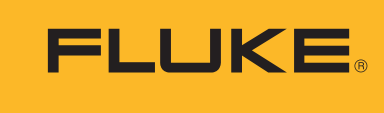

**Reliability** 

## Data Collector & Vibration Analyzer

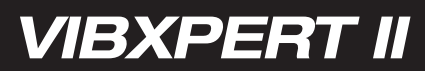

o Bedienungshandbuch

### VIBXPERT® II

2-Kanal-FFT-Datensammler und Signalanalysator

Bedienungsanleitung

Baureihe: VIB 5.310 Firmware-Version: 3.2x

PN5178701 12.2019, Rev. 3 09.2022

#### Rechtliche Hinweise

Das in dieser Anleitung beschriebene Produkt und dieses Handbuch sind urheberrechtlich geschützt. Alle Rechte bleiben den Urhebern vorbehalten. Das Handbuch darf nicht ohne vorherige Zustimmung ganz oder teilweise kopiert, vervielfältigt, übersetzt oder in anderer Form Dritten zugänglich gemacht werden.

Ansprüche gegenüber den Urhebern in Anlehnung des in diesem Handbuch beschriebenen Produktes sind ausgeschlossen. Die Urheber übernehmen keine Gewähr für die Richtigkeit des Inhalts dieses Handbuches. Weiterhin sind die Urheber keinesfalls haftbar für irgendwelche direkten oder indirekten Schäden, die aus der Verwendung des Produktes oder dieses Handbuches entstehen, selbst wenn die Urheber auf die Möglichkeit solcher Schäden hingewiesen haben.

Die Urheber übernehmen keine Haftung für eventuelle Fehler des Produktes. Der Garantie- und Haftungsausschluss gilt ebenso für alle Händler und Distributoren. In diesem Handbuch erwähnte Warenzeichen und eingetragene Warenzeichen sind

i.a. entsprechend gekennzeichnet und Eigentum ihrer Besitzer. Das Fehlen einer Kennzeichnung bedeutet jedoch nicht, dass Namen nicht geschützt sind.

In dieser Anleitung erwähnte Warenzeichen und eingetragene Warenzeichen sind im Allgemein enentsprechend gekennzeichnet und Eigentum ihrer Besitzer. Das Fehlen einer Kennzeichnung bedeutet jedoch nicht, dass Namen nicht geschützt sind.

© Copyright 2010-2022 by Fluke Corporation

#### <span id="page-3-0"></span>Vorwort

Herzlichen Glückwunsch und vielen Dank, dass Sie sich für VIBXPERT II, den leistungsstarken 2-kanaligen FFT-Datensammler und Signalanalysator\* von PRÜFTECHNIK, entschieden haben. Dieses neu entwickelte Messgerät ist Ihr idealer Begleiter bei der routinemäßigen Datenerfassung im Maschinenpark und ein zuverlässiger Helfer bei komplexen Diagnosemessungen und Signalanalysen.

VIBXPERT erfasst alle Formen von Maschinenschwingungen, Wälzlagerzustand sowie Prozessgrößen und visuelle Inspektionsdaten. Diese Informationen werden zur Auswertung, Archivierung und Dokumentation an die OMNITREND Instandhaltungssoftware übergeben.

Trotz seiner umfangreichen Funktionen ist VIBXPERT einfach zu bedienen und effektiv im Einsatz:

- Hohe Messgenauigkeit und schnelle Datenerfassung
- Vier Betriebsarten für universelle Einsatzmöglichkeiten: 'Route' zur regelmäßigen Datenerfassung im Rahmen einer zustandsorientierten Instandhaltung 'Multimode' für Diagnosemessungen 'Auswuchten' zur Identifikation und Reduzierung von Unwuchten an rotierenden Komponenten. 'Maschinen-Vorlagen' zur Qualitätssicherung bei Endabnahmen oder für wiederkehrende Servicemessungen
- Anschluss für nahezu jeden Sensortyp
- Wahlweise mit einem oder zwei analogen Messkanälen; Aufrüstung zum 2-Kanal-Gerät jederzeit per Passwort möglich
- EX-geschützte Version als Option.

#### **Hardware**

- Zwei synchrone Messkanäle für Diagnosemessungen.
- Ausreichend Speicherplatz (Standard: 2 GB CompactFlash).
- Anschlüsse mit VIB SCANNER kompatibel (gleiche Kabel, Stecker)
- Anschluss für NiCrNi-Thermoelement
- Anschluss für Kopfhörer

#### Datenerfassung und Analyse

- Kennwerte
	- Schwingbeschleunigung, -geschwindigkeit, -weg
	- Strom & Spannung (Prozessgrößen)
	- Stoßimpuls (Wälzlagerzustand)
	- Temperatur
	- Drehzahl
- Signale
	- Frequenz- und ordnungsbasierte Datenerfassung
	- Amplituden-, Hüllkurven-, Ordnungsspektrum
	- Cepstrum

\* wird in dieser Bedienungsanleitung auch mit 'VIBXPERT' und 'Messgerät' bezeichnet.

#### Vorwort

- Zeitsignal
- Phasenmessung (synchron, cross channel)
- Dynamische Wellenbewegung (Orbit & Wellenweg) Strukturanalyse:
- Auslaufkurve (Eigenschwingungen, gesamter Maschinensatz)
- Anschlagtest (Eigenschwingungen, einzelne Bauteile)
- Sondermessungen
	- 1+1 Dual-Messung: simultan auf zwei Kanälen messen
	- Multi-Messaufgabe: mehrere Messungen nacheinander messen
	- Betriebsauswuchten: Auswuchten in einer oder zwei Ebenen
	- TrendingSpektrum: eine Messung liefert ein Zeitsignal, ein Spektrum und mehrere Kennwerte, nur für Route und Maschinen-Vorlage.
	- Recording: Langzeit-Aufzeichnung von Signalen
	- Multiplexer-Messung: Datenerfassung via VIBRONET Multiplexer

\*VGA (480 x 640 Pixel), 262 144 Farben

#### **Ergonomie**

- Großes, kontrastreiches, beleuchtetes Farbdisplay\* sorgt für klare Darstellung und optimale Lesbarkeit
- Einfache Bedienung mit Navigationstasten
- Drei LEDs (rot-gelb-grün) leuchten bei Grenzwertüberschreitung auf; eine blaue LED signalisiert: 'Alles OK'.
- Tageslichtsensor steuert die Tastaturbeleuchtung
- Grafische Benutzeroberfläche
- Farbig markierte Anschlussbuchsen
- Kontextabhängige Hilfe

#### **Versorgung**

- Li-Ionen-Akku für über 8 Betriebsstunden
- Intelligente Ladefunktion im Gerät
- Automatische Abschaltung des Displays und des Messgerätes

#### Kommunikation

- Netzwerkfähig
- PC-Anschluss via USB, Ethernet, RS232.

#### **Dokumentation**

• Ausdrucken von Reports - direkt auf Papier oder in Datei (PDF).

Mit VIBXPERT beweist PRÜFTECHNIK erneut Kompetenz und Innovationsstärke im Condition Monitoring und setzt die Reihe seiner erfolgreichen mobilen Messgeräte konsequent fort (z.B. VIBSCANNER, VIBROCORD, VIBROTIP, VIBCODE).

Für weitere Informationen möchten wir Sie auf die anwendungsorientierten PRÜFTECHNIK-Seminare hinweisen, die nicht nur wegen ihres großen Praxisteils bei den Teilnehmern sehr gut ankommen. Sie werden feststellen, dass diese Investition sich lohnt. Fragen Sie einfach bei uns im Hause nach aktuellen Seminarterminen, oder besuchen Sie uns im Internet unter:

#### http://www.pruftechnik.com

#### **Inhaltsverzeichnis**

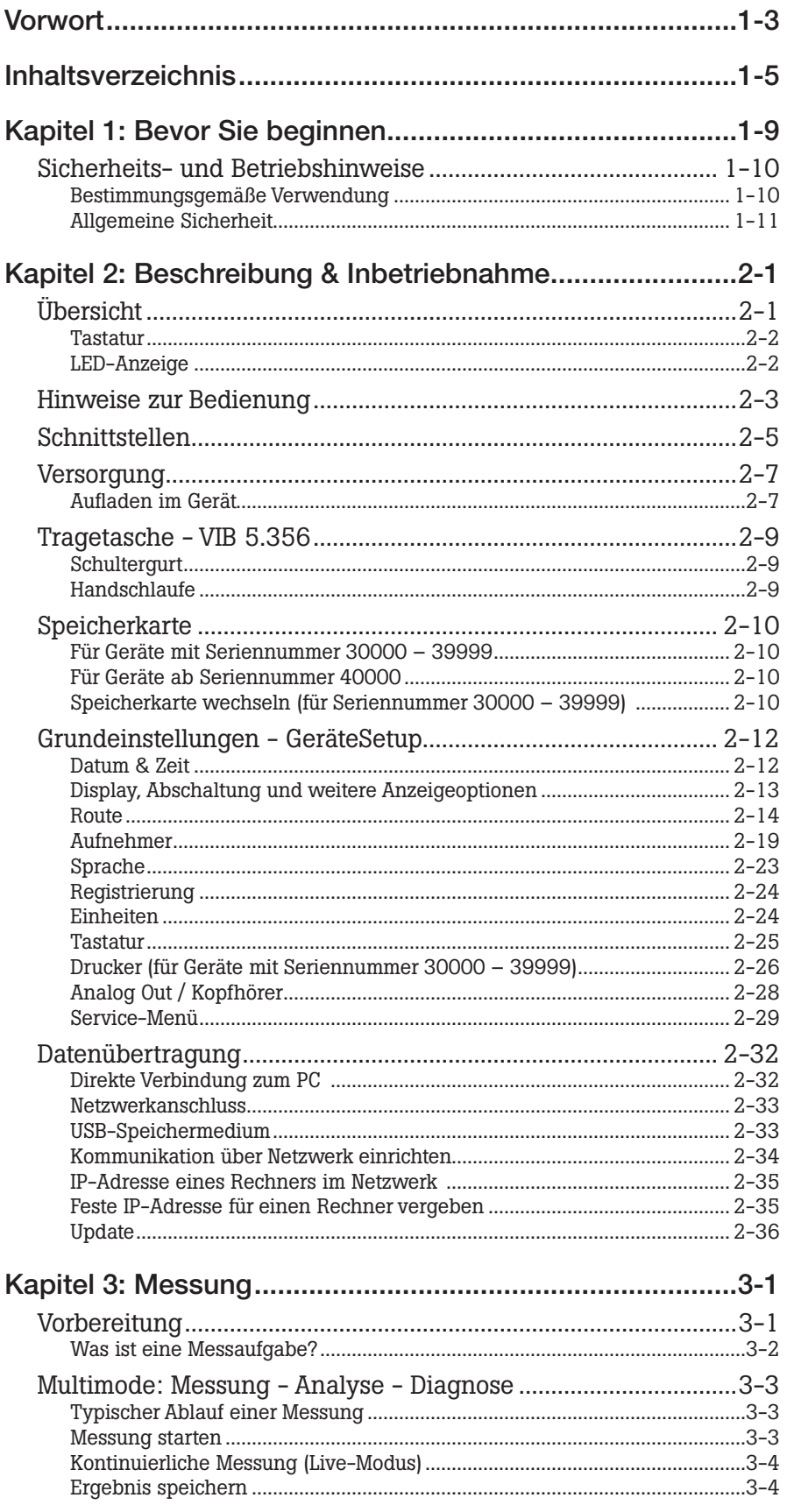

 $1-6$ 

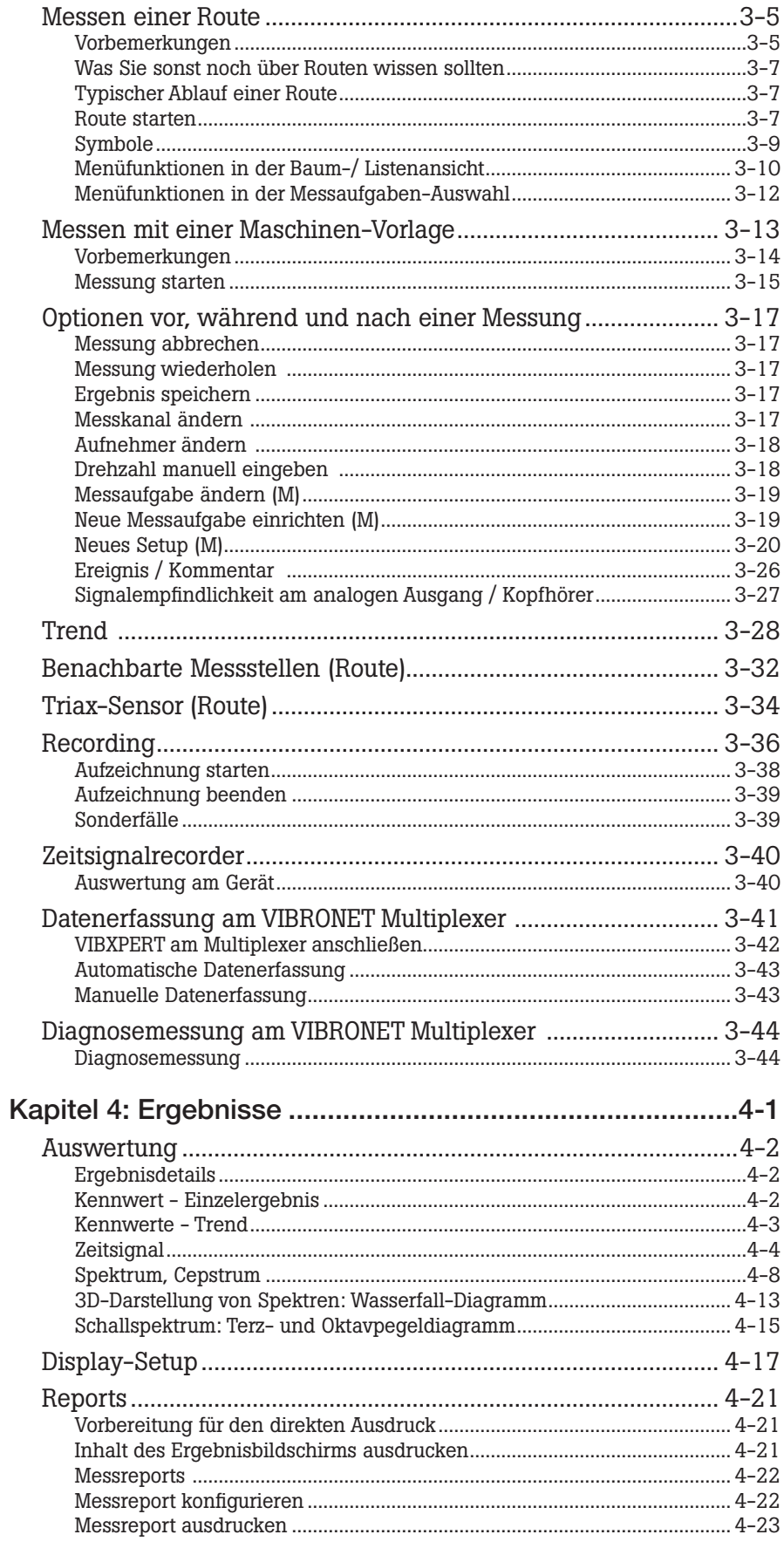

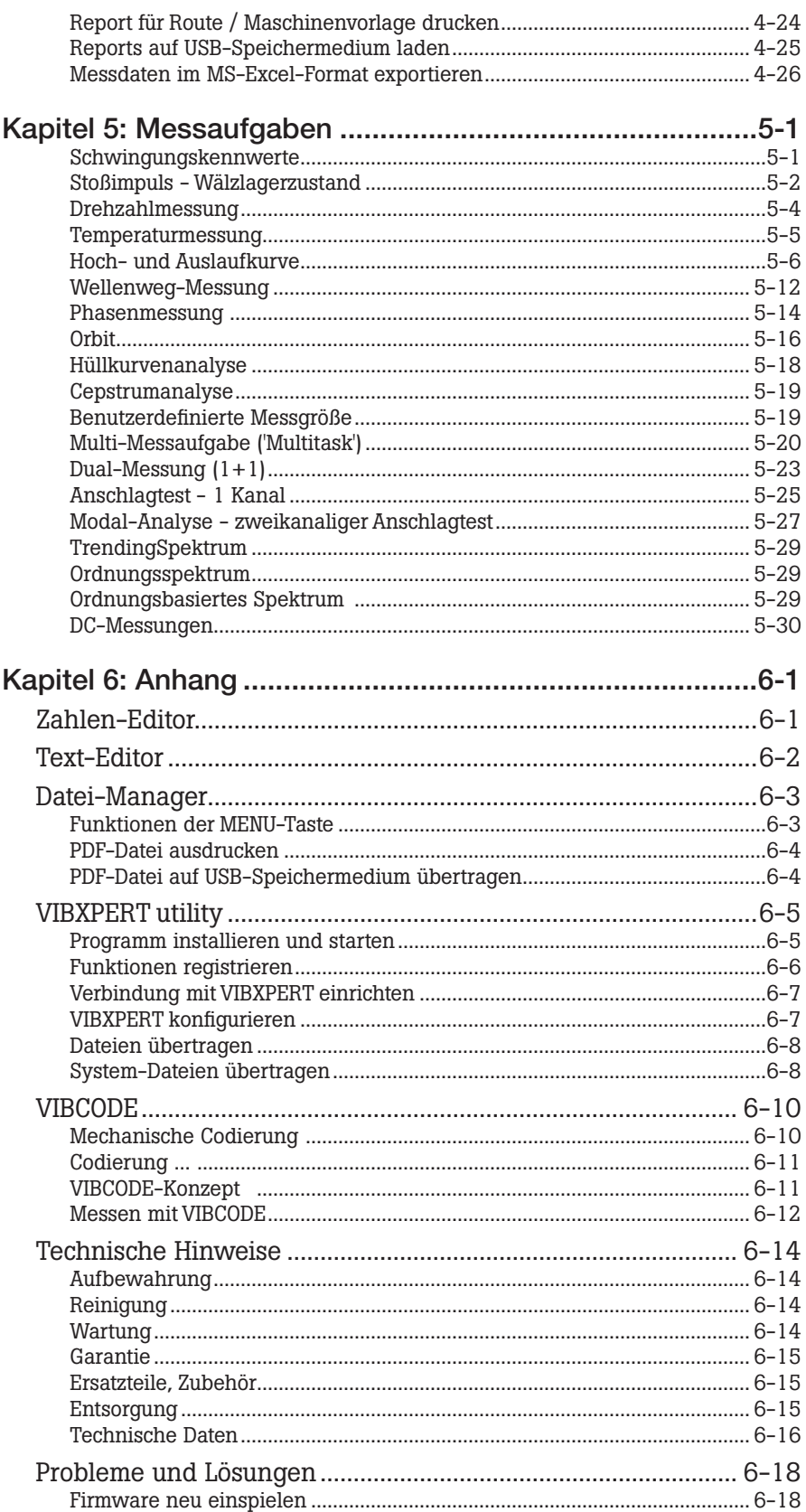

leere Seite

1-8

HELP

#### <span id="page-9-0"></span>Kapitel 1: Bevor Sie beginnen

Prüfen Sie bei Lieferung die Ware auf beschädigte oder fehlende Teile. Kennzeichnen Sie gegebenenfalls die zu beanstandenden Teile auf dem Lieferschein und reklamieren Sie diese bei der Spedition oder dem PRÜFTECHNIK-Partner vor Ort.

#### Service-Adressen

So erreichen Sie uns bei Fragen: Hotline: +49 89 99616-0

Versandadresse:

Fluke Deutschland GmbH Freisinger Str. 34, 85737 Ismaning, Deutschland

Bei telefonische Anfragen, halten Sie bitte die Seriennummer des Messgerätes bereit.

#### Zu dieser Anleitung

Diese Anleitung macht Sie mit den Grundfunktionen und der Bedienung des Messgerätes in den Betriebsarten 'Multimode', 'Maschinen-Vorlagen' und 'Route' vertraut. Hinweise zur Bedienung in der optionalen Betriebsart 'Auswuchten' finden Sie in der 'Bedienungsanleitung zum Auswuchten' PN 5178764 (LIT 53.202.DE).

Falls Sie diese Anleitung einmal nicht griffbereit haben sollten, ist im Gerät eine Direkthilfe enthalten, die Sie mit der HELP-Taste aufrufen können.

Diese Anleitung beschreibt Funktionen der Version 3.2x.

#### <span id="page-10-0"></span>Sicherheits- und Betriebshinweise

Machen Sie sich vor Inbetriebnahme des Messgerätes mit den Sicherheits- und Betriebshinweisen in diesem Abschnitt vertraut.

Verwendete Symbole

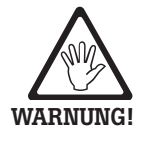

Gefahr für Leben und Gesundheit!

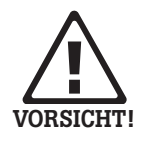

Warnung vor einer Fehlbedienung, die einen Schaden am Messgerät verursachen oder zu einem Datenverlust führen kann.

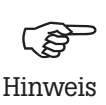

Informationen und Tipps zur Bedienung des Messgerätes.

#### Bestimmungsgemäße Verwendung

- Das Messgerät darf nur zur Messung von Signalen im industriellen Bereich unter Berücksichtigung der technischen Spezifikation (siehe "Anhang - Technische Daten") verwendet werden.
- Aufnehmer und Kabel dürfen nur im spezifizierten Bereich eingesetzt werden, der in den technischen Datenblättern festgelegt ist.

Jeder darüber hinausgehende Gebrauch gilt als nicht bestimmungsgemäß und ist unzulässig. Fehlerhafter oder unzulässiger Einsatz sowie das Nichtbeachten der Hinweise in dieser Anleitung schließen eine Gewährleistung seitens PRÜFTECHNIK aus.

 $\epsilon$ 

#### EU-Konformitätserklärung

Das Produkt ist konform mit den zutreffenden Europäischen Richtlinien. Die vollständige Konformitätserklärung finden Sie auf www.pruftechnik.com.

#### <span id="page-11-0"></span>Allgemeine Sicherheit

Die folgenden Hinweise müssen Sie sorgfältig gelesen und verstanden haben, bevor Sie mit VIBXPERT II arbeiten.

- Gefahr von Verletzung bei der Messung an einer laufenden Maschine. Beachten Sie hierzu die geltenden Sicherheitsvorschriften. Installieren Sie die Messausrüstung, wie z.B. Kabel oder Halterungen, ordnungsgemäß. Während der Messung darf die Messausrüstung keine frei liegenden, drehenden Maschinenkomponenten berühren.
- Sie dürfen das Messgerät nur betreiben, wenn das Gehäuse unbeschädigt, trocken und sauber ist.
- Sie dürfen das Messgerät nur betreiben, wenn Sie vorher ordnungsgemäß eingewiesen worden sind.
- Reparaturen am Messgerät dürfen nur von autorisiertem Fachpersonal durchgeführt werden.
- Es dürfen nur Original-Ersatzteile und Original-Zubehör verwendet werden.
- Die elektrische Ausrüstung darf nur in funktionssicherem Zustand verwendet werden. Mängel, wie defekte Stecker oder lose Verbindungen, müssen sofort behoben werden. Beschädigte Kabel müssen von einem Fachmann ausgewechselt werden.
- Konstruktive oder sicherheitstechnische Veränderungen am Messgerät oder Zubehör sind nicht gestattet.

#### Umgebungseinflüsse

- Tragbare Funkgeräte in unmittelbarer Nähe des Messgerätes können Störungen verursachen. Prüfen Sie gegebenenfalls, ob die Steckverbindungen zwischen Aufnehmer und Messgerät fest angeschlossen sind.
- Setzen Sie Messgerät, Aufnehmer und Kabel nur den zulässigen Umgebungseinflüssen aus.
- Schützen Sie die Anschlüsse am Messgerät vor Verunreinigungen mit den dafür vorgesehenen Abdeckkappen.

#### Akku

- Defekte Akkus nicht mehr verwenden!
- Akku nicht gewaltsam öffnen oder ins Feuer werfen!
- Anschlusskontakte nicht kurzschließen!
- Maximale Ladetemperatur: 40°C.
- Akku nach Ende der Nutzungsdauer vorschriftsmäßig entsorgen
- Akku nur mit dem mitgelieferten Ladenetzteil aufladen.
- Sicherheitshinweise zum Ladenetzteil beachten.
- Messgeräte mit defektem Akku nicht per Luftfracht versenden.
- Tiefentladung des Akkus vermeiden. Bei Aufbewahrung über einen längeren Zeitraum, das Messgerät regelmäßig an die Stromversorgung anschließen.

#### Typenschilder

Position und Inhalt der beiden Typenschilder am Messgerät und Akku zeigt folgende Abbildung.

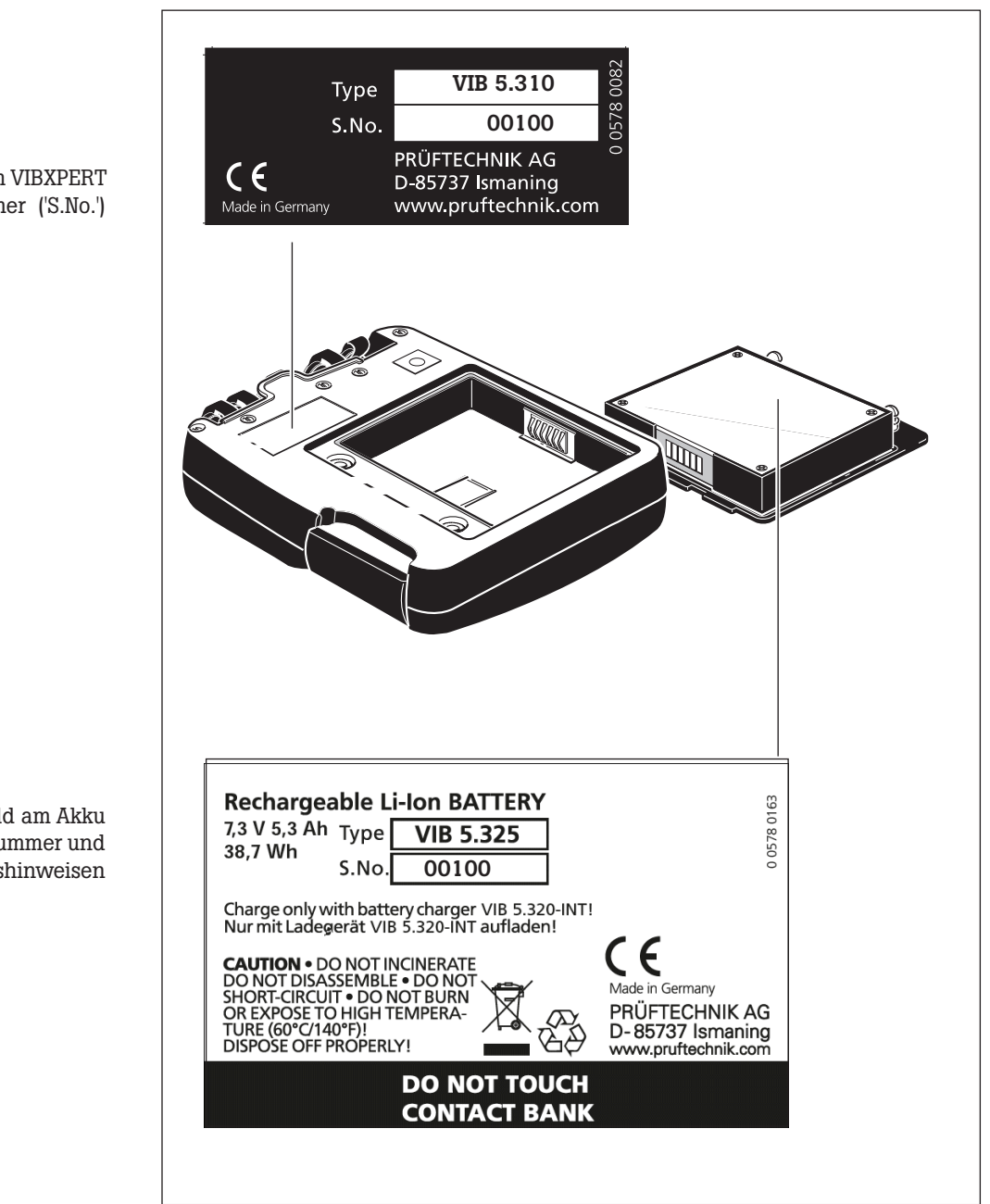

Typenschild am VIBXPERT mit Seriennummer ('S.No.')

> Typenschild am Akku mit Seriennummer und Sicherheitshinweisen

#### <span id="page-13-0"></span>Kapitel 2: Beschreibung & Inbetriebnahme

#### Übersicht

Die Abbildungen zeigen die Schnittstellen und die Bedienelemente am Messgerät:

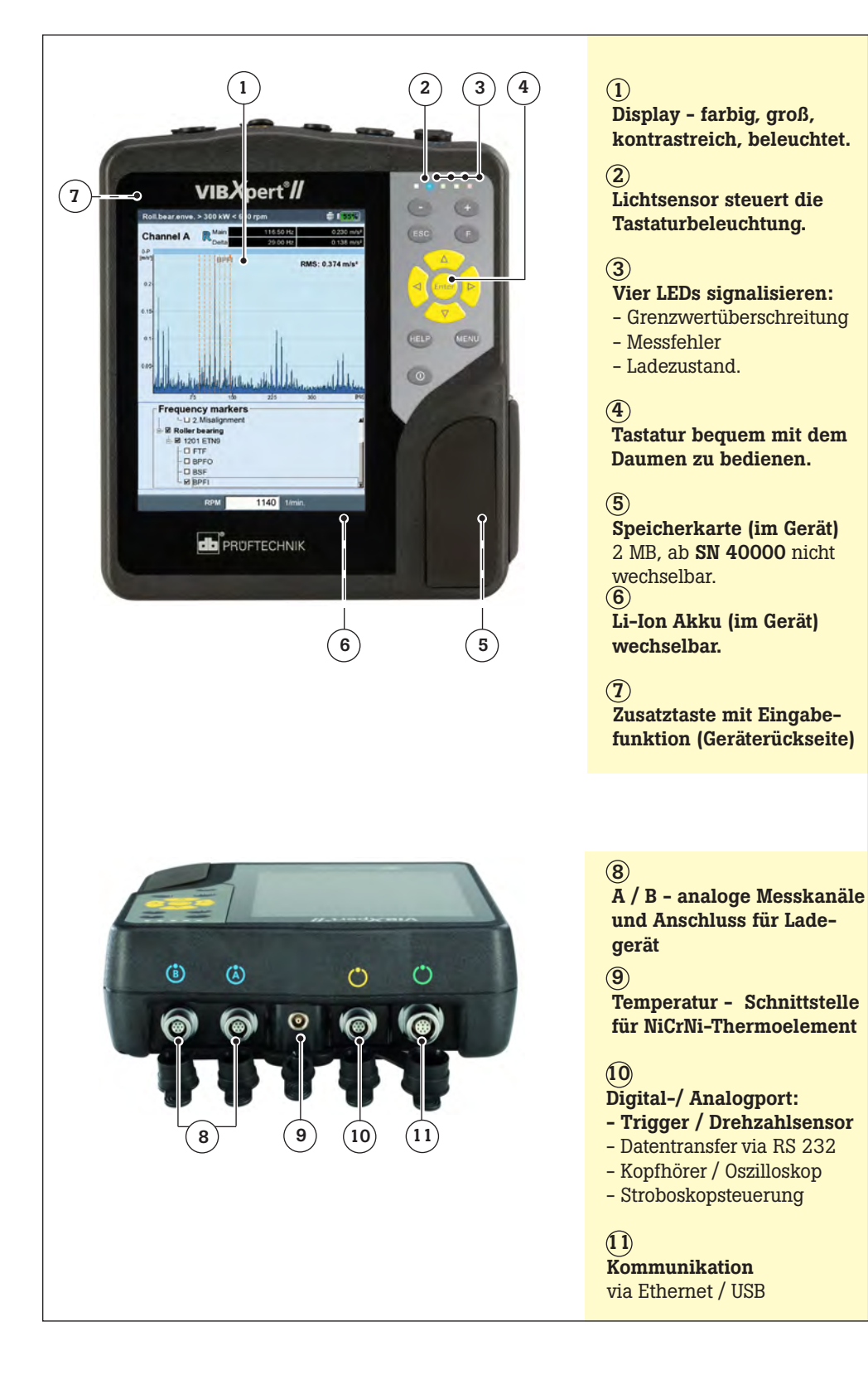

# Zusatztaste mit Eingabefunktion (S. 2-25)

<span id="page-14-0"></span>Geräterückseite:

#### **Tastatur**

Sämtliche Tasten sind bequem mit dem rechten Daumen bedienbar. In einer dunkelen Umgebung schaltet sich automatisch die Tastaturbeleuchtung ein.

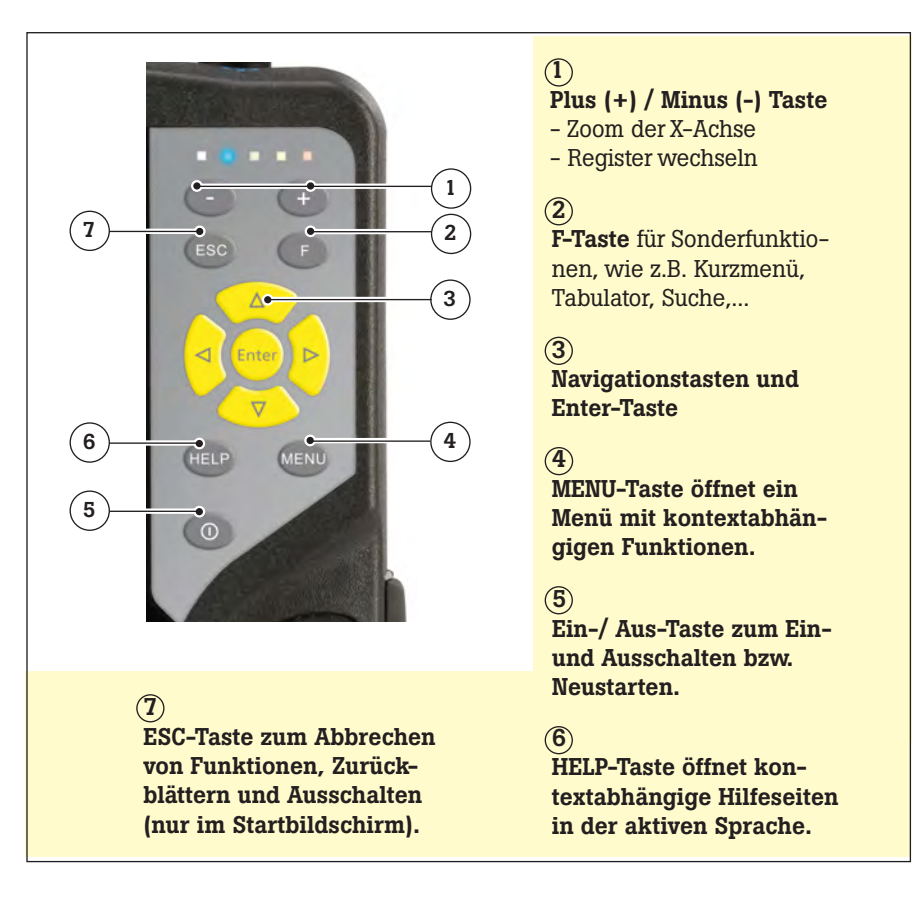

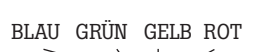

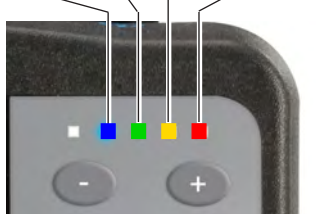

#### LED-Anzeige

Vier farbige LEDs signalisieren Grenzwertüberschreitungen, Fehler und Systemstatus und zeigen den Ladezustand des Akkus beim Aufladen im Gerät an.

Blinkende LEDs haben die höhere Priorität, d.h bei Übersteuerung und Alarm, blinkt die rote LED.

#### Statusanzeige

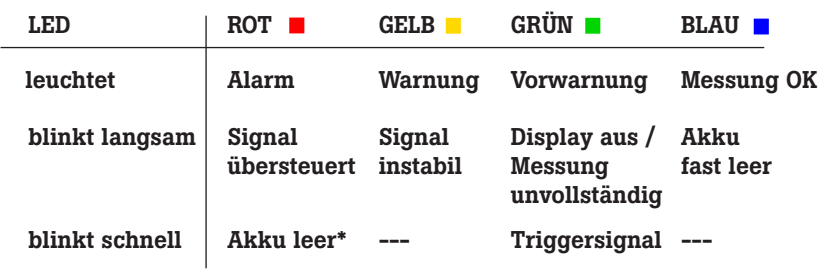

Statusanzeige beim Laden des Akkus

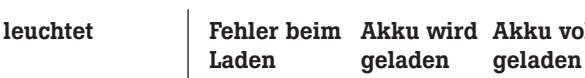

Akku voll

\* nur beim Einschalten

#### <span id="page-15-0"></span>Hinweise zur Bedienung

Durch die grafische, windows-basierte Benutzeroberfläche lässt sich das Messgerät sehr einfach und intuitiv bedienen.

#### Einschalten / Ausschalten

Zum Einschalten halten Sie die Ein-Aus-Taste zwei Sekunden lang gedrückt. VIBXPERT ist betriebsbereit, wenn der Startbildschirm erscheint. Zum Ausschalten drücken Sie ebenfalls zwei Sekunden lang die Ein-Aus-Taste. Bestätigen Sie die Abfrage zum Ausschalten mit 'JA'.

#### Neustart (Reset):

Drücken Sie ca. 5 Sekunden die Ein-Aus-Taste, bis das Gerät sich ausschaltet und anschließend sich wieder einschaltet.

#### Navigieren & Bearbeiten

Die Bildschirmelemente wählen Sie mit dem Cursor aus, den Sie mit den Navigationstasten bewegen. Die Auswahl wird entweder invers dargestellt, oder mit einem Rahmen markiert. Um die Auswahl zu bestätigen, drücken Sie die 'Enter'-Taste.

Im Folgenden sind einige Beispiele zum Navigieren und Bearbeiten aufgeführt:

#### Felder

Schwarzer Rahmen = Feld 'Messkanal' ist ausgewählt. Grauer Rahmen => Auswahl ist bestätigt. Die Einstellungen im Feld 'Messkanal' können geändert werden ('Kanal A' oder 'Kanal B').

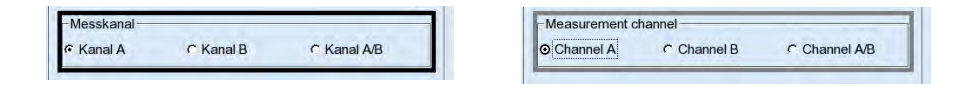

#### Baum-Ansicht

'Plus-Symbol' = es sind noch weitere Einträge vorhanden. Zum Aufklappen eines Zweiges, klicken Sie auf das Ordner-Symbol oder drücken Sie die rechte Navigationstaste.

Zum Einklappen des Zweiges, klicken Sie auf das Ordner-Symbol oder drücken Sie die linke Navigationstaste.

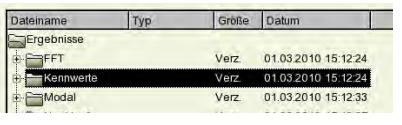

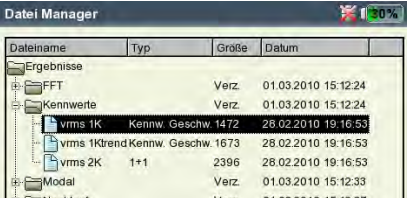

VIBXPERT einschalten

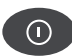

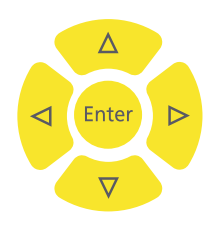

#### Menu

Die für den aktuellen Bildschirm verfügbaren Funktionen finden Sie in einem Kontext-Menü, das Sie mit der MENU-Taste öffnen. Zum Schließen des Menüs drücken Sie die ESC-Taste.

Ein Pfeil neben einem Menüeintrag zeigt ein weiteres Untermenü an, das Sie mit der rechten Navigationstaste öffnen.

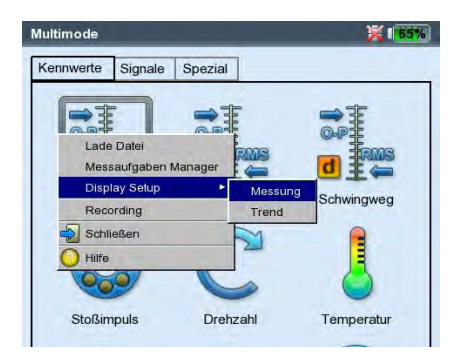

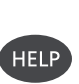

#### **Hilfe**

Für jeden Bildschirm sind Bedienungshinweise hinterlegt. Diese Hilfeseite können Sie mit der HELP-Taste jederzeit aufrufen. Zum Schließen der Hilfe-Seiten drücken Sie erneut die HELP-Taste.

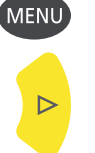

#### <span id="page-17-0"></span>Schnittstellen

An der Geräteoberseite befinden sich die Anschlüsse für die Sensorund Datenkabel. Für eine verwechslungsfreie Zuordnung, sind die Kabelstecker und die Buchsen am Gerät farbig markiert.

Zum Abstecken eines Kabels entriegeln Sie erst den Stecker, indem Sie die Steckerhülse nach hinten schieben. Erst dann können Sie den Stecker vom Gerät abziehen. Ziehen Sie niemals direkt am Kabel!

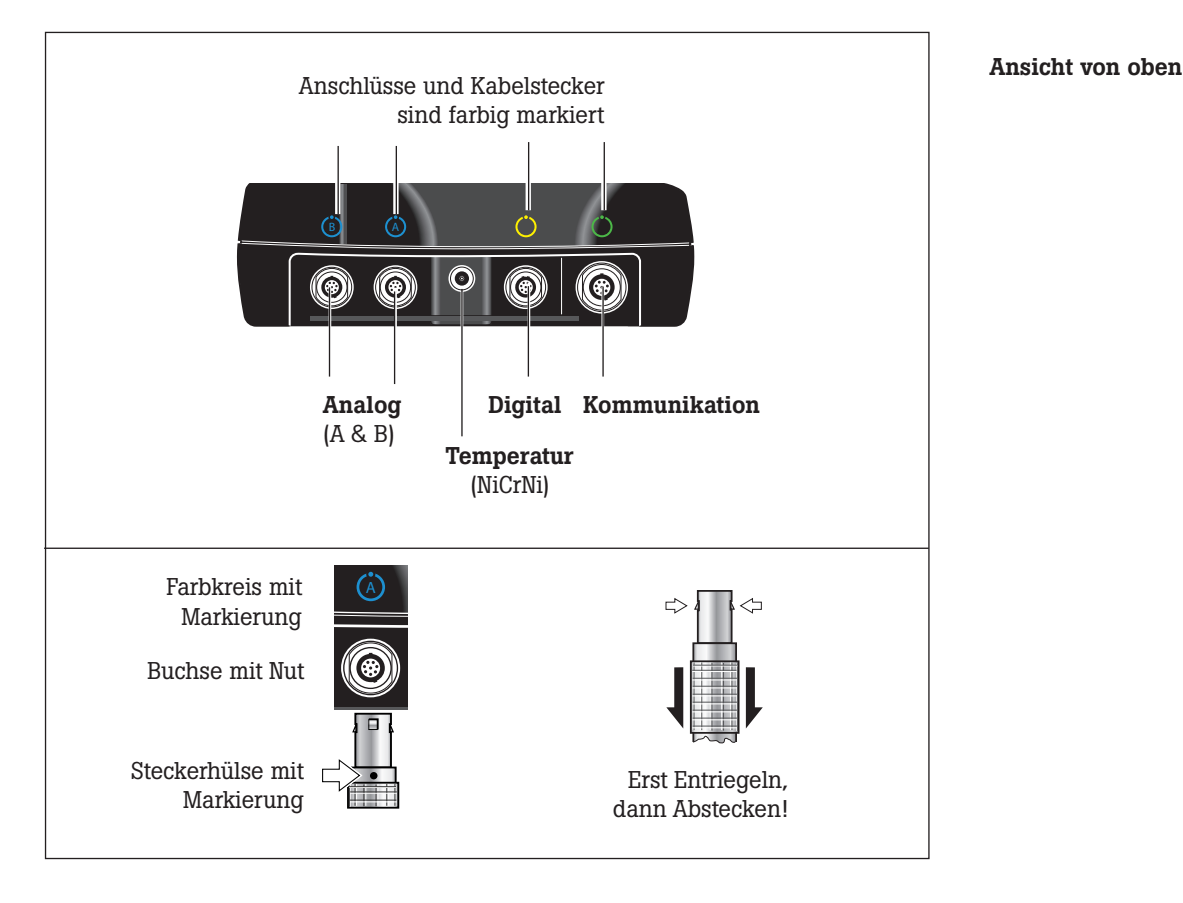

#### Analog

Die blau markierten und mit 'A' und 'B' beschrifteten Kanäle werden verwendet als:

- Eingang für analoge Signale
- Ladebuchse für den Akku (A oder B)

An welchem Kanal das Sensorkabel anzuschließen ist, ergibt sich aus der Einstellung in der Messaufgabe.

Die analogen Kanäle sind galvanisch nicht getrennt. Bei 2-Kanal-Messungen an zwei Maschinen prüfen Sie den Potentialausgleich (VDE 0100), oder verwenden Sie elektrisch isolierte Aufnehmer.

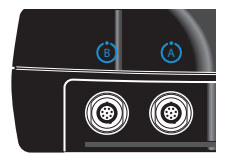

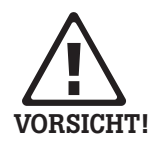

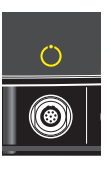

#### **Digital**

Der gelb markierte Kanal wird verwendet als:

- Eingang für digitale Signale (Trigger oder Drehzahlsensor)
- Serielle Schnittstelle zur Datenübertragung (RS 232)
- Ausgang für Analogsignal (Anschluss für Kopfhörer / Oszilloskop)
- Ausgang für Stroboskopsteuerung (TTL-Signal)

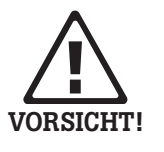

Der zulässige Bereich für die Triggersignale ist: -26V ... 0V (negativ) bzw. -5V ... +26V (positiv). Schaltschwellen, positiv: max. 2,5V ansteigend

min. 0,6V fallend Schaltschwellen, negativ: min. -8V ansteigend max. -10V fallend

Das Eingangssignal darf nicht über die Schaltschwellen des positiven und negativen Bereiches laufen, da sonst Fehlmessungen auftreten.

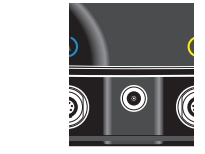

#### **Temperatur**

Diese Schnittstelle wird zur Temperaturmessung mit einem Thermoelement (NiCrNi) verwendet.

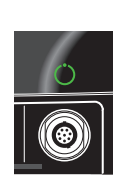

#### Kommunikation

Der grün markierte Kanal wird verwendet als:

- Kommunikationsschnittstelle zum PC. Der Anschluss erfolgt entweder über ein Netzwerk (Ethernet) oder direkt über ein USB-Kabel.
- USB-Druckeranschluss.
- Anschluss für USB-Speichermedium

Die Netzwerk-Konfiguration erfolgt im 'Geräte Setup' (s. Abschnitt 'Netzwerk' auf Seite 2-34).

#### <span id="page-19-0"></span>Versorgung

VIBXPERT wird von einem Lithium-Ionen-Akku (VIB 5.325) mit Energie versorgt. Bei eingeschaltetem Gerät zeigt ein Batterie-Symbol im Display die Restladung des Akkus in Prozent an.

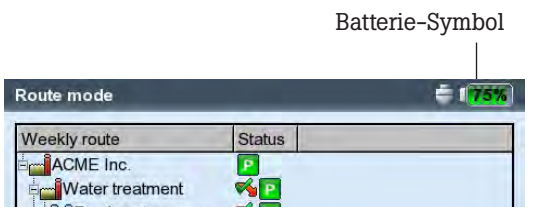

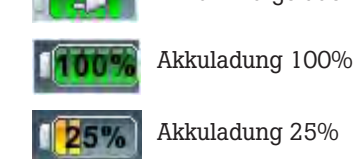

Ist der Akku fast leer, erscheint eine entsprechende Meldung und die blaue LED blinkt. Es bleiben dann noch einige Minuten Zeit, um die laufenden Messungen abzuschließen und den Akku zu wechseln oder wieder aufzuladen.

Der Akku kann im Gerät mit dem Ladenetzteil (VIB 5.320 INT) aufgeladen werden.

Beachten Sie die Sicherheitshinweise, die dem Ladenetzteil beigelegt sind.

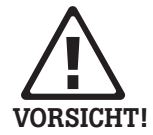

#### Aufladen im Gerät

Schließen Sie das Ladenetzteil an einem der beiden blau markierten Kanäle an (A oder B). Während des Ladevorgangs können Sie VIB-XPERT weiter betreiben.

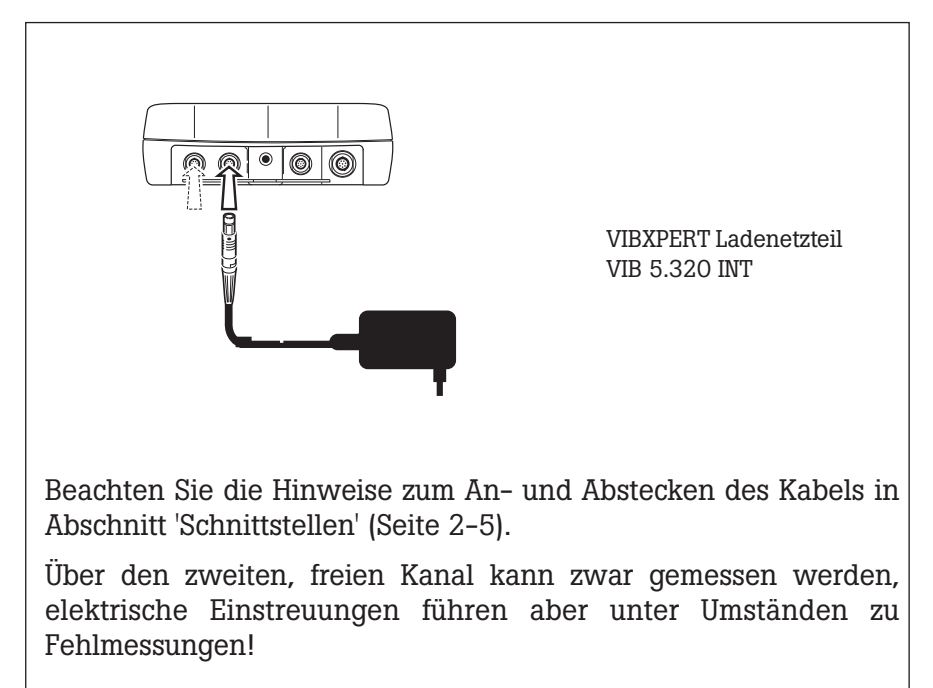

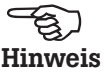

Akku wird geladen

Akku fast leer

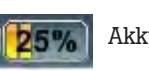

 $0\%$ 

Schließen Sie das Messgerät regelmäßig an die Stromversorgung an, wenn es längere Zeit nicht gebraucht wird. Dadurch vermeiden Sie, dass der Akku sich vollständig entlädt und die Datum- und Zeiteinstellung gelöscht wird.

#### <span id="page-21-0"></span>Tragetasche - VIB 5.356

In der stabilen und funktionellen Tragetasche lässt sich das Gerät und die Messausrüstung sicher und bequem transportieren. Ein Schultergurt und eine Handschlaufe sorgen für hohen Tragekomfort und eine stabile Griffhaltung.

#### **Schultergurt**

Befestigen Sie den Gurt an zwei diagonal gegenüber liegenden Ösen. Stellen Sie die Gurtlänge so ein, dass sich das Messgerät bequem um die Schulter hängen und bedienen lässt.

#### Handschlaufe

Die Handschlaufe können Sie an der rechten oder linken Seite anbringen. Für eine sichere und stabile Griffhaltung stecken Sie die Hand durch die Schlaufe.

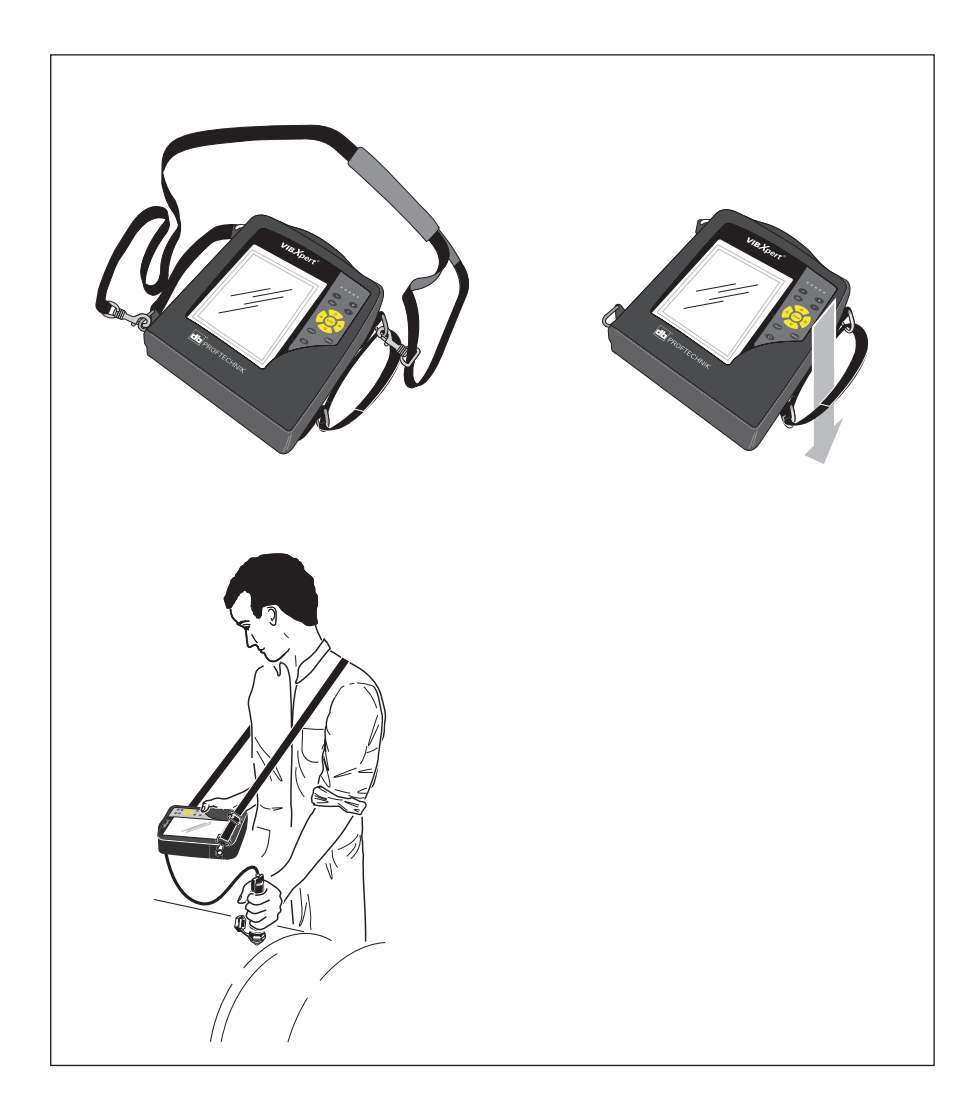

#### <span id="page-22-0"></span>**Speicherkarte**

Für Geräte mit Seriennummer 30000 – 39999

Die Messdaten speichert VIBXPERT auf einer CompactFlash-Karte (Standard: 2 GB).

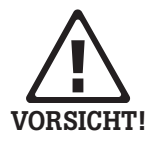

Sichern Sie vor dem Kartenwechsel alle Daten mit dem Dienstprogramm 'VIBXPERT utility' (s. S. 6-8)! Beim Schließen der Kartenfachabdeckung muss diese zusätzlich mit einem Silikonkleber (NOVASIL S-11) abgedichtet werden, um die Staubdichtheit zu gewährleisten.

#### Für Geräte ab Seriennummer 40000

Ab Seriennummer 40000 werden alle ausgelieferten Geräte mit einem neuen Prozessorboard ausgestattet. Das neue Prozessor-Modul ARM CPU 800MHz enthält eine fest verbaute CF-Karte zur Datenspeicherung. Die eingebaute CF-Karte, die nicht entnommen werden kann, hat eine Kapazität von 4 GB, von denen 2,7 GB für Benutzerdaten zur Verfügung stehen.

Obwohl der Kartenschacht und die Abdeckung vorhanden sind, bleibt das Fach leer. Daher muss das Fach immer geschlossen und versiegelt bleiben.

#### Speicherkarte wechseln (für Seriennummer 30000 – 39999)

- Messgerät ausschalten.
- Kartenfachabdeckung vorsichtig mit der Hand öffnen. Darauf achten, dass die Haltelasche nicht abreißt.
- Speicherkarte mit Hilfe des Klebestreifens heraus ziehen (s.u.).

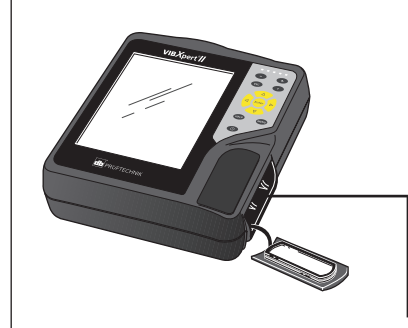

Kartenfachabdeckung geöffnet — für Geräte mit Seriennummer von 30000 bis 39999

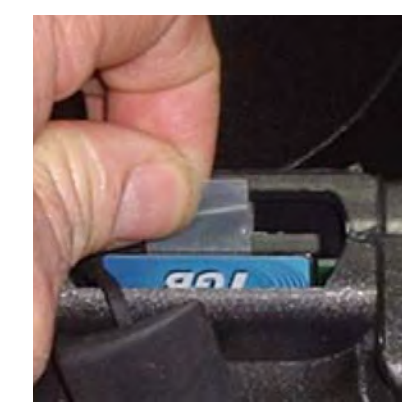

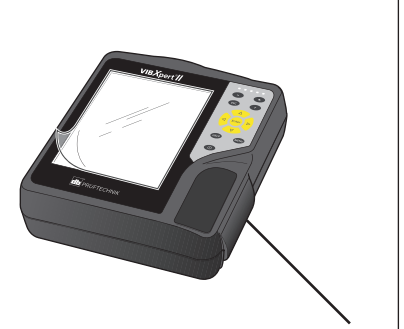

Kartenfach dauerhaft geschlossen und versiegelt — für Geräte ab Seriennummer 40000

Speicherkarte vorsichtig am Klebestreifen herausziehen

- Neue Karte einsetzen: Karte in die Führungsschienen im Kartenschacht einsetzen, und vorsichtig bis zum Anschlag herein drücken. Auf die richtige Orientierung der Karte achten! Oberseite der Karte zeigt zur Geräte-Rückseite.
- Die umlaufende Nut in der Kartenfachabdeckung mit ein wenig Silikonkleber (NOVASIL S-11) bestreichen, und die Abdeckung wieder einsetzen. Herausquellenden Klebstoff gegebenenfalls mit einem Tuch abwischen.

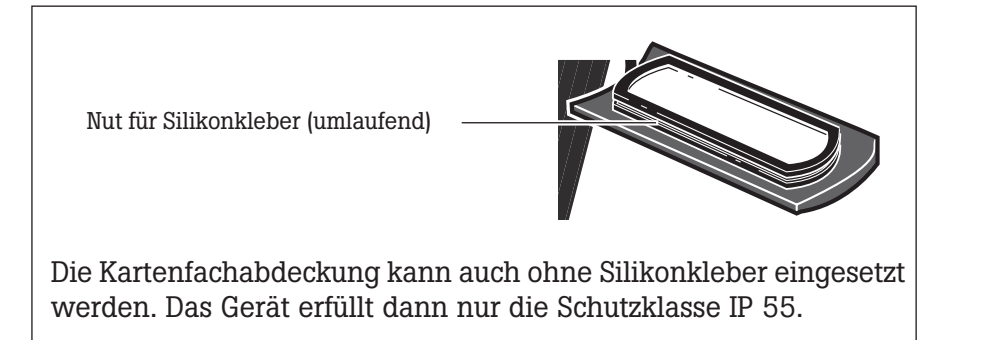

Nach dem Einschalten des Messgerätes wird die Karte automatisch überprüft. Folgende Szenarien sind möglich:

#### Karte formatiert, welche Version?

- Die Karte ist neu und noch nicht in einem VIBXPERT formatiert worden: Sie werden zum Formatieren der Karte aufgefordert.
- Die Karte wurde bereits in einem anderen VIBXPERT verwendet: Karten-Version < Firmware-Version im Gerät: Die Dateien auf der Karte werden automatisch aktualisiert. Karten-Version > Firmware-Version im Gerät: Sie werden aufgefordert, alle Einstellungen auf 'Werkseinstellungen' zurückzusetzen ('Reset', s. S. 2-29). Karten-Version = aktuelle Firmware-Version: keine Aktion.

#### Karte defekt?

- Das Dateisystem auf der Karte ist beschädigt. Es erscheint eine Warnung und ein Hinweis, die Karte zu reparieren. Falls möglich, machen Sie von den Messdaten eine Sicherungskopie (vgl. S. 6-8).

Die Funktionen zum Formatieren und Reparieren finden Sie im 'Service'-Menü (s. Seite 2-29).

#### Wieviel Speicherplatz ist noch frei?

Während des Betriebes wird die Speicherkapazität regelmäßig überprüft. Ist der Speicherplatz nahezu ausgeschöpft, erscheint eine entsprechende Meldung.

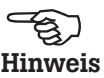

#### <span id="page-24-0"></span>Grundeinstellungen - GeräteSetup

Bevor Sie die erste Messung durchführen, prüfen Sie die Grundeinstellungen im Gerät und passen Sie diese gegebenenfalls an.

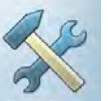

- Schalten Sie VIBXPERT ein.
- Klicken Sie im Startbildschirm auf 'GeräteSetup'. Es erscheint das Bildschirmmenü 'Geräte Setup' (s.u.).

#### Datum & Zeit

Datum und Zeit werden mit jedem Messergebnis abgespeichert.

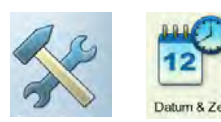

Zum Ändern:

- Klicken Sie auf 'Datum & Zeit', um das Konfigurationsmenü zu öffnen.
- Klicken Sie in das Feld 'Zeit', und markieren Sie die Stunden.
- Um den Wert zu ändern, drücken Sie die Navigationstaste oben bzw. unten.
- Wiederholen Sie die Prozedur für die Minuten und die Sekunden.
- Drücken Sie abschließend die Enter-Taste, um die Zeiteinstellung zu übernehmen.
- Wählen Sie das Zeitformat:
- $HH:mm:ss = 24 h / hh:mm:ssAP = 12 h$
- Stellen Sie das Datum ein. Als Datumformat wählen Sie das deutsche (dd.mm.yyyy) oder eines der englischen Formate aus.

Weitere Parameter:

Zeitumstellung: Ja (Sommerzeit) = + 1h Zeitzone: Zeitverschiebung zur GMT (Greenwich-Zeit)

Um die Einstellungen zu speichern und das Menü zu verlassen, drücken Sie die MENU-Taste, und klicken Sie auf 'OK'.

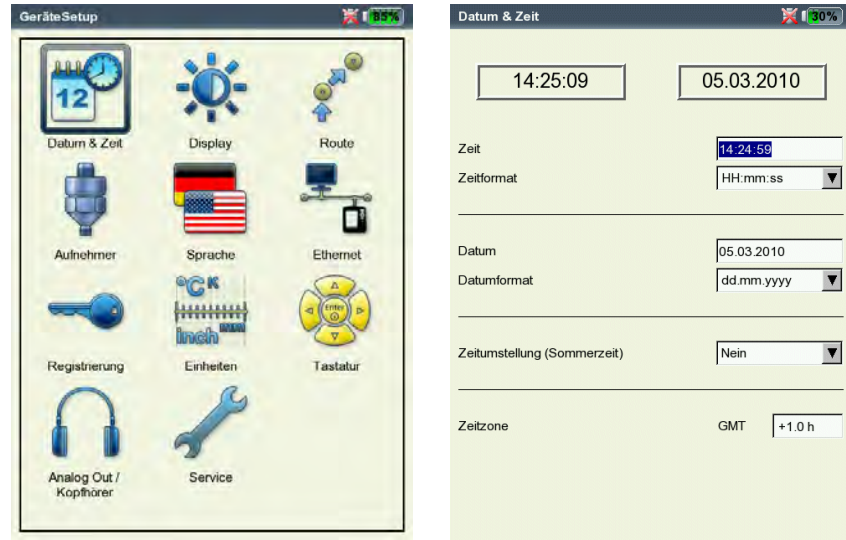

Links: Menü für Grundeinstellungen

> Rechts: Zeit und Datum einstellen

#### <span id="page-25-0"></span>Display, Abschaltung und weitere Anzeigeoptionen

- Im Bildschirm 'Geräte Setup' klicken Sie auf 'Display':
- Helligkeit: Drücken Sie die Navigationstaste rechts bzw. links bis die gewünschte Helligkeit erreicht ist. Drücken Sie die Enter-Taste, um die neue Einstellung zu übernehmen.
- Display/ Gerät aus nach: Das Display / Gerät schaltet sich automatisch aus, wenn das Gerät während der eingestellten Zeitspanne nicht bedient wird (Display: 10s ... 1m / Gerät: 6m ... 6h). Um das Display wieder einzuschalten, drücken Sie eine beliebige Taste. Die Abschaltautomatik ist im Messbildschirm / Ergebnisbildschirm deaktiviert.

Akkuladung zeigen: Restkapazität des Akkus in Prozent anzeigen.

- Spektrum: Linien auch unterhalb  $\bm{{\mathsf{f}}}_{\text{min}}$  anzeigen: Bei Spektren mit einer unteren Grenzfrequenz f $_{\textrm{\tiny min}}$ > 0 Hz werden auch die Linien zwischen 0 Hz und  $f_{min}$  im Diagramm angezeigt.
- Kein Hinweis auf Kalibrierung: Der Hinweis zur Kalibrierung wird unterdrückt.
- Drücken Sie abschließend auf MENU, und klicken Sie auf 'OK', um die Änderungen in diesem Menü zu speichern.

#### Display-Schutzfolie

Bei Auslieferung des Messgerätes ist auf dem Display eine kratzfeste Folie aufgebracht, die sich bei Bedarf abziehen lässt.

**Display Einstell** 

Hell 50

 $\Gamma$  Dis  $\Gamma$  Ger  $R$  Aki  $\overline{M}$  Spe  $\nabla$  Ke

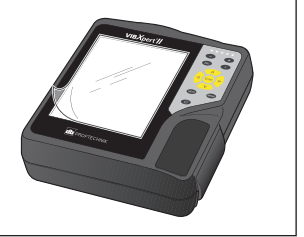

W.C

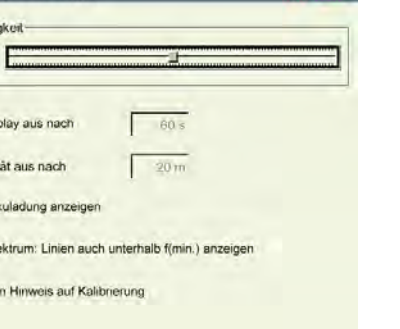

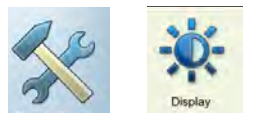

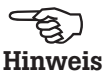

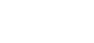

Anzeige-Einstellungen

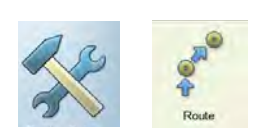

#### Route

• Im Bildschirm 'Geräte Setup' klicken Sie auf 'Route'.

Die Einstellungen im Routen-Setup gelten ausschließlich für die Betriebsarten 'Route' und 'Maschinen-Vorlage'. Das Routen-Setup kann während einer Route / Vorlage jederzeit aufgerufen und angepasst werden. Zur besseren Übersicht sind die zahlreichen Einstellungen im Routen-Setup in drei Untermenüs aufgeteilt (s.u.):

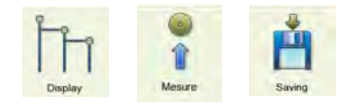

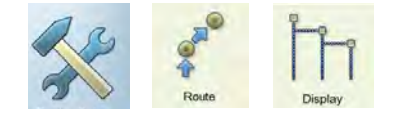

#### Anzeige-Einstellungen (Route-Setup)

• Klicken Sie auf 'Anzeige', um folgende Optionen einzurichten:

#### Route anzeigen als...

Eine Route / Maschinen-Vorlage lässt sich in einer hierarchischen Baumstruktur oder als Liste anzeigen.

- Baum: Die Messstellen und Maschinen werden gemäß der Baumstruktur in OMNITREND dargestellt. Die Messstellen werden in der definierten Reihenfolge abgearbeitet.
- Liste: Die Messstellen erscheinen in der Reihenfolge ihrer Abarbeitung.

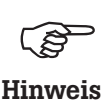

Für Maschinen-Vorlagen, die in OMNITREND im Modus 'Produktionstest' erstellt wurden, ist keine Listenansicht möglich.

#### Grafische Route

Bedienerführung mit Hilfe von Maschinenbildern, aus denen die Position der Messstellen und die Messrichtung hervorgeht. Dieser Anzeigemodus ist nur möglich, wenn die Baumansicht aktiviert ist.

Links: Grundeinstellungen in der Betriebsart Route / Vorlage

> Rechts: Einrichten der Anzeige

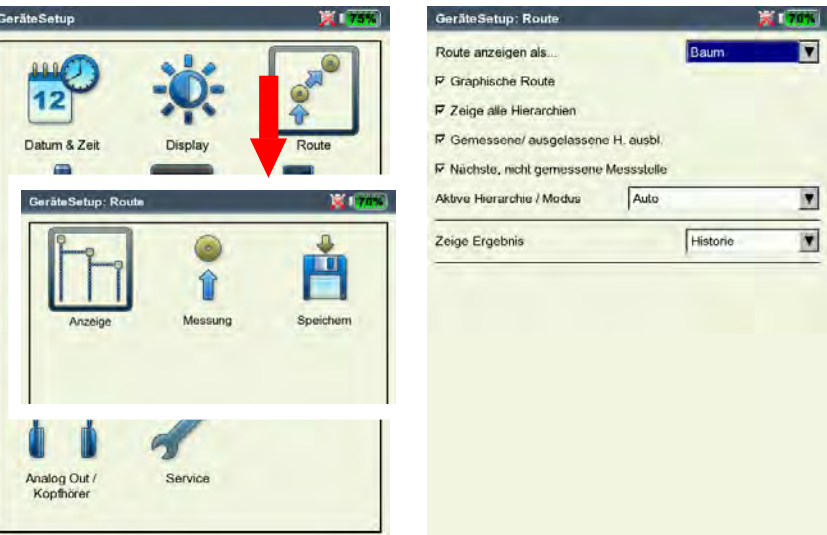

<span id="page-26-0"></span>2-14

- Aktiviert: Anzeige von Maschinenbildern. Die Messstellen sowie die Messrichtung sind mit Pfeil-Symbolen markiert.
- Deaktiviert: Die Route erscheint in der Baum- oder Listenansicht.

#### Zeige alle Hierarchien

Diese Anzeigeoption gilt nur für die Baumansicht.

- AKTIVIERT: Es werden alle Hierarchien angezeigt.
- Deaktiviert: Es wird nur der Zweig mit der ersten, nicht gemessenen Messstelle geöffnet.

#### Gemessene/ Ausgelassene Hierarchien ausblenden

Diese Anzeigeoption gilt nur für die Baumansicht.

- AKTIVIERT: Ausblenden der Hierarchien, an denen die Messaufgaben abgeschlossen, oder die in der Route ausgelassen wurden.
- DEAKTIVIERT: Es werden auch die gemessenen und ausgelassenen Hierarchien angezeigt.

#### Nächste, nicht gemessene Messstelle

Hier legen Sie fest, welche Messstelle aufgerufen wird, nachdem Sie ein gespeichertes Ergebnis angeschaut und das betreffende Messaufgaben-Auswahlfenster verlassen haben.

- Aktiviert: Die nächste, nicht gemessene Messstelle wird aufgerufen
- Deaktiviert: Der Cursor bleibt auf der aktuellen Messstelle stehen.

#### Aktive Hierarchie/ Modus

Hier legen Sie fest, wie die Baumansicht beim Öffnen der Route dargestellt werden soll:

- Aggregat/ Maschine / Messstelle: Die Baumansicht wird bis zur eingestellten Hierarchie\* geöffnet.
- Auto: Dynamische Anpassung der Baumansicht.

#### Zeige Ergebnis

Mit jeder Messaufgabe lassen sich ältere, historische Messungen in der Route abspeichern und zum Vergleich mit dem aktuellen Ergebnis einblenden.

- Standard: Zuletzt gespeicherte Messung.
- Historie: Zuletzt gespeicherte Messung und historischen Daten.

\*Eine Route ist hierarchisch nach folgendem Schema aufgebaut:

- 1. Datenbank oberste Hierarchie
- 2. Standort Werk, Fabrik, Kunde
- 3. Aggregat Gruppe von Maschinen
- 4. Maschine einzelne Maschine
- 5. Messstelle Position der Messstelle
- 6. Messaufgabe z.B. Schwingweg

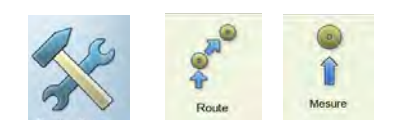

#### Messeinstellungen (Route-Setup)

• Klicken Sie auf 'Messung', um folgende Optionen einzurichten:

#### Messung automatisch starten

Diese Option verkürzt die Pause zwischen den Messungen.

- Aktiviert: Die erste Messung startet beim Klicken auf die Messstelle. Sind mehrere Messaufgaben mit demselben Aufnehmer an einer Messstelle definiert, dann werden diese Messaufgaben automatische nacheinander ausgeführt - sofern die Option 'Automatisch speichern' aktiviert ist (s. nächster Abschnitt 'Speichern').
- Deaktiviert: Die erste Messung muss manuell gestartet werden.

#### Multiplexer-Messung automatisch starten

Diese Option verkürzt die Pause zwischen den Messungen.

- Aktiviert: Die Messungen starten automatisch, sobald eine Multiplexer-Messstelle im Auswahlbildschirm geöffnet wird.
- Deaktiviert: Die Messungen müssen mit 'Enter' gestartet werden.

#### Routen-Optimierer

Diese Funktion stellt die Messaufgaben so zusammen, dass die Messdauer möglichst kurz ist.

- Aktiviert: Messaufgaben an einer Messstelle mit gleichem Aufnehmer werden nacheinander abgearbeitet.
- Deaktiviert: Messaufgaben werden in der Reihenfolge abgearbeitet, wie sie in OMNITREND eingestellt ist.

#### Multitask-Messzeiten optimieren

Die einzelnen Messungen werden mit einem Sensor durchgeführt, in VIBXPERT aber auf 2 Kanälen parallel verarbeitet.

- Aktiviert: Messungen werden intern parallel verarbeitet.
- Deaktiviert: Messungen laufen der Reihe nach auf einem Kanal ab.

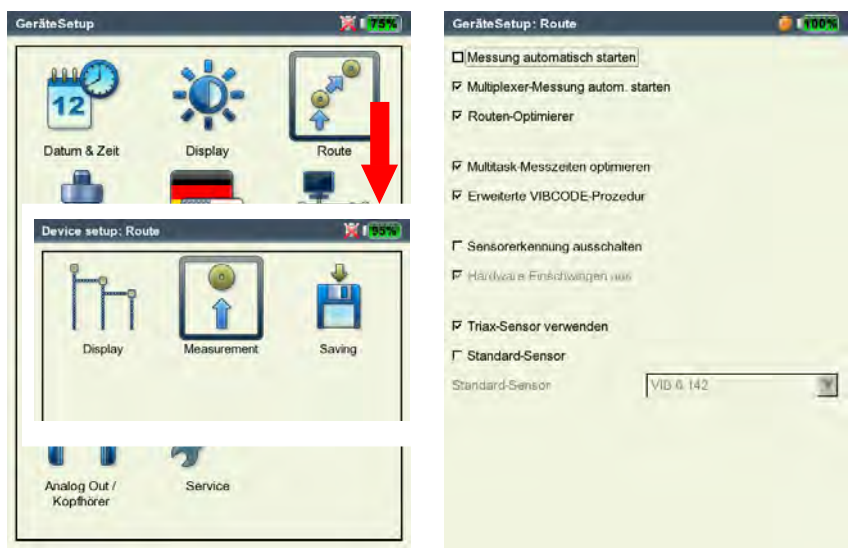

Links: Grundeinstellungen in der Betriebsart Route / Vorlage

> Rechts: Einrichten der Messung

#### Erweiterte VIBCODE-Prozedur

Sind an einer VIBCODE-Messstelle Aufgaben vorgesehen, die nicht mit dem VIBCODE-Aufnehmer, sondern mit einem anderen Schwingungsaufnehmer gemessen werden sollen, sortiert VIBXPERT diese aus und ordnet sie dem zweiten Messkanal zu.

- Aktiviert: Messaufgaben mit dem VIBCODE-Aufnehmer werden am Kanal mit dem VIBCODE-Aufnehmer durchgeführt. Die übrigen Messungen werden am anderen Kanal durchgeführt.
- Deaktiviert: Die Messaufgaben werden über einen Kanal, jeweils mit dem eingestellten Aufnehmer, gemessen.

#### Sensorerkennung ausschalten

Mit dieser Option lässt sich die Dauer der Messung verkürzen.

- Aktiviert: Sensorerkennung ist aus. Bei mehreren Messungen an einer Messstellen, prüft VIBXPERT nur vor der ersten Messung, ob ein Sensor angeschlossen und das Kabel in Ordnung ist.
- Deaktiviert: Sensorerkennung ist ein. Vor jeder Messung prüft VIBXPERT, ob der richtige Aufnehmer angeschlossen und das Kabel in Ordnung ist.

Für VIBCODE-Aufnehmer ist die Sensorerkennung immer aktiviert.

#### Hardware Einschwingen ausschalten

Mit dieser Option lässt sich die Dauer der Messung verkürzen.

- Aktiviert: Messung startet, ohne dass die Verstärker einschwingen
- Deaktiviert: Verstärker schwingen ein, bevor die Messung startet.

Ohne Einschwingen der Verstärker können Messfehler auftreten!

Die Verstärker schwingen immer ein, wenn die Sensorerkennung (s.o.) eingeschaltet ist. Die Einstellungen hier werden ignoriert.

#### Triaxial-Sensor verwenden

Mit dieser Option werden alle ICP-Sensoren, die in OMNITREND den Triax-Messstellen zugewiesen worden sind, durch den Triax-Sensor ersetzt. Die Messaufgaben werden für die drei Raumrichtungen (X, Y, Z) gruppiert, um nach folgendem Schema gemessen zu werden:

X- und Y-Signal simultan auf Kanal A und B erfassen, dann Umschaltung zur Messung des Z-Signals auf Kanal B.

#### Standard Sensor

Hier legen Sie einen Sensor fest, der für alle Schwingungsmessungen auf einer Route standardmäßig verwendet werden soll. Die Einstellungen in OMNITREND werden ignoriert. Ebenso wird die Option 'Triaxial-Sensor verwenden' deaktiviert.

Standard Sensor ist aktiv, wenn in der Messaufgaben-Auswahl - Kanal A / Kanal B rot markiert ist,

- Aufnehmer-Symbol am oberen Bildschirmrand orange leuchtet.

Verwenden Sie zur Messung den Standard Sensor, oder deaktivieren Sie diese Option. Andernfalls können Messfehler die **Hinweis**<br>Folge sein.

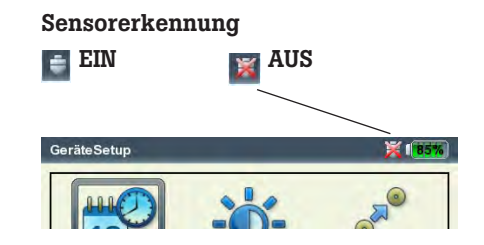

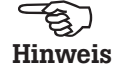

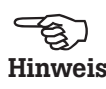

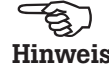

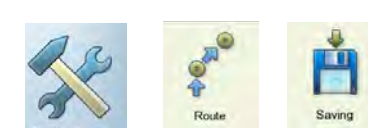

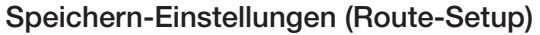

• Klicken Sie auf 'Speichern', um folgende Optionen einzurichten:

#### Automatisch speichern

Diese Option verkürzt die Wartezeiten zwischen den Messungen.

- Aktiviert: Das Ergebnis wird nach der eingestellten Zeit (0 ... 10s) automatisch gespeichert.
- Deaktiviert: Das Ergebnis muss manuell gespeichert werden.

#### Keine automatische Speicherung bei ...

- Alarm, Warnung, Vorwarnung: Bei einer Grenzwertüberschreitung wird die automatische Speicherung deaktiviert.
- Nie: Das Ergebnis wird immer automatisch gespeichert.

Um die Einstellungen im 'Routen-Setup' zu speichern und das Menü zu verlassen, drücken Sie MENU, und klicken Sie auf 'OK'.

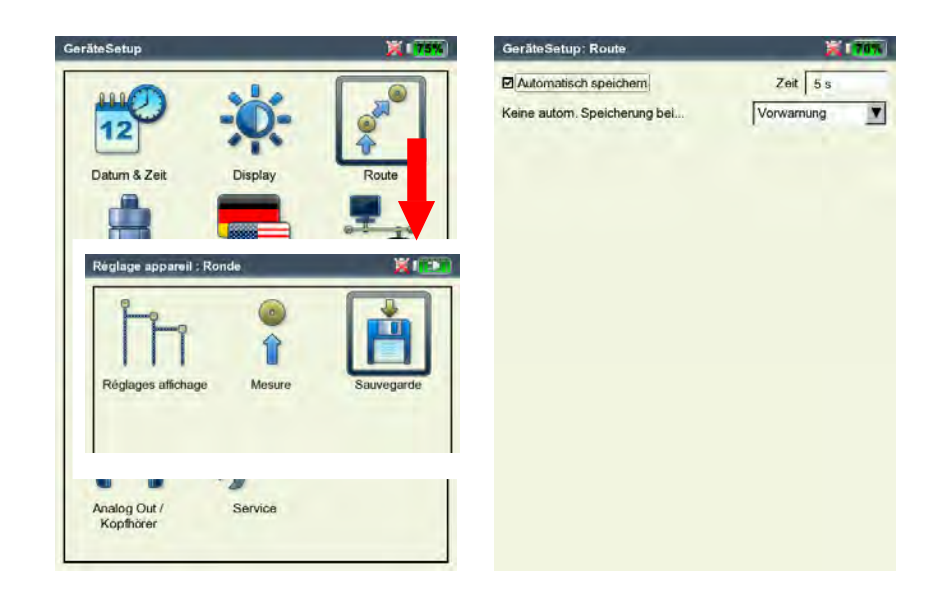

Links: Grundeinstellungen in der Betriebsart Route / Vorlage

Rechts: Optionen beim Speichern

#### <span id="page-31-0"></span>Aufnehmer

Im Aufnehmer-Menü (s.u.) finden Sie alle Funktionen und Voreinstellungen für die Aufnehmer. Klicken Sie auf das Symbol 'Aufnehmer', um das Menü zu öffnen.

#### Verfügbare Aufnehmer in VIBXPERT

In VIBXPERT sind für viele Aufnehmer die messtechnisch relevanten Parameter gespeichert. Beim Zusammenstellen einer Messaufgabe brauchen Sie somit nur den Aufnehmer auswählen, den Sie zur Messung einsetzen.

Im Menü 'Verfügbare Aufnehmer' finden Sie eine Aufnehmer-Liste (s. u.), die unter Umständen sehr umfangreich sein kann.

#### Verfügbare Aufnehmer vormerken

Da Sie vermutlich nicht alle in VIBXPERT gespeicherten Aufnehmer einsetzen werden, können Sie die Auswahl auf die Ihnen zur Verfügung stehenden Aufnehmer reduzieren. Beim Einrichten der Messaufgaben stellt VIBXPERT zunächst nur die vorgemerkten Aufnehmer zur Auswahl:

• Selektieren Sie die betreffenden Aufnehmer in der Liste.

#### Verwendung der Aufnehmer anzeigen

In welcher Messaufgabe die einzelnen Aufnehmer verwendet werden, können Sie wie folgt überprüfen:

- Markieren Sie den betreffenden Aufnehmer in der Liste.
- Drücken Sie die MENU-Taste.
- Klicken Sie auf 'Verwendung'.

Es erscheint eine Liste der Messaufgaben, denen der Aufnehmer zugewiesen ist.

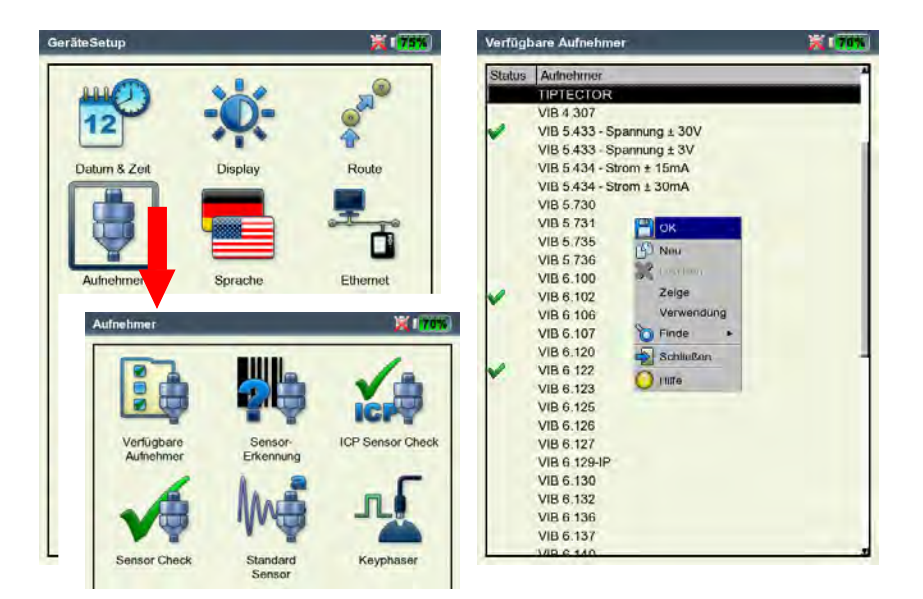

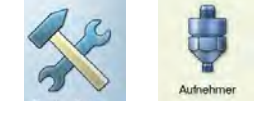

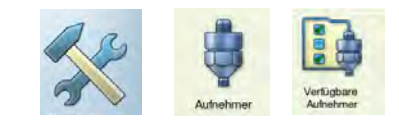

Links: Aufnehmer-Menü

Rechts: Verfügbare Aufnehmer sind mit markiert

#### Aufnehmer-Parameter

Um die Parameter zu überprüfen bzw. zu ändern, gehen Sie wie folgt vor:

- Markieren Sie den Aufnehmer.
- Drücken Sie die MENU-Taste.
- Klicken Sie auf 'Zeige'\* bzw. 'Bearbeiten', um das Menü mit den Aufnehmer-Parametern zu öffnen (s. u.). Welche Parameter im Menü angezeigt werden, hängt vom jeweiligen Aufnehmertyp ab.

#### Messgrösse

Messgröße des Aufnehmers: Beschleunigung, Geschwindigkeit, Schwingweg, Strom, Drehzahl, benutzerdefinierte Messgröße Signaltyp

Signaltyp des Aufnehmers: z.B. LineDrive, ICP, Spannung, ... Eingangsbereich

Spannungs-/ Strombereich für Aufnehmer vom Signaltyp 'Spannung', 'Strom', 'ext. 5V converter' und 'VIBREX/VIBRONET'. Messgrösse (b. def.)

Bezeichnung für benutzerdefinierte Messgröße.

Einheit (b. def.)

Einheit für benutzerdefinierte Messgröße.

Genauigkeit

Genauigkeit in Nachkommastellen.

Koeffizienten a4, a3, a2

Parameter zur Linearisierung einer nichtlinearen Sensorkennlinie (z.B. Wegaufnehmer - MNS12, VIB 6.640).

Empfindlichkeit

Die Empfindlichkeit des Aufnehmers bestimmt den Signalpegel. Offset

Offset des Aufnehmers.

Linear von / bis

Der Linearitätsbereich des Schwingungsaufnehmers und die Filtereinstellung der Messung müssen aufeinander abgestimmt sein.

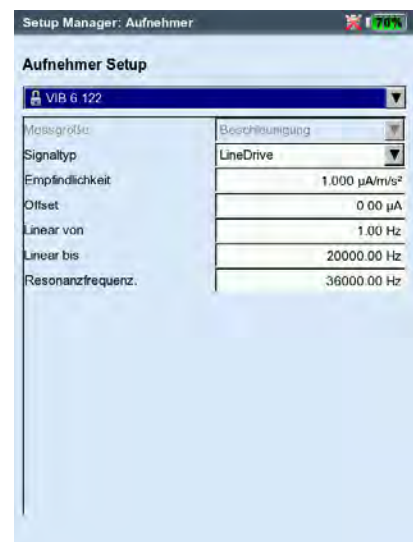

Aufnehmer-Parameter für Beschleunigungsaufnehmer VIB 6.122

\*'Zeige' erscheint bei werkseitig eingestellten Aufnehmern. Deren Parameter können nicht verändert werden. Resonanzfrequenz

Die Resonanzfrequenz des Aufnehmers ist bei der Stoßimpuls-Messung (Wälzlagerzustand) eine wichtige Einflußgröße. Einschwingzeit

Einschwingzeit des Drehzahlsensors.

#### Aufnehmerliste filtern

Die Aufnehmerliste können Sie nach bestimmten Kriterien filtern:

- Drücken Sie die MENU-Taste.
- Klicken Sie auf 'Finde'.
- Drücken Sie die rechte Navigationstaste, um das zugehörige Unternmenü zu öffnen.

Folgende Kriterien stehen hier zur Auswahl:

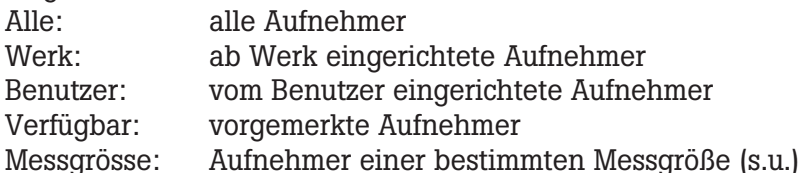

#### Neuen Aufnehmer anlegen

Um einen neuen Aufnehmer anzulegen, gehen Sie folgt vor:

- In der Aufnehmerliste drücken Sie die MENU-Taste.
- Klicken Sie auf 'Neu', um den Text-Editor zu öffnen (s.u.).
- Geben Sie einen Namen für den neuen Aufnehmer ein.
- Stellen Sie die Aufnehmer-Parameter ein (vgl. Seite vorher).
- Abschließend drücken Sie die MENU-Taste und klicken auf 'OK', um den neuen Aufnehmer zu speichern.

Um das Menü zu verlassen, drücken Sie die MENU-Taste und klicken Sie auf 'OK'.

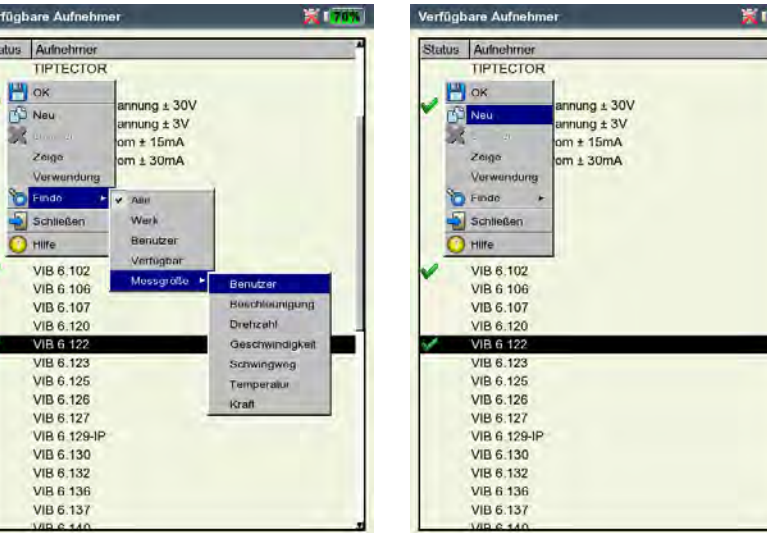

Links: Aufnehmerliste sortieren: Zeige nur die Aufnehmer der Messgröße 'Benutzer'.

Rechts: Neuen Aufnehmer anlegen

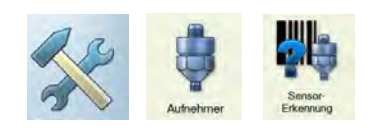

#### Sensorerkennung und Hardware Einschwingen

In diesem Menü lässt sich die Sensorerkennung und das Einschwingen der Verstärkerstufen in VIBXPERT ein- bzw. ausschalten. Weitere Informationen dazu finden Sie im Abschnitt 'Route-Setup' (S. 2-17).

**Communister**<br>Hinweis

Das Einschwingen der Verstärkerstufen kann nur dann aktiviert/ deaktiviert werden, wenn die Sensorerkennung ausgeschaltet ist.

Die Einstellungen in diesem Menü gelten nur für die Betriebsart 'Multimode'. Für die Betriebsarten 'Route' und 'Maschinen-Vorlage' wird die Sensorerkennung im Menü 'Route-Setup' eingestellt.

Nach dem Einschalten des Gerätes schwingen die Verstärker vor der ersten Messung immer ein.

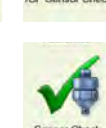

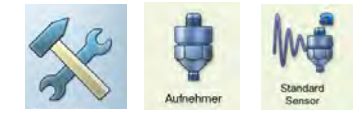

\* Standard-Sensor für Betriebsarten 'Route / Maschinen-Vorlage': siehe 'Geräte Setup - Route' (S. 2-17) oder 'Laufzeit-Setup - Route' (S. 3-18)

Links: Messstrecke auf Kanal B prüfen

#### Rechts:

Standard-Sensor für Schwingungsmessung in Betriebsart 'Multimode'

#### Sensor Check

Hier können Sie die Messstrecke zum Sensor manuell überprüfen. Bei ICP-Sensoren verwenden Sie das Menü 'ICP Sensor Check', bei allen anderen Sensoren das Menü 'Sensor Check'.

- Wählen Sie den Kanal, an dem der Sensor angeschlossen ist (A, B).
- Klicken Sie auf START.

VIBXPERT prüft daraufhin die Messstrecke und zeigt das Ergebnis an ('LineDrive', 'offene Leitung', 'Kurzschluß', etc.).

#### Standard-Sensor (Multimode)

Hier stellen Sie einen Sensor ein, der für alle Schwingungsmessungen in der Betriebsart 'Multimode'\* standardmäßig verwendet werden soll.

• Aktivieren Sie das Kontrollkästchen, und wählen Sie einen Beschleunigungssensor aus.

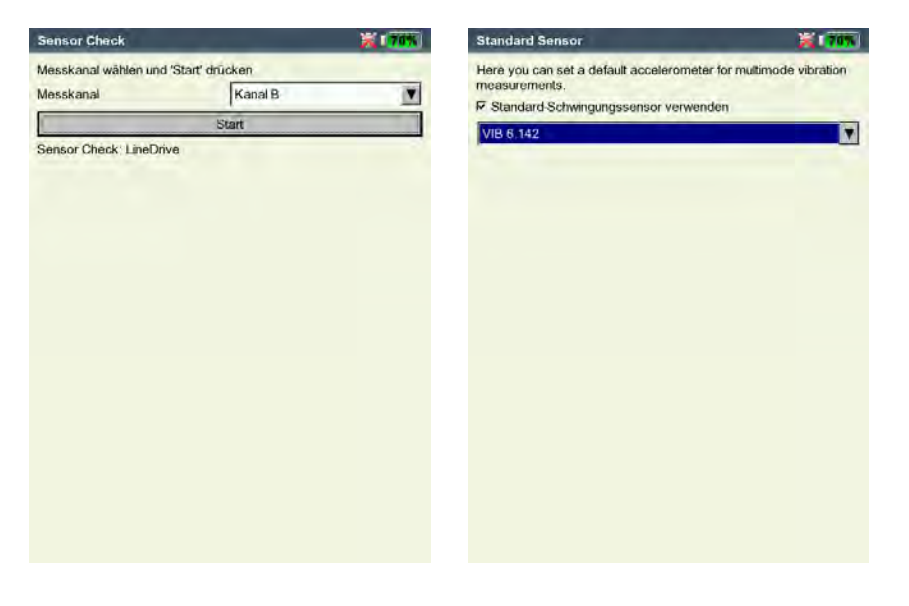

<span id="page-35-0"></span>Standard-Sensor ist aktiv, wenn

- im Messaufgaben-Auswahlbildschirm Kanal A / Kanal B rot markiert ist,
- im Messaufgaben-Auswahlbildschirm das Aufnehmer-Symbol am oberen Bildschirmrand orange gefärbt ist.
- im Messaufgaben-Manager das Aufnehmer-Setup sich nicht öffnen lässt.

Verwenden Sie zur Messung den Standard Sensor, oder deaktivieren Sie diese Option. Andernfalls können Messfehler die Folge sein.

Keyphaser

Für Drehzahlmessungen und Phasenmessungen können Sie hier das eingestellte Zeitlimit (=10 Sek.) verlängern, um Messungen auch an sehr langsam drehenden Maschinen durchzuführen (10 ... 30 Sek.). Bei Auslaufkurven wird das Zeitlimit automatisch in Bezug auf die Stopdrehzahl eingestellt.

Mit der Option 'Referenzflanke' legen Sie fest, ob die Flanke der einlaufenden oder der auslaufenden Triggermarke auf der Welle als Referenzsignal dient.

#### **Sprache**

VIBXPERT verfügt über viele Dialogsprachen. Die Werkseinstellung ist 'Englisch'. Um auf 'Deutsch' umzustellen, gehen Sie wie folgt vor:

- Klicken Sie auf das Symbol 'Sprache'.
- Klicken Sie auf 'Deutsch'.
- Drücken Sie die MENU-Taste, und klicken Sie auf 'OK'.
- Bestätigen Sie die Meldung zum Neustart des Gerätes.

#### Kommunikation

Einstellungen für die Kommunikation über ein Netzwerk (s. S. 2-34).

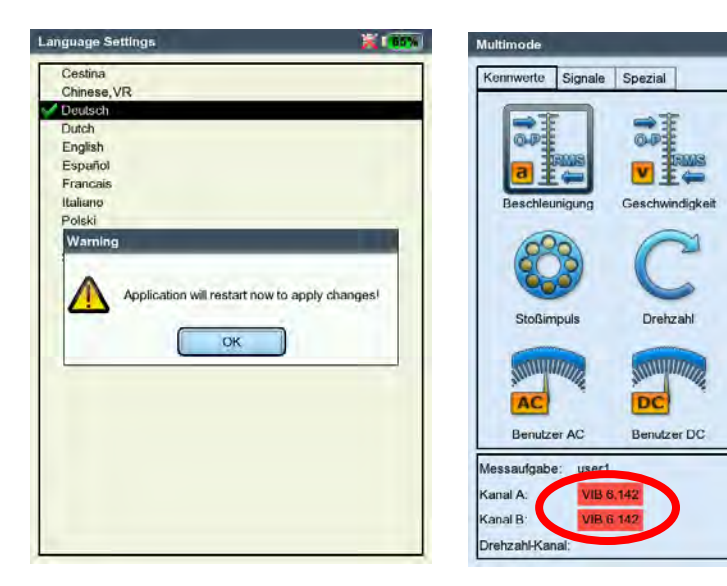

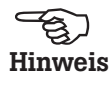

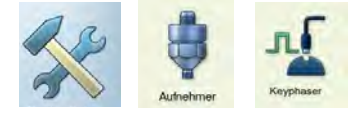

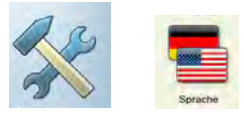

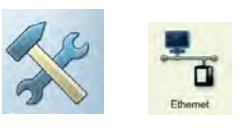

Links Dialogsprache wird auf 'Deutsch' geändert.

Rechts Standard Sensor ist aktiviert

 $d \ddagger$ 

Temperatu
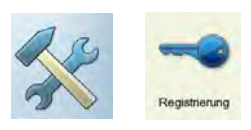

\*Im Anhang auf Seite 6-20 finden Sie eine Übersicht der Module und der verfügbaren Messfunktionen.

## Registrierung

Die Funktionen und Betriebsarten in VIBXPERT sind in Module\* aufgeteilt, die bei Bedarf per Passwort frei geschaltet werden können. Ausgeliefert wird VIBXPERT in der Basis-Version, mit der Kennwerte sowie - eingeschränkt - Spektren gemessen werden können. Zur Freischaltung der Standard-1-Kanal-Version müssen Sie beispielsweise das Modul 'VIBXPERT Firmware für 1 Kanal' in VIBXPERT registrieren. Das entsprechende Passwort finden Sie auf dem zugehörigen Registrierzertifikat:

- Klicken Sie auf das Symbol 'Registrierung'.
- Klicken Sie auf das zu registrierende Modul (s.u.), und geben Sie das Passwort im Text-Editor ein. Registrierte Module sind mit einem Häckchen markiert.

## VIBXPERT PC-Lizenz

Der Datenaustausch mit der OMNITREND PC-Software ist nur für registrierte Messgeräte möglich. Das entsprechende Passwort geben Sie entweder in OMNITREND ein oder tragen es in VIBXPERT ein. Das Passwort wird dann beim ersten Kontakt mit OMNITREND automatisch in die Software eingelesen und das Gerät registriert.

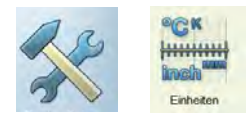

## Einheiten

Werkseitig sind die Einheiten - soweit zutreffend - auf SI-Einheiten eingestellt. Die Einheit für eine Messgröße ändern Sie wie folgt:

- Klicken Sie auf das Symbol 'Einheiten'.
- Öffnen Sie das betreffende Menü (s.u.), und wählen Sie die neue Einheit aus.

Die Anzahl der Dezimalstellen für die aktuelle Einheit, sowie der Umrechnungsfaktor in die SI-Einheit erscheint im unteren Fenster. Die Anzahl der Dezimalstellen ist nicht veränderbar.

Um die Änderungen zu speichern, drücken Sie die MENU-Taste, und klicken Sie auf 'Speichern'.

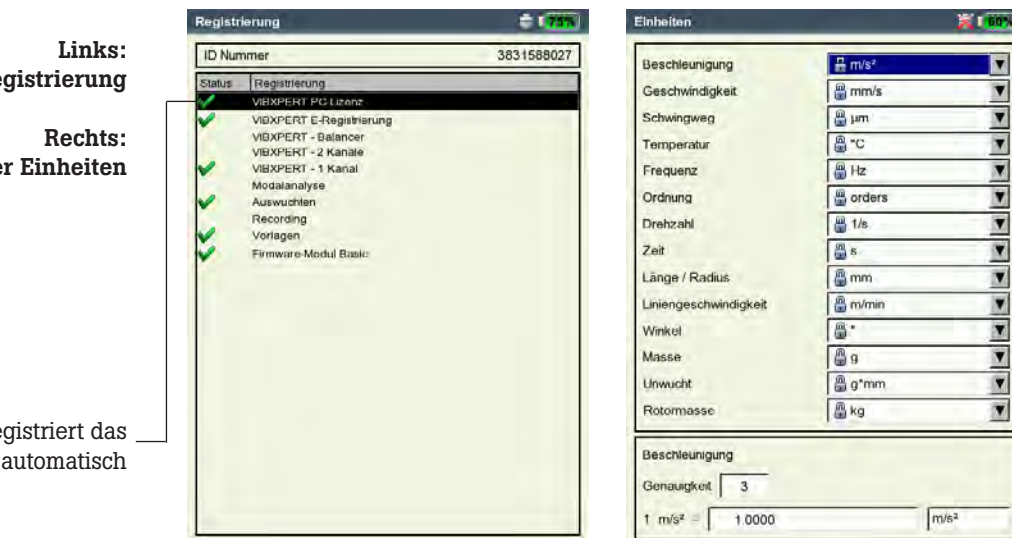

Menü für Re

Einstellung de

VIBXPERT PC Lizenz re Gerät in OMNITREND

#### **Tastatur**

Einige Tasten verfügen über zusätzliche Funktionen, die das Arbeiten vor Ort erleichtern oder die Datensicherheit erhöhen.

• Klicken Sie auf das Symbol 'Tastatur'. Im darauf folgenden Bildschirm können Sie folgende Optionen aktivieren bzw. deaktivieren:

#### Zusatztaste auf der Geräterückseite

Auf der Rückseite des Gerätes befindet sich eine zusätzliche Taste, die mit dem Zeigefinger der linken Hand bedient wird (s.u.). Diese Taste kann mit einer der folgenden Funktionen belegt werden:

- Eingabetaste (ENTER)
- Messung starten

Die Zusatztaste ist besonders dann hilfreich, wenn die 'Enter'-Taste nicht betätigt werden kann - beispielsweise wenn eine mobile Messsonde mit der rechten Hand an die Maschine gehalten werden muss.

#### 'Speichern?' Abfrage nach ESC

Wenn Sie die ESC-Taste drücken, und Einstellungen bzw. Messergebnisse noch nicht gespeichert haben, erscheint immer erst eine Abfrage, bevor der aktuelle Bildschirm geschlossen wird. Bei Hochlauf-/Auslaufmessungen erscheint die Abfrage immer - auch wenn die Option hier deaktiviert ist.

#### Abfrage bei Wiederholungsmessung

Tastatur Zusatztas **D** Spaich  $\nabla$  Abfrace

Eine Wiederholungsmessung startet automatisch, wenn Sie die 'Enter'-Taste im Messbildschirm drücken. Um ein unbeabsichtigtes Auslösen einer Wiederholungsmessung zu verhindern, können Sie eine entsprechende Abfrage im Messbildschirm einblenden lassen.

Um die Änderungen zu speichern, drücken Sie die MENU-Taste, und klicken Sie auf 'OK'.

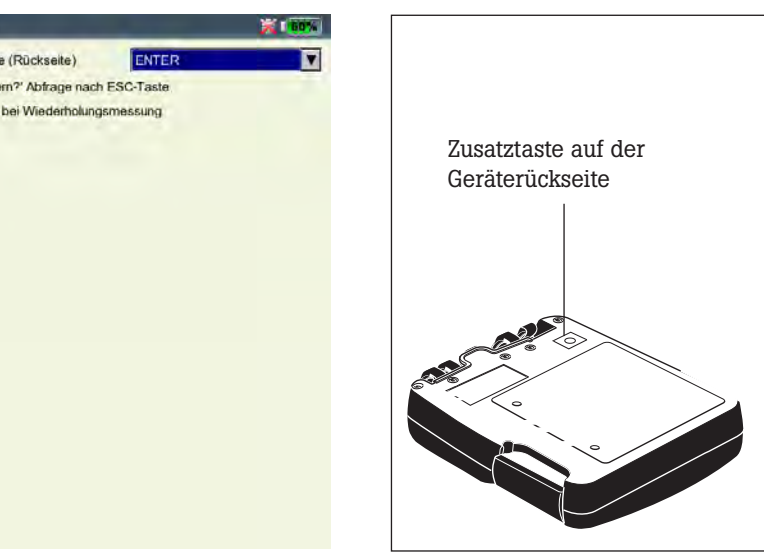

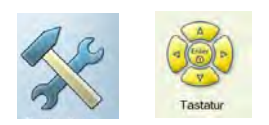

#### Tastatur-Sonderfunktionen

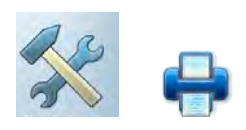

Drucker (für Geräte mit Seriennummer 30000 – 39999) Messergebnisse, Reports und PDF-Dateien können Sie direkt auf einem USB-fähigen Drucker ausgeben.

• Klicken Sie im Bildschirm 'Geräte-Setup auf das Symbol 'Drucker'. Das Drucker-Menü wird angezeigt.

## Drucker neu einrichten

Um einen neuen Drucker einzurichten, gehen Sie wie folgt vor:

- Klicken Sie im Drucker-Menü auf das Symbol 'Drucker'. Das Menü 'Druckereinstellungen' wird angezeigt.
- Markieren Sie das oberste Abrollmenü, drücken Sie die MENU-Taste, und klicken Sie auf 'Neu' (s.u. rechts).
- Wählen Sie einen geeigneten Druckertreiber aus.
- Geben Sie im Text-Editor einen Namen für den Drucker ein.
- Stellen Sie abschließend die Drucker-Parameter ein: Auflösung, Papierformat, Papierquelle.
- Prüfen Sie die Druckfunktion mit einer Testseite:
	- Schließen Sie VIBXPERT an den Drucker an (vgl. nächste Seite).
	- Drücken Sie die MENU-Taste, und klicken Sie auf 'Testseite'.

Die Testseite wird gedruckt, sobald der Druckauftrag von VIBXPERT verarbeitet ist. Falls Sie den Drucker 'PDF' gewählt haben, können Sie die erzeugte PDF-Datei direkt vom Messgerät ausdrucken (S. 6-4) oder sie mit dem Dienstprogramm 'VIBXPERT utility' (S. 6-8) auf den PC übertragen und von dort ausdrucken.

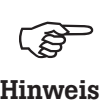

Ab Seriennummer 40000 – wird das Drucken direkt aus VIBXPERT nicht unterstützt. PDF-Dateien können auf einen PC übertragen und von dort ausgedruckt.

Links: Druckermenü öffnen

Rechts: Druckereinstellungen

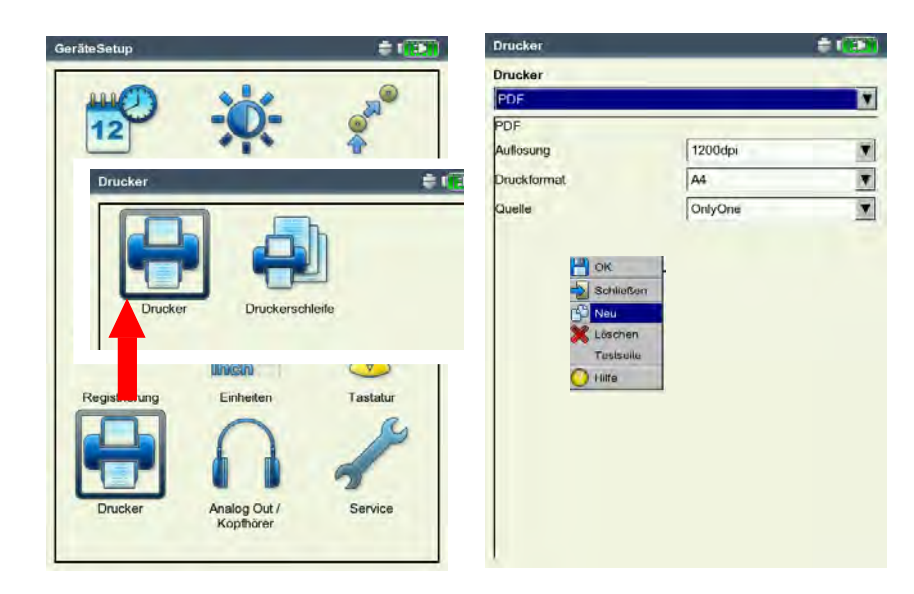

2-26

## Druckauftrag abbrechen

- Klicken Sie im Drucker-Menü auf das Symbol 'Druckerschleife'.
- Markieren Sie den Druckauftrag.
- Drücken Sie die MENU-Taste, und klicken Sie auf 'Auftrag löschen'.

Wenn ein Druckauftrag in der Druckerschleife verarbeitet wird, erscheint am oberen Bildschirmrand ein Drucksymbol.

Druckauftrag wird verarbeitet

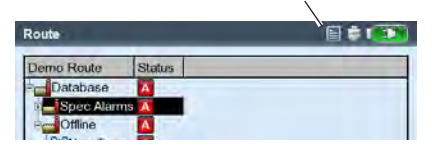

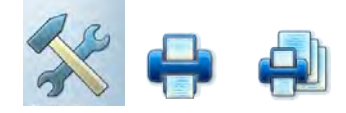

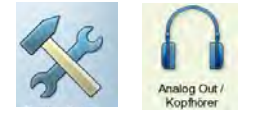

\* nur für Sensoren mit Empfindlichkeit 5,35 µA/ms-2

## Analog Out / Kopfhörer

Am Analogausgang (gelber Anschluss) kann das Schwingunssignal mit einem geeigneten Analysegeräte (Oszilloskop) abgegriffen, oder über einen Kopfhörer (z.B. VIB 6.671-2 (5312369)) abgehört werden. Es wird stets das nicht-integrierte Signal ohne Gleichspannungsanteil ausgegeben.

Um den gelb markierten Anschluss als Analogausgang zu nutzen, müssen Sie ihn im Geräte-Setup aktivieren und parametrisieren:

- Klicken Sie im Geräte-Setup auf 'Analog Out / Kopfhörer'.
- Aktivieren Sie den Analogausgang im darauf folgenden Bildschirm.

Das Signal liegt so lange am Analogausgang an, bis der Messbildschirm geschlossen wird.

- Stellen Sie gegebenenfalls die Standardnormierung für Beschleunigungssensoren ein. Zur Auswahl stehen: 10mV/g, 100mV/g, 500mV/g\*, 1mV/ms- ² Eine maximale Ausgangsspannung von ±4V ergibt einen maximalen Messbereich, von z.B.: 80 m/s2 bei 500mV/g 400 m/s² bei 100mV/g
- Wird das Schwingungssignal mit einem anderen Sensortyp gemessen, stellen Sie im Menü 'Standard-Verstärkung' einen geeigneten Verstärkungsfaktor ein (x0,1 / x1 / x5 / x10).

Zum Anschluss eines Analysegerätes mit BNC-Buchse verwenden Sie das Kabel für den Analogausgang (VIB 5.431).

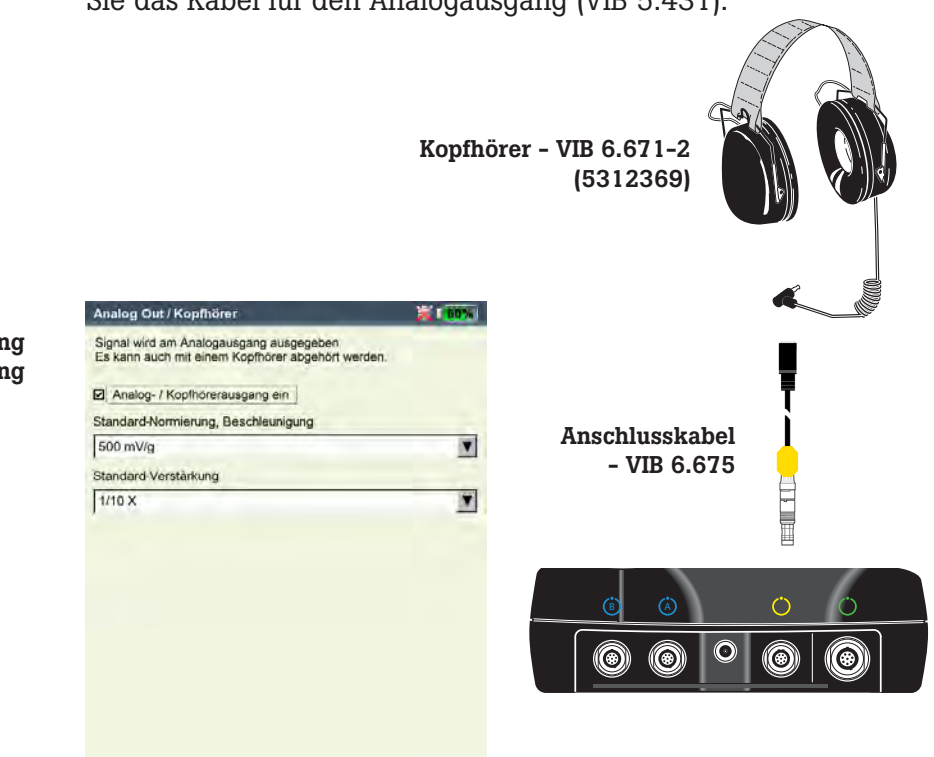

Normierung und Verstärkung für Analogausgang

## Service-Menü

• Klicken Sie auf das Symbol 'Service', um das Service-Hauptmenü zu öffnen (s. u.).

Hier finden Sie Funktionen und Einstellungen für Service, Wartung und Training. Zur besseren Übersicht sind die Einstellungen in Untermenüs aufgeteilt (s.u.):

## Geräte Info

Hier finden Sie Informationen zum Messgerät, zur Speicherkarte, zum Zeitpunkt der nächsten Offset-Kompensation und Kalibrierung (s. dazu S. 6-14).

## Offset-Kompensation

Verschiedene Faktoren, wie z.B. Alterung, verursachen eine Drift in der Analog-Elektronik. Um die Messgenauigkeit des Gerätes zu erhalten, sollten Sie den Offset etwa alle 2 Monate abgleichen.

- Klicken Sie auf das Symbol 'Offset-Kompensation'.
- Klicken Sie im darauf folgenden Bildschirm auf 'Start'. Der Vorgang dauert etwa 3 Minuten.

## Werkseinstellungen

Hier können Sie das Gerät wieder auf die Werkseinstellung zurückzusetzen und Daten löschen, die im Gerät nicht mehr benötigt werden - wie z.B. Messergebnisse (Multimode), Sprachen,...

• Klicken Sie auf das Symbol 'Reset'.

## !! Gefahr von Datenverlust !!

Vergewissern Sie sich, welche Einstellung Sie zurücksetzen bzw. welche Daten Sie löschen. Die Aktion ist nicht umkehrbar!

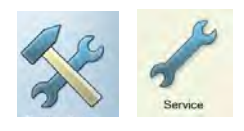

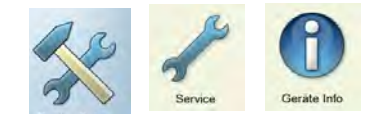

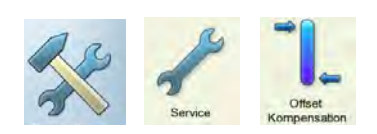

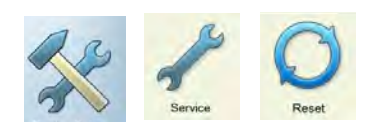

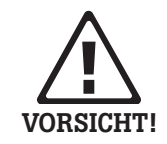

Links: Service-Hauptmenü

Rechts: Werkseinstellungen

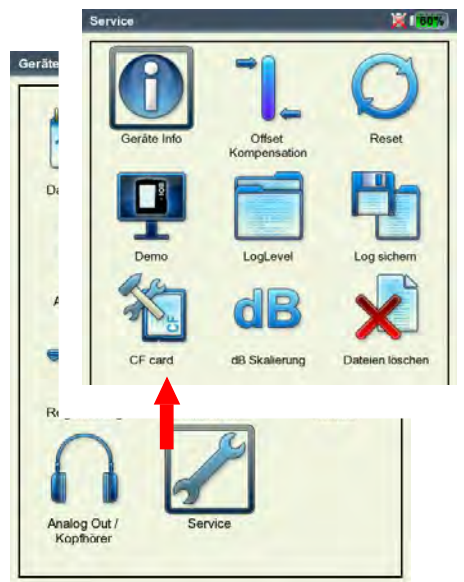

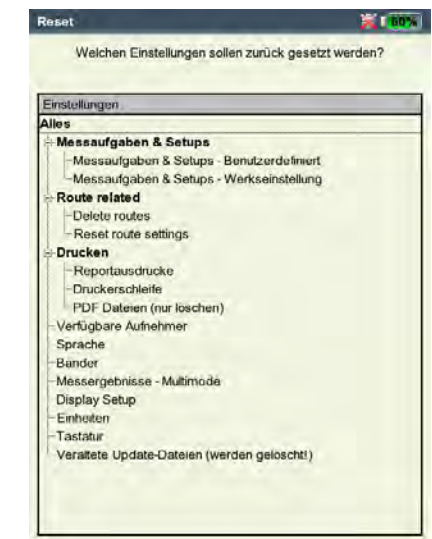

- Klicken Sie in der Baumansicht (s. Seite vorher) auf den betreffenden Eintrag, und bestätigen Sie die folgende Abfrage mit 'OK'.
- Aus Sicherheitsgründen müssen Sie nochmals das Wort 'OK' im Text-Editor eingeben, bevor die Aktion durchgeführt wird.

#### Demo

Hier aktivieren Sie das VIBXPERT Demo-Programm, mit dem sich die Bedienung und die Funktionen des Gerätes über einen PC-Monitor demonstrieren lassen:

- Klicken Sie auf das Symbol 'Demo', und wählen Sie eine Option:
- Ethernet: VIBXPERT lässt sich über die Tasten am Gerät bedienen. Der Anschluss an den PC erfolgt über eine Patch- oder Netzwerkverbindung (s. S. 2-32f.).
- Aus: Demo-Modus beenden.

#### LogLevel

Um die Fehlersuche zu vereinfachen, lassen sich die Bedienschritte im Gerät in einer Datei protokollieren ('LogDatei'). Hier legen Sie fest, wieviele Daten in die LogDatei geschrieben werden sollen.

- Klicken Sie auf das Symbol 'LogLevel', und wählen Sie eine Option:
- Kein: Es findet keine Protokollierung statt.
- Standard: Es werden nur wichtige Bedienschritte aufgezeichnet.
- Laufzeit / ... / Spezielle Anwendung: Die Menge der Information erhöht sich von Stufe zu Stufe.

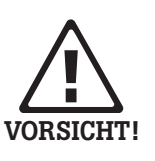

Je höher der LogLevel, desto mehr Ressourcen (Prozessor / Speicher) werden beansprucht. Erhöhen Sie den LogLevel daher nur nach Absprache mit PRÜFTECHNIK.

Für große Routen und Auslaufkurven sollte 'Kein' eingestellt sein. Nach einem Neustart gilt: LogLevel = Standard, falls vorher LogLevel > Standard.

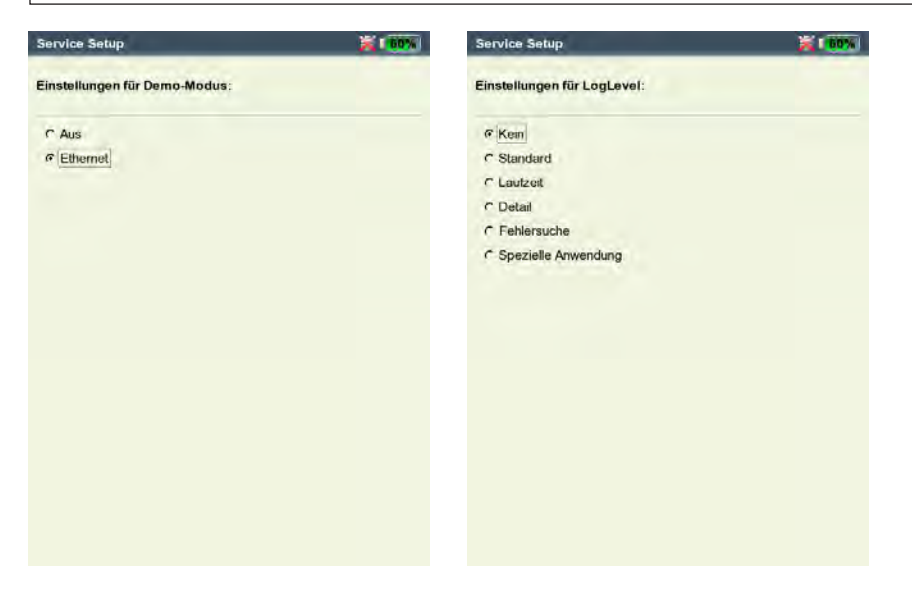

Links: Einstellungen für Demo-Modus

> Rechts: Einstellungen für LogLevel

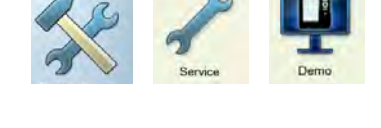

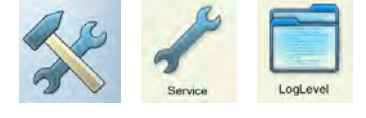

Zum Sichern, klicken Sie auf 'Log sichern'. Die LogDatei können Sie mit dem Dienstprogramm 'VIBXPERT update tool' auf den PC laden.

## Speicherkarte (CF)

In diesem Menü können Sie die Speicherkarte formatieren, prüfen und reparieren.

Formatieren: Eine Karte sollten Sie nur dann formatieren, wenn diese neu ist und in VIBXPERT noch nicht eingesetzt war. Dieser Prozess löscht alle auf der Karte gespeicherten Daten!

Zum Formatieren klicken Sie im oberen Feld auf 'Start', bestätigen Sie die darauf folgende Abfrage mit 'OK', und geben im Text-Editor das Wort 'OK' ein.

Prüfen: Der Fragmentierungsgrad der Speicherkarte wird automatisch in bestimmten Abständen geprüft. Hier können Sie die Prüfung manuell auslösen. Klicken Sie dazu auf 'Start'.

Reparieren: Ist das Dateisystem auf der Speicherkarte defekt, erscheint eine Fehlermeldung. Falls möglich, sichern Sie die Messdaten auf dem PC, bevor Sie die Reparaturfunktion starten.

## Normierungsfaktor für dB-Skalierung

Die Amplitude eines Spektrums kann in linearer oder logarithmischer (dB) Skalierung dargestellt werden. Die Umrechnung erfolgt gemäß:

 $A_{\text{loc}} = 20^* \text{log}(A_{\text{lin}}/N)$ , mit  $A_{\text{loc}}$ : Amplitude in dB  $A_{\text{lin}}^{\text{log}}$ : Amplitude in lin. Einheit N: Normierungsfaktor

Hier können Sie den Normierungsfaktor einstellen (Standard = 1). In welcher Skalierung ein Spektrum dargestellt wird, legen Sie im Display-Setup fest (s. Kapitel 4).

Die logarithmische (dB) Skalierung ist nicht verfügbar für Zeitsignale, Kennwerte und TrendingSpektren. Sie kann ebenso nicht angewendet werden auf frequenzselektive Bandalarme.

## Dateien löschen

Hier löschen Sie Dateien, die nicht mehr verwendet werden. Wählen Sie den Dateityp, und drücken Sie die 'F'-Taste, um in die Auswahlliste zu gelangen.

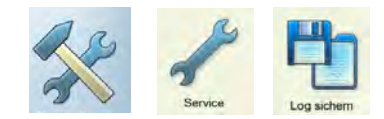

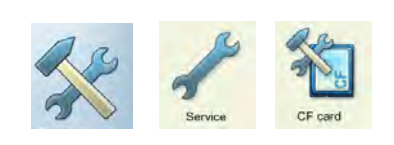

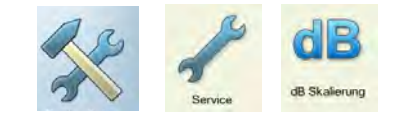

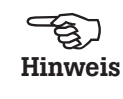

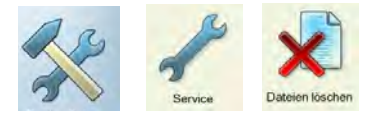

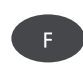

## Datenübertragung

Zwischen VIBXPERT und einem PC können übertragen werden:

- Messergebnisse zum PC (Route, Multimode, Maschinen-Vorlagen)
- Messaufgaben zum Gerät (Route)
- Maschinen-Vorlagen zum Gerät
- Software-Update zum Gerät
- Druckertreiber zum Gerät
- Daten-Backup zum PC
- Daten-Wiederherstellung zum Gerät
- PDF-, und Bildschirm-Dateien zum PC

Messdaten, Messaufgaben und Maschinen-Vorlagen werden mit Hilfe der OMNITREND PC-Software übertragen. Alle übrigen Daten werden über das Dienstprogramm 'VIBXPERT utility' ausgetauscht. Dieses Programm befindet sich auf der PRÜFTECHNIK Condition Monitoring CD und muss lokal auf dem PC installiert sein. Außerdem können PDF-Dateien auf einen USB-Stick gespeichert und z.B. auf einen PC geladen und von dort ausgedruckt werden.

Zum Datenaustausch zwischen Messgerät und PC ist entweder eine direkte Verbindung oder eine Netzwerkverbindung erforderlich.

#### Direkte Verbindung zum PC

- Serielle Verbindung: PC-Kabel VIB 5.430-2 an Digitalbuchse (gelb) und seriellem PC-Port anschließen.
- USB-Verbindung:

USB-Kabel VIB 5.330SUSB an Kommunikationsbuchse (grün) und USB-Port des PCs anschließen.

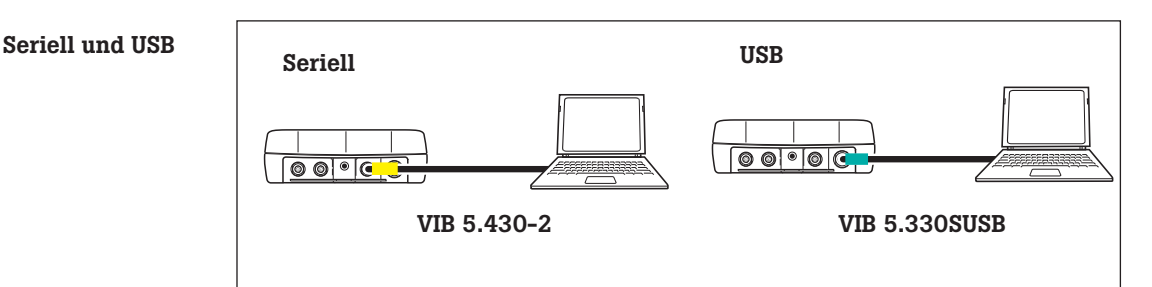

- Patch-Verbindung: Ethernetkabel VIB 5.331 an Kommunikationsbuchse (grün) und die Netzwerkkarte des Rechners anschließen.
- Patch-Verbindung via Hub: Ethernetkabel VIB 5.331 an Kommunikationsbuchse (grün) anschließen. Handelsübliches Patchkabel an Netzwerkkarte des Rechners anschließen und beide Kabel über einen Hub verbinden.

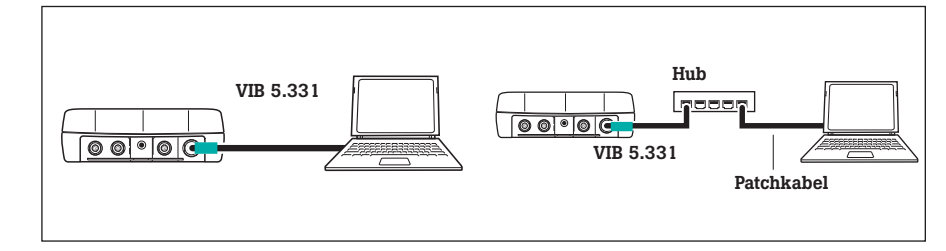

Patch (RJ 45)

## **Netzwerkanschluss**

Um die Daten über ein firmeninternes Netzwerk (LAN) zu übertragen, benötigen Sie folgende Komponenten und Informationen:

- Netzwerkanschluss
- Ethernetkabel für VIBXPERT (VIB 5.331).
- PC mit Netzwerkkarte (am Netzwerk/ Hub angeschlossen)
- IP-Adresse und Subnetzmaske des PCs im Netzwerk.
- UDP-Port 55737 muss freigeschaltet sein.

Netzwerkverbindung (LAN): Ethernetkabel VIB 5.331 an Kommunikationsbuchse (grün) und Netzwerkdose anschließen.

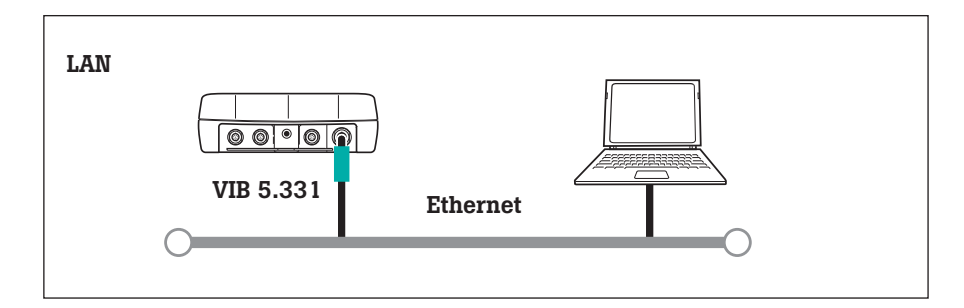

## USB-Speichermedium

Um PDF-Dateien auf einen USB-Speichermedium zu speichern benötigen Sie folgende Zubehörteile:

- Kabel für USB-Speichermedium (VIB 5.330AMEM)
- USB-Speichermedium für VIBXPERT II (VIB 5.350-USB2 (5269372))

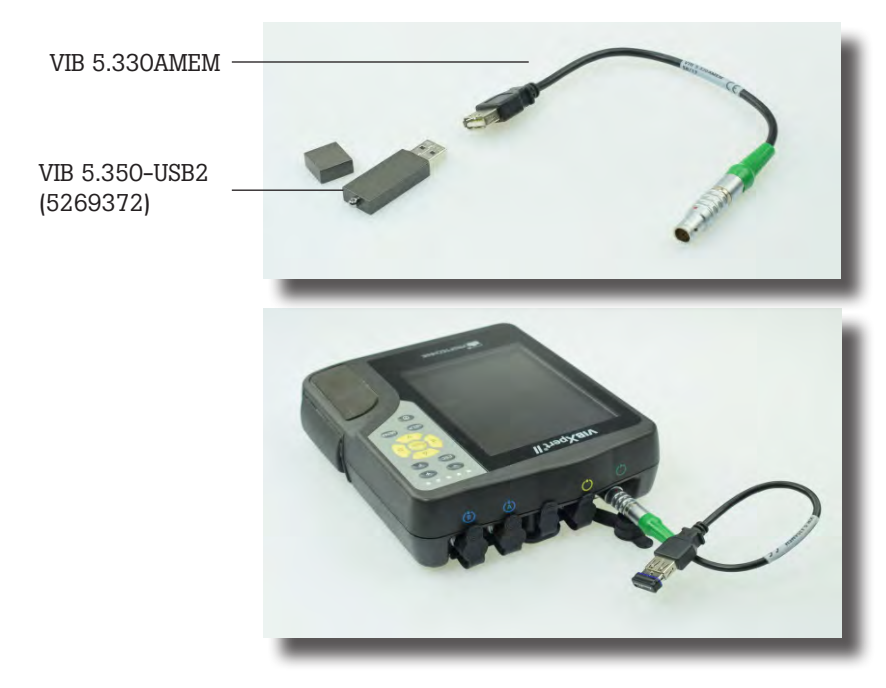

Im Datei-Manager erscheint das USB-Speichermedium als zusätzlicher Ordner neben 'Ergebnisse' und 'PDF'. Gespeicherte PDF-Dateien, verschieben Sie mit Hilfe der Menüoptionen 'Ausschneiden' und 'Einfügen' auf das USB-Speichermedium.

Netzwerk (LAN)

# • Schließen Sie VIBXPERT am Netzwerk an (vgl. Seite vorher). • Schalten Sie VIBXPERT ein,

• Klicken Sie im Startbildschirm auf 'GeräteSetup', und dann auf 'Ethernet' (s.u.).

Kommunikation über Netzwerk einrichten

- Geben Sie im Feld 'TCP/IP Einstellungen' eine gültige IP-Adresse für VIBXPERT ein: Vom Zielrechner übernehmen Sie die ersten drei Zahlenblöcke der IP-Adresse und ändern den vierten Zahlenblock (s. dazu die nächsten beiden Abschnitte). Vergewissern Sie sich, dass diese IP-Adresse im Netzwerk nicht schon vergeben ist! Kontaktieren Sie im Zweifelsfall den Netzwerk-Administrator!
- Im Feld 'Subnet Maske' geben Sie die Adresse des Teilnetzwerks ein, in dem der Zielrechner steht.
- Im Feld 'Standard Gateway' geben Sie gegebenenfalls die Adresse des Gateway ein. Falls kein Gateway verwendet wird, lassen Sie das Feld auf '0.0.0.0' eingestellt.
- Um die Einstellungen zu speichern und das Menü zu verlassen, drücken Sie die MENU-Taste, und klicken Sie auf 'OK'.

Links: Menü für Netzwerkverbindung öffnen

> Rechts: Einstellungen für Netzwerkverbindung

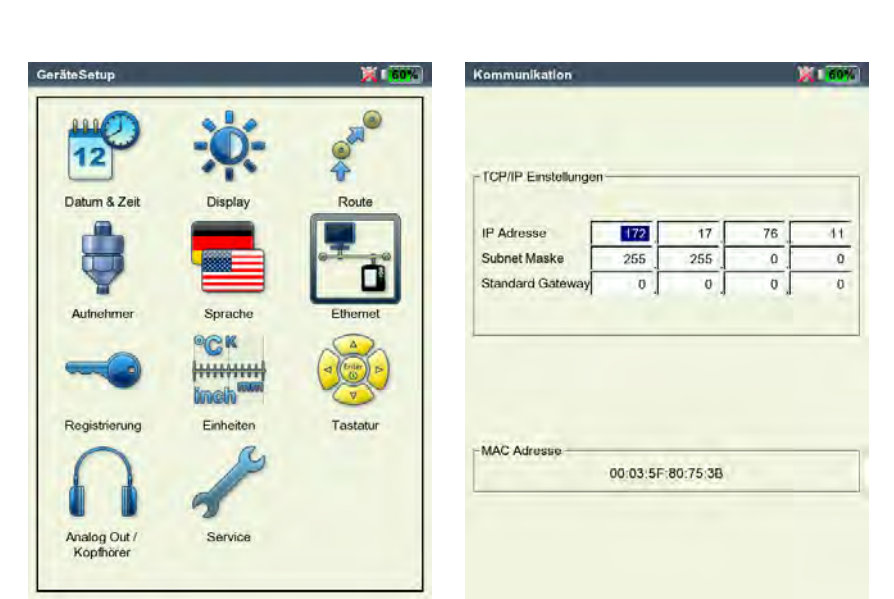

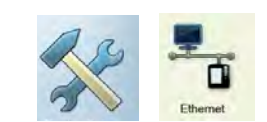

#### IP-Adresse eines Rechners im Netzwerk

Falls die IP-Adresse und die Subnetzmaske des Zielrechners nicht bekannt sind, fragen Sie Ihren Netzwerk-Administrator. Alternativ dazu können Sie die erforderlichen Information auch selbst am Zielrechner herausfinden:

- Öffnen Sie die Windows-Kommandozeileneingabe ("cmd").
- Geben Sie den Befehl "ipconfig -all" ein.

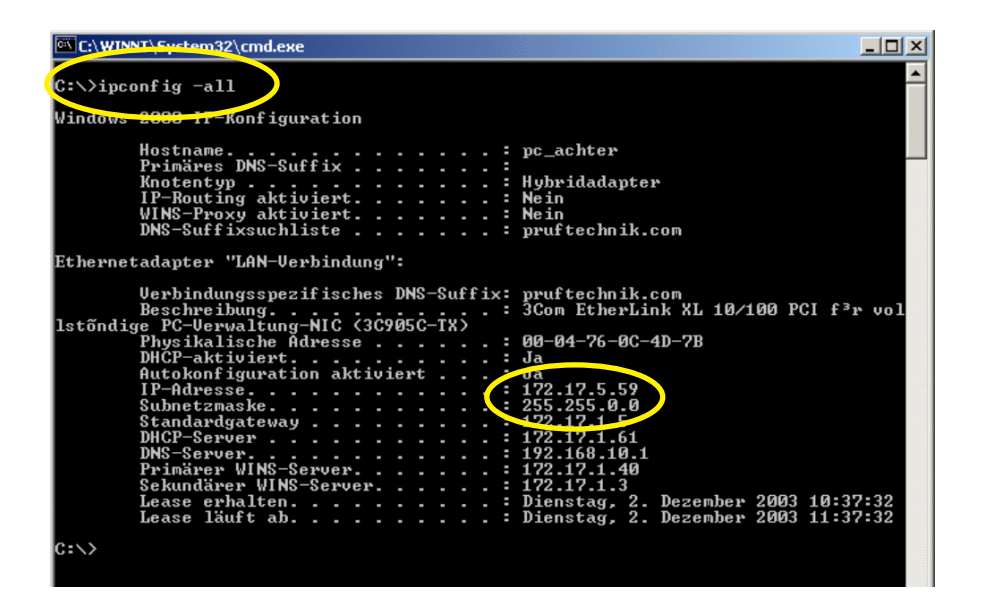

Kommandozeileneingabe - cmd Beispiel: IP-Adresse und Subnetzmaske eines Rechners im Netzwerk: IP: 172.17.5.59

Subnetzmaske: 255.255.0.0

## Feste IP-Adresse für einen Rechner vergeben

Wenn Sie den Rechner direkt mit einem Patchkabel am Messgerät anschließen, weisen Sie dem Rechner eine feste IP-Adresse zu. Einzelheiten zu dieser Prozedur finden Sie in der Dokumentation zu Ihrem Windows-Betriebssystem, oder erfahren Sie von Ihrem Netzwerk-Administrator.

## Update

Technische Weiterentwicklungen und Verbesserungen an der Firmware werden über ein Update in das Messgerät übertragen. Die aktuelle Version erhalten Sie von Ihrem PRÜFTECHNIK-Vertriebspartner.

Vorbereitungen:

- Archivieren Sie die Messdaten im VIBXPERT in der OMNITREND Datenbank.
- **VIBXPERT** UpdateTool
- Schließen Sie das Ladenetzteil am VIBXPERT an. Andernfalls startet der Update-Vorgang nicht.
- Installieren Sie das Hilfsprogramm 'VIBXPERT Update tool' auf einem PC unter C:\Programme\Pruftechnik\vibxpert\ VxpUpdateTool. Die aktuelle Version erhalten Sie von Ihrem PRÜFTECHNIK-Vertriebspartner.

Update-Prozedur

- Schließen Sie VIBXPERT an das Netzwerk bzw. direkt an den Rechner an.
- Schalten Sie VIBXPERT ein.
- Starten Sie 'VIBXPERT Update tool', und klicken Sie auf <Weiter>, um den Bildschirm 'Step 2' aufzurufen:
- Stellen Sie die Kommunikationsart ein ('Communication type'): 'Ethernet' oder 'USB'.
- Nur bei 'Ethernet': Geben Sie die IP-Adresse des Messgerätes ein. Hinweis: Stellen Sie sicher, dass der UDP-Port 55737 freigegeben ist.
- Klicken Sie auf <Weiter>:

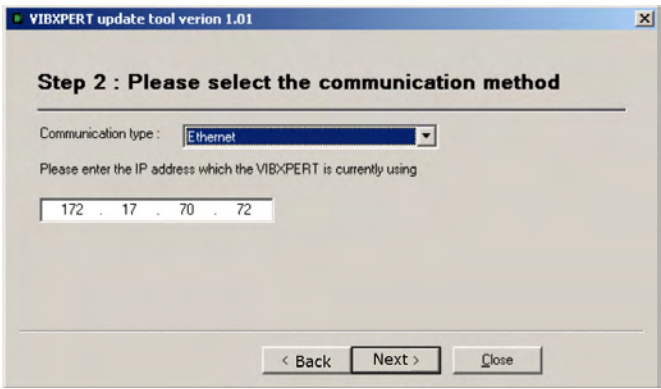

- In nächsten Schritt ('Step 3') wählen Sie die Update-Datei auf dem Rechner aus.
- Klicken Sie auf <Weiter>:

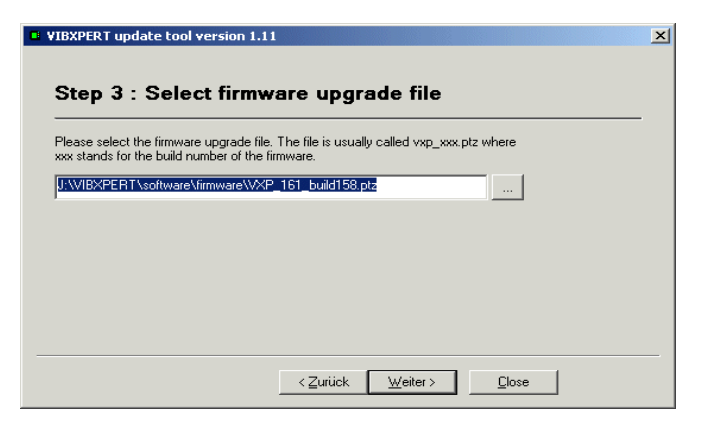

• Im nächsten Schritt ('Step 4') klicken Sie auf <Download>, um die Daten in das Messgerät zu laden.

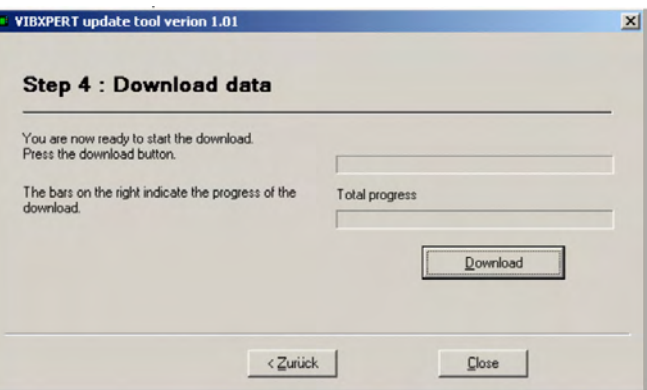

- Nach Abschluss der Datenübertragung, klicken Sie auf <Schließen>, um das Programm zu beenden.
- Das Messgerät schaltet sich wiederholt ein und aus, bis das Update abgeschlossen ist. Dieser Prozess dauert in der Regel einige Minuten. Warten Sie, bis der Startbildschirm erscheint.

Die aktuelle Versionsnummer erscheint unten im Startbildschirm:

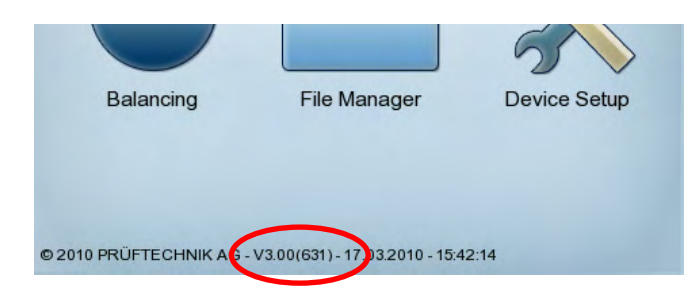

2-38

leere Seite

# Kapitel 3: Messung

Zur Datenerfassung stehen folgende Betriebsarten zur Verfügung.

#### Multimode

VIBXPERT arbeitet in dieser Betriebsart als Analysegerät. Die Messungen werden bei Auffälligkeiten im Maschinenzustand durchgeführt, um Ursachen zu ermitteln oder Befunde zu untermauern. Die Ergebnisse können im Gerät ausgewertet und gespeichert werden oder zur weiteren Analyse und Archivierung in die OMNITREND PC-Software übertragen werden.

#### Route und Maschinen-Vorlage

VIBXPERT arbeitet als Datensammler eine Route bzw. eine Maschinen-Vorlage ab. Eine Route ist eine Zusammenstellung von Messaufgaben, die in regelmäßigen Intervallen gemessen werden. Eine Maschinen-Vorlage enthält Messaufgaben, die an Maschinen gleichen Typs wiederholt gemessen werden, wie z.B. bei Service-Einsätzen oder Abnahmemessungen beim Maschinenhersteller. Routen und Maschinen-Vorlagen werden in der OMNITREND PC-Software erstellt, die Ergebnisse werden zur Auswertung und Archivierung in die OMNITREND PC-Software eingelesen.

#### Auswuchten

VIBXPERT wird als Auswuchtgerät zum Betriebswuchten\* in einer oder zwei Ebenen eingesetzt.

## Vorbereitung

Vor Beginn einer Messung vergewissern Sie sich, dass ...

- ... der Akku aufgeladen ist.
- ... die Geräteeinstellungen korrekt sind (Datum, etc.).
- ... die erforderlichen Messaufgaben im Gerät eingerichtet sind.
- ... die erforderlichen Aufnehmer und Kabel bereit liegen und in einwandfreiem Zustand sind; bei Drehzahlmessungen benötigen Sie unter Umständen ein Stativ für den Drehzahlsensor!
- ... festinstallierte Messstellen keine sichtbaren Schäden aufweisen; säubern Sie gegebenenfalls die Messstellen und beheben Sie vorhandene Schäden.
- ... an den Messstellen für Handsonden eine Senkung angebracht ist.

\* Die Betriebsart ,Auswuchten' ist in der Bedienungsanleitung ,Auswuchten' (LIT 53.202.DE) beschrieben.

# **Messung**

\*Messgröße: Schwingbeschleunigung, -geschwindigkeit, -weg jeweils als Kennwert, Zeitsignal oder Spektrum Stoßimpuls, Temperatur, Drehzahl, ...

#### Was ist eine Messaufgabe?

Zur Durchführung einer Messung benötigt VIBXPERT Informationen über die Messgröße\*, den verwendeten Aufnehmer und gegebenenfalls Vorgaben zur Bewertung des Ergebnisses. Außerdem ist die Angabe erforderlich, ob mit jeder Messung gleichzeitig die Drehzahl erfasst werden soll. Dieser Datensatz wird als 'Messaufgabe' bezeichnet und bildet die Grundlage für jede Messung mit VIBXPERT.

Um die Vorbereitung einer Messung in der Betriebsart ,Multimode' zu vereinfachen und Ihnen die Eingabe der erforderlichen Daten zu ersparen, stellt VIBXPERT eine Vielzahl vordefinierter, wissensbasierter Messaufgaben zur Verfügung. Bei diesen Messaufgaben können Sie lediglich den Aufnehmer und den Messkanal ändern. Sind weitergehende Änderungen an den Messparametern erforderlich, müssen Sie eine neue Messaufgabe anlegen.

In den Betriebsarten 'Route' und 'Maschinen-Vorlage' erhält VIB-XPERT die Messaufgaben direkt aus der OMNITREND PC-Software. Hier lassen sich nur wenige Parameter ändern (Aufnehmer, Messkanal, Drehzahleingabe).

Den Aufbau einer Messaufgabe in VIBXPERT zeigt folgende Übersicht

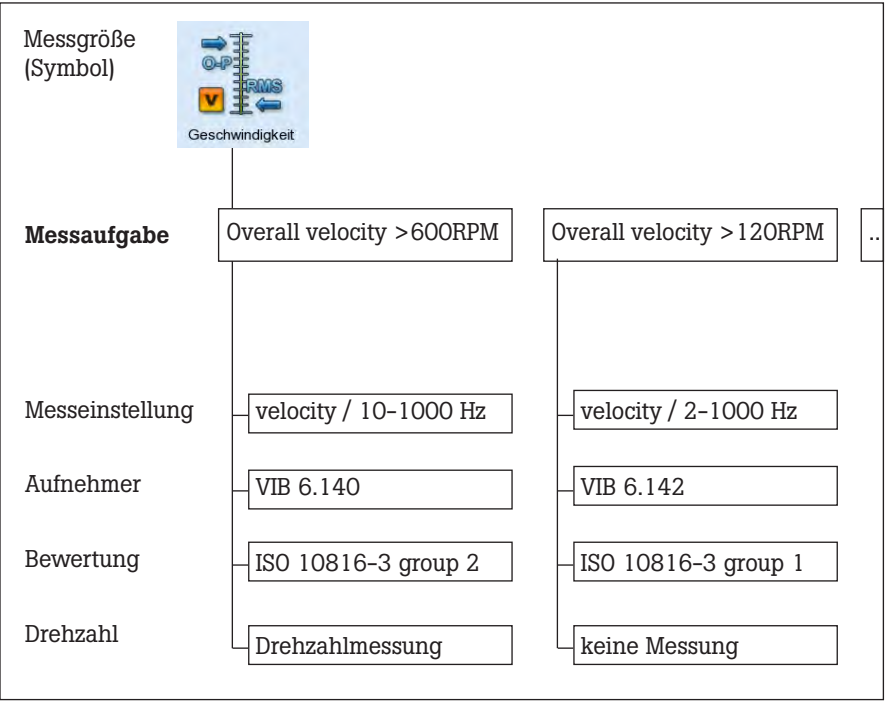

Zur besseren Übersicht sind die Messaufgaben nach Messgröße sortiert und einem Symbol zugeordnet. Beispielsweise finden Sie in der Betriebsart ,Multimode' alle Messaufgaben der Messgröße 'Schwinggeschwindigkeit - Kennwert' unter dem oben abgebildeten Symbol. Die Buchstaben ,a', ,v', und ,d' im Symbol stehen für Beschleunigung, Geschwindigkeit und Weg.

# Multimode: Messung - Analyse - Diagnose

Um die Betriebsart ,Multimode' zu aktivieren, klicken Sie im Startbildschirm auf das rechts abgebildete Symbol. Es erscheint der Auswahlbildschirm für die Messaufgaben (s.u.). In der unteren Bildschirmhälfte (Info-Feld) wird die Messaufgabe angezeigt, die dem markierten Symbol zugeordnet ist.

Die Messaufgaben sind in drei Register gruppiert: Kennwerte, Signale, Spezial(-messungen). Bestimmte Messaufgaben erscheinen nur, wenn das entsprechende Programm-Modul registriert ist.

Das aktuelle Register ist mit einem schwarzen Rahmen markiert. Zum Registerwechsel drücken Sie die .+' bzw. .-' Taste, oder benutzen Sie die Navigationstasten.

#### Typischer Ablauf einer Messung

Hier erfahren Sie, wie Sie eine Messung in der Betriebsart Multimode durchführen. Der Ablauf ist schematisch unten abgebildet.

Die Einstellmöglichkeiten vor, während und nach einer Messung, lernen Sie im darauf folgenden Abschnitt kennen. Die Auswertung der Ergebnisse am Gerät\* ist in Kapitel 4 beschrieben.

#### Messung starten

- Markieren Sie das Messaufgaben-Symbol im Auswahlbildschirm.
- Schließen Sie den Aufnehmer am Messgerät und an der Messstelle an. Aufnehmertyp und Messkanal sind im Info-Feld angegeben.

Standardsensor ist aktiv, wenn das Sensor-Symbol oben rechts orange ist und der Aufnehmertyp im Infofeld rot markiert ist! Das Aufnehmer-Setup wird mit dem Standardsensor überschrieben.

• Drücken Sie die Enter-Taste, um die Messung zu starten.

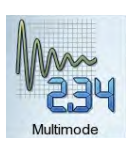

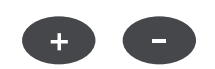

\* Multimode-Messungen können auch in OMNITREND eingelesen und ausgewertet werden.

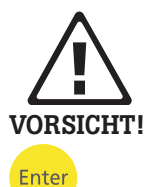

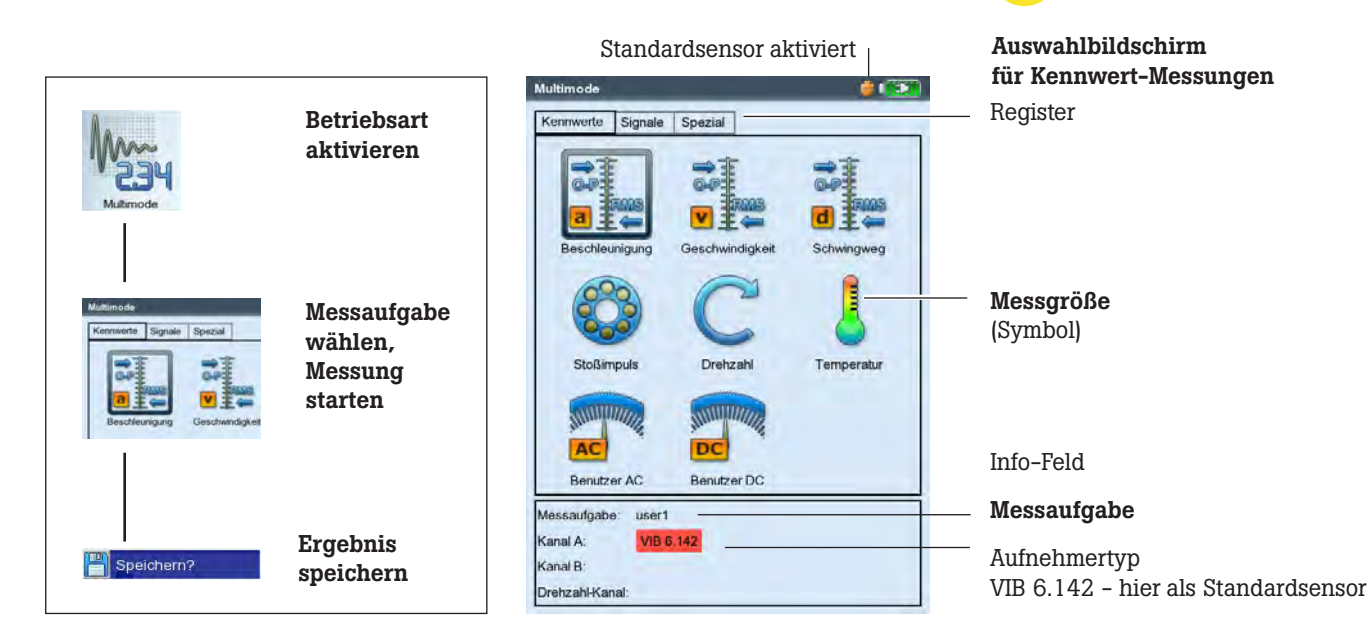

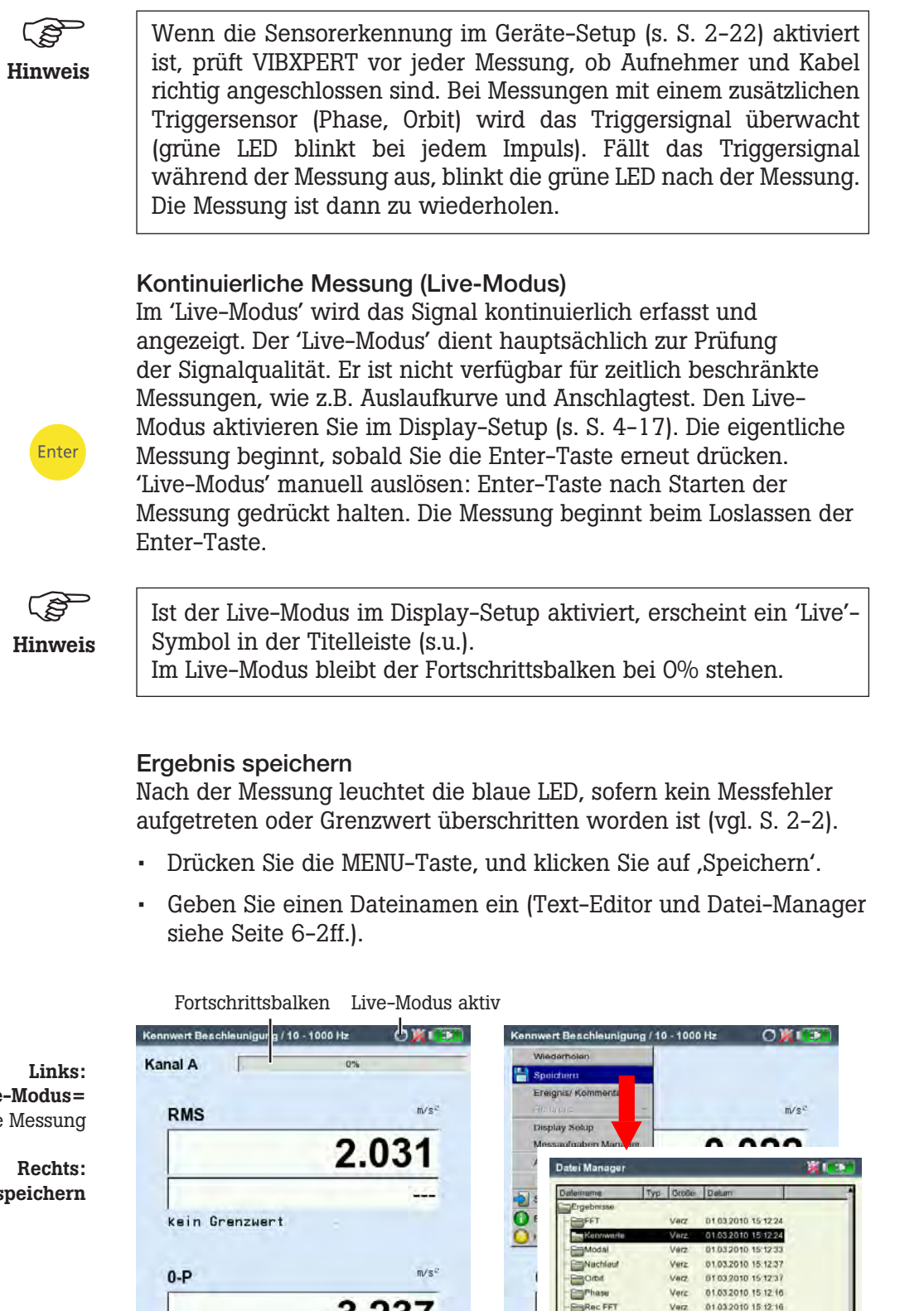

3.237

 $1/s$ 

kein Grenzwert

**Drehzahl** 

Rec Ket

Rec Pt

**ERRec Zeit** 

Ven

Verz

Verz

 $\overline{u}$ 

01032010 15:12:16

01.03.2010 15 12:21

11.03.2010 13:34:5

Live-Modus= kontinuierliche Messung

Ergebnis speichern

# Messen einer Route

In der Betriebsart , Route' arbeitet VIBXPERT eine vorgegebene Anzahl von Messaufgaben ab, die nach bestimmten Zeitplänen regelmäßig durchzuführen sind. Die Zusammenstellung der Messaufgaben zu einer Route erfolgt am PC mit der OMNITREND Software.

#### Vorbemerkungen

Die Messstellen in einer Route können Sie in der vorgegebenen oder in beliebiger Reihenfolge abgehen. Die Route lässt sich jederzeit unterbrechen und zu einem späteren Zeitpunkt wieder aufnehmen. Einzelne Elemente in der Route können Sie überspringen, wenn beispielsweise ein Aggregat nicht in Betrieb ist. Die übersprungenen Messaufgaben gelten als abgearbeitet. Ist die Route abgearbeitet, übertragen Sie diese in die OMNITREND-Datenbank, um die Ergebnisse am PC auszuwerten und zu archivieren.

Das folgende Schema zeigt den typischen Ablauf einer Route:

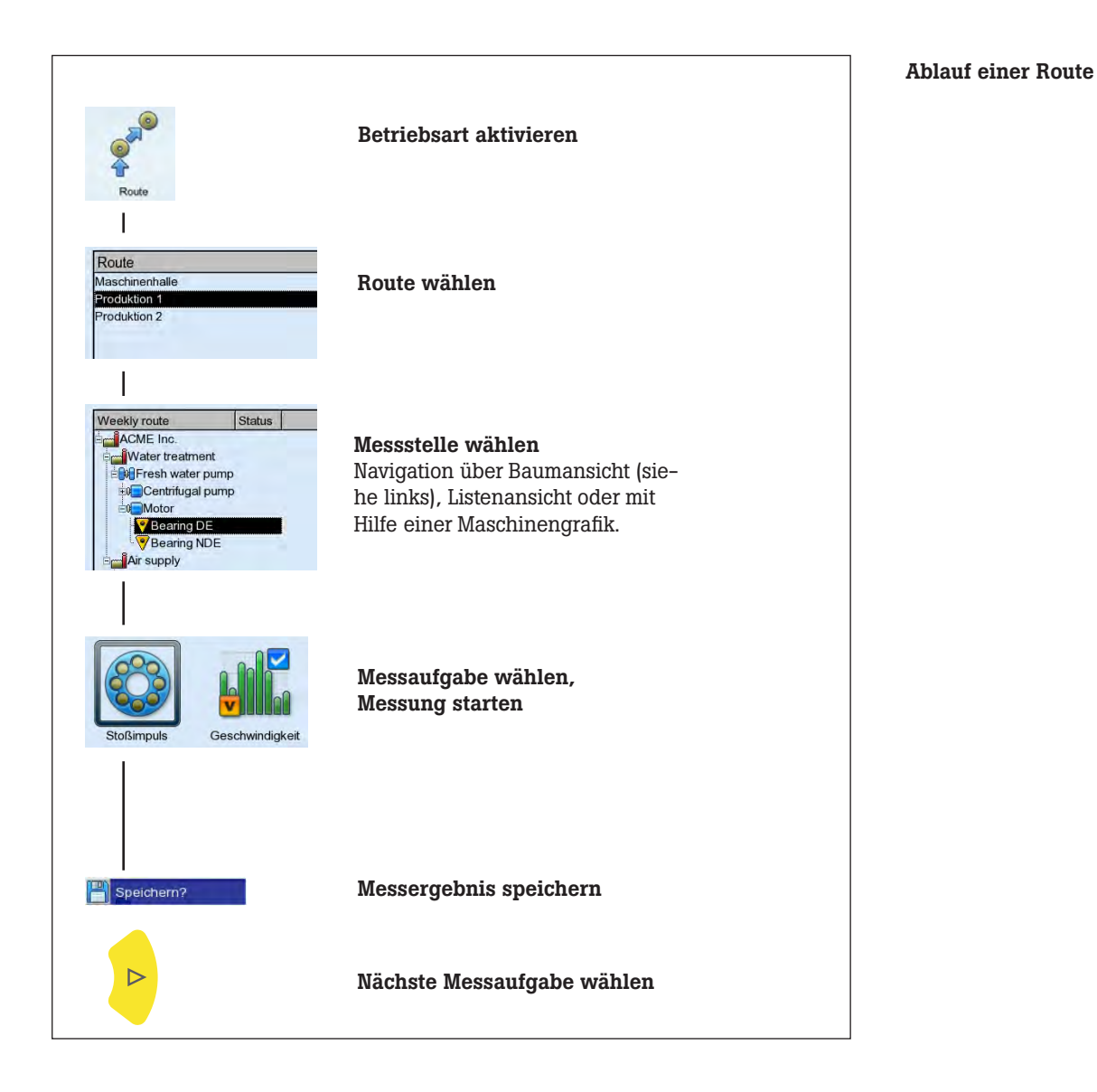

\*weitere Messaufgaben finden Sie in Kapitel 5

In einer Route können folgende, routen-spezifische Messaufgaben\* enthalten sein:

#### Adaptive Messaufgabe

Eine adaptive Messaufgabe passt den Ablauf der Route automatisch an den Zustand der Maschinen an. Laufen die Maschinen im zulässigen Bereich, nimmt VIBXPERT nur Kennwerte auf. Die Datenmenge und die Anzahl der Messaufgaben wird dadurch auf ein Minimum beschränkt.

Überschreitet ein Kennwert einen Grenzwert, startet VIBXPERT automatisch weitere Diagnosemessungen. Diese zusätzlichen Messungen (z.B. Spektrum, Zeitsignal, Kennwerte) werden einer Messaufgabe in OMNITREND zugewiesen.

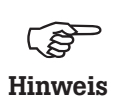

Der Grenzwert, der die Diagnosemessung auslöst, wird in OMNITREND als ,adaptiver Trigger' bezeichnet. Ist kein ,adaptiver Trigger' definiert, löst das Überschreiten des kleinsten Grenzwertes die Diagnosemessung aus.

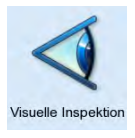

#### Visuelle Inspektion

Eine visuelle Inspektionsaufgabe deckt alle Arten der Datenerfassung ab, die auf definierten Zuständen einer Maschine basieren und die nicht mit elektrischen Signalen gemessen werden können. Beispielsweise können Sie auf einer Route den Verschmutzungsgrad eines Aggregates, die Riemenspannung an einem Antrieb oder den Füllstand eines Tanks aufnehmen, ohne ein Signal messen zu müssen. Die möglichen Zustände definieren Sie in OMNITREND in Form einer 'visuellen Inspektionsaufgabe' (z.B. 'Aggregat sauber / leicht verschmutzt / stark verschmutzt'). Vor Ort inspizieren Sie die Maschine, und wählen den zutreffenden Zustand aus einer Liste aus.

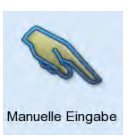

## Manuelle Eingabe

Mit dieser Messaufgabe können Sie numerische Messwerte eingeben, die Sie mit einem anderen Messgerät erfasst oder an einem Anzeigeinstrument abgelesen haben (z.B. Durchflußrate, Druck,...).

# Was Sie sonst noch über Routen wissen sollten

Eine Route kann folgende Informationen enthalten:

- Alarm- und Warnwerte
- Referenzergebnisse (Gutzustand der Maschine)
- Historische Messdaten
- Frequenzmarken

- Stammdaten der Route (Name, Benutzer, Version, ...)

Zur Anzeige der Stammdaten, markieren Sie die betreffende Route in der Routen-Liste (s.u.), drücken Sie die MENU-Taste, und klicken Sie auf 'Info'.

## Typischer Ablauf einer Route

Hier erfahren Sie, wie Sie eine Route abarbeiten, wenn alle Vorbereitungen bereits getroffen sind (s. S. 3-1). Optionen, die Ihnen vor, während und nach einer Messung zur Verfügung stehen, lernen Sie in den darauf folgenden Abschnitten kennen. Die Auswertung der Ergebnisse im Gerät\* ist in Kapitel 4 beschrieben.

## Route starten

Klicken Sie im Startbildschirm auf Route'.

Es erscheint eine Liste mit allen Routen im Datensammler (s.u.). In der rechten Spalte (Fertig') ist die Zahl der gemessenen Messstellen und die der gesamten Messstellen in der Route angegeben.

Die Angaben im Info-Feld zeigen, wann die Route in den Datensammler geladen wurde, und wann sie zuletzt gemessen wurde.

- Klicken Sie auf die Route, die Sie messen wollen. Die Route wird als Liste oder als hierarchische Baumstruktur angezeigt - je nach Anzeigemodus, der eingestellt ist (s. S. 2-15).
- Navigieren Sie zu der Messstelle, an der Sie messen wollen, und klicken Sie darauf. Es erscheint die Messaufgaben-Auswahl (s. nächste Seite).
- Markieren Sie zunächst die Messaufgabe (s.u.), und schließen Sie den im Info-Feld angegebenen Aufnehmer an.
- Drücken Sie die Enter-Taste, um die Messung zu starten.
- Wählen Sie die nächste Messaufgabe, und starten Sie die Messung.

Die Meldung .Route ist abgearbeitet!' erscheint, wenn alle Messaufgaben abgeschlossen sind.

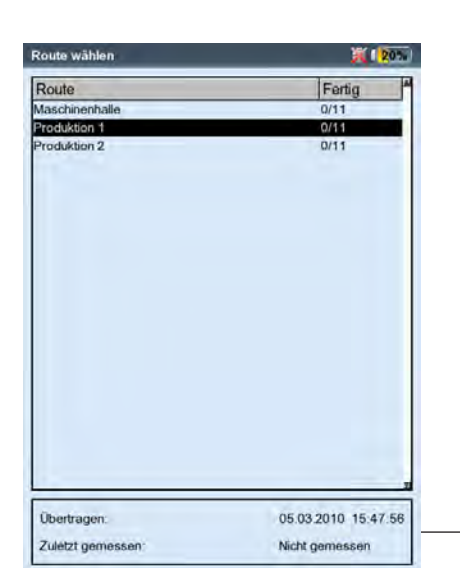

\* Routen-Messungen werden in der Regel in OMNITREND ausgewertet.

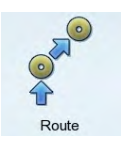

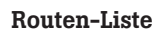

Info-Feld

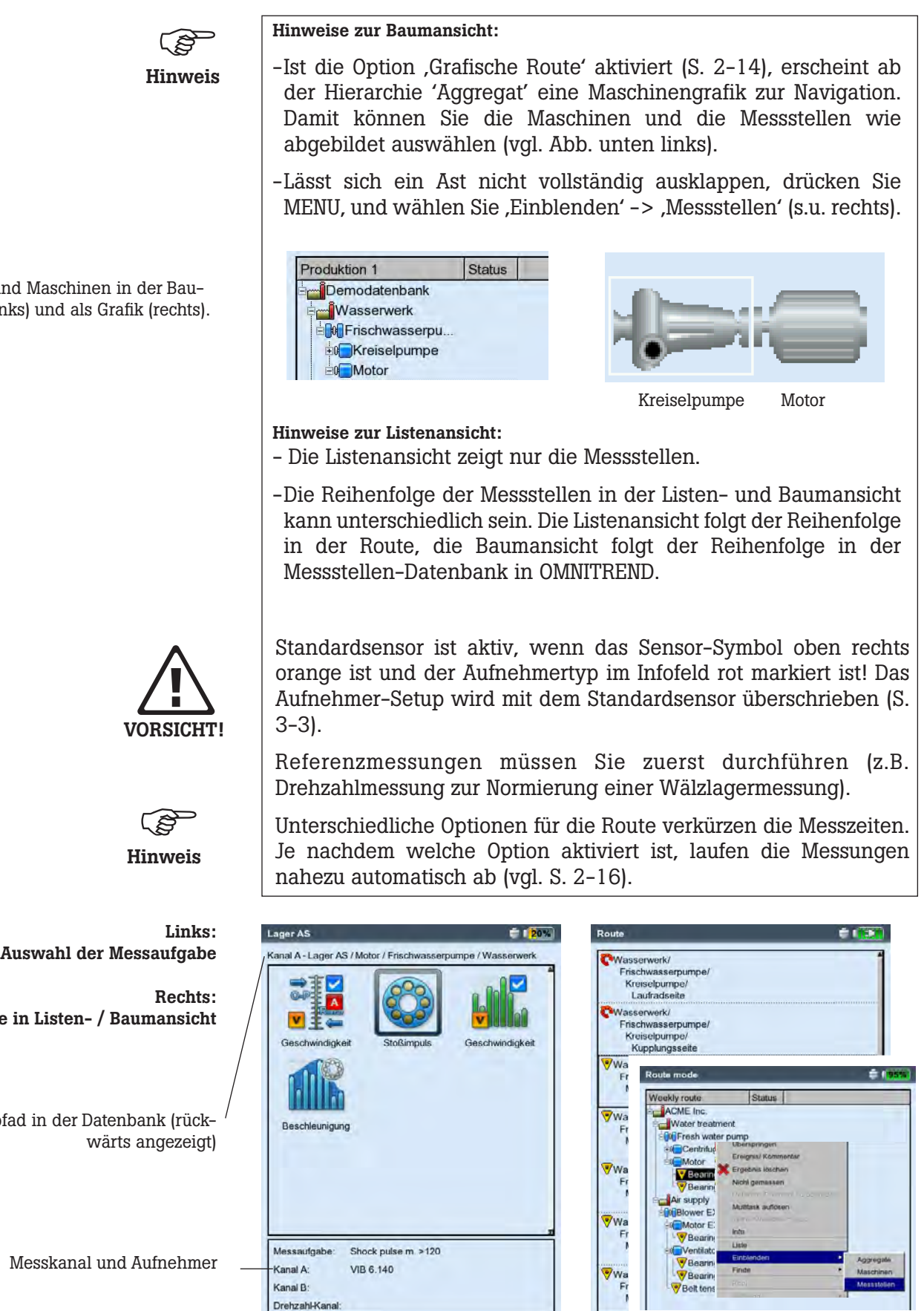

Finde

Aggregate und Maschinen in der Baumansicht (links) und als Grafik (rechts).

Route

Messtellenpfa

Messkanal und Aufnehmer

Kanal B: Drehzahl-Kanal:

#### Symbole

Messaufgabe

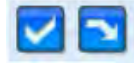

Messung abgeschlossen / übersprungen

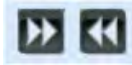

Adaptive Messaufgabe / Diagnosemessung

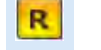

Referenzdrehzahl

**AWPV** Messergebnis mit Alarm, Warnung, Vorwarnung

#### Status in Baum-/ Listen-Ansicht

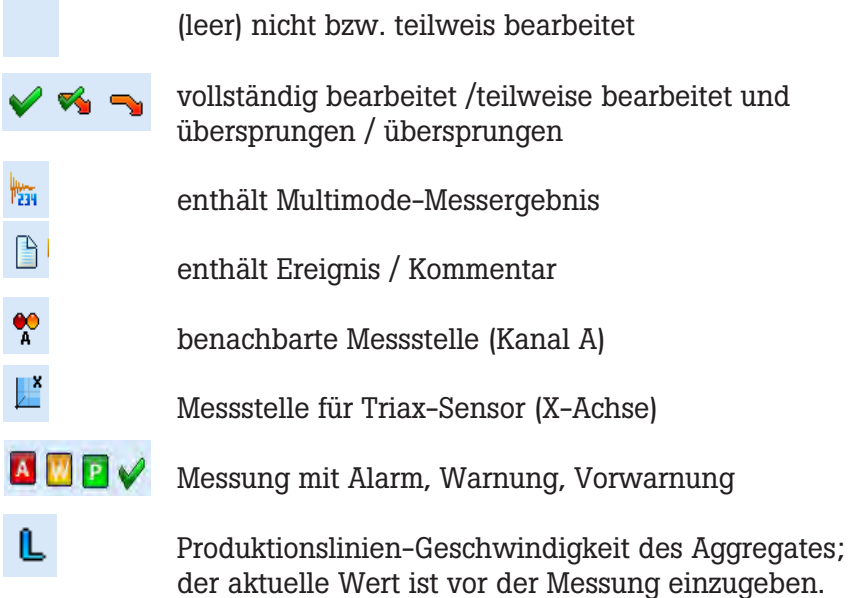

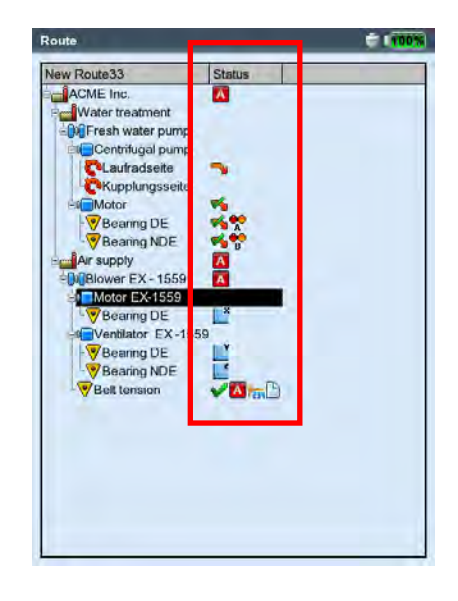

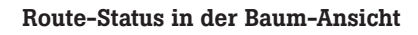

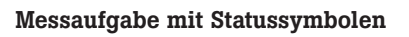

Stoßimpuls

#### Menüfunktionen in der Baum-/ Listenansicht

• Drücken Sie in der Baum-/ Listenansicht die MENU-Taste (s.u.):

#### Überspringen / Überspringen rückgängig

Falls eine Maschine nicht in Betrieb ist, können Sie alle vorgesehenen Messaufgaben an dieser Maschine überspringen. Es werden alle Messaufgaben ausgelassen, die dem markierten Routen-Element untergeordnet sind und noch nicht gemessen wurden. Der Vorgang ist umkehrbar.

#### Ereignis / Kommentar

Ereignis und/ oder Kommentar eingeben (s. S. 3-26).

#### Ergebnis löschen

MENU

Messergebnis löschen für markiertes Element sowie für alle untergeordneten Elemente. Dieser Vorgang ist nicht umkehrbar!

#### Nicht gemessen

Status der zugehörigen Messaufgaben ändern auf 'nicht gemessen'. Gespeicherte Ergebnisse bleiben erhalten.

#### Referenzdrehzahl zurücksetzen

Referenzdrehzahl für Aggregat bzw. Produktionsliniengeschwindi gkeit wird zurückgesetzt und kann neu erfasst werden.

#### Multitask auflösen

Alle Multi-Messaufgaben, die dem markierten Element zugeordnet sind, werden in ihre einzelnen Messaufgaben aufgelöst. Dieser Vorgang ist nicht mehr umkehrbar!

#### 'Nahe Messstellen' aus

Die optimierte Zusammenstellung der Messaufgaben für benachbarte Messstellen wird deaktiviert. Die Messungen laufen nicht mehr gleichzeitig sondern nacheinander ab.

#### Multiplexer zurücksetzen

Wird die Verbindung zum Multiplexer während einer Messung oder zwischen zwei Messungen unterbrochen, muss die Adressierung manuell zurückgesetzt werden (vgl. S. 3-43).

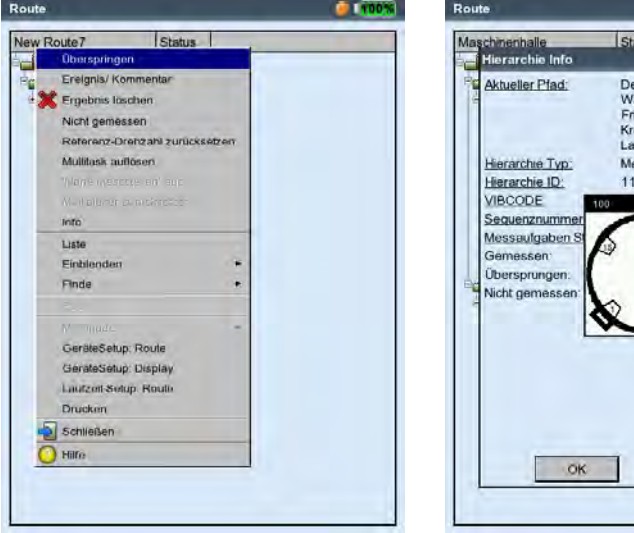

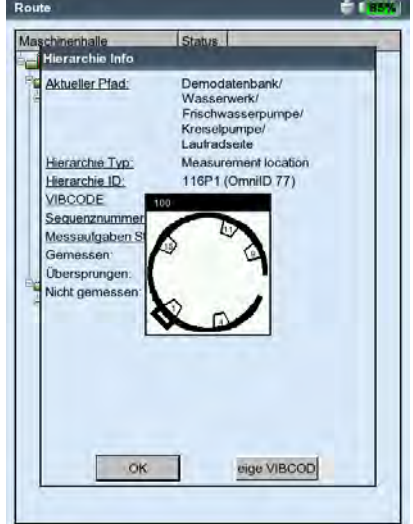

Links: Menüfunktionen in der Baumansicht

## Rechts: Info-Dialog

Bei mechanisch codierten VIBCODE-Messstellen kann das Stanzmuster für den Codierring angezeigt werden

Info

Für das markierte Element werden angezeigt:

- Pfad in der OMNITREND-Datenbank

- Hierarchietyp (z.B. Aggregat)

- ID (Identifikationsnummer in der Datenbank)
- Sequenznummer = Reihenfolge in der Listenansicht
- Aufgabenstatistik (gemessen, übersprungen, nicht gemessen)
- VIBCODE-Codiernummer und -Stanzmuster ('Zeige VIBCODE').

Liste (Baum)

Umschalten des Anzeigemodus

\*Einblenden > Hierarchie

Einblenden der ausgewählten Hierarchie in der Baumansicht.

\*Finde > Kriterium

Suchfunktion; die Route kann durchsucht werden nach Name oder ID-Nummer eines Elementes. Den Suchbegriff geben Sie im Text-Editor ein.

\*Pool / Route

Aufrufen der Pool (Reserve)-Messungen bzw. Umschalten in den Routen-Modus.

## Multimode > Starten / Ergebnisse

In die Betriebsart 'Multimode' wechseln, um Messungen durchzuführen, die nicht in der Route enthalten sind. Nach der Multimode-Messung drücken Sie wiederholt die ESC-Taste, um wieder in die Route zurückzukehren. Die Multimode-Ergebnisse werden automatisch dem Element in der Route zugewiesen, von dem aus die Betriebsart gewechselt wurde. Zum Anzeigen der Ergebnisse wählen Sie Multimode > Ergebnisse und klicken auf das gespeicherte Messergebnis.

## \*GeräteSetup - Route:

Ändern der Grundeinstellungen für den Routen-Modus. Die Änderungen gelten für alle Routen (S. 2-14 'Grundeinstellungen').

## \*GeräteSetup - Display:

Ändern der Display-Einstellungen (S. 2-13 'Grundeinstellungen').

## LaufzeitSetup - Route:

Nur für die aktuelle Route lassen sich hier folgende Parameter ändern:

- Standard-Sensor für Schwingungsmessung; Änderung nur möglich, wenn diese Option im Geräte-Setup deaktiviert ist.
- Messkanal = A, B oder Auto; die Einstellung 'Auto' muss gewählt werden, wenn die Option 'Nahe Messstellen' und/oder Triaxial-Sensoren in der Route verwendet werden.
- Drehzahl-Eingabe: Bei Drehzahlmessungen wird der Drehzahlwert manuell eingegeben (Ja / Nein).

## Drucken

Messaufgaben und Ergebnisse (nur Kennwerte) drucken (S. 4-24)

\* Menüfunktion ist nur in der Baumansicht verfügbar

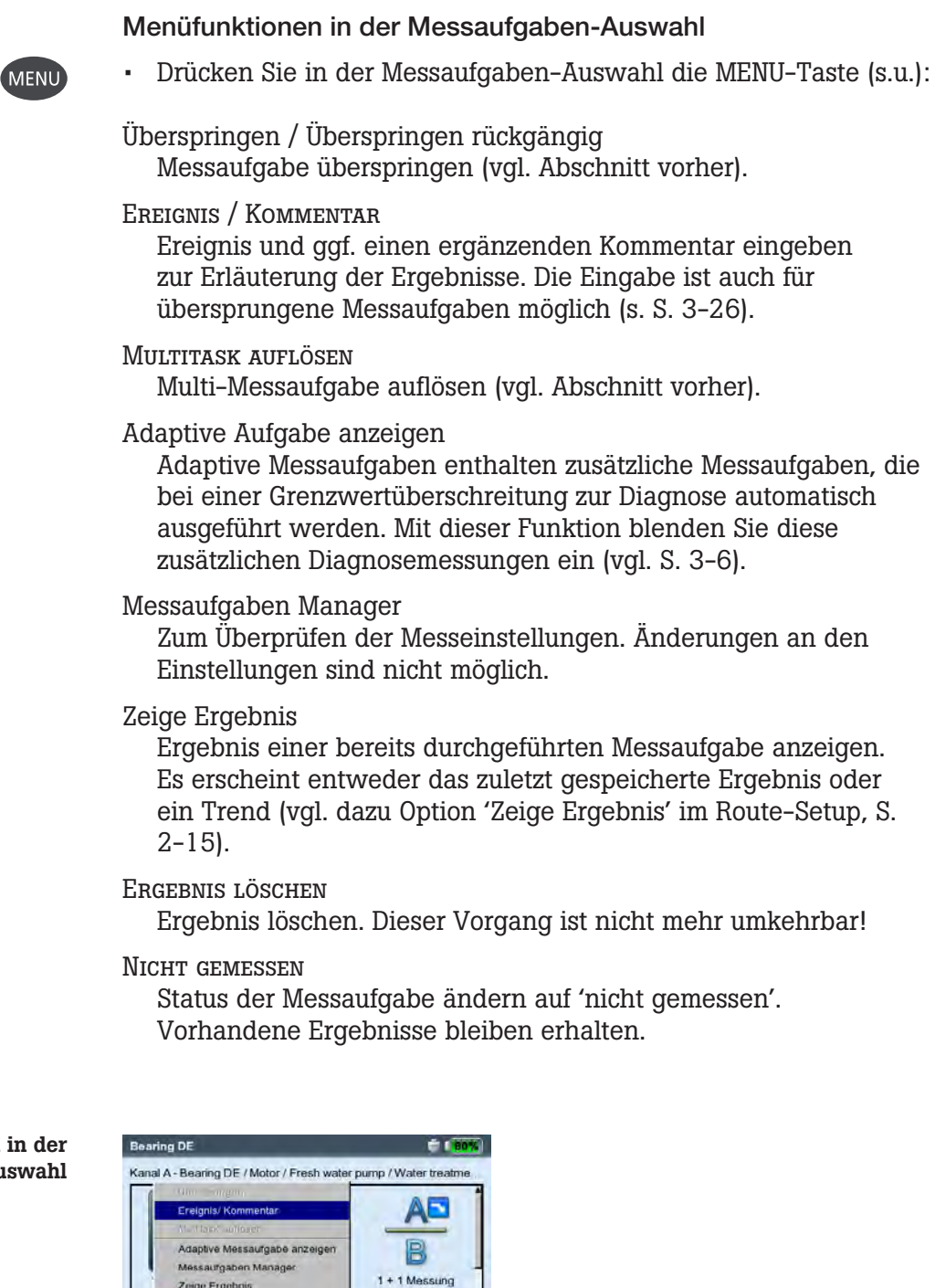

#### Menüfunktionen in der Messaufgaben-Auswahl

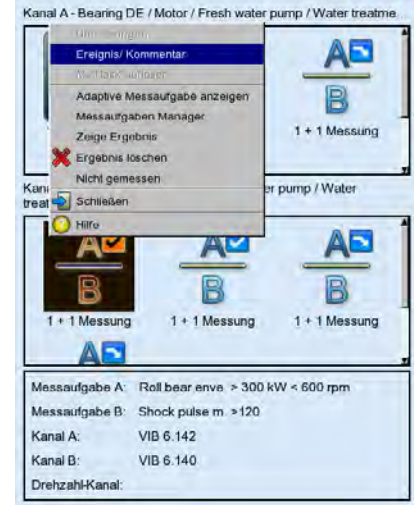

## Messen mit einer Maschinen-Vorlage

Eine , Maschinen-Vorlage' verwenden Sie, wenn Sie Messungen an Maschinen gleichen Typs durchführen müssen. Die Messstellen befinden sich jeweils immer an der gleichen Position, die Messaufgaben sind für jede Maschine identisch. Typische Anwendungsfälle sind Servicemessungen oder Abnahmemessungen (Produktionstests) bei einem Maschinenhersteller. Maschinen-Vorlagen erstellen Sie mit Hilfe der OMNITREND PC-Software.

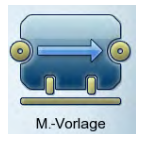

Das folgende Schema zeigt den typischen Ablauf einer Messung:

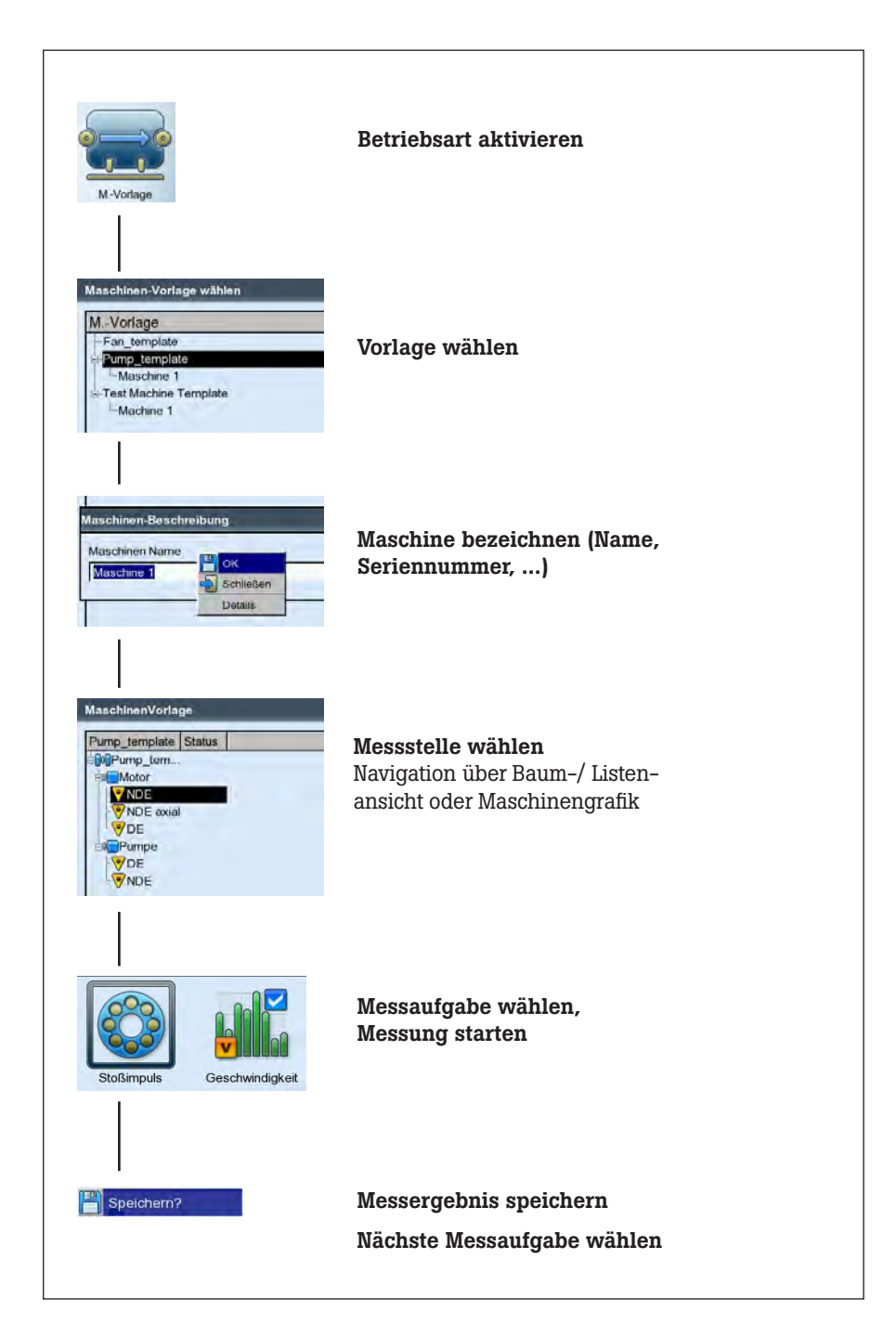

#### Vorbemerkungen

Eine Maschinen-Vorlage ist prinzipiell wie eine Route aufgebaut und gleicht dieser in Bedienung und Ablauf (vgl. Abschnitt vorher). Die Unterschiede zu einer Route ergeben sich in folgenden Punkten:

#### Maschinenbeschreibung

Vor der ersten Messung an einer Maschine, müssen Sie diese mit einem Name kennzeichnen. Optional können Sie noch weitere Daten zur Dokumentation eingeben, wie z.B. Seriennummer, Modell, Kunde, Prüfer.

#### Produktionstest

Wenn Sie für eine Vorlage die Option 'Produktionstest' in OMNITREND (s.u.) aktiviert haben, können Sie dieselbe Messaufgabe beliebig oft durchführen. Der automatische Aufruf der nachfolgenden Messaufgaben ist ausgeschaltet. Damit haben Sie z.B. die Möglichkeit, im Rahmen eines Produktionstests dieselbe Messaufgabe unter verschiedenen Betriebsbedingungen zu messen.

Bei Vorlagen für Produktionstests werden die Messstellen nur in der Baumansicht dargestellt. Eine Listenansicht ist nicht verfügbar. Anstelle der Statusinformation, erscheint für jede Messstelle und Messaufgabe die Anzahl der durchgeführten Messungen.

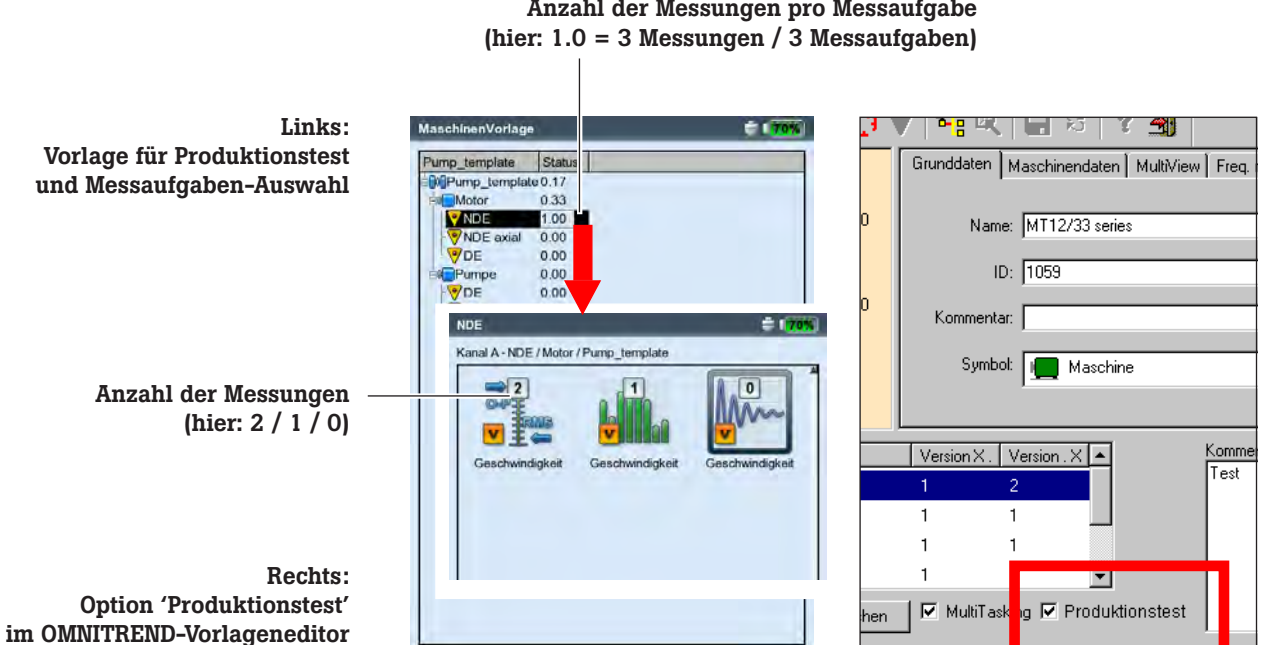

# Anzahl der Messungen pro Messaufgabe

#### Messung starten

Klicken Sie im Startbildschirm auf , M(aschinen).-Vorlage'. Es erscheint eine Übersicht der verfügbaren Maschinen-Vorlagen (s.u.). Maschinen, an denen bereits gemessen wurde, sind der zugehörigen Vorlage zugeordnet. In der rechten Spalte ("Fertig") ist für jede Maschine die Zahl der gemessenen und die der gesamten Messstellen angegeben. Das Info-Feld zeigt für die markierte Maschine, wann die entsprechende Vorlage in den Datensammler geladen wurde, und wann die letzte Messung durchgeführt wurde.

Wenn Sie die Messung an einer Maschine fortsetzten möchten, klicken Sie auf die Maschine in der Übersicht.

- Klicken Sie auf die Vorlage, mit der Sie messen wollen. Es erscheint der Dialog 'Maschinen-Beschreibung', der einen Namen für die neue Maschine vorgibt (z.B. 'Maschine 2').
- Drücken Sie die MENU-Taste, und klicken Sie 'OK', falls Sie den Namen übernehmen und keine weiteren Angaben machen möchten.
- Andernfalls drücken Sie die MENU-Taste, und klicken Sie 'Details' (s.u.). Geben Sie die erforderlichen Daten wie folgt ein:
- Platzieren Sie den Cursor in das entsprechende Textfeld und drücken Sie die Enter-Taste, um den Text-Editor zu öffnen.
- Nach Eingabe der Daten drücken Sie die MENU-Taste, und klicken Sie auf OK, um dem Text-Editor zu schließen.

w.

lanahiman Mastawa wikita

Manakinan Mastage within

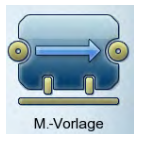

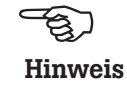

Links:

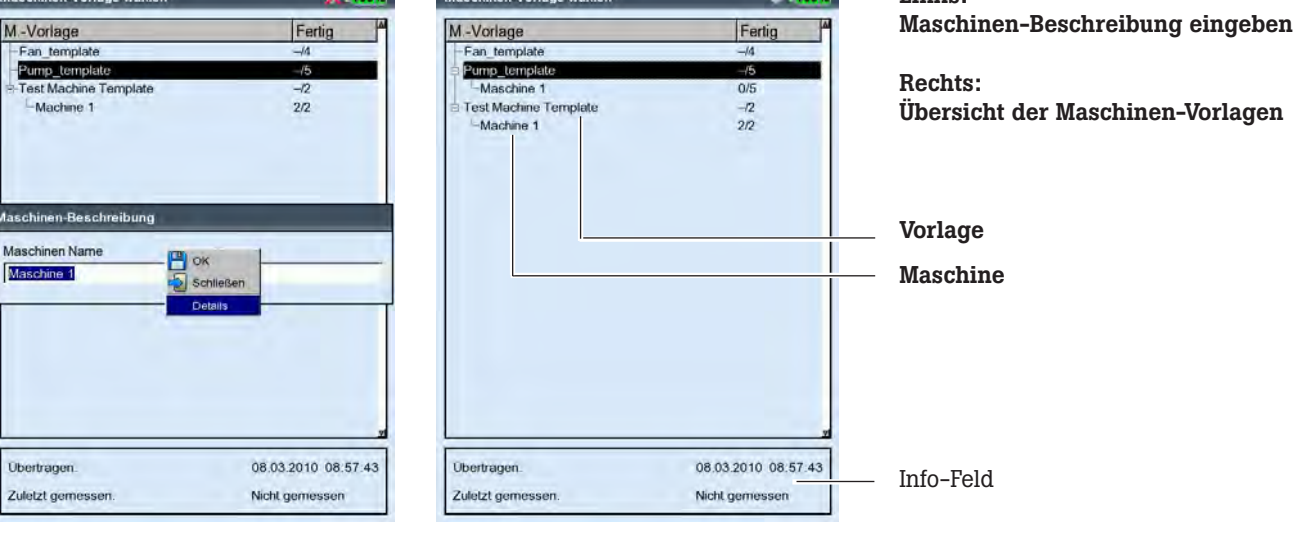

\* nicht bei Vorlagen für Produktionstests

Die Maschinenbeschreibung können Sie jederzeit ändern.

Anschließend erscheint die Vorlage, die – wie eine Route – als Baum oder Liste\* dargestellt ist (vgl. Abschnitt 'Route'). Die folgenden Schritte sind mit denen im Abschnitt 'Route' identisch:

- Klicken Sie auf die Messstelle, an der Sie messen wollen.
- Markieren Sie die Messaufgabe, und schließen Sie den vorgesehenen Aufnehmer an.
- Klicken Sie auf die Messaufgabe, um die Messung zu starten.
- Wählen Sie die nächste Messaufgabe, und starten Sie die Messung.

Sind alle Messaufgaben abgeschlossen, erscheint die Meldung: ,Alle Messungen an der Maschine durchgeführt!'

# Optionen vor, während und nach einer Messung

## Messung abbrechen

• Während die Messung läuft, drücken Sie die ESC-Taste.

## Messung wiederholen

- Nach der Messung, drücken Sie im Messbildschirm die Enter-Taste oder...
- Drücken Sie auf MENU, und klicken Sie auf , Wiederholen' (s.u.).

## Ergebnis speichern

Route / Maschinen-Vorlage:

• Das Ergebnis wird automatisch gespeichert, wenn die Option 'Automatisch speichern' aktiviert ist (s. S. 2-18). Andernfalls bestätigen Sie die Abfrage 'Speichern?'. Sie können das aktuelle Messergebnis einem gespeicherten Datensatz anfügen, oder das zuletzt gespeicherte Ergebnis im

Datensatz damit überschreiben.

#### Multimode:

• Nach der Messung drücken Sie auf MENU, und klicken auf 'Speichern' (vgl. S. 3-4). Bei einem Trend speichern Sie das Ergebnis im vorhandenen Datensatz ('Anfügen', s. S. 3-29).

#### Messkanal ändern

Multimode:

- Markieren Sie das Messaufgaben-Symbol.
- Drücken Sie auf MENU, und klicken Sie auf , Messaufgaben Manager'.
- Klicken Sie in das Feld , Messkanal', und wählen Sie den Messkanal (Kanal A, Kanal B, Kanal A/B\*).
- Zum Speichern drücken Sie auf MENU, und klicken Sie auf , OK'.

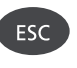

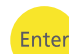

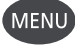

#### \* Kanal A/B:

Kennwert, Spektrum und Zeitsignal können jeweils auf beiden Kanälen gleichzeitig gemessen werden, wenn das 2-Kanal-Modul registriert ist.

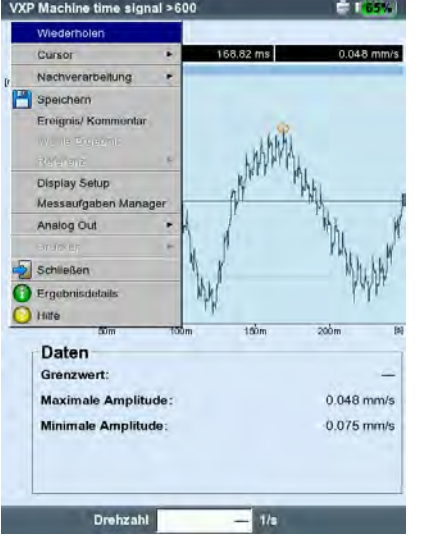

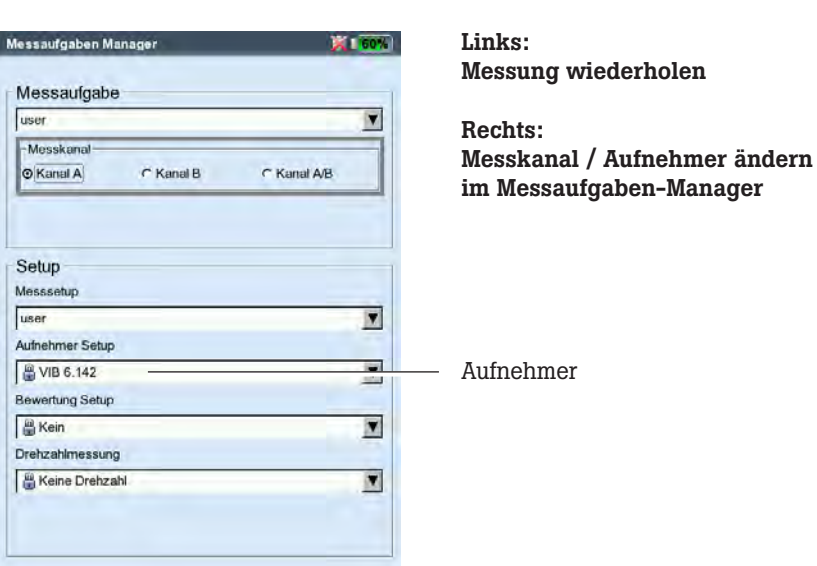

Aufnehmer

## Messkanal ändern

Route / Maschinen-Vorlage:

- In der Baum-/Listenansicht drücken Sie die MENU-Taste und klicken Sie auf 'Laufzeit-Setup: Route' (s.u.).
- Wählen Sie den Messkanal (A, B, Auto= der in OMNITREND eingestellte Kanal). 'Auto' ist erforderlich, wenn die Route die Funktion 'Benachbarte Messstellen' bzw. 'Triaxsensor' verwendet.

## Aufnehmer ändern

Multimode:

- Markieren Sie das Messaufgaben-Symbol.
- Drücken Sie die MENU-Taste, und klicken Sie auf ,Messaufgaben Manager'. Der Messaufgaben-Manager erscheint.
- Klicken Sie in das Menü , Aufnehmer-Setup', und wählen Sie den gewünschten Aufnehmer aus (s. S. 3-17).
- Zum Speichern drücken Sie die MENU-Taste, und klicken auf 'OK'.

Route / Maschinen-Vorlage:

- In der Baum-/Listenansicht drücken Sie die MENU-Taste und klicken auf 'Laufzeit-Setup: Route' (s.u.).
- Aktivieren Sie die Option 'Standardsensor'.
- Wählen Sie den neuen Sensor aus. Dieser wird für alle Schwingungsmessungen in der Route / Maschinen-Vorlage verwendet.

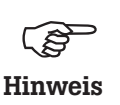

'Standardsensor' darf nicht aktiviert werden, wenn die Route die Funktion 'Benachbarte Messstellen' bzw. 'Triaxsensor' verwendet!

Einen Standardsensor für alle Routen stellen Sie im Geräte-Setup 'Route' ein (S. 2-17).

## Drehzahl manuell eingeben

Route / Maschinen-Vorlage:

- In der Baum-/Listenansicht drücken Sie die MENU-Taste und klicken auf 'Laufzeit-Setup: Route' (s.u.).
	- Aktivieren Sie die Option 'Drehzahl-Eingabe'.

Mode ronde 真面 Laufzeit-Setup che Drehzahl-Eingabe  $F<sub>ta</sub>$ Nein Standard-Sensor Nein í. Evènement/come Effacer résultat  $\overline{\phantom{a}}$ Non mesuré actif Morekanal Auto Kanal A Kanal B Rompre multitache Info Listo Développer Buchurchan **Réglages VXP Ronde** Réglages VXP: Display Param, execution: Re  $\overline{\bigcirc}$  Sortin alde

Links: Laufzeit-Setup auswählen (Route)

> Rechts: Messkanal ändern (Route)

Diese Option verwenden Sie, wenn Sie keinen Drehzahlaufnehmer zur Verfügung haben und Messungen durchführen müssen, die eine Drehzahl erfordern (z.B. Wälzlagerzustand). Enthält die Messaufgabe bereits eine Drehzahl-Information wird diese Option ignoriert.

# Messaufgabe ändern (M)

- Markieren Sie das Messaufgaben-Symbol im Auswahlbildschirm.
- Drücken Sie die F-Taste. Es erscheint eine Liste der verfügbaren Messaufgaben (s.u.).
- Klicken Sie auf die gewünschte Messaufgabe.

# Neue Messaufgabe einrichten (M)

VIBXPERT enthält eine große Auswahl voreingestellter Messaufgaben\*, die ggf. durch benutzerdefinierte Messaufgaben ergänzt werden können. Eine neue Messaufgabe richten Sie wie folgt ein:

- Markieren Sie das Messaufgaben-Symbol im Auswahlbildschirm.
- Drücken Sie die MENU-Taste, und klicken Sie auf ,Messaufgaben Manager'. Der Messaufgaben-Manager erscheint. Hier stellen Sie die neue Messaufgabe zusammen (vgl. Seite 3-2).
- Markieren Sie das Menü , Messaufgabe'.
- Drücken Sie die MENU-Taste, und klicken Sie auf .Neu'. Der Text-Editor erscheint.
- Geben Sie für die neue Messaufgabe einen Namen ein.
- Ändern Sie ggf. den Messkanal.
- Wählen Sie in der unteren Bildschirmhälfte die Setups für Messung (s.u.), Aufnehmer\*\*, Bewertung oder Drehzahl. Falls Sie kein passendes Setup finden, müssen Sie ein Setup neu anlegen (s. nächster Abschnitt).
- Zum Speichern der Messaufgabe, drücken Sie die MENU-Taste, und klicken Sie auf .OK'.

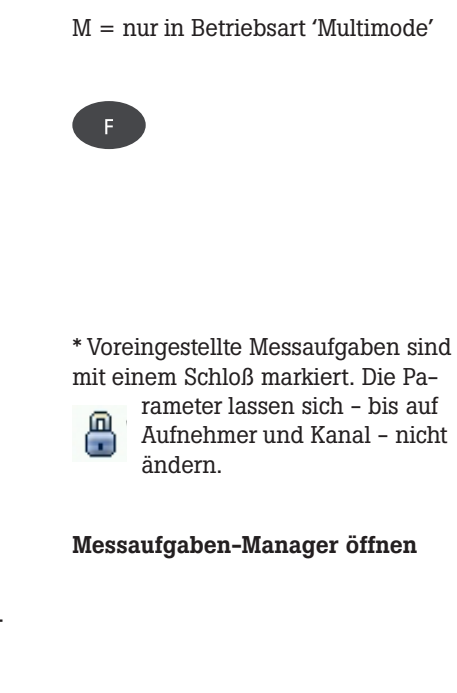

\*\*Im Aufnehmer-Setup erscheinen zuerst nur die .verfügbaren Aufnehmer' (vgl. S. 2-19). Um alle Aufnehmer anzuzeigen, klicken Sie auf den untersten Listeneintrag ,...weitere Aufnehmer'

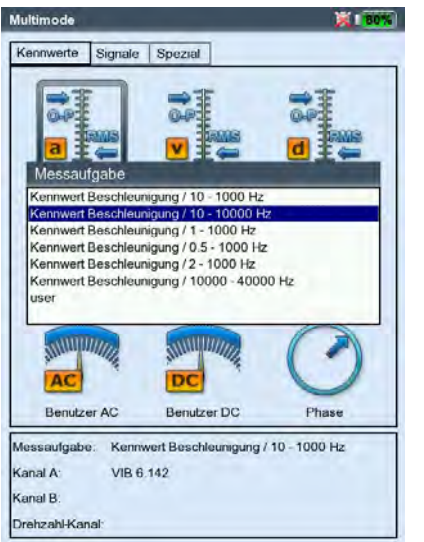

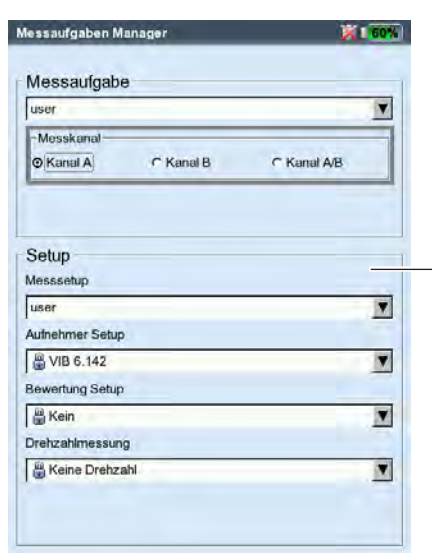

Links: Aktuelle Messaufgabe ändern

Rechts: Messaufgaben-Manager

Setups für Messung, Aufnehmer, Bewertung und Drehzahl

M = nur in Betriebsart 'Multimode'

#### Neues Setup (M)

Setups für Messung, Bewertung oder Drehzahl können Sie nur für benutzerdefinierte Messaufgaben anlegen. Ein Aufnehmer-Setup können Sie auch für die werkseitig voreingestellten Messaufgaben anlegen.

#### Um ein neues Setup anzulegen:

- Öffnen Sie den , Messaufgaben Manager' (s. u. und Seite vorher).
- Wählen Sie eine benutzerdefinierte Messaufgabe.
- Markieren Sie im 'Setup'-Feld das Menü, in dem Sie ein neues Setup anlegen wollen (z.B. 'Mess-Setup').
- Drücken Sie die MENU-Taste, und klicken Sie auf ,Neu' (s.u.). Der Text-Editor erscheint.
- Geben Sie einen Namen ein.
- Stellen Sie anschließend die Setup-Parameter wie folgt ein: - Drücken Sie die MENU-Taste.
	- Klicken Sie auf ,Bearbeiten', um das Setup-Menü zu öffnen.
	- Ändern Sie die Parameter nach Bedarf:
	- siehe dazu die Abschnitte A D auf den folgenden Seiten.
- Zum Speichern drücken Sie die MENU-Taste, und klicken auf  $OK'.$

#### Um die Setup-Parameter anzuzeigen:

- Öffnen Sie den Messaufgaben Manager'.
- Wählen Sie das betreffende Setup aus.
- Drücken Sie die MENU-Taste, und klicken Sie auf ,Zeige'.

#### In welcher Messaufgabe wird das Setup bereits verwendet?

- Öffnen Sie den , Messaufgaben Manager'.
- Wählen Sie das betreffende Setup aus.
- Drücken Sie die MENU-Taste, und klicken Sie auf 'Zeige' bzw. 'Bearbeiten'.
- Drücken Sie die MENU-Taste, und klicken Sie auf , Verwendung'.

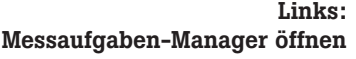

Rechts: Neues Setup anlegen

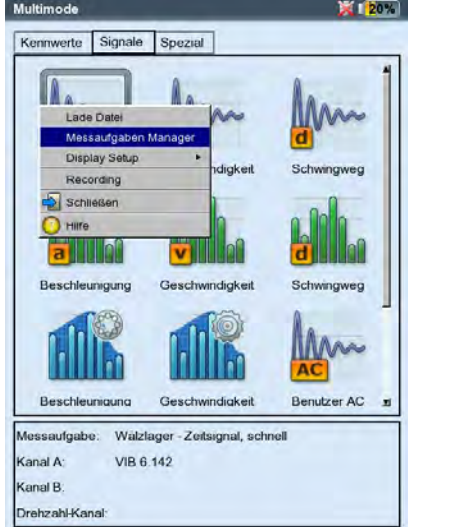

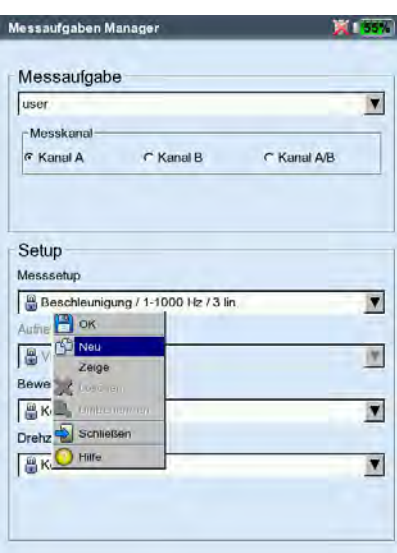

A1: Mess-Setup-Parameter im Register , Kennwerte' und , Spezial' Messgrösse: Fix; Festlegung über das Symbol im

Auswahlbildschirm. Ausnahme: Für die Messaufgaben 'Orbit', 'Phase', 'Auslaufkurve' kann die Messgröße im Mess-Setup geändert werden.

Abtastfrequenz (Zeitsignalrecorder): Abtastfrequenz bestimmt die maximale, obere Frequenz und beeinflußt die maximale Messzeit. Messzeit: Dauer der Einzelmessung; abhängig von unterer Frequenz. Untere / Obere Frequenz: Frequenzbereich der

Schwingungsmessung.

Für die Messgrößen 'Schwingweg' und 'Benutzerdefiniert' kann der Gleichanteil im Signal aufgezeichnet werden (untere Frequenz =  $DC$ , vgl. S. 5-30).

Mittelungsart / Anzahl Messungen:

Keine: Es findet keine Mittelung statt. Die letzte Einzelmessung wird gewertet.

Lineare Mittelung: Einzelmessungen werden addiert und durch die Mittelungsanzahl dividiert.

Exponentielle Mittelung: Die Messungen werden exponentiell gemittelt. Die letzten Einzelmessungen sind stärker gewichtet. Peak-hold: Nur der höchste Messwert wird angezeigt.

Überlapp: Anteil um den aufeinander folgende Messungen überlappen

Bei Überlapp = 0% dauert eine Messung: Messzeit x Mittelungen; Bei Überlapp > 0% dauert eine Messung entsprechend kürzer. Bei der Auslaufkurve lässt sich mit einem hohen Überlapp die Anzahl der verwertbaren Messungen erhöhen (s. S. 5-11).

Zeitsynchrone Mittelung (Phase, Orbit, Auslaufkurve-Phase): Bei dieser Mittelungsart werden die Zeitsignale jeder einzelnen Umdrehungen gemittelt, um die nicht-synchronen Anteile im Signal zu verringern. Die Anzahl der Messungen für die zeitsynchrone Mittelung wird drehzahlabhängig, benutzerdefiniert oder auf unbeschränkt eingestellt: Auto: Zeitsynchrone Mittelungsanzahl ist drehzahlabhängig\*. Manuell: Zeitsynchrone Mittelungsanzahl kann eingegeben werden (max. 254).

Unbeschränkt(nur im Mess-Setup für Auswuchten): Jede Einzelmessung wird zeitsynchron mit den vorangegangenen Einzelmessungen gemittelt. Je länger die Messung dauert, desto stabiler wird das Endergebnis. Diese Mittelungsart wird beim Auswuchten verwendet. Die Messung müssen Sie mit der Enter-Taste anhalten.

Bei der Messaufgabe 'Auslaufkurve-Phase' kann nur die Anzahl der Mittellungen eingegeben werden.

Bei der Phasen- und Unwuchtmessung berechnet VIBXPERT aus dem zeitsynchron gemittelten Signal einen Phasenvektor (Amplitufe, Winkel). Diese Prozedur wird mehrfach wiederholt, um die Stabilität des Phasenvektors zu erhöhen. Die Parameter für die Mittelung des Phasenvektors sind unter 'Mittelungsart / Anzahl Messungen' eingestellt (s. oben).

Pulse / Umdrehung (Drehzahl): Anzahl der Messmarken an der Welle.

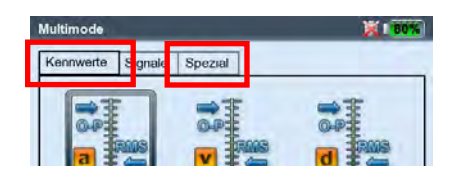

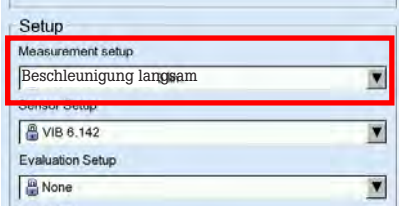

\* z.B. zeitsynchr. Mittelungszahl = 3, wenn Drehzahl  $\geq$ 120 1/min.
# Optionen

3-22

\*'Fester Bereich' z.B. für Auslaufkurve, Anschlagtest. Tipp: Testmessung durchführen, um die

maximalen Amplitude zu bestimmen.

Ordnung (Phase, Orbit, Auslaufkurve-Phase): Ein Ordnungsfilter separiert die drehzahlharmonischen Schwingungsanteile im Signal: 1-te Ordnung zeigt nur die Signalkomponenten der Grundschwingung. 0,5-te Ordnung wird zur Erkennung von Ölwirbel in gleitgelagerten Maschinen eingesetzt.

Messbereich (alle Schwingungsmessungen): Messbereich für Analogkanal (A/B) wird automatisch auf das Eingangssignal (,Auto') oder auf einen festen [Wert]\* eingestellt. Bei der Einstellung '[Wert] / Auto, Hoch' wird der Messbereich bei Überschreiten der oberen Grenze automatisch erhöht.

Tiefpassfilter (Phase, Auslaufkurve-Phase): Zur Unterdrückung hochfrequenter Störsignale kann ein Tiefpassfilter (1 kHz) aktiviert werden. Bei der Auslaufkurve wird der Filter (1 kHz / 10 kHz) in Abhängigkeit von der Start- / Stopdrehzahl automatisch eingestellt. Mit 'Nein' wird das Signal ohne Tiefpassfilter verarbeitet.

Fenster / Linienanzahl (Anschlagtest): Standard-Fensterfunktion beim Anschlagtest mit Impulshammer ist das Rechteck-Fenster; alle weiteren Parameter sind in Abschnitt A2 beschrieben.

Negative Mittelung (Anschlagtest): Ermöglicht den Anschlagtest bei laufender Maschine (1-Kanal- und 2-Kanal-Messung mit Impulshammer). Signale der laufenden Maschine werden herausgefiltert.

FRF Berechnung (2-Kanal-Anschlagtest): Auswahl des Berechnungsverfahrens für die Übertragungsfunktion .

Triggerart/ -Schwelle/ -Start

(Stossimpuls, Zeitsignal, Kennwert, Benutzer AC, Anschlagtest) Bei der Triggerart Pegel startet die Messung, sobald das Signal die eingestellte Trigger-Schwelle (in % des maximalen Messbreiches) überschritten hat. Über die Trigger-Startzeit lässt sich die Aufzeichnung vor oder nach dem Trigger-Ereignis starten.

Start- / Stop-Drehzahl (Auslaufkurve): Drehzahl, bei der die Messung beginnen bzw. anhalten soll.

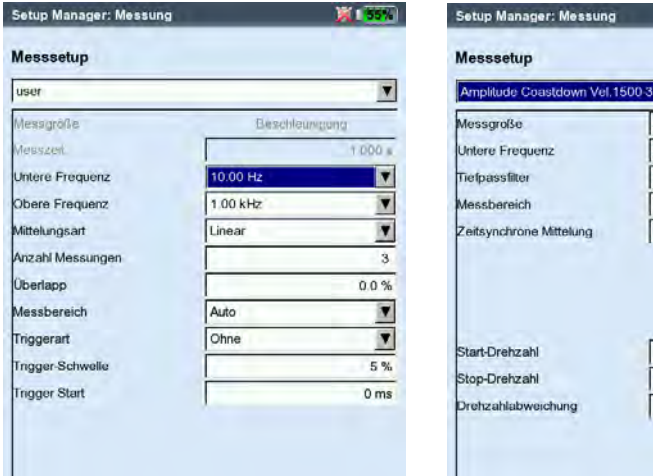

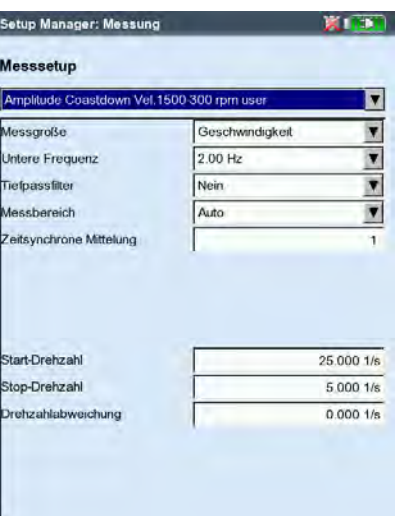

#### Mess-Setup für

- Schwingungskennwert (links) - Auslaufkurve (rechts) Drehzahlabweichung (Auslaufkurve): Erst wenn sich die Drehzahl um den eingestellten Wert verändert hat, wird der aktuelle, gemittelte Messwert gespeichert (vgl. S. 5-11). Die Drehzahlabweichung muss kleiner sein als die Differenz aus Start- und Stopdrehzahl.

Drehzahl-Bereich (Phase Cross Channel): Maximaler Drehzahlbereich zur Berechnung der Phasenkorrelation.

Sensorwinkel (Orbit): Winkelabstand der Sensoren: 5° bis 175°.

Anzahl Umdrehungen (Orbit): Das Zeitsignal kann für alle ausgewählten Ordnungen über mehrere Umdrehungen\* angezeigt werden, um die Phasenstabilität zu prüfen (s.u.). Bei einer stabilen Phasenlage bleibt die Keyphaser-Marke im Orbit konstant.

A2: Setup-Parameter für die Messung im Register , Signale' Messgrösse: siehe Abschnitt A1, Kennwert', Seite vorher.

- Filterart (Hüllkurve): Software / Hardware; Hüllkurvenberechnung per Software-Algorithmus oder über einen Hardware-Baustein.
- HP/TP Filter(Hüllkurve): 36-36 kHz; 1-40/ 20/ 10/ 5/ 2,5 kHz (Hardwarefilter) 0,5 / 2,5 / 5 / 10 / 20 / 40 kHz (Tiefpass (TP)-Softwarefilter) Hochpass (HP)-Softwarefilter von 100Hz bis TP frei einstellbar
- Demodulationsfaktor(Hüllkurve): Verhältnis von Hochpassfrequenz vor der Demodulation und Tiefpassfrequenz nach der Demodulation.

Untere / Obere Frequenz  $(f_{min} / f_{max})$ : Niedrigste / höchste Frequenz, die im Signal erscheinen kann.

Die unteren Frequenzen 0,5 Hz bzw. 1 Hz sind nur für Spektren und Kennwerte einstellbar. Für die Messgrößen 'Schwingweg' und 'Benutzerdefiniert' kann der Gleichanteil im Signal aufgezeichnet werden (untere Frequenz = DC).

Hüllkurvenspektrum: Geben Sie nur die 'obere Frequenz' (f<sub>max</sub>) an. Abtastfrequenz (Zeitsignal): Bestimmt die maximale, obere Frequenz.

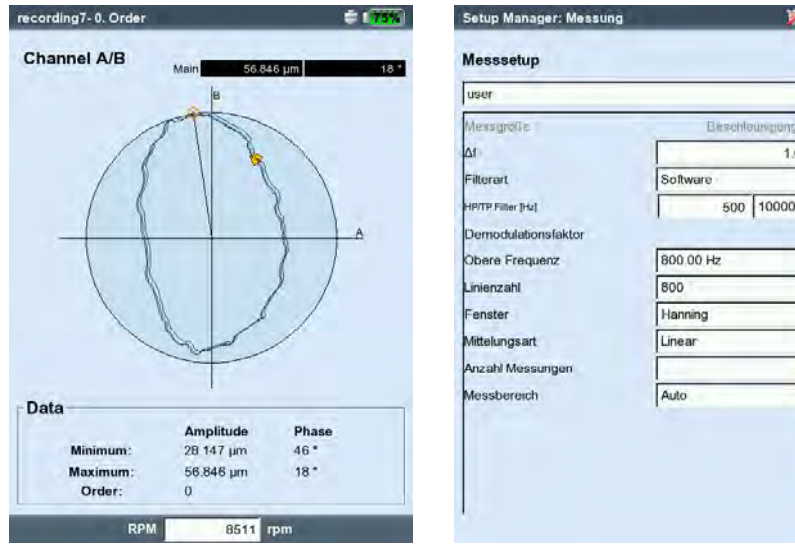

#### \* bis zu max. Mittelungsanzahl.

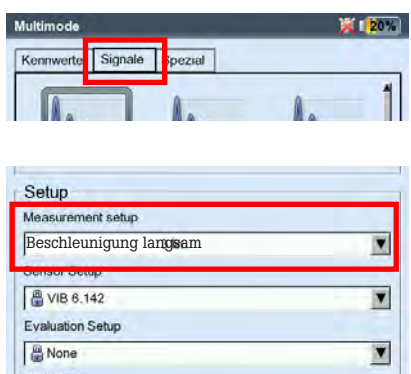

#### Links:

**COLOR** 

 $0000$  Hz

Keyphaser-Marke im Orbit ist über mehrere Umdrehungen konstant.

#### Rechts:

Mess-Setup für Hüllkurven-Spektrum

Optionen

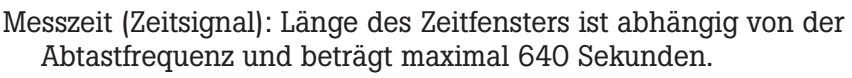

- Linienzahl (Spektrum, Cepstrum): Anzahl der Linien. Die Linienzahl und die obere Frequenz bestimmen die Auflösung des Spektrums (∆f).
- Fenster (Spektrum, Cepstrum): Die Messung eines periodischen Signals ergibt durch den endlichen Beobachtungszeitraum Zeitdatensätze mit Periodenresten. Im daraus berechneten Spektrum erscheint die Frequenzlinie dadurch verbreitert ('Abbrucheffekt'). Die Fensterfunktionen unterdrücken diese 'Seitenschwinger'.

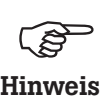

Fenster-Eigenschaften:

- Hanning: Standard für FFT. Frequenz präzise, aber Amplitudenfehler (<15%); zur Analyse kontinuierlicher Vorgänge, mit hoher Frequenzauflösung und möglichst wenig Abbrucheffekt.
- Rechteck: Frequenzfehler, aber Amplitude ist präzise; geeignet zur Analyse von Einzelimpulsen, insbesondere wenn der Impuls am Anfang des Zeitfensters liegt.
- Kaiser: wie Hanning, aber geringere Amplitudenfehler (12%)
- Flattop: Geringere Frequenzgenauigkeit als Hanning, Amplitude präziser; amplitudentreue Analyse kontinuierlicher Vorgänge.
- Hamming: Frequenzfehler wie Rechteck; Amplitudenfehler (18%) kleiner als bei Rechteck, aber höherer als bei Hanning.
- -Bartlett: nach Rechteck das einfachste Fenster (Dreieck); geringe Amplituden- und Frequenzgenauigkeit.
- Blackman: wie Hanning, aber mit höherer Frequenzgenauigkeit; Amplitudenfehler wie Kaiser (12%); neben Kaiser, die zweitbeste Alternative für fast alle Anwendungen.
- Mittelungsart / Anzahl Messungen (Spektrum, Zeitsignal, Cepstrum) Keine: Während der Messung wird jede Einzelmessung angezeigt. Der Parameter ,Anzahl Messungen' gibt an, wieviele davon durchgeführt werden. Die letzte Einzelmessung wird gewertet.

Linear: Die einzelnen Signale werden addiert und durch die Mittelungsanzahl dividiert. Diese Mittelungsart hebt wiederholt auftretende stationäre Anteile im Signal hervor.

Peak-hold: Höchster Messwert wird angezeigt. Diese Mittelungsart hebt stochastisch auftretende Spitzen im Signal hervor.

Exponentiell: Die Einzelmessungen werden exponentiell gemittelt (das letzte Signal wird am stärksten gewichtet). Zeitsynchron: Einzelmessungen werden drehzahlsynchron gemittelt. Mittelungsanzahl ist einstellbar. Referenzgeber erforderlich.

Überlapp (Spektrum, Cepstrum): s. , Kennwert', S 3-21. Messbreich: s. , Kennwert', S 3-22.

Triggerart/ -Schwelle/ -Start (Spektrum , Cepstrum, Zeitsignal): S.  $3 - 22$ 

## B. Setup-Parameter für Aufnehmer

Die Aufnehmer-Parameter finden Sie auf Seite 2-20. Das Menü 'Aufnehmer-Setup' ist deaktiviert, wenn ein Standard-Aufnehmer für Schwingungsmessungen definiert ist (S. 2-22).

Setup Measurement setup Acc. / 10-1000 Hz / 3 lin.  $\blacktriangledown$ Sensor Setup enutzerdefiniert Y Mon

Optionen

3-25

C. Setup zur Bewertung einer Kennwert- / Zeitsignalmessung Für Kennwert-Messaufgaben, die gemäß ISO 10816-3 gemessen werden, sind die entsprechenden Grenzwerte in voreingestellten Bewertungs-Setups hinterlegt. Für alle übrigen Messaufgaben legen Sie ein benutzerdefiniertes Bewertungs-Setup an.

- Selektieren Sie den gewünschten Kennwert.
- Stellen Sie den Grenzwert ein (s.u.).
- Ändern Sie gegebenenfalls den Namen des Grenzwertes.

Zum Wechseln der Register ('Oberer' / 'Unterer') drücken Sie die '+/-' Taste, oder wählen Sie diese mit den Navigationstasten aus.

Geben Sie eine Beschreibung für das Bewertungs-Setup ein:

- Drücken Sie die MENU-Taste, und klicken Sie auf 'Beschreibung'. Es erscheint ein (zunächst leeres) Textfeld.
- Drücken Sie die MENU-Taste, und klicken Sie auf 'Bearbeiten'.
- Geben Sie im Text-Editor die Beschreibung ein.
- Nach dem Schließen des Text-Editors, drücken Sie die MENU-Taste und klicken Sie auf Speichern'.

#### D. Setup für Drehzahlmessung

Die Drehzahl sollten Sie immer dann mit aufnehmen, wenn drehzahlsynchrone Linien im Spektrum auftreten, Kennfrequenzen mit der Drehzahl nachgeführt werden müssen, oder die Frequenzachse in Ordnungen skaliert ist (Ordnungsbasierte Analyse).

Außer der Messung, können Sie die Drehzahl per Hand eingeben (nicht bei Phasenmessung und Auswuchten).

Um die Drehzahl vor einer Messung\* eingeben zu können,...

- Markieren Sie das Menü 'Drehzahlmessung', und drücken Sie MENU.
- Klicken Sie auf 'Bearbeiten', um den Messaufgaben-Manager für die Drehzahlmessung zu öffnen.
- Stellen Sie im Menü 'Aufnehmer-Setup' den Aufnehmer: 'Drehzahl manuell' ein.

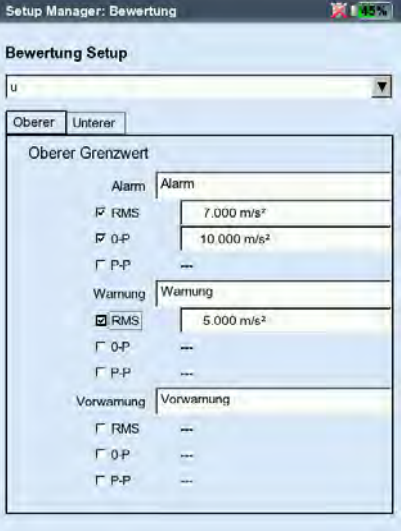

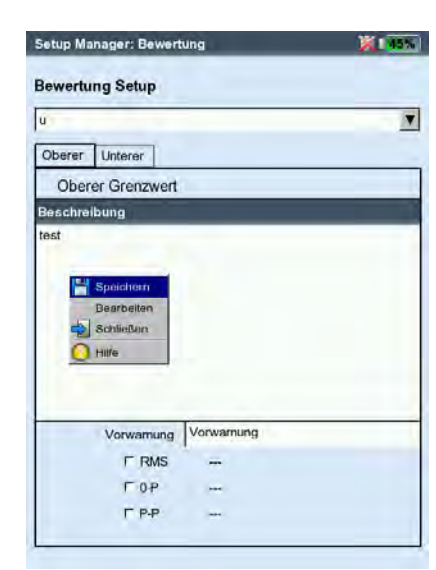

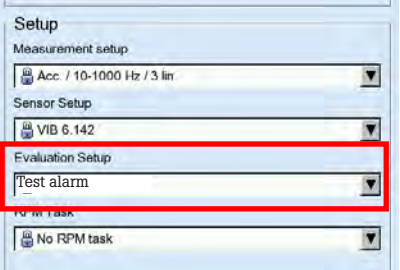

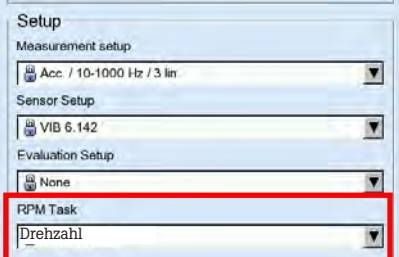

\*Wie Sie die Drehzahl per Hand nach einer Messung (nur Spektrum) eingeben, finden Sie im nächsten Kapitel beschrieben (s. S. 4-11).

Links: Bewertungs-Setup für Kennwert

Rechts: Bewertungs-Setup - Beschreibung \* Benutzerdefinierte Ereignisse importieren Sie über OMNITREND.

# Ereignis / Kommentar

Informationen, die im Zusammenhang mit der Datenerfassung stehen, dokumentieren Sie mit Hilfe vordefinierter Ereignisse\* sowie frei editierbaren Kommentaren. Jedem Messergebnis und jedem Element in einer Route können Sie bis zu 10 Ereignisse zuweisen.

## Ereignis zuweisen

Voraussetzung: Ergebnisbildschirm bzw. Baum-/ Listenansicht einer Route wird angezeigt.

- Drücken Sie die MENU-Taste, und klicken Sie auf ,Ereignis / Kommentar' (s.u.). Der Ereignis-Editor erscheint.
- Wählen Sie das zutreffende Ereignis, bzw. die zutreffenden Ereignisse der Reihen nach aus. Die Auswahl wird im unteren Ereignisfenster aufgelistet.

## Kommentar eingeben

- Im Ereignis-Editor drücken Sie MENU, und klicken auf 'Kommentar' (s.u.).
- Geben Sie den Kommentar im Text-Editor ein. Nach der Eingabe erscheint der Kommentar unter dem Ereignisfenster.

# Speichern

• Zum Speichern drücken Sie MENU, und klicken auf 'OK'. Im Ergebnisbildschirm erscheint neben der Kanalbezeichnung ein Kommentar-Symbol (s.u.). In der Baum- / Listenansicht erscheint neben dem Routenelement ein Kommentar-Symbol (vgl. S. 3-9).

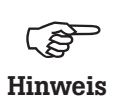

Ereignisse in der Route können Sie nachträglich bearbeiten, löschen, ergänzen. Ereignisse in der Betriebsart Multimode sind nicht mehr editierbar oder zu löschen.

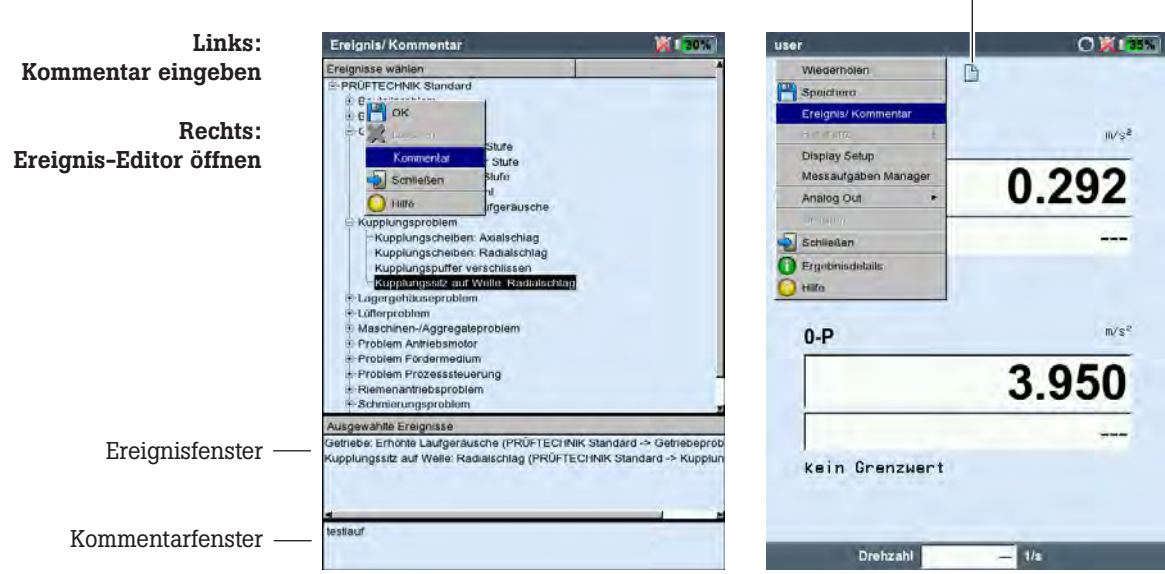

#### Kommentar-Symbol

#### So löschen Sie ein Ereignis/ Kommentar in der Route

- Im Ereignis-Editor drücken Sie die F-Taste, um in das untere Ereignis-, bzw. Kommentarfenster zu gelangen.
- Wählen Sie das zu löschende Ereignis, bzw. den Kommentar aus.
- Drücken Sie die MENU-Taste, und klicken auf 'Löschen'.

Signalempfindlichkeit am analogen Ausgang / Kopfhörer Die Aktivierung und Konfiguration des analogen Ausgangs erfolgt im Gerätesetup (s. S. 2-28). Um die Empfindlichkeit am analogen Ausgang nach zu regeln, gehen Sie wie folgt vor:

- Drücken Sie im Messbildschirm die MENU-Taste.
- Wählen Sie 'Analog Out' / 'Empfindlichkeit', und stellen Sie die gewünschte Empfindlichkeit ein.

Bei 2-Kanal-Messungen können Sie außerdem den Kanal wählen, dessen Signal auf den analogen Ausgang geschaltet werden soll (s.u.).

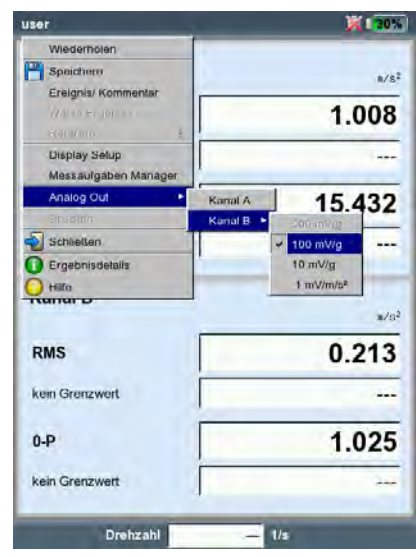

#### Analoger Signalausgang

- Signalempfindlichkeit nachregeln - Messkanal wählen (2-Kanal-Messung)

Zur Überwachung des Maschinenzustandes werden Kenngrößen über einen längeren Zeitraum regelmäßig aufgezeichnet. Aus der resultierenden Trendkurve lässt sich der Verlauf des Maschinenzustands zurückverfolgen und dessen wahrscheinliche Entwicklung in der Zukunft vorhersagen.

Um einen aussagekräftigen Trend zu erhalten, müssen Messungen unter stets reproduzierbaren Bedingungen durchgeführt werden d.h. Betriebsbedingungen der Maschine, Messstelle und Aufnehmer sind vergleichbar bzw. identisch.

In der Betriebsart 'Route' können Sie historische Messdaten und Referenzdaten mitführen, um sie bei Bedarf mit den aktuellen Messdaten zu vergleichen.

Trend in einer Route

- Öffnen Sie die betreffende Route.
- Wählen Sie die Messaufgabe aus, an der bereits mindestens eine Messung gespeichert ist.
	- Starten Sie die Messung. Nach der Messung bestätigen Sie die Abfrage zum Speichern. Anschließend\* erscheint folgende Meldung (s.u.):

Messaufgabe bereits gemessen!

Anfügen: Das aktuelle Ergebnis wird dem gespeicherten Datensatz hinzugefügt und setzt die Trendkurve fort. Überschreiben: Das aktuelle Ergebnis überschreibt das zuletzt gespeicherte Ergebnis (keine historischen Messdaten!).

- Um die Trendkurve anzuzeigen, markieren Sie das Messaufgaben-Symbol, und drücken Sie die MENU-Taste.
- Klicken Sie auf 'Zeige Ergebnis'. Im Trendbildschirm können Sie den Verlauf der Messwerte auswerten (s. S. 4-3). Voraussetzung: Die Option 'Zeige Ergebis' im Route-Setup muss eingestellt sein auf 'Historie' (s. S. 2-15).

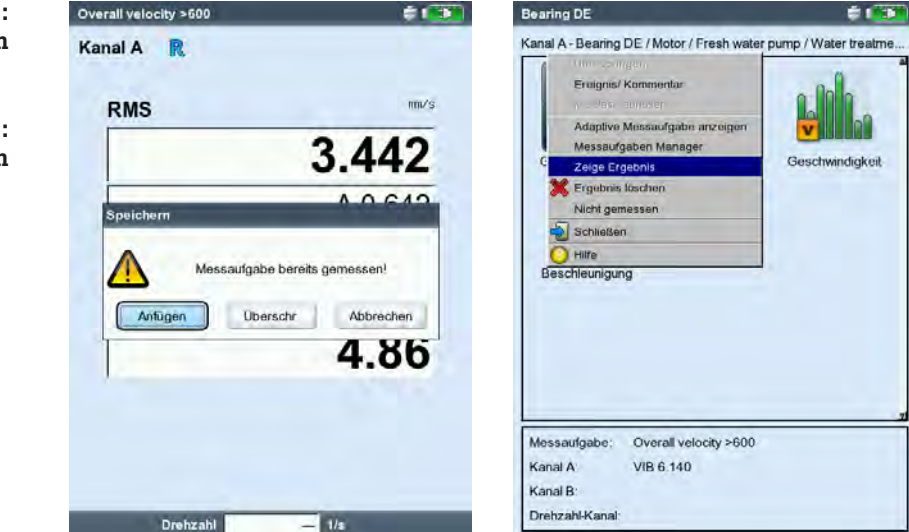

Links: Aktuelles Ergebnis anfügen

\* bei aktivierter automatischer Speicherung erfolgt die Meldung sofort nach

der Messung.

Rechts: Trendkurve anzeigen

3-28

#### Trend in der Betriebsart 'Multimode'

Öffnen Sie zunächst die Datei, in der die Messungen gespeichert sind:

- Klicken Sie im Startbildschirm auf "Datei-Manager".
- Klicken Sie auf die Datei mit den Messdaten. Die gespeicherten Messergebnisse erscheinen.
- Drücken Sie die Enter-Taste, um eine neue Messung zu starten. Alternative: Drücken Sie die MENU-Taste, und klicken Sie auf 'Wiederholen' (s.u.).
- Nach der Messung drücken Sie die MENU-Taste, und klicken Sie auf ,Speichern'.
- Im darauf folgenden Dialog klicken Sie auf ,Anfügen', um das aktuelle Ergebnis dem gespeicherten Datensatz anzufügen.

Wenn Sie eine neue Datei anlegen wollen, klicken Sie auf , Neu'. Damit können Sie auf einfache Weise die Einstellungen einer vorhanden Datei für eine neue Messung übernehmen.

Wenn Sie die Daten der gespeicherten Datei überschreiben wollen, wählen Sie , Überschreiben'.

#### Messdaten, die nicht als Trend darstellbar sind

Bei Messungen, wie z.B. Orbit, Anschlagtest, 1+1 Messung, werden die Ergebnisse dem Datensatz zwar angefügt, eine Darstellung als Trendkurve ist jedoch nicht möglich. Die einzelnen Ergebnisse rufen Sie wie folgt auf:

• Öffnen Sie den Datei-Manager'.

vrms 1Ktrend

Display Setur

Schließer

Datum

**RMS** 

08.12.2009 12.0

 $0.724$  mm/s Drehzahl: 27.338 1/s

- Klicken Sie auf die Datei mit den Messdaten.
- Drücken Sie die MENU-Taste. Klicken Sie auf 'Wähle Ergebnis'.
- Wählen Sie das gewünschte Ergebnis in der Liste aus (s.u.).

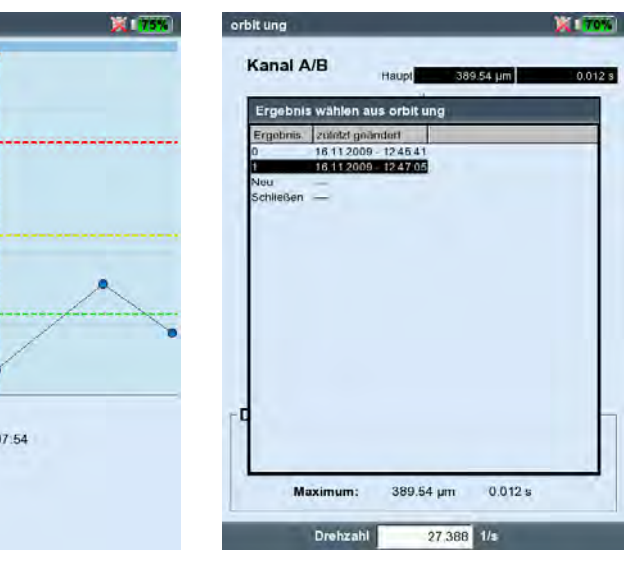

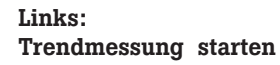

Rechts: Einzelergebnisse werden aufgelistet, wenn Trendkurve nicht darstellbar ist.

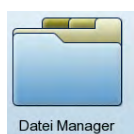

Aktuelle Messung mit historischen Daten / Referenzdaten vergleichen Es müssen hierfür folgende Voraussetzungen erfüllt sein:

- Historische Daten für die betreffende Messaufgabe sind in der OMNITREND-Datenbank vorhanden.
- Ein Messergebnis ist in der OMNITREND-Datenbank als Referenz deklariert worden.
- Die historischen Datensätze und die Referenz sind mit der Route in VIBXPERT geladen worden.
- Der Anzeige-Modus für Routen-Ergebnisse ist auf 'Standard' eingestellt (vgl. Geräte-Setup für Route, S. 2-15).

Um die aktuelle Messung mit den Referenzdaten zu vergleichen, gehen Sie wie folgt vor:

- Nach der Messung\*, drücken Sie die MENU-Taste.
- Wählen Sie 'Referenz', und klicken Sie auf 'Vergleiche mit Referenz' (s.u.).

Bei einer Kennwertemessung erscheint eine Wertetabelle (s.u.), bei Signalmessungen werden die Daten in einem Wasserfall-Diagramm dargestellt.

Bei einem TrendingSpektrum hängt die Darstellung davon ab, ob im Ergebnisbildschirm das obere Teilfenster mit dem Spektrum (-> Wasserfall) oder das untere Teilfenster mit den Bandkennwerten (-> Trend) aktiviert ist (s. S. 4-10).

Um die aktuelle Messung\* mit den historischen Daten zu vergleichen, gehen Sie folgt vor:

- Nach Abschluss der Messung, drücken Sie im Messbildschirm die MENU-Taste.
- Wählen Sie 'Referenz', und klicken Sie auf 'Zeige Historie'. Bei einer Kennwertemessung erscheint ein Trend (s.u.), bei Signalmessungen werden die Daten in einem Wasserfall-Diagramm dargestellt.

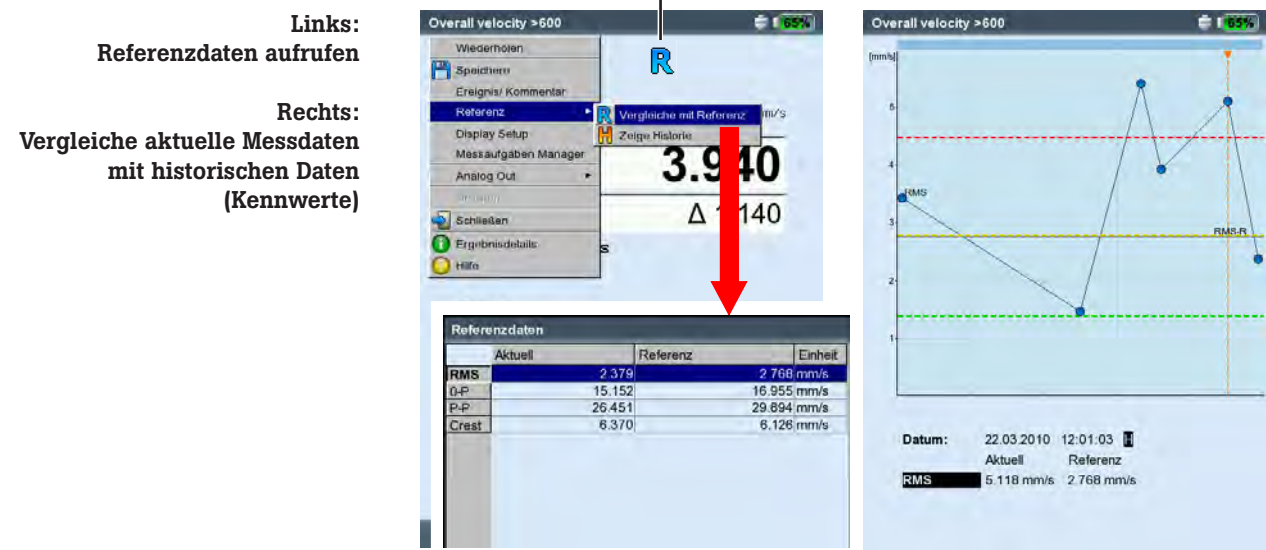

٦

\* Falls die Messung automatisch gespeichert wird, springt das Programm anschließend in den Messaufgabenbildschirm.

Öffnen Sie das aktuelle Ergebnis dann wie folgt: - Markieren Sie das betreffende Messaufgaben-Symbol. - Drücken Sie die MENU-Taste, und klicken Sie auf 'Zeige Ergebnis' (vgl. Seite vorher).

R: Referenzdaten vorhanden

Vorwarnung bei zu starker Abweichung der Messwerte In der Betriebsart 'Route' erkennt VIBXPERT, um wie viel der aktuelle Messwert von zuletzt aufgenommen, historischen Messwert abweicht. Ist diese Abweichung zu groß, leuchtet die grüne LED am Gerät auf, und im Ergebnisbildschirm erscheint das Symbol R!

Damit diese Vorwarnung erfolgt, müssen folgende Voraussetzungen erfüllt sein:

- In der OMNITREND-Software ist die maximal zulässige Abweichung der Messwerte eingestellt (hier: 20%).

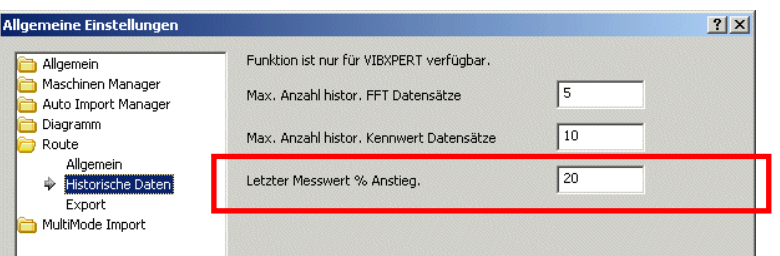

- Im OMNITREND Route-Editor sind die Funktionen '%-Abweichung' und 'Historische Daten' aktiviert.

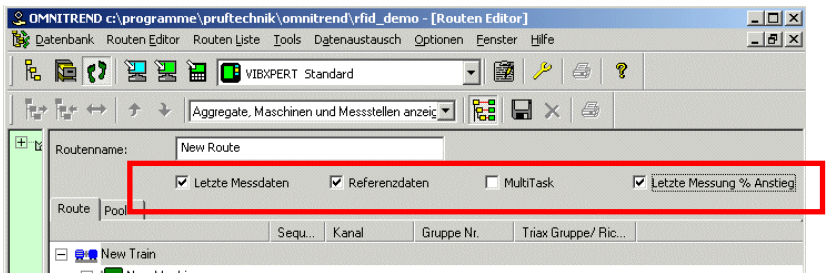

- Die oben genannten Einstellungen und Datensätze sind zusammen mit der Route in VIBXPERT geladen worden.
- Der Anzeige-Modus für Routen-Ergebnisse ist auf 'Standard' eingestellt (vgl. Geräte-Setup für Route, S. 2-15).

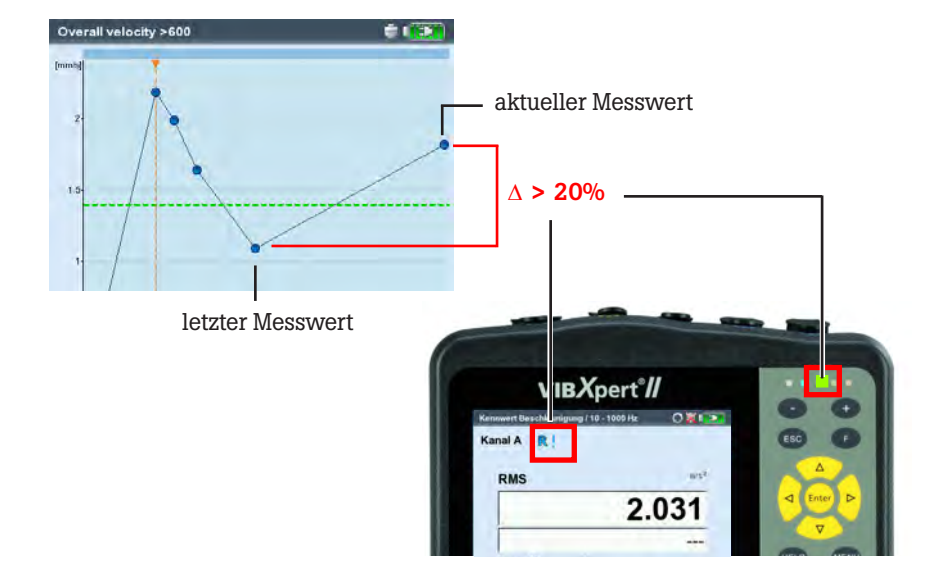

#### Beispiel:

 $R!$ 

Weicht das aktuelle Ergebnis um mehr als 20% vom vorhergehenden Ergebnis ab, leuchet die grüne LED auf.

# Benachbarte Messstellen (Route)

Die Datenerfassung auf einer Route läuft schneller ab, wenn Messaufgaben an räumlich benachbarten Messstellen gleichzeitig durchgeführt werden. Dazu stellt VIBXPERT und OMNITREND die Funktion 'Benachbarte Messstellen' zur Verfügung:

#### Beschreibung

- Die Zuweisung der Messkanäle sowie die räumliche Zuordnung der beiden Messstellen erfolgt beim Anlegen der Route in OMNITREND:

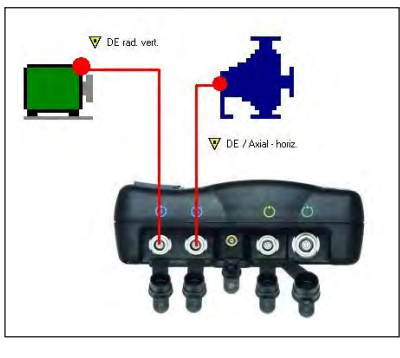

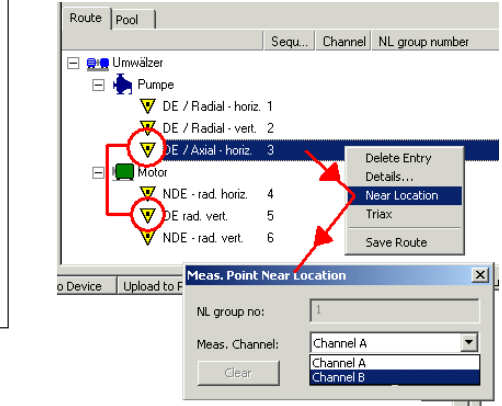

#### Benachbarte Messstelle

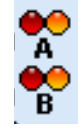

Symbol für Messkanal A

Symbol für Messkanal B

- In der Baum-/ Listenansicht sind benachbarte Messstellen mit einem Symbol gekennzeichnet. Markiert man eine dieser Messstellen, wird die zugehörige, benachbarte Messstelle automatisch hervorgehoben (s.u.).
- VIBXPERT gruppiert je zwei passende Messaufgaben zu einer 1+1 Messung nach bestimmten Regeln. Messaufgaben, die aus dem Raster fallen, werden einzeln der Reihe nach gemessen (z.B. Temperaturmessung, s.u.).

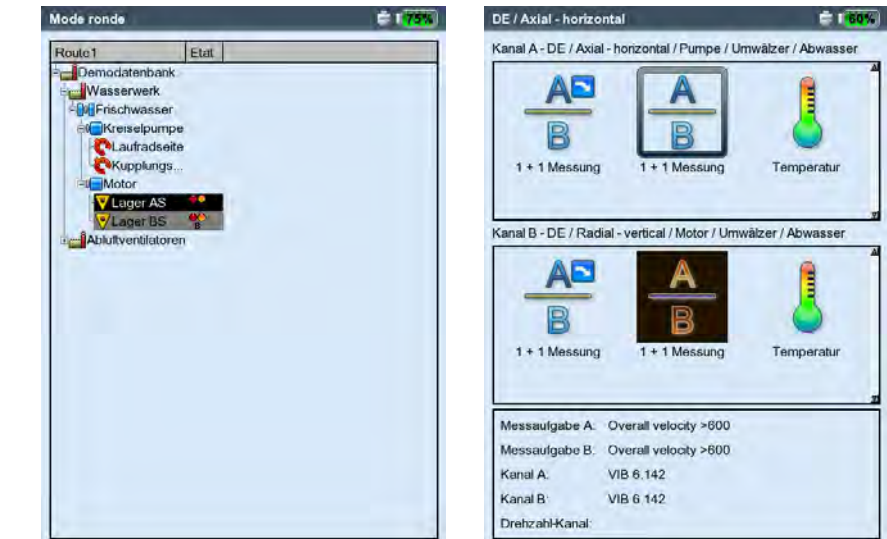

Links: Benachbarte Messstelle in der Baumansicht

Rechts: Passende Messaufgaben werden zu einer 1+1 Messung gruppiert

# Einschränkungen

- Die Gruppierung der Messaufgaben zu einer 1+1 Messung ist nur möglich, wenn das Modul '2 Kanäle' (VIB 5.381) im Gerät registriert ist.
- Für 'benachbarte Messstellen' wird die Messaufgabe 'Multitask' deaktiviert.
- Im Routen-Laufzeitsetup darf kein Standardsensor eingerichtet sein, und der Messkanal muss auf 'Auto' eingestellt sein (S. 3-18).
- Da eine Trenddarstellung für 1+1 Messungen nicht möglich ist, erscheint beim Laden eines Ergebnisses über die Messaufgabenauswahl stets das zuletzt gemessene Ergebnis.
- Adaptive Messungen sind nicht möglich, wenn an beiden benachbarten Messstellen jeweils eine Summenkennwert-Messaufgabe mit Alarmierung definiert ist.

# Optionen während der Route

Überspringen einer Messstelle / Messaufgabe (vgl. S. 3-10):

- Überspringen Sie eine Messaufgabe, dann wird nur die gruppierte Messaufgabe innerhalb der 1+1 Messung übersprungen.
- Überspringen Sie eine Messstelle, dann wird auch die benachbarte Messstelle übersprungen - inklusive aller untergeordneten Messaufgaben.

#### Auflösen der räumlichen Zuordnung:

Die räumliche Zuordnung der Messstellen lässt sich auflösen:

Die Auflösung betrifft nur das markierte Routenelement und die zugehörigen Messaufgaben. Dieser Vorgang ist nicht umkehrbar!

- In der Baum-/ Listenansicht markieren Sie ein Routenelement (z.B. Maschine oder Messstelle) und drücken Sie die MENU-Taste.
- Klicken Sie auf 'Nahe Messstellen aus' (s.u.). Alle untergeordneten Messaufgaben werden dann wie gewöhnlich konfigurierte Einkanalmessungen durchgeführt.

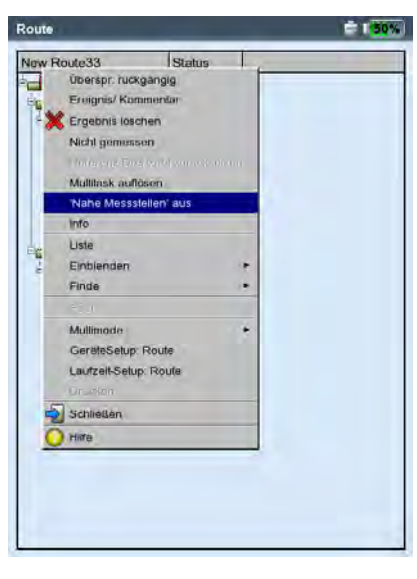

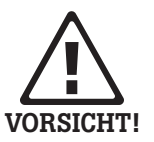

Benachbarte Messstelle(n) auflösen

3-34

# Triax-Sensor (Route)

Ein Triax-Sensor erfasst die Maschinenschwingungen in drei Achsen (X/Y/Z) gleichzeitig. VIBXPERT unterstützt die Verwendung eines Triax-Sensors in der Route auf folgende Weise:

- Die drei Achsen des Sensors werden mit Hilfe von drei Messstellen in der Datenbank abgebildet. Die Zuordnung erfolgt in der OMNITREND Software.
- In OMNITREND muss ein Sensor vom Typ 'ICP' den Messaufgaben zugewiesen sein.
- Da VIBXPERT nur über zwei Messkanäle verfügt, ist ein spezieller Kabeladapter (VIB 5.336) erforderlich, der die zweite und dritte Signalleitung (Y / Z) auf Kanal B zusammenführt.
- Die Messaufgaben für die X- und Y-Richtung gruppiert VIBXPERT in einer 1+1 Messung und erfasst sie simultan auf Kanal A und B. Anschließend werden die Messaufgaben in der Z-Achse gemessen.

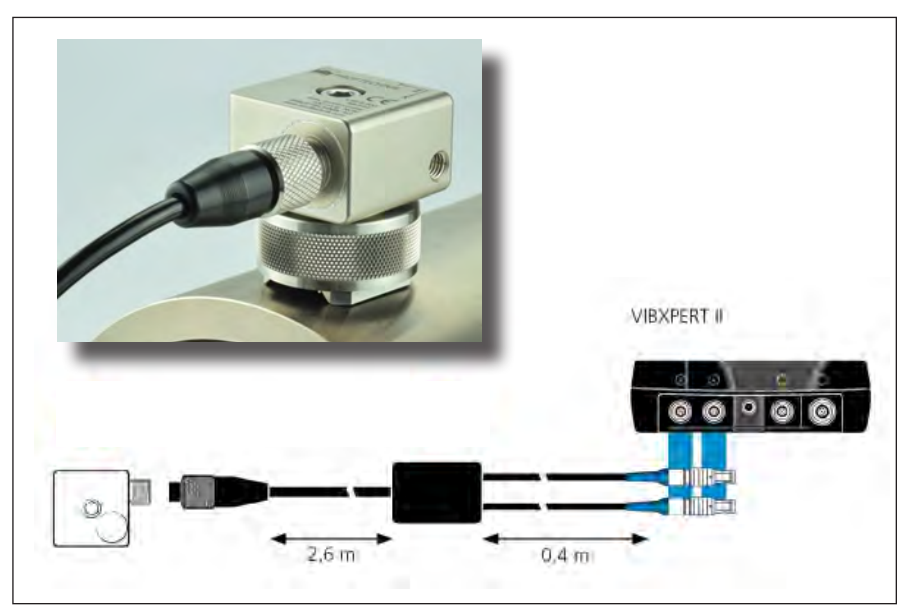

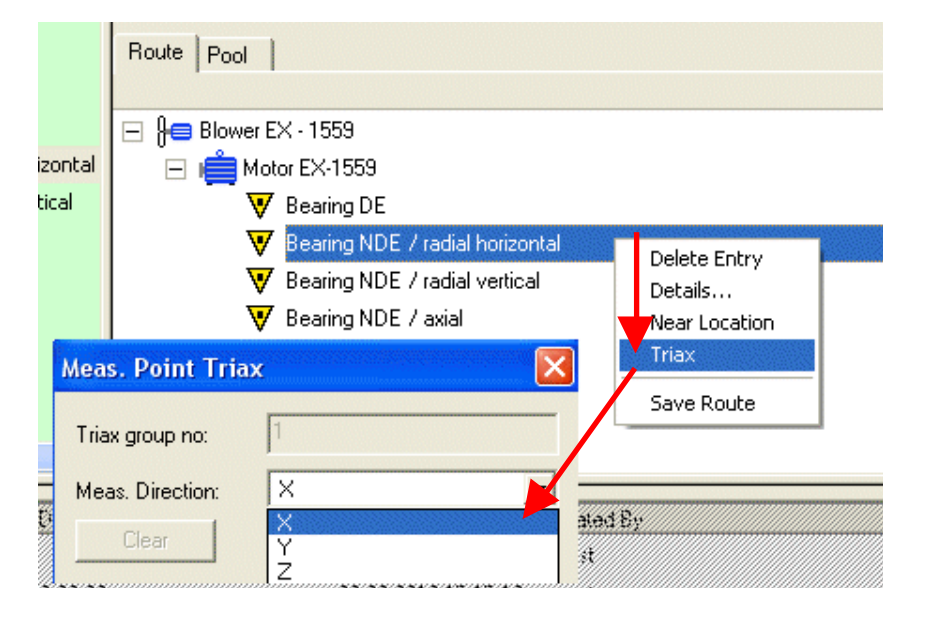

Triax-Sensor Ankopplung an die Messstelle mit Magnetadapter VIB 6.657

Triax-Sensor Anschluß an VIBXPERT II mit Kabel VIB 5.336

Eine Messstelle für jede Messrichtung

#### Voraussetzungen

Prüfen Sie vor einer Messung, ob folgende Voraussetzungen erfüllt sind:

- Messeinstellungen für das Routen-Setup (s. S. 2-17): Option 'Triax-Sensor verwenden' muss aktiviert sein (s.u.).
- Laufzeit-Setup (Route) (S. 3-18): Option 'Standardsensor' muss auf 'Nein' und die Option 'Messkanal' auf 'Auto' eingestellt sein.
- Das Firmware-Modul '2 Kanäle' (VIB 5.381) ist registriert.

#### Messung mit Triax-Sensor starten

- Montieren Sie den Triax-Sensor an der Maschine. Notieren Sie für eine spätere Auswertung die Beziehung der Sensorachsen zur Messrichtung an der Maschine  $(z.B. X = radial$ horizontal,  $Y =$  radial-vertikal,  $Z =$  axial).
- Schließen Sie den Triax-Sensor mit dem vorgesehenen Kabaladapter (VIB 5.336) am Messgerät an (vgl. Seite vorher).
- Öffnen Sie die Route und markieren Sie die Triax-Messstelle. In der Baum-/ Listenansicht sind Triax-Messstellen mit einem Symbol gekennzeichnet, aus dem die Sensorachse hervorgeht. Die anderen beiden, zugehörigen Messstelle werden automatisch markiert (s.u.).
- Klicken Sie auf die Messstelle, um die Messaufgaben anzuzeigen: Die Messaufgaben für die X- und Y-Richtung sind, soweit möglich\*, zu einer 1+1 Messung zusammengefasst. Sie werden auf Kanal A und B gleichzeitig gemessen. Die Messaufgabe für die Z-Richtung wird separat auf Kanal B gemessen.
- Klicken Sie auf eine Messaufgabe, um die Messung in X- und Y-Richtung zu starten. Nach der Messung in X- und Y-Richtung wird die Messstelle für die Z-Richtung aufgerufen.

• Klicken Sie erneut, um die Messung in Z-Richtung zu starten.

Triax-Messstelle Symbol für Sensorachse X, Y, Z

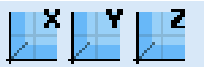

\* z.B. Spektren mit 131kHz Frequenzbereich können nicht in einer 1+1 Messung gruppiert werden.

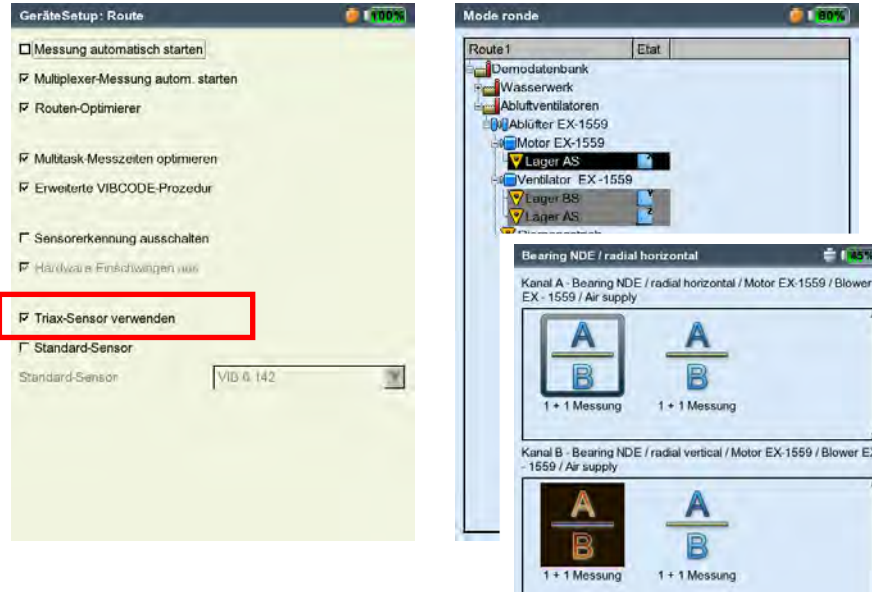

Links: Triax-Sensor verwenden ist aktiviert im Routen-Gerätesetup / Messung.

Rechts: Messstellen für Triax-Sensor in der Baumansicht

Messaufgaben für Triax-Sensor werden als 1+1 Messung durchgeführt (nur für X- und Y-Achse)

\* Registrierung des Moduls 'Recording' (VIB 5.385) ist erforderlich.

# Recording

Mit der Funktion 'Recording'\* können Sie Messungen zeit- oder drehzahlgesteuert aufzeichnen. Beispielsweise lassen sich so Messdaten unter bestimmten Betriebsbedingungen (z.B. in einem Drehzahlbereich) oder in einem Zeitintervall erfassen.

#### Verfügbarkeit und Einschränkungen

Recording ist verfügbar für jede Messung in der Betriebsart Multimode. Für folgende Messaufgaben ist Recording nicht möglich:

- Auslaufkurve
- Anschlagtest
- Zeitsignalrecorder - Phase - Cross Channel
- Alle Messungen mit dem VIBCODE-Sensor

Weitere Einschränkungen ergeben sich für folgende Messungen:

- Spektrum: bei drehzahlgesteuerter Aufzeichnung ist keine Mittelung möglich.
- Zeitsignal: Mittelungsart 'zeitsynchrone Mittelung' ist nicht möglich.
- Multi-Messaufgabe: drehzahlgesteuerte Aufzeichnung ist nicht möglich.
- Stossimpulsmessung (Wälzalgerzustand): drehzahlgesteuerte Aufzeichnung ist nur ohne Normierung möglich.

## **Konfiguration**

- Klicken Sie im Startbildschirm auf 'Multimode'.
- Markieren Sie die Messung, für die Sie Recording einrichten möchten.
- Drücken Sie die MENU-Taste, und klicken auf 'Recording' (s.u).

#### Recording aufrufen

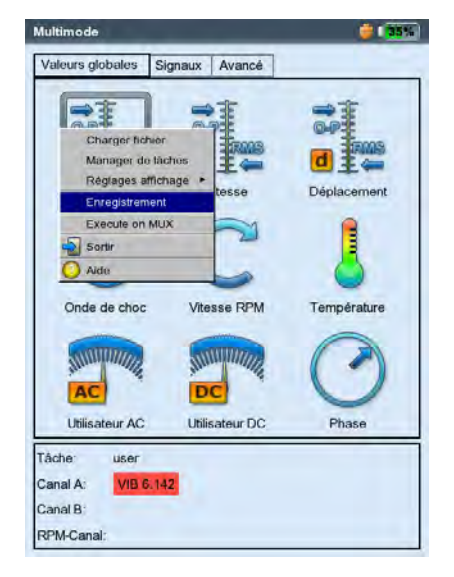

Der Konfigurationsbildschirm erscheint (s.u.):

#### Startbedingungen

Sofort: Aufzeichnung startet sofort (MENU -> Start).

Start in: Aufzeichnungsbeginn wie angegeben (0 s ... 23:59:59 h). Start bei: Aufzeichnung beginnt zur eingestellten Zeit (Uhrzeit,

Datum) bzw. bei Erreichen der eingestellten Drehzahl (0 ... 1000 Hz); steigende oder fallende Flanke ist auswählbar. Für eine drehzahlgesteuerte Aufzeichnung muss eine Drehzahlmessung im Messaufgaben-Manager eingerichtet sein.

Verzögerung: Zeit / Drehzahländerung zwischen zwei Messungen.

#### Stopbedingungen

- Zähler: Aufzeichnung wird beendet, sobald die eingestellte Anzahl an Messungen erreicht ist (1 ... 10000).
- Stop nach: Aufzeichungsdauer so wie angegeben (0 s ... 23:59:59 h).

Stop bei: Aufzeichnung stoppt zum angegebenen Zeitpunkt bzw. bei Erreichen der eingestellten Drehzahl (0 ... 1000 Hz); steigende oder fallende Flanke ist auswählbar.

Manuell: Aufzeichnung stoppt, wenn die Speicherkarte voll ist oder, wenn Sie die ESC-Taste drücken.

#### Weitere Einstellungen

Beleuchtung aus: Um Strom zu sparen, kann das Display ausgeschaltet werden. Diese Option ist unabhängig von der Einstellung im Geräte-Setup (S. 2-13).

Trigger: Diese Option ist nur verfügbar, wenn die Messung über den Signalpegel ausgelöst wird (vgl. 'Trigger' S. 3-22).

'Einzeln': die Auslösebedingung wird nur vor der ersten Messung berücksichtigt.

'Multi': jede Messung startet erst, wenn die Auslösebedingung erfüllt ist.

Speichern in Datei: Die Ergebnisse und die

Konfigurationseinstellungen werden in einer Datei gespeichert. Das Anfügen mehrerer

Recording-Dateien ist nicht möglich.

Die Start-, Stop- und Verzögerungsbedingungen können unabhängig voneinander zeit- oder drehzahlgesteuert sein. So kann beispielsweise die Aufzeichnung zu einem Zeitpunkt starten, die folgenden Messungen aber erst nach einer bestimmten Drehzahländerung aufgezeichnet werden.

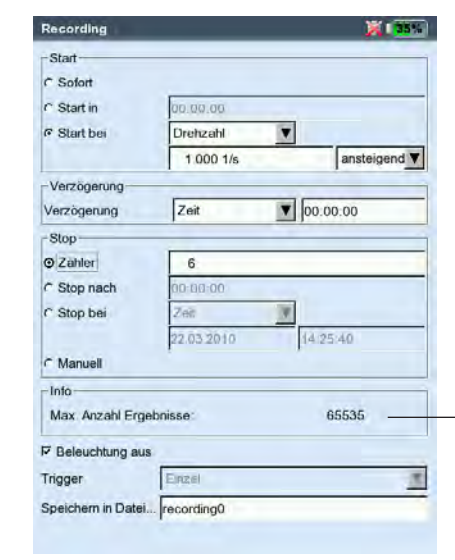

#### Recording-Konfiguration

Anzahl der Ergebnisse ist abhängig vom verfügbaren Speicherplatz

#### Drehzahlsensor testen

Um die Funktion und Positionierung des Drehzahlsensors zu prüfen, können Sie vor der Aufzeichnung eine Probemessung durchführen:

- Drücken Sie die MENU-Taste, und klicken Sie auf 'Test Drehzahl'.
- Um nach der Testmessung wieder in den Konfigurationsbildschirm zurückzukehren, drücken Sie die ESC-Taste.

#### Kennwerte anzeigen

Während der Aufzeichnung erscheint ein Dialogfenster im Messbildschirm mit einer Übersicht der Konfigurationseinstellungen. Optional können Sie eine Kennwerte-Übersicht einblenden (s.u.):

- Drücken Sie im Konfigurationsbildschirm die MENU-Taste, und klicken Sie auf 'Kennwerte Übersicht' (s.u.).
- Aktivieren Sie die darzustellenden Kennwerte, und wählen Sie ggf. eine zusätzliche Kenngröße aus (Maximum, Minimum, Max./ Min.). Es können bis zu 9 Kenngrößen gleichzeitig dargestellt werden.

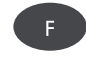

Um das Dialogfenster auszublenden und die verdeckten Bereiche im Messbildschirm anzuzeigen, drücken Sie die F-Taste.

#### Aufzeichnung starten

• Drücken Sie im Konfigurationsbildschirm die MENU-Taste, und klicken Sie auf 'Start'.

Der Messbildschirm erscheint. Im Vordergrund wird ein Dialog eingeblendet, der Informationen zum Ablauf der Aufzeichnung enthält: Start-, Stopbedingung, Auslösegröße (Zeit oder Drehzahl), Anzahl der bereits aufgezeichneten Messwerte (s.u.).

Vor der Aufzeichnung wird stets ein Sensortest durchgeführt. Ausnahme: die Startbedingung ist eingestellt auf 'Sofort'.

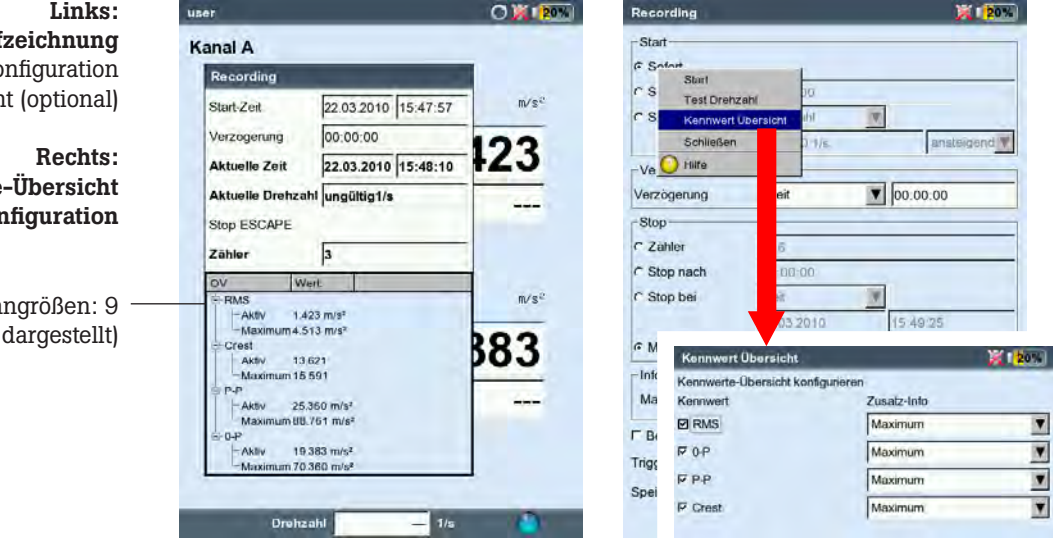

# Messwertauf Anzeige der Recording-Ko

und Kennwerte-Übersich

Kennwerte Kon

Max. Anzahl der Ken (hier: 8 Kenngrößen sind

# Aufzeichnung beenden

Die Aufzeichnung wird beendet, wenn

- die Stopbedingung erfüllt ist
- die ESC-Taste gedrückt wird
- die Speicherkarte voll ist
- die maximale Anzahl der Ergebnisse erreicht ist (65535).

## Sonderfälle

Die Recording-Funktion umfasst ein weites Anwendungsspektrum und ist in der Regel intuitiv zu bedienen. Folgende Besonderheiten sind jedoch zu beachten:

#### Was passiert bei einer Fehlerabschaltung?

Wird der Akku während der Messung leer, speichert das Gerät die Messdaten bevor es sich abschaltet. Tritt während der Messung ein Fehler auf, bleiben die gespeicherten Ergebnisse erhalten.

#### Stoßimpulsmessung

Vor Beginn der Aufzeichnung sind die Normierungsparameter einzugeben. Die Normierung gilt dann für die gesamte Messdauer.

#### Trendingspektrum

Um auch die Messwerte in einem Trendingspektrum aufzeichnen zu können, ist die Recording-Funktion auch in der Betriebsart 'Maschinenvorlage' verfügbar. Die Konfiguration und das Starten der Aufzeichnung erfolgt analog zum vorherigen Abschnitt.

Besonderheiten:

- Das Trendingspektrum wird in eine Maschinenvorlage eingebunden (OMNITREND Software).
- In der Maschinenvorlage können neben dem Trendingspektrum alle für das Recording zulässigen Messarten enthalten sein.
- Recording ist nur in einer Maschinenvorlage ohne 'Produktionstest' möglich (vgl. S. 3-14).
- Nach der Aufzeichnung sind alle automatisch ausgelösten Aktionen in der Maschinenvorlage deaktiviert (z.B. nächste Messaufgabe starten).
- Die Recording-Konfiguration wird nicht mit dem Ergebnis abgespeichert.
- Das Anfügen von mehreren Datensätzen in einer Datei ist möglich.

\* abh. von Abtastfrequenz und Speicherplatz; mit einer 2 GB Speicherkarte und 512 Hz Abtastrate können ca. 132 Stunden aufgezeichnet werden.

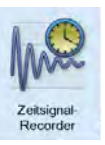

# G<sup>O</sup><br>Hinweis

# **Zeitsignalrecorder**

Mit dem Zeitsignalrecorder können Sie Zeitsignale über einen beliebig langen\* Zeitraum aufzeichnen. Im Gegensatz dazu beträgt die maximale Aufzeichnungslänge mit der Recording-Funktion für Zeitsignale ca. 640 Sekunden (bei 512 Hz Abtastrate).

Den Zeitsignalrecorder finden Sie in der Betriebsart 'Multimode' unter dem Register 'Spezial'.

- Prüfen Sie die Messeinstellungen im Messaufgaben-Manager, insbesondere die Einstellungen für Messzeit und Abtastrate.
- Um die Aufzeichnung zu starten, klicken Sie auf das Mess-Symbol.
- Geben Sie anschließend einen Dateinamen ein, unter dem das Ergebnis gespeichert werden soll.
- Im Anschluss daran beginnt die Signalaufzeichnung. Im Messbildschirm erscheint nur die gesamte Messzeit und wann die Messung beendet sein wird. Die Aufzeichnung können Sie jederzeit mit der Taste ESC anhalten. Die bereits aufgezeichneten Messdaten können Sie abspeichern. Leert sich der Akku während der Aufzeichnung, speichert das Gerät die Daten automatisch ab.

Die Daten können entweder in OMNITREND via Multimode-Import eingelesen und analysiert werden, oder mit dem Dienstprogramm 'VIBXPERT utility' aus dem Gerät ausgelesen und in eine separate Analysesoftware importiert werden.

# Auswertung am Gerät

Nach der Aufzeichnung können Sie den Signalverlauf wahlweise während einer oder mehrerer Wellenumdrehungen anzeigen.

- Drücken Sie die MENU-Taste, und klicken Sie auf 'Nachverabeitung / zeitsynchrone Mittelung'.
- Geben Sie die Wellendrehzahl ein (vgl. S. 4-7).

Links: Zeitsignal in zirkularer bzw. kartesischer Darstellung

> Rechts: Bildschirm während der Aufzeichnung

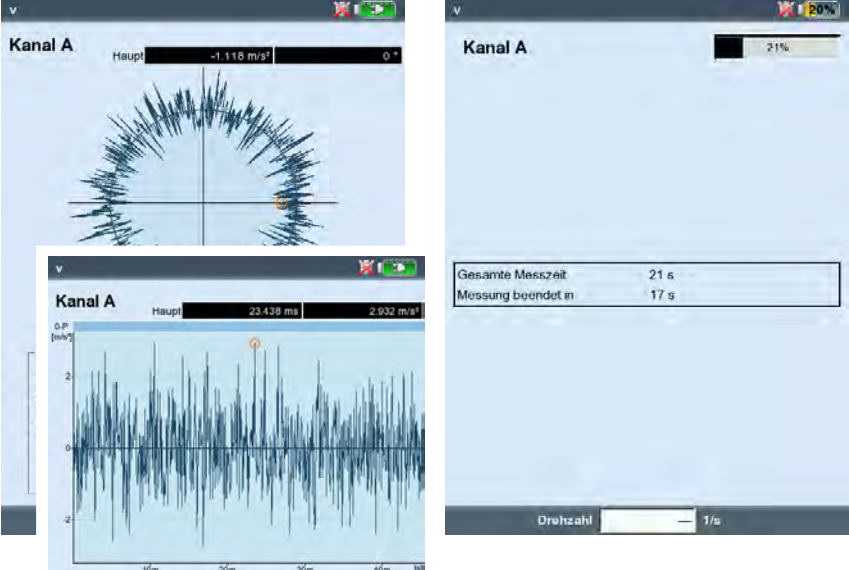

# Datenerfassung am VIBRONET Multiplexer

Zur automatisierten Datenerfassung an vielen gleichartigen oder schwer zugänglichen Messstellen stellt VIBXPERT und OMNITREND die Funktion 'Multiplexer-Messung' zur Verfügung. Die entsprechenden Messaufgaben werden im Rahmen einer Route oder als Maschinen-Vorlage abgearbeitet.

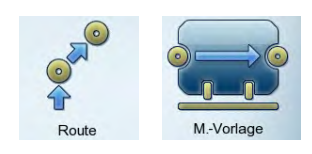

Die Messstellen sind über VIBRONET Feldmultiplexer (VIB 8.306) an einem Leitungsstrang zusammengeführt und werden der Reihe nach angesteuert und gemessen.

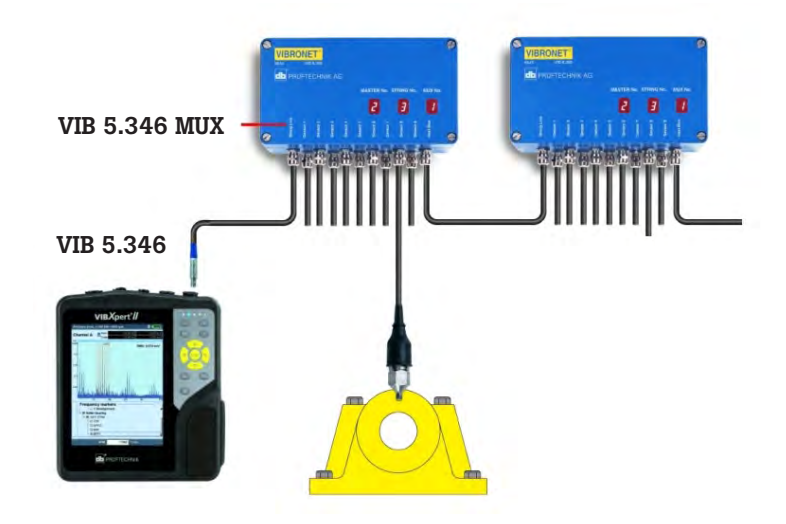

Es sind nur Schwingungsmessungen mit Beschleunigungsaufnehmer vom Typ Strom-Linedrive möglich.

An einem Leitungsstrang sind bis zu 6 Multiplexer mit maximal 54 Messstellen möglich.

Zum Anschluss von VIBXPERT an einen Multiplexer benötigen Sie:

- Anschlusskabel, VIB 5.346
- BNC-Anschlussadapter, VIB 5.346 MUX

Bei drehzahl-abhängigen Messungen (z.B. Phase) müssen Sie den Sensor (VIB 6.631) an einer geeigneten Messstelle installieren. Drehzahlmessungen via Multiplexer sind nicht möglich.

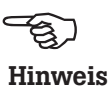

3-42

#### VIBXPERT am Multiplexer anschließen

Installieren Sie den BNC-Anschlussadapter (VIB 5.346-MUX) am 1. Multiplexer im Leitungsstrang wie folgt:

• Öffnen Sie den Deckel des Multiplexers.

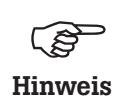

Leiterbahnen und Bauteile auf der Platine nicht berühren! Elektrostatische Entladungen können diese beschädigen und unbrauchbar machen. Arbeiten Sie ggf. mit einem Erdungsband am Handgelenk.

- Lösen Sie die Kabelverschraubung am Eingang (Stringline), und führen Sie den BNC-Anschlussadapter in den Multiplexer bis zum Anschlag ein.
- Schließen Sie das offene Ende des BNC-Anschlussadapters an der Klemme 'MASTERline' an.
- Ziehen Sie die Kabelverschraubung am Multiplexer wieder fest, und schließen Sie den Deckel.
- Schließen Sie VIBXPERT mit dem Anschlusskabel (VIB 5.346) am Multiplexer an.
- Nach der Messung bringen Sie die Schutzkappe an der BNC-Buchse an.

 $\sim$  second second . <u>. . . .</u> . <u>. .</u> . . .

...........

VIBBUS - MUX 3494

#### 1. Multiplexer

VIB 5.346-MUX

Kabelverschraubung, M20

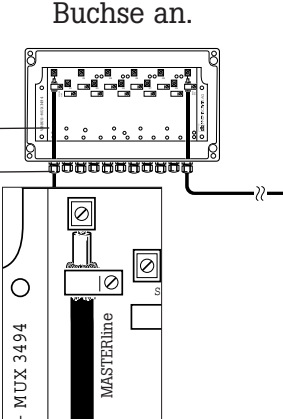

BNC-Anschlussadapter (VIB 5.346-MUX) installiert

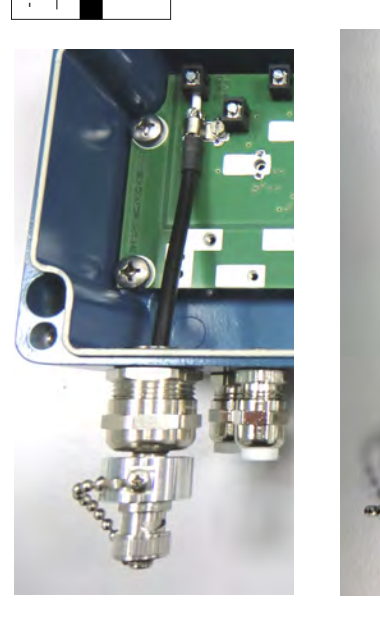

```
Klemmbereich für 
Kabelverschraubung
```
Schutzkappe

## Automatische Datenerfassung

- Schließen Sie VIBXPERT am Multiplexer an (s. Abschnitt vorher).
- Schließen Sie ggf. einen Drehzahlsensor am VIBXPERT an.
- Im Route-Setup (Messung) aktivieren Sie die Option 'Multiplexer-Messung automatisch starten' (vgl. Seite 2-16).
- Öffnen Sie die Route\* mit den Multiplexer-Messstellen.
- Klicken Sie auf die erste Messstelle am ersten Multiplexer im Leitungsstrang. Beachten Sie hierzu die Bezeichnung der Messstellen:

# NDE h MuxKanal 1-1-1

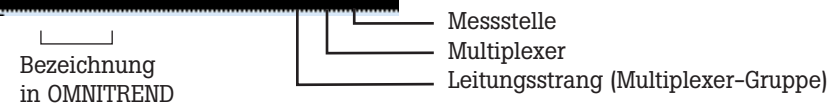

• VIBXPERT startet die erste Messaufgabe an der ersten Messstelle und speichert das Ergebnis ab. Diese Prozedur setzt sich automatisch fort bis zur letzten Messaufgabe im Leitungsstrang. Ist eine Messaufgabe bereits abgearbeitet, hält die Prozedur dort an. Sie können die betreffende Messung erneut durchführen, oder sie überspringen, um die Datenerfassung fortzusetzen.

## Manuelle Datenerfassung

• Im Route-Setup (Messung) deaktivieren Sie die Option 'Multiplexer-Messung automatisch starten'.

Die Messstellen können Sie in beliebiger Reihenfolge abarbeiten. Die Messungen starten Sie an jeder Messstelle per Knopfdruck. Der weitere Ablauf entspricht dem bei der automatischen Datenerfassung.

Wird die Verbindung zum Multiplexer während der Messung oder zwischen zwei Messungen versehentlich unterbrochen, klicken Sie im Menü auf 'Multiplexer zurücksetzen', damit VIBXPERT die Messstellen wieder korrekt adressieren kann.

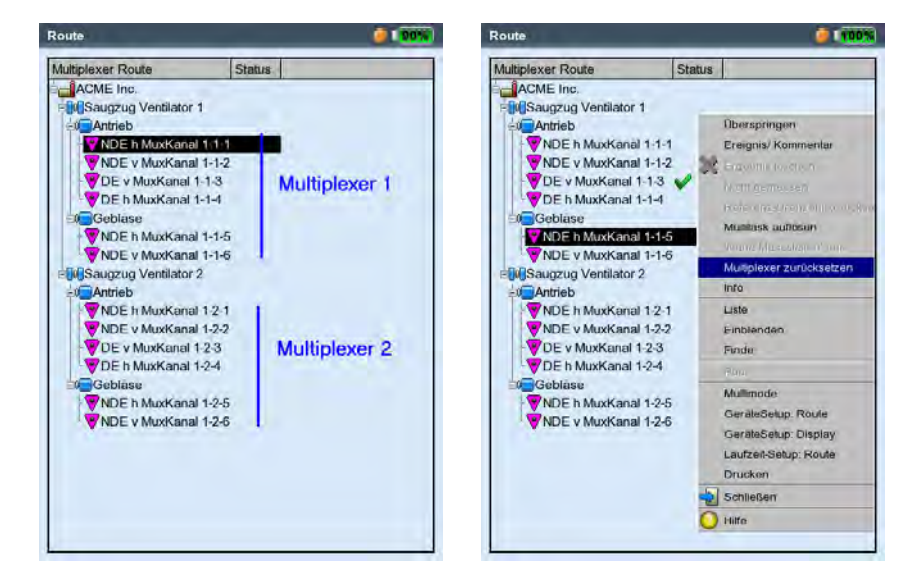

\* für Maschinen-Vorlagen gilt sinngemäß die Prozedur auf Seite 3-13.

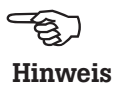

Links: Route mit Messstellen an zwei Multiplexern

Rechts: Multiplexer zurücksetzen

# Diagnosemessung am VIBRONET Multiplexer

Zur Diagnose von Maschinenfehlern können Sie folgende Messaufgaben an einer Multiplexer-Messstelle durchführen:

- Schwingungsbasierte Messarten in der Betriebsart Multimode
- Nur mit Beschleunigungsaufnehmer vom Typ 'Strom-Linedrive'
- 1- oder 2-kanalig

2-kanalige Messaufgaben, wie z.B. Orbit, sind nur mit zwei Leitungssträngen möglich, da pro Messkanal nur ein Strang angeschlossen und verarbeitet werden kann.

Für drehzahl-abhängige Messungen, wie z.B. Ordnungsspektrum, Phase, verwenden Sie einen geeigneten Sensor (z.B. VIB 6.631), den Sie am VIBXPERT-Drehzahlkanal anschließen.

Zum Anschluss von VIBXPERT an einen Multiplexer benötigen Sie:

- Anschlusskabel, VIB 5.346
- BNC-Anschlussadapter, VIB 5.346 MUX

#### Diagnosemessung

- Schließen Sie VIBXPERT am Multiplexer an (s. S. 3-42).
- Schließen Sie ggf. einen Drehzahlsensor am VIBXPERT an.
- Klicken Sie im Startbildschirm auf 'Multimode', und markieren Sie das betreffende Messaufgaben-Symbol.
- Drücken Sie die MENU-Taste, und klicken Sie auf 'Multiplexer'.
- Stellen Sie die Messstellen-Adresse ein:
	- ID = Nummer des Multiplexers im Leitungsstrang
	- Eingang = Nummer des Messkanals am Multiplexer
- Klicken Sie auf 'Messen', um die Messung zu starten.

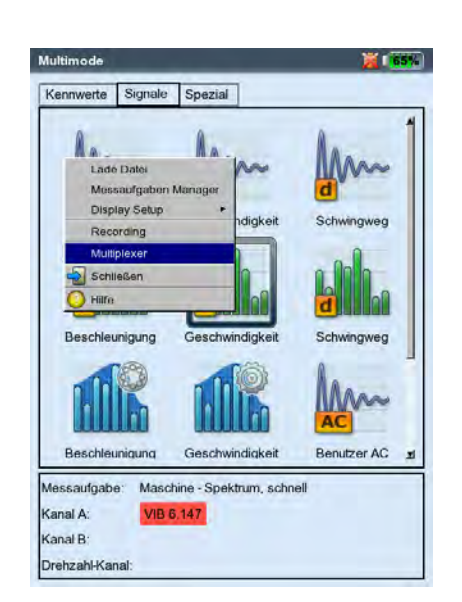

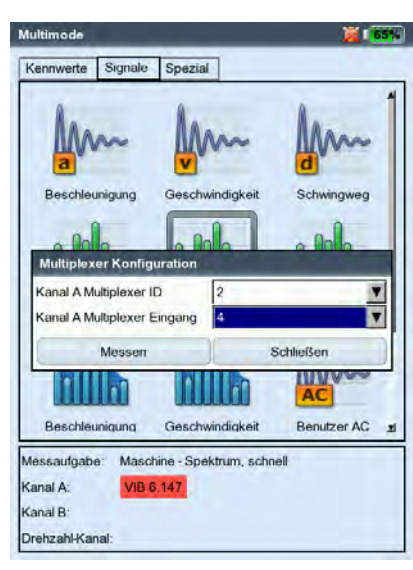

Links: Multiplexer-Messung aufrufen

Rechts: Messstellen-Adresse eingeben

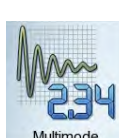

# Kapitel 4: Ergebnisse

Nach jeder Messung haben Sie die Möglichkeit das Ergebnis zu speichern und am Gerät auszuwerten. Dafür stehen Ihnen zahlreiche Funktionen zur Verfügung, die Sie im Ergebnisbildschirm mit der MENU-Taste aufrufen (s.u.).

#### Multimode

Ergebnisse, die in der Betriebsart 'Multimode' aufgenommen wurden, finden Sie im Datei-Manager (S. 6-3) im Verzeichnis 'Ergebnisse'.

#### Route / Vorlage

Ergebnisse aus einer Route bzw. einer Maschinen-Vorlage werden in der Regel automatisch gespeichert (S. 2-18), um die Datenerfassung zu beschleunigen. Das Ergebnis bleibt nur dann in der Anzeige stehen, wenn ...

- ... Sie innerhalb der eingestellten Wartezeit die MENU-Taste drücken,
- ... Sie die Option 'Automatisch speichern' deaktiviert haben,
- ... Sie ein gespeichertes Ergebnis öffnen.
- ... die Messung einen Grenzwert überschritten hat.

Um ein Ergebnis in einer Route / Vorlage anzuzeigen ...

- Öffnen Sie die Route/ Vorlage.
- Wählen Sie die betreffende Messaufgabe aus.
- Drücken Sie die MENU-Taste, und klicken Sie auf 'Zeige Ergebnis'.

Dieses Kapitel macht Sie mit der Auswertung der Ergebnisse vertraut.

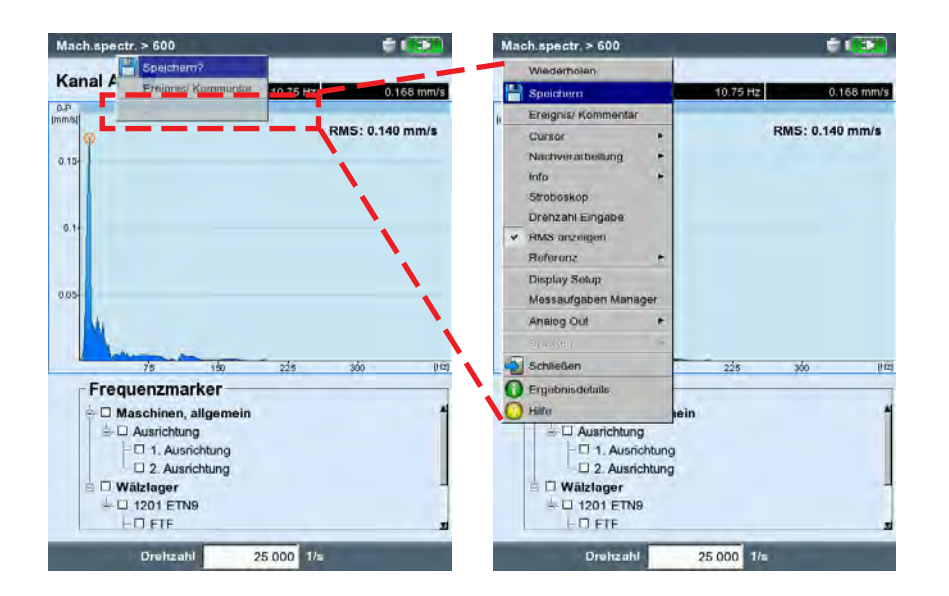

#### Ergebnisbildschirm in der Route mit Kurzmenü.

Klicken Sie auf '...', um das komplette Menü zu öffnen.

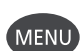

#### Auswertung

Es wird vorausgesetzt, dass die Messung gültig ist, und keine Fehlermeldung ansteht (S. 2-2).

# Ergebnisdetails

Folgende Informationen sind für alle Messungen abrufbar:

- Messaufgabe, Messkanal, Messbereich,
- Sensortyp, Datum/Uhrzeit, Status
- Statistische Angaben (nur für Kennwerte, s.u.)
- Drücken Sie die MENU-Taste, und klicken Sie auf 'Ergebnisdetails'.

#### Kennwert - Einzelergebnis

Maximal zwei Kennwerte können gleichzeitig dargestellt werden. Bei einer Grenzwertüberschreitung leuchtet die entsprechende LED über der Tastatur (vgl. S. 2-2). Zusätzlich wird der betreffende Grenzwert angezeigt, entweder als Absolutwert oder als Differenz zum Kennwert. Im unteren Bildschirmbereich erscheint ggf. die Drehzahl.

Bei Schwingungsmessungen mit mehr als zwei Kennwerten\* drücken Sie die Navigationstasten oben bzw. unten, um die übrigen Kennwerte anzuzeigen (vgl. S. 4-17).

\*z.B. Schwingungsmessung mit 6 Kennwerten:

- 1. rms-Wert
- 2. 0-p Wert
- 3. p-p Wert
- 4. 0-p, berechnet (= RMS x  $\sqrt{2}$ )
- 5. p-p, berechnet  $(= 0-p x 2)$
- 6. Crest-Faktor (vgl. S. 5-1)

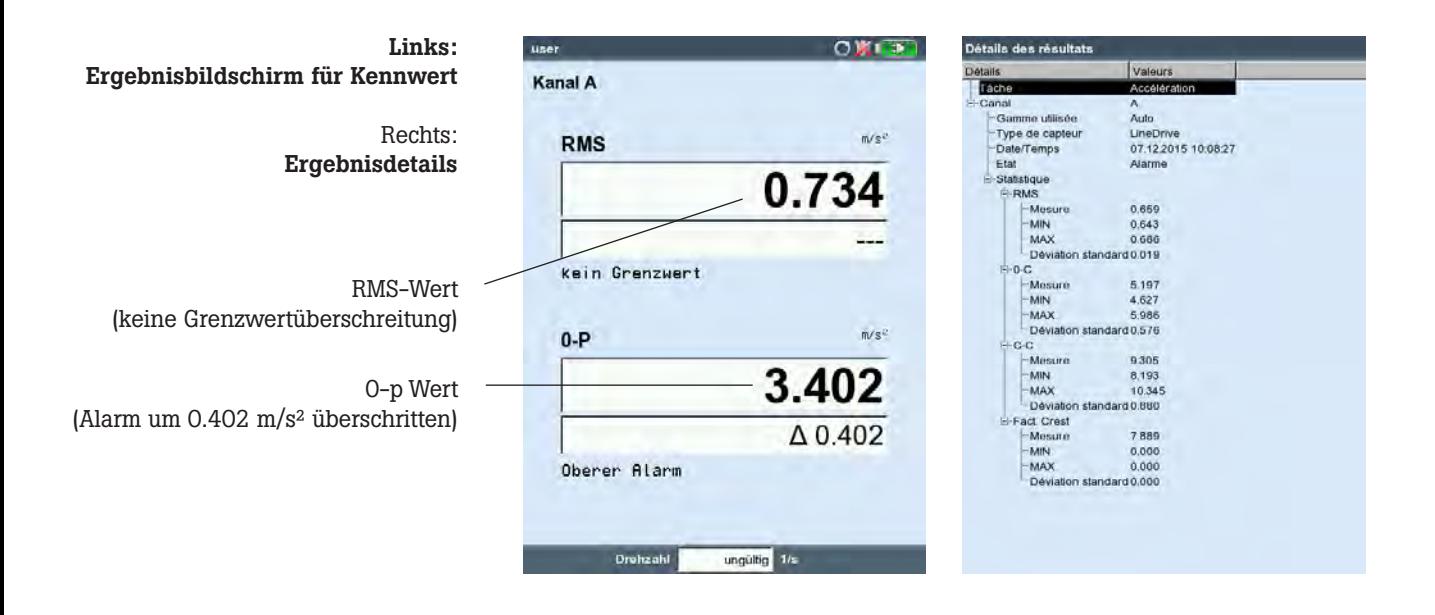

# Kennwerte - Trend

Einen Kennwerte-Trend erhalten Sie, wenn Sie mehr als zwei Messungen in einer Datei abspeichern (vgl. Seite 3-28f).

Auf der Trendkurve ist jede einzelne Messung durch Marker gekennzeichnet. Unter dem Diagramm sind die Messwerte an der Cursorposition, das Datum und ggf. die Drehzahl angegeben. Ereignisse und Kommentare erscheinen ebenfalls in diesem Feld (s.u.). Mit der F-Taste können Sie zur Darstellung der Einzelergbnisse wechseln.

Mit Hilfe der eingeblendeten Grenzwertlinie stellen Sie fest, welcher Grenzwert überschritten worden ist (s. S. 3-25). Enthält das Diagramm mehrere Kennwerte, erscheint nur die Grenzwertlinie für den markierten Kennwert (im Beispiel: oberer Alarmwert für RMS-Wert). Drücken Sie die Navigationstasten oben bzw. unten, um die übrigen Kennwerte zu markieren und die jeweiligen Grenzwertlinien einzublenden.

#### Zoom

Drücken Sie wiederholt auf die ,+'-Taste, um die Skalierung der Zeitachse im Bereich des Cursors zu vergrößern. Mit der ,-'-Taste machen Sie diesen Vorgang wieder rückgängig.

Der Balken über dem Diagramm zeigt den dargestellten Bereich in Bezug zum gesamten Anzeigebereich.

#### Messung löschen

Wenn Sie versehentlich eine Fehlmessung in den Trend eingefügt haben, löschen Sie diese wie folgt:

- Markieren Sie die Messung im Trend-Diagramm.
- Drücken Sie die MENU-Taste.
- Klicken Sie auf ,Löschen' (s.u.).

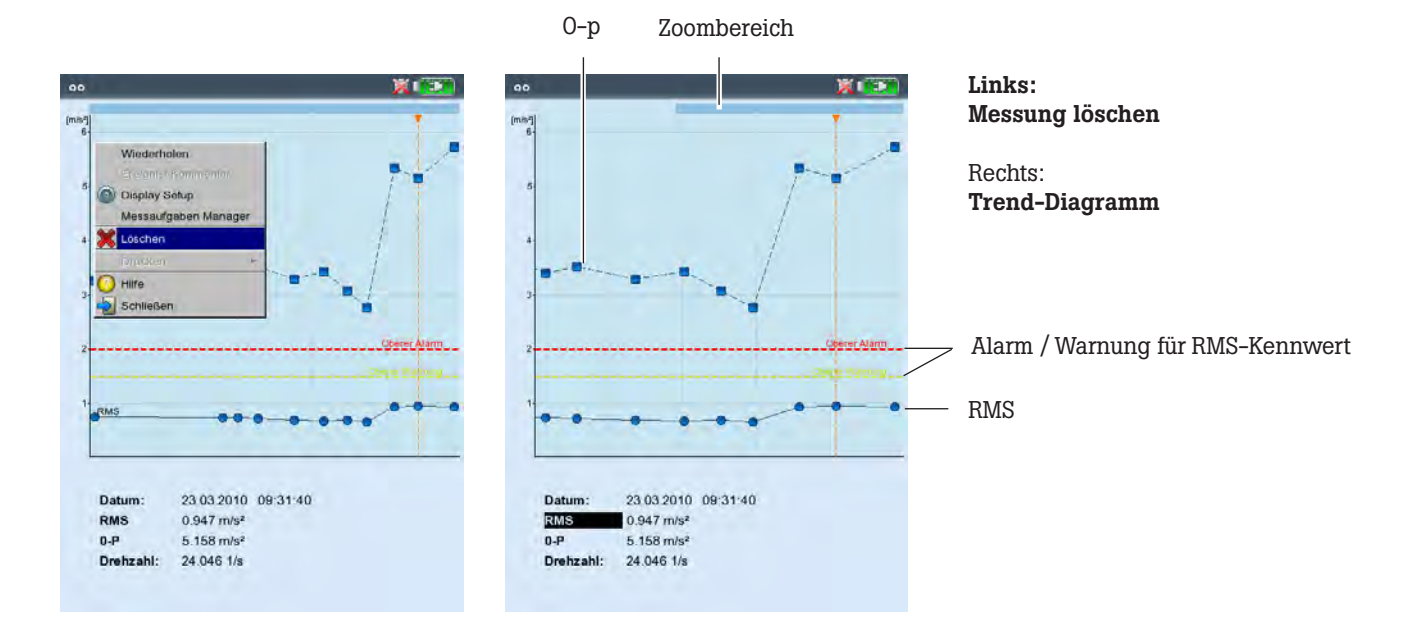

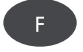

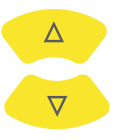

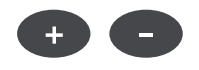

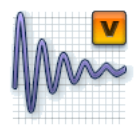

## **Zeitsignal**

Im oberen Teilfenster wird das Messergebnis angezeigt. Das Datenfeld in der unteren Hälfte listet die beiden Amplituden mit der größten positiven und negativen Auslenkung auf. Bei einer Grenzwertüberschreitung wird der Grenzwert eingeblendet und die Differenz zum Messwert angezeigt (s.u.).

Zur Auswertung stehen folgende Funktionen zur Verfügung:

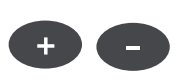

#### Zeitachse zoomen

• Drücken Sie die ,+'-Taste, um den Bereich um den Haupt-Cursor bzw. das Intervall zwischen Haupt- und Delta-Cursor zu vergrößern (Zoom-Modus, s. S. 4-18). Mit der ,-'-Taste machen Sie diesen Vorgang wieder rückgängig.

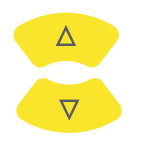

#### Amplitude skalieren

• Drücken Sie die Navigationstasten oben / unten, um die Skalierung zu vergrößern, bzw. zu verkleinern.

#### Drehzahlmarker

Die gelben Pfeile im Diagramm markieren die Pulse des Drehzahlsensors. Bei der umlaufenden Darstellung zeigen die Pfeile in Drehrichtung der Welle (vgl. Abbildung nächste Seite).

## **Cursor**

Die Koordinaten des Cursors sind in den schwarzen Feldern über dem Diagramm angegeben.

• Drücken Sie die MENU-Taste, und klicken Sie auf ,Cursor'. Folgende Optionen stehen zur Auswahl:

Kein: Alle Cursor ausblenden (Zoom und Skalierung nicht möglich!)

Haupt: Haupt-Cursor einblenden.

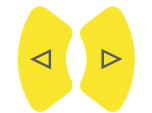

Um den Cursor zu bewegen, drücken Sie die Navigationstasten rechts / links. Die Geschwindigkeit des Cursors erhöht sich, wenn Sie die Navigationstasten gedrückt halten.

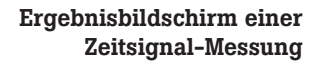

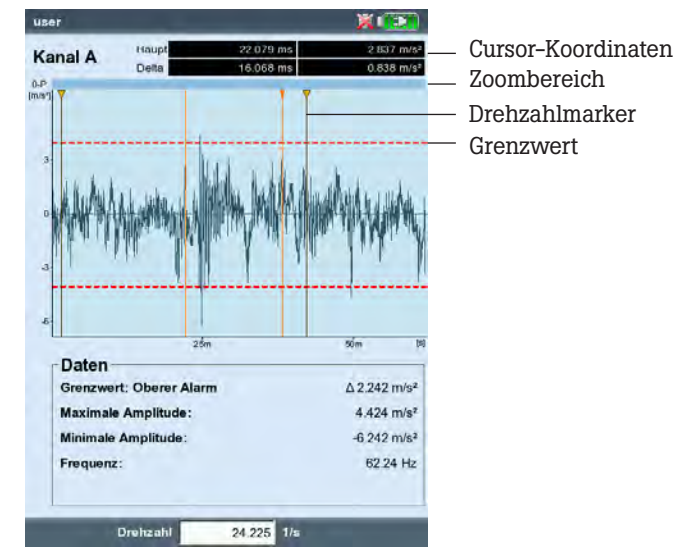

## Delta: Delta-Cursor ein-/ausblenden

Drücken Sie die Enter-Taste, um zwischen Haupt- und Delta-Cursor umzuschalten. Wenn der Delta-Cursor eingeblendet ist, kann die Messung nur über die MENU-Taste wiederholt werden. Die Koordinaten geben den Abstand zum Haupt-Cursor an. Im Datenfeld erscheint zusätzlich die Frequenz, die dem Abstand zwischen Haupt- und Delta-Cursor entspricht.

Seitenbänder: Seitenband-Cursor ein-/ausblenden Stellen Sie die Anzahl der Seitenbänder ein. Der Abstand der Seitenbänder wird durch Verfahren des äußersten Cursors eingestellt\*. Die Position der gesamten Seitenband-Gruppe lässt sich durch Verfahren des mittleren (Haupt-) Cursors ändern.

#### Kartesische / umlaufende Darstellung

Das Zeitsignal erscheint standardmäßig in kartesischer Darstellung (XY-Diagramm). Sie können die Anzeige auf ein Kreis-Diagramm umschalten, um z.B. den Zahneingriff in einer Getriebestufe zu verdeutlichen. Dabei wird das gemessene Zeitintervall auf einen Kreis projiziert, so dass Startpunkt und Endpunkt ohne Überlapp nahtlos aneinander liegen. Dreht sich die Welle im gemessenen Zeitintervall einmal um 360°, dann zeigt das Kreis-Diagramm das Signal für einen kompletten Wellenumlauf.

• Mit der F-Taste schalten Sie zwischen beiden Diagramm-Typen um.

# Nachverarbeitung

# Kennwerte berechnen

Folgende Kennwerte können aus dem Zeitsignal berechnet werden:

- Maximale / Minimale Amplitude,
- Arithmetischer Mittelwert, p-p-Wert, RMS-Wert, Crest-Faktor.
- Drücken Sie im Ergebnisbildschirm die MENU-Taste.
- Wählen Sie 'Nachverarbeitung' / 'Kennwerte berechnen'.

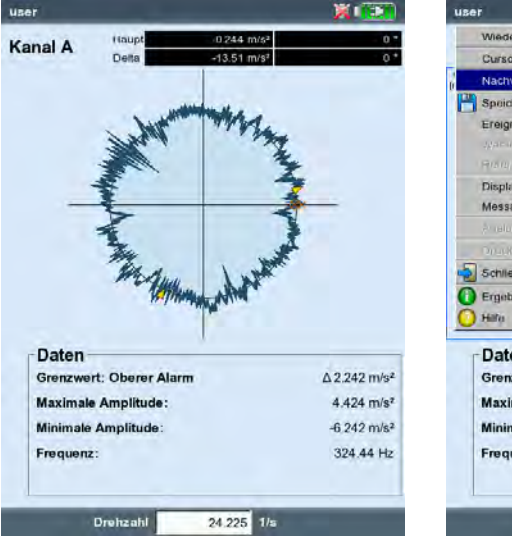

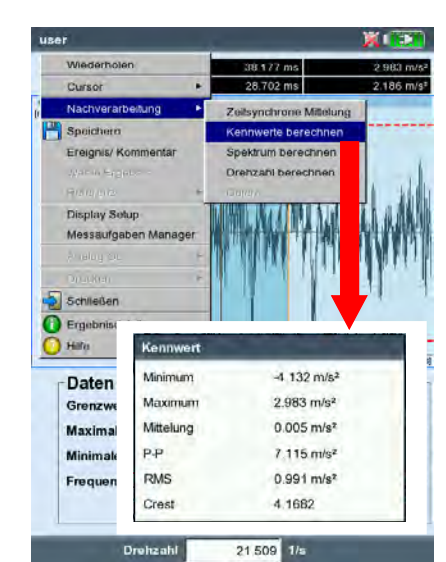

\* zum Umschalten zwischen Hauptund äußerem Cursor die Enter-Taste drücken.

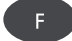

Links: Zeitsignal in umlaufender Darstellung

Rechts: Nachverarbeitung, Kennwerte

#### Spektrum berechnen

- Drücken Sie im Ergebnisbildschirm die MENU-Taste.
- Wählen Sie 'Nachverarbeitung' / 'Spektrum berechnen'.
- Stellen Sie die Parameter im unteren Teilfenster ein (s.u.):
- Eingangssignal Gesamtes Signal: gesamtes Zeitsignal wird verwendet. Sichtbares Signal: Anzeigebereich ggf. mit der Zoomfunktion\* einstellen.

Haupt zu Delta: Bereich zwischen Haupt- und Delta-Cursor ggf. mit der Cursor-Funktion\* einstellen.

An Haupt starten: nur das Zeitsignal ab dem Haupt-Cursor\* wird verwendet.

- Mittelungsart: Einzelsignal / Mittelung
- Fenster: Fensterfunktion (vgl. S. 3-24).
- Drücken Sie die MENU-Taste, und klicken Sie auf OK.

Das berechnete Spektrum kann gespeichert und erneut gemessen werden. Die Transformation ist nur in karthesischer Darstellung möglich.

#### Drehzahlverlauf anzeigen

Wird mit dem Zeitsignal auch die Drehzahl aufgezeichnet, können Sie den Drehzahlverlauf wie folgt anzeigen:

- Drücken Sie im Ergebnisbildschirm die MENU-Taste.
- Wählen Sie 'Nachverarbeitung' / 'Drehzahl berechnen'. Der Drehzahlverlauf erscheint im unteren Teilfenster.

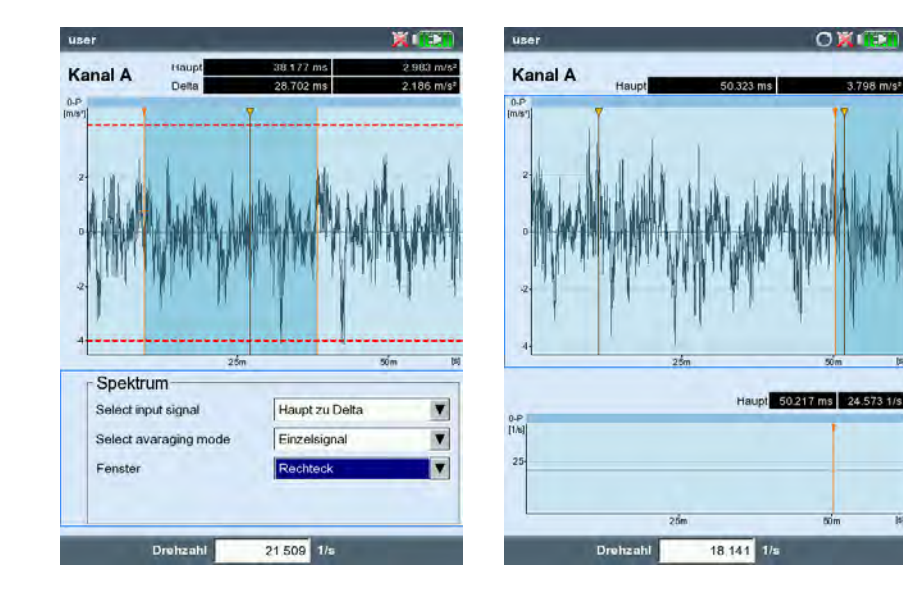

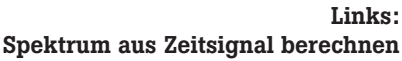

Rechts: Drehzahlverlauf während der Signalmessung

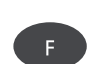

\* Um zwischen dem unteren und dem obere Teilfenster zu wechseln, drücken Sie die F-Taste.

Zeitsynchrone Mittelung (Nachverarbeitung) Wird mit dem Zeitsignal gleichzeitig auch ein Triggersignal erfasst, können zusätzliche Informationen daraus gewonnen werden.

Beispielsweise lässt sich das Zeitsignal synchron zur Wellenumdrehung mitteln, so dass drehzahlsynchrone Ereignisse im Signal verstärkt und zufällige Ereignisse unterdrückt werden.

Bei Messungen an einem Getriebe, können die Zeitsignale mit Hilfe der Übersetzungverhältnisse im Getriebe auf eine Umdrehung zurück gerechnet werden.

- Drücken Sie im Ergebnisbildschirm die MENU-Taste.
- Wählen Sie 'Nachverarbeitung' / 'Zeitsynchrone Mittelung':
- Haben Sie die Drehzahl mit einem Trigger-Sensor simultan erfasst, dann aktiviern Sie die Option 'Trigger', und geben Sie die Anzahl der 'Umdrehungen' pro Triggerimpuls an. Mit der Option 'Starten mit Trigger' synchronisieren Sie das Zeitsignal mit dem Trigger-Puls.
- Liegt kein Trigger-Signal vor, können Sie dieses Signal über einen manuell eingegebenen Drehzahlwert simulieren ('Drehzahl - Benutzer'). In diesem Fall sind die zuvor beschriebenen Trigger-Optionen deaktiviert. Der Drehzahlwert (als Frequenz f in Hz) entspricht dabei einer Blocklänge im Zeitsignal gemäß der Beziehung  $f = 1/t$ .
- Im Feld 'Umdrehungen' können Sie ggf. Drehzahlunterschiede zwischen der Trigger-Messstelle und der Signal-Messstelle berücksichtigen (z.B. Übersetzungsverhältnis im Getriebe).

#### Nachverarbeitung beenden

• Drücken Sie im Ergebnisbildschirm die MENU-Taste, und wählen Sie 'Nachverarbeitung' / 'Daten'.

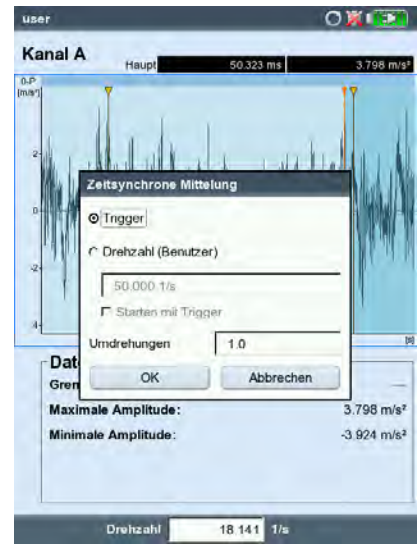

Zeitsynchrone Mittelung: Konfiguration

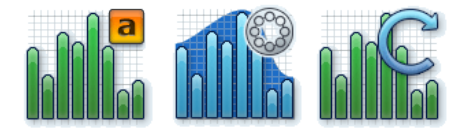

Amplitude, Hüllkurve, Ordnung

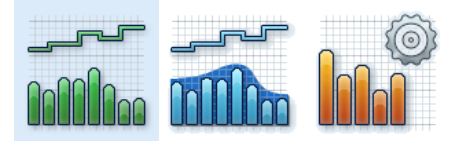

Trending, Trending-Hüllkurve, Cepstrum

Weitere Informationen zu den o.a. Messaufgaben finden Sie in Kapitel 5.

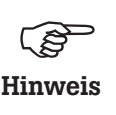

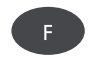

#### Spektrum, Cepstrum

Das Ergebnis ist im oberen Teilfenster dargestellt. Im unteren Teilfenster können Sie nach der Messung eine der folgenden Zusatzinfos anzeigen:

- Max. 10 (10 Frequenzen mit den höchsten Amplituden)
- Alarme
- Frequenzmarker (nur in Betriebsart 'Route' / 'M.-Vorlage')
- Bandkennwerte im TrendingSpektrum
- Balkenanzeige im TrendingSpektrum
- Zeitsignal (erscheint auch während der Messung)
- Cursor (Position des Haupt-Cursors)
- Drücken Sie im Ergebnisbildschirm die MENU-Taste.
- Wählen Sie 'Info', und klicken Sie auf die gewünschte Information:

Den Datensatz, der standarmäßig nach der Messung angezeigt werden soll, wählen Sie im Display-Setup aus (s. S. 4-18).

Das aktive Teilfenster ist mit einem Rahmen markiert. Drücken Sie die F-Taste, um von einem zum anderen Teilfenster zu wechseln.

#### Info / Max 10

Listet die 10 höchsten Amplituden im Spektrum auf. Klicken Sie auf einen Eintrag, wird die entsprechende Linie im Spektrum markiert. Um die Liste nach Amplitude oder Frequenz zu sortieren, klicken Sie wiederholt auf den jeweiligen Spaltentitel.

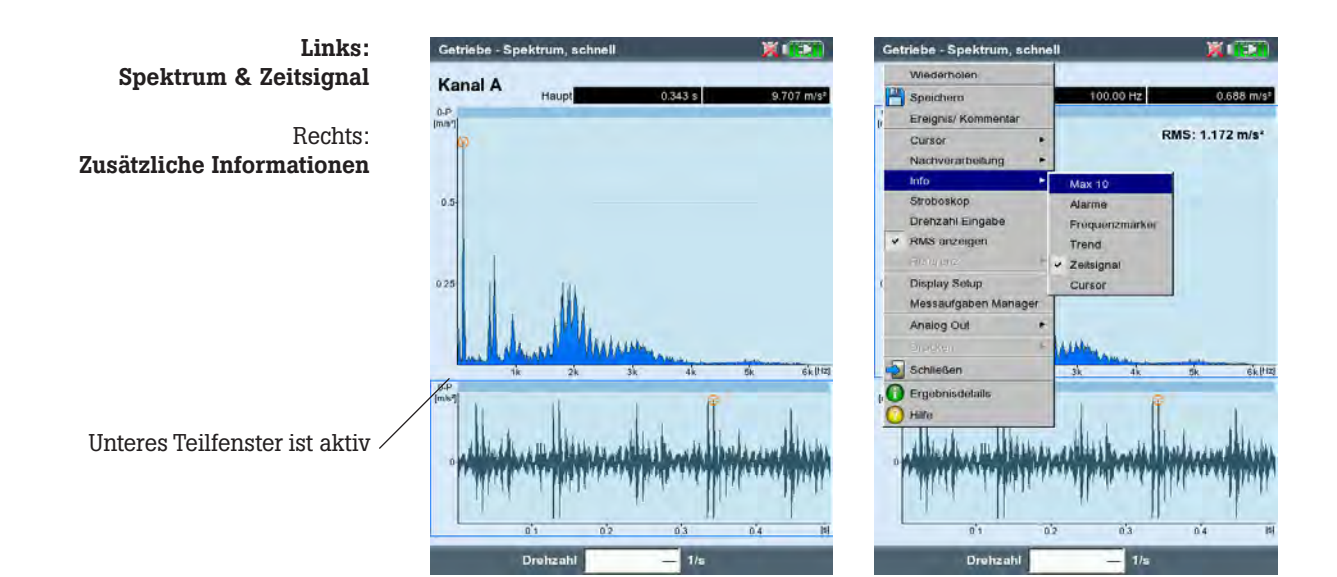

#### Info / Alarme

Hiermit überprüfen Sie, ob Grenzwerte überschritten wurden. Bei einer Überschreitung leuchtet eine der drei LEDs auf. Um die Grenzwerte im Spektrum anzuzeigen, aktivieren Sie den entsprechenden Eintrag in der Baumstruktur (s.u.):

- Drücken Sie die F-Taste, um das untere Anzeigefeld zu aktivieren.
- Wählen Sie in der Baumstruktur den gewünschten Grenzwert aus.

#### Info / Frequenzmarken

Mit Frequenzmarken lassen sich charakteristische Kennfrequenzen von Maschinen und Bauteilen im Spektrum schneller identifizieren. Frequenzmarken werden in OMNITREND für jede Maschinen-Hierarchie\* in der Datenbank definiert und mit einer Route / Vorlage in VIBXPERT übertragen.

- Drücken Sie die F-Taste, um das untere Anzeigefeld zu aktivieren.
- Um die Frequenzmarken der einzelnen Maschinen-Hierarchien anzuzeigen, drücken Sie die MENU-Taste, und wählen Sie die gewünschte Hierarchie (s.u.). Frequenzmarker werden an die übergeordnete Hierarchie vererbt (Messtelle -> Maschine -> Aggergat).
- Wählen Sie den entsprechenden Eintrag in der Baumstruktur.

Bei drehzahlabhängigen Frequenzmarken (z.B. Unwucht - 1. Harmonische) müssen Sie die Maschinendrehzahl gemessen oder manuell eingegeben haben.

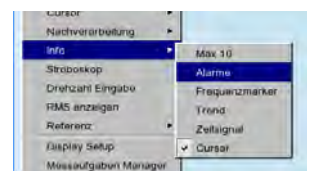

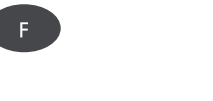

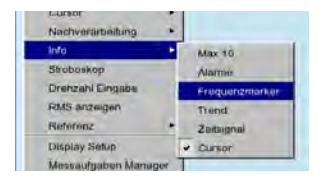

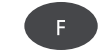

\* Maschinen-Hierarchie = Aggregat, Maschine, Messstelle

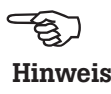

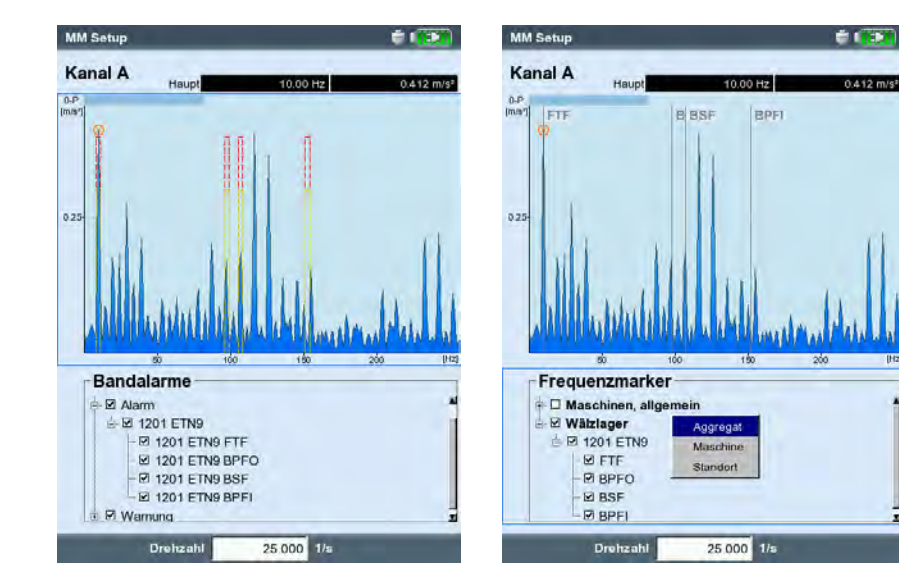

Links: Schmalbandige Grenzwerte

Rechts: Frequenzmarker

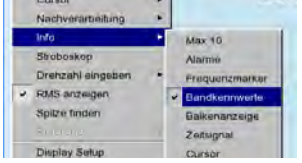

 $F$ 

Info / Bandkennwerte (nur im TrendingSpektrum)

Bandkennwerte sind Bestandteil eines TrendingSpektrums und ermöglichen eine selektive Überwachung von bis zu 30 Frequenzbändern. Ein TrendingSpektrum wird mit Hilfe der OMNITREND PC-Software eingerichtet und im Rahmen einer Route gemessen.

In der unteren Bildschirmhälfte sind die Parameter angegeben:

- Bezeichnung des Frequenzbandes und berechneter Kennwert
- Grenzen des Frequenzbandes ('Start' / 'Ende'),
- Kenngröße (z.B. 'RMS' oder '0-p'),

- Messgröße (z.B. 'Geschwindigkeit') und ggf. Grenzwerte.

Bandkennwerte mit Referenzwerten / historischen Daten vergleichen:

- Drücken Sie die F-Taste, um in das untere Teilfenster zu wechseln.
- Drücken Sie die MENU-Taste, und klicken Sie auf 'Vergleiche mit Referenz'. Es erscheint eine Tabelle, in der die aktuellen Messwerte und die Referenzwerte angegeben sind.

Zum Vergleich mit historischen Daten.

- Wählen Sie in der Tabelle die Bandkennwerte zum Vergleich  $A11S$
- Drücken Sie die MENU-Taste, und klicken Sie auf 'Historie'. Es erscheint ein Diagramm, in dem die historischen Daten und der aktuelle Messwert in einer Trendkurve aufgetragen sind.

Info / Balkenanzeige (nur im TrendingSpektrum)

Die Balkenanzeige im TrendingSpektrum visualisiert die Lage der eingestellten Grenzwerte zum aktuellen Messwert (s. nächste Seite).

## Info / Zeitsignal

Das gemessene Zeitsignal können Sie zur Überprüfung im unteren Teilfenster einblenden (s. Seite 4-8). Zur Auswertung des Zeitsignals steht die Zoom-Funktion zur Verfügung (vgl. S. 4-4).

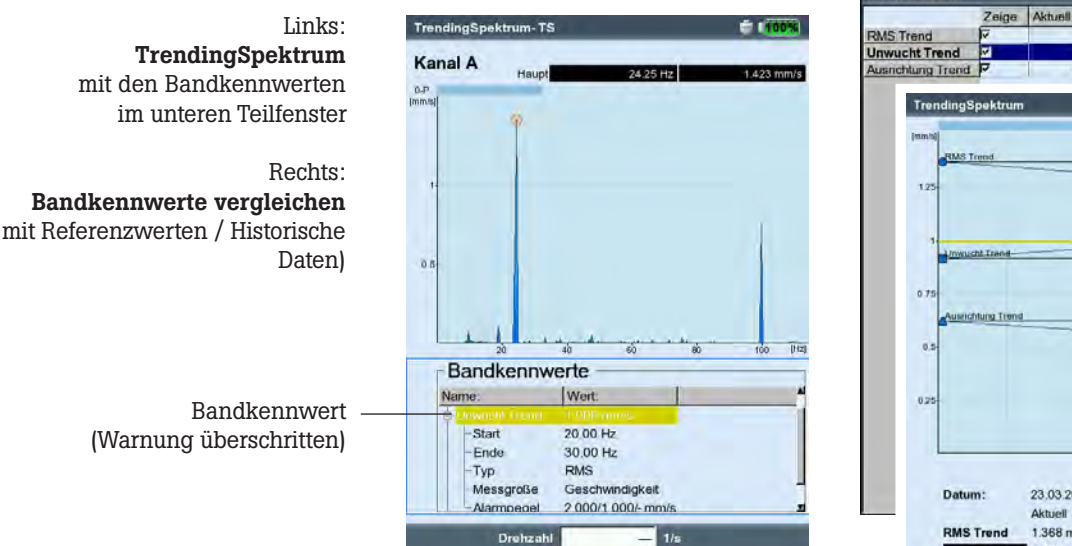

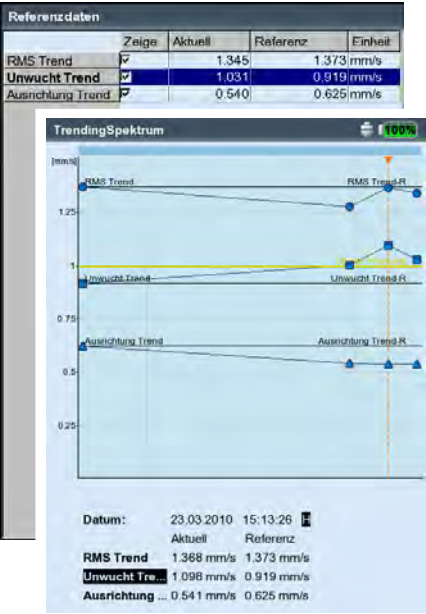

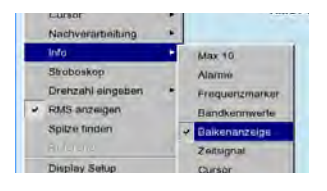

## Info / Cursor

Zur Anzeige der Frequenzen und Amplituden für Harmonischen- / Subharmonischen-Cursor bzw. Seitenband-Cursor (vgl. Seite 4-12). Die folgenden Funktionen sind direkt im MENU abrufbar:

#### Stroboskop

Aktivieren Sie diese Funktion, wenn Sie ein Stroboskop mit Frequenz am Haupt-Cursor ansteuern möchten. Bewegen Sie den Cursor im Spektrum, um die Blitzrate zu ändern.

Mit einem Stroboskop lässt sich die Bewegung eines Objektes visuell verlangsamen und sogar 'einfrieren', um unerwünschte Schwingungsquellen einfacher bestimmen zu können. Durch das visuelle 'Einfrieren' der Bewegung lässt sich z.B. die Drehzahl bzw. die Richtungswechselfrequenz genau bestimmen.

Das Stroboskop schließen Sie am Digital-Port an. Verwenden Sie dazu den als Zubehör erhältlichen Stroboskop-Adapter (VIB 5.333).

#### Drehzahl eingeben

Die Maschinendrehzahl können Sie nach einer Messung entweder direkt eingeben, oder über die markierte Frequenz im Spektrum einlesen. Drücken Sie die MENU-Taste, klicken Sie auf ,Drehzahl eingeben', und wählen Sie die gewünschte Option.

#### RMS anzeigen

RMS-Kennwert über den gesamten Frequenzbereich berechnen  $(s.u.).$ 

## Nachverarbeitung

Ein Spektrum wird aus dem Zeitsignal berechnet, das in der Messgröße des Sensor erfasst wurde (z.B. Beschleunigung). Hier können Sie die Messgröße im Spektrum nachträglich ändern (z.B. Geschwindigkeit in Weg). Die Diagnosefunktion 'Alarme' (S. 4-9) ist nur verfügbar, wenn das Spektrum in der Sensor-Messgröße angezeigt wird.

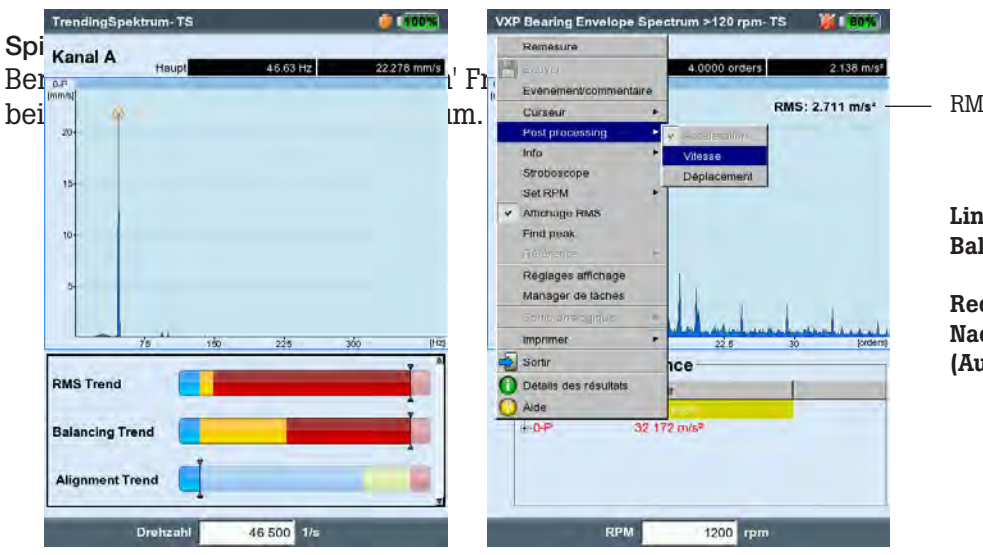

Hinweis - ඉ

RMS-Kennwert

Links: Balkenanzeige (TrendingSpektrum)

Rechts: Nachverarbeitung (Auswahl der Messgröße) Referenz (nur in Betriebsart Route / Maschinen-Vorlage) Hier können Sie das aktuelle Spektrum mit einem Referenz-Spektrum oder mit historischen Spektren vergleichen. Die Darstellung der Spektren erfolgt in einem 'Wasserfall'-Diagramm (vgl. S. 4-13).

Zoom / Skalierung Siehe ,Zeitsignal', Seite 4-4.

**Cursor** 

• Drücken Sie die MENU-Taste, und klicken Sie auf ,Cursor' (s.u.)

Kein /Haupt / Delta: Siehe , Zeitsignal', Seite 4-5.

- Harmonisch: Mit dem Harmonischen-Cursor lassen sich Oberschwingungen im Signal zuordnen. Der Abstand der einzelnen Cursor zueinander entspricht der Grundfrequenz, die durch die Position des Haupt-Cursors bestimmt wird. Zur Justierung kann der Haupt- oder der Delta-Cursor (höchste Ordnung) verfahren werden.
- Stellen Sie die gewünschte Anzahl der Cursor ein.
- Subharmonische: Mit dem Subharmonischen-Cursor lassen sich Unterschwingungen im Signal erkennen. Der Abstand der einzelnen Cursor entspricht einem ganzzahligen Bruchteil (1/n) der Grundfrequenz, die durch die Position des Haupt-Cursors bestimmt wird.
- Stellen Sie die gewünschte Anzahl der Cursor ein.

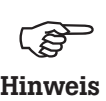

Der Delta-Cursor ist nicht verfügbar, wenn der Subharmonischen-Cursor eingeblendet ist.

Seitenbänder: Mit dem Seitenband-Cursor lassen sich Modulationen einer Trägerfrequenz identifizieren. Den Abstand der Seitenbänder stellen Sie durch Verfahren des äußersten Cursors ein\*. Die Trägerfrequenz ändern Sie durch Verfahren des Haupt-Cursors.

• Stellen Sie die gewünschte Anzahl der Cursor ein.

ĕ۱ Ereignis/ Kommenta  $int<sub>0</sub>$ Stroboskon  $\overline{3}$ Drehzahl Eingabe  $\overline{1}$  $\overline{1}$ Referenz Display Setup Messaufgaben Manag Schließen  $228$  $\frac{1}{200}$ **INZ C** Ergebnisde  $\sum$  Hilfe Frequenz 0 028 mm/s<br>0 017 mm/s 25.00 Hz 49 75 Hz<br>75.75 Hz 0.033 mm/s 0.762 mm/s 100.00 Hz  $0.014$  mm/s 125.00 Hz 149.50 Hz Drehzahl

Haupt-Cursor Delta-Cursor (11. Ordnung) éб **Kanal** A R<sup>Haup</sup>  $0.5$ 0.5  $\frac{1}{225}$  $\frac{1}{2}$ **IN** Harmonisch Amplitude Frequenz  $1.458$  mm/s 24 25 H 0.083 mm/ 47 75 Hz 0.006 mm/s  $0.003$  mm/s 97.50 Hz  $0.009$  mm/s 121.25 Hz  $0.002$  mm/s 145.75 Hz Drehzahl

\* zum Umschalten zwischen Hauptund äußerem Cursor die Enter-Taste drücken.

> Links: Cursor-Menü für Spektrum

Rechts: Harmonischen-Cursor im Spektrum

## 3D-Darstellung von Spektren: Wasserfall-Diagramm

Sind mehrere Spektren (max. 75) in einer Datei gespeichert, werden diese in einem 3-dimensionalen Diagramm dargestellt (s.u.).

#### Navigation

Einzelnes Spektrum im Diagramm ansteuern.

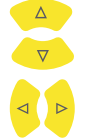

Cursor entlang der Frequenzachse verfahren.

#### Ansicht ändern

Um das Diagramm im Raum zu drehen, wechseln Sie den Anzeige-Modus:

• Drücken Sie die MENU-Taste, und klicken Sie auf 'Ansicht drehen/kippen' (s.u.). Die Navigationstasten haben folgende  $\Delta$  nktion:

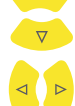

Diagramm kippt um die Frequenzachse.

Diagramm dreht sich um die Amplitudenachse.

Dieser Anzeige-Modus wird durch das rechts abgebildete Symbol angezeigt.

#### **Cursor**

Zur Auswertung stehen Haupt- und Delta-Cursor zur Verfügung. Um den Delta-Cursor zu aktivieren, drücken Sie die MENU-Taste, und wählen Sie 'Cursor' -> 'Delta' (s. S. 4-5).

#### Zoom

Die Zoom-Funktion im Wasserfall-Diagramm lässt sich auf die Frequenzachse (=X) und die Z-Achse anwenden. Ein Skalieren der Amplitudenachse (=Y) ist in der 3D-Ansicht nicht möglich.

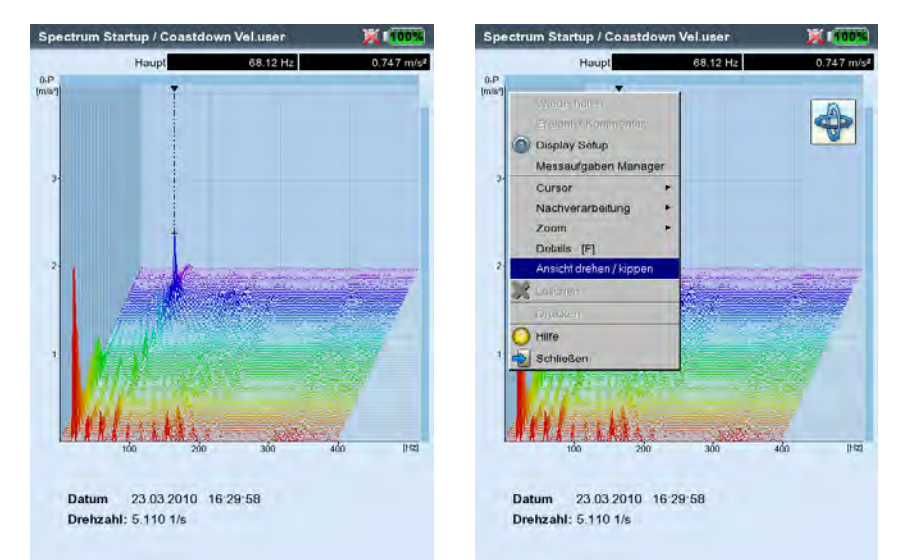

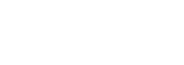

Links: Wasserfall-Diagramm

Rechts: Diagramm drehen / kippen: Navigationstasten drücken im Modus

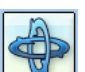
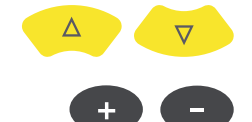

Welche der beiden Achsen (X oder Z) Sie zoomen können, zeigt der Balken am rechten bzw. oberen Bildschirmrand:

- Blinkt der rechte Balken, können Sie die Z-Achse mit den Navigationstasten zoomen.
- Blinkt der obere Balken, können Sie die X-Achse mit den + / Tasten zoomen.

Zum Umschalten der Achse, drücken Sie die MENU-Taste, und klicken Sie auf 'Zoom > X-Achsen' bzw. 'Zoom > Z-Achsen'.

#### Einzelspektren auswerten (2D-Ansicht)

Um ein einzelnes Spektrum anzuzeigen, gehen Sie wie folgt vor:

- Markieren Sie das betreffende Spektrum mit dem Cursor.
- 

**ESC** 

- Drücken Sie die F-Taste. Alternativ: Drücken Sie die MENU-Taste, und klicken Sie auf 'Details'.
- Die Auswerte-Funktionen rufen Sie mit der MENU-Taste auf.

Um wieder in die 3D-Ansicht zu wechseln, drücken Sie die ESC-Taste.

Frequenz (X)-achse lässt sich zoomen, wenn der obere Balken blinkt

# Zoom

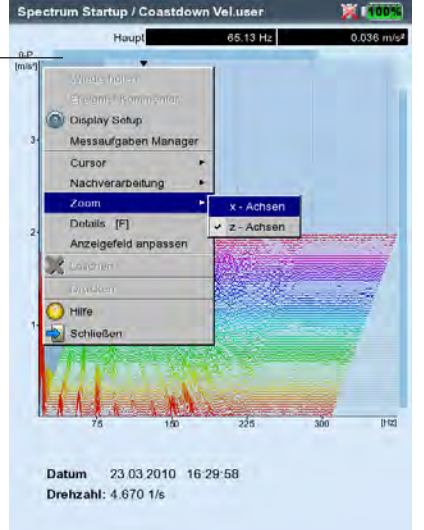

4-15

#### Schallspektrum: Terz- und Oktavpegeldiagramm

Zur Darstellung und Bewertung akustischer Signale bietet VIBXPERT das Schallspektrum an. Hierbei wird das mit einem Mikrofon gemessene Signal im Frequenzbereich in Bänder mit konstanter Relativbandbreite zerlegt (Oktavbänder oder Terzbänder). Zur Quantifizierung der Lautstärke wird der Schalldruckpegel in jedem Band und der Gesamtpegel angegeben. Um die menschliche Lautstärkewahrnehmung zu berücksichtigen, lassen sich, je nach Gesamtpegel, vier Bewertungsfilter (A,B,C,D) einstellen. Da der Schalldruckpegel eine logarithmische Größe ist, benötigt man zu dessen Berechnung einen Referenzwert.

Das Schallspektrum steht nur für Amplitudenspektren mit der Messgröße Schwingbeschleunigung, Schwinggeschwindigkeit und Schwingweg sowie für benutzerdefinierte Messgrößen zur Auswahl. Hüllkurvenspektren, Ordnungsspektren und ordnungsbasierte Spektren lassen sich nicht in Schallspektren umrechnen.

### Hinweis -නූ

#### Schallspektrum anzeigen

Um ein Amplitudenspektrum als Schallspektrum darzustellen, gehen Sie wie folgt vor:

Im Multimode-Auswahlbildschirm:

- Markieren Sie die Messgröße für Amplitudenspektrum.
- Drücken Sie die MENU-Taste, und klicken Sie auf 'Display Setup / Messung'.

Im Messbildschirm:

• Drücken Sie die MENU-Taste, und klicken Sie auf 'Display Setup'.

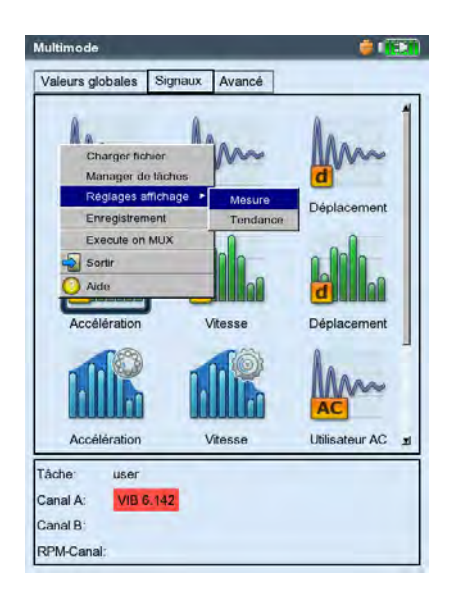

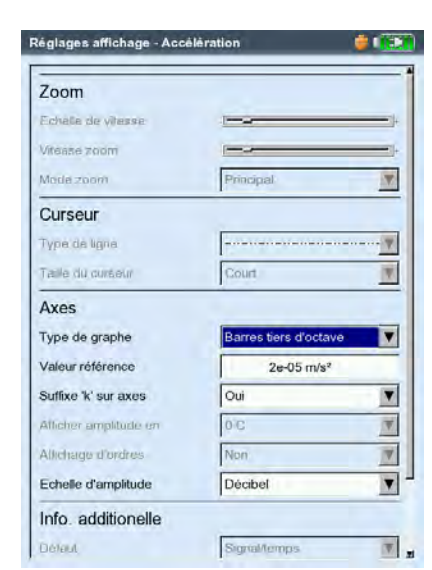

#### Links: Display-Setup öffnen (Multimode)

Rechts:

Einstellungen für Schallspektrum Diagrammtyp, Referenzwert, Skalierung für Amplitude

- Wählen Sie als Diagrammtyp 'Terz Balken' oder Oktav Balken' aus.
- Stellen Sie den 'Referenzwert' für die Berechnung des Schalldruckpegels ein. (z.B. für Luftschall  $p_0 = 20 \mu Pa = 2 \times 10^{-5}$ Pa).

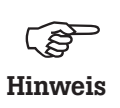

Die Einheit des Referenzwertes entspricht der eingestellten Messgröße im Spektrum. Die Einheit lässt sich nur bei benutzerdefinierter Messgröße ändern.

- Stellen Sie einen geeigneten Bewertungsfilter ein (dezibel (A),(B), (C) oder (D)). Falls Sie den Schalldruckpegel nicht mit einem Filter bewerten möchten, stellen Sie 'dezibel' ein.
- Abschließend drücken Sie die MENU-Taste, und klicken Sie auf 'Speichern'.

Im Schallspektrum erscheinen die einzelnen Frequenzbänder (Terzen, Oktaven) sowie der Gesamtschallpegel in logarithmischer Skalierung. Das untere Info-Feld gibt zudem die Schalldruckpegel in den einzelnen Bändern an. Cursor und Zoom-Funktion sind in dieser Darstellung nicht verfügbar.

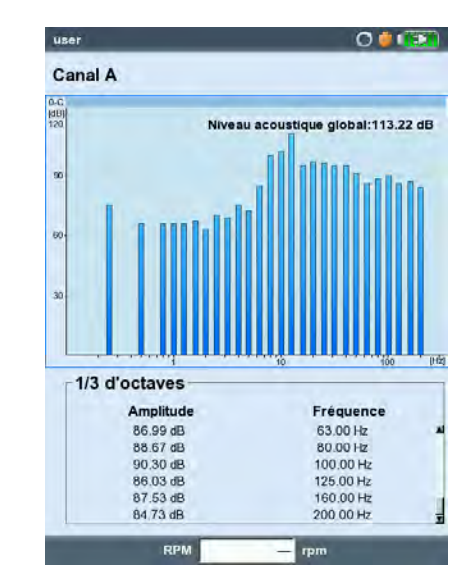

#### Schallspektrum Bewerteter Schalldruckpegel in dB (A)

#### Display-Setup

Im Display-Setup richten Sie die Darstellung im Ergebnisbildschirm ein. Sie können das Setup vor oder nach der Messung aufrufen:

Nach der Messung im Ergebnisbildschirm: • Drücken Sie die MENU-Taste, und klicken Sie auf ,Display Setup'.

Vor der Messung im Messaufgaben-Auswahlbildschirm (s.u.):

- Markieren Sie das Messaufgaben-Symbol, und drücken Sie MENU.
- Wählen Sie ,Display Setup', drücken Sie die Navigationstaste rechts, und klicken Sie auf , Messung' bzw. 'Trend'.

Je nach Messart können Sie folgende Parameter einstellen:

#### X. Kontinuierlich messen ('Live-Modus'), für alle Messarten

Im 'Live-Modus' können Sie die Signalqualität prüfen, bevor Sie mit der Datenerfassung beginnen (s. dazu S. 3-4).

#### A1. Display-Setup für Messung: Kennwert

Zeige Grenzwert als...: Grenzwerte lassen sich als Absolutwert oder als Differenz ("Delta-Wert") zum jeweiligen Messwert anzeigen.

Zeige Peak-Wert: Wählen Sie den Schwingungskennwert, der mit dem 'RMS-Wert' standardmäßig angezeigt werden soll. Um die anderen Kennwerte nach einer Messung anzuzeigen, bewegen Sie im Ergebnisbildschirm wiederholt die Navigationstaste oben. Bei einer Grenzwertüberschreitung wird der RMS-Wert und der Kennwert mit der größten Grenzwertüberschreitung angezeigt.

#### A2. Display-Setup für Trend: Kennwert

- Kennwert: Auswahl der Kennwerte. Für jede Trendkurven lässt sich der Linientyp einstellen und die Beschriftung einblenden.
- Zeige...: Grenzwerte, Ereignismarken, Referenzen und Beschriftung können zusätzlich angezeigt werden. Der Linientyp ist einstellbar.

Zoom: Geschwindigkeit bzw. Schrittweite beim Zoomen.

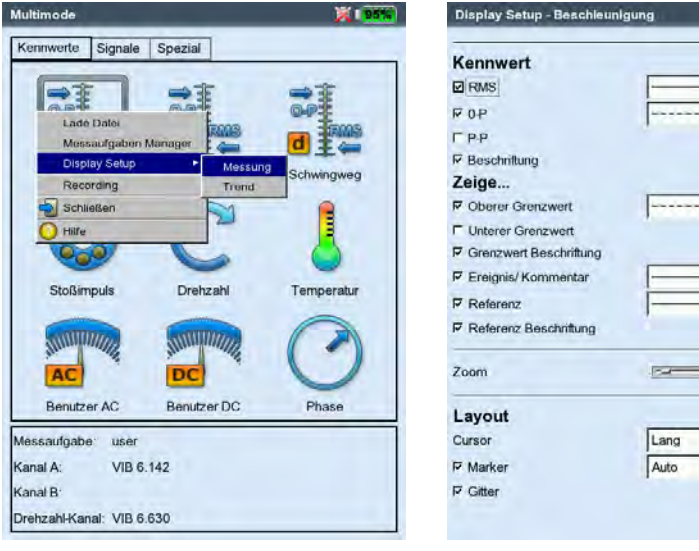

#### Display-Setup

für Kennwerte - Messung mit mehr als zwei Kenngrößen

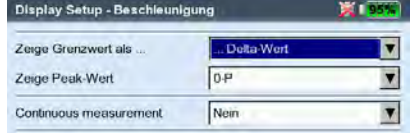

#### Links: Display-Setup öffnen

-------------

 $\overline{\phantom{a}}$ 

vor einer Messung im Multimode-Auswahlbildschirm

Rechts: Display-Setup für Kennwerte-Trend Layout: Die Messwerte können mit Marken gekennzeichnet werden. Ein Gitter zur Auswertung kann eingeblendet und der Cursor kann als Kreuz- (kurz) oder Linien-Cursor (lang) dargestellt werden.

#### B1. Display-Setup für Messung: Spektrum / Zeitsignal

Zoom: Geschwindigkeit bzw. Schrittweite beim Zoomen. Zoom-Modus: Es wird auf den Haupt-Cursor oder auf das Intervall zwischen Delta- und Haupt-Cursor gezoomt.

- Cursor: Kreuz-Cursor (kurz) oder Linien-Cursor (lang); Linientyp für Linien-Cursor ist einstellbar.
- Diagrammtyp: Spektrum als Kurven- oder Stabdiagramm. Farbverlauf füllt die Fläche unter dem Spektrum farbig auf. Für Schallspektrum können Terz- und Oktav-Bänder eingestellt werden.

Zeitsignal kann in karthesischer (X-Y) oder umlaufender Darstellung (Kreis) angezeigt werden. Die Option nur AC stellt nur den Wechselanteil (AC) im Signal dar, der DC-Anteil wird ausgefiltert.

- Suffix für 1/1000 bzw. 1000: Beschriftung der X-Achse: statt ,1/1000' kann ,m' (=mili), statt ,1000' kann ,k' (=kilo) gewählt werden.
- Amplitude (Spektrum): Amplituden als Effektivwert (RMS) oder Spitzenwert (0-p, p-p). RMS-Wert über gesamten Frequenzbereich.
- Ordnungsanzeige (Spektrum): Skalierung der X-Achse in Hz (Nein) oder Ordnungen (Ja). Die Wellendrehzahl muss für eine Ordnungsanzeige bekannt sein (Messung oder Eingabe).
- Skalierung Amplitude (Spektrum): Linear oder Logarithmisch (Dezibel).
- Zusatz-Info, Standard (Spektrum): Information, die standardmäßig im unteren Teilfenster erscheint (Max 10, Zeitsignal, Bandalarme, Frequenzmarken, Bandkennwerte, Cursor-Koordinaten).

Drehzahl-Marker (Zeitsignal): Triggersignale anzeigen. Bei umlaufender Darstellung zeigt der Pfeil in Drehrichtung.

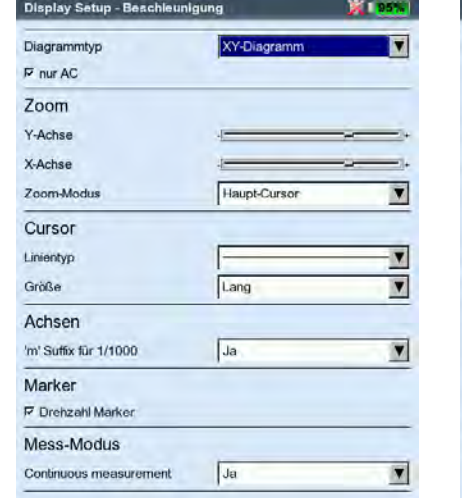

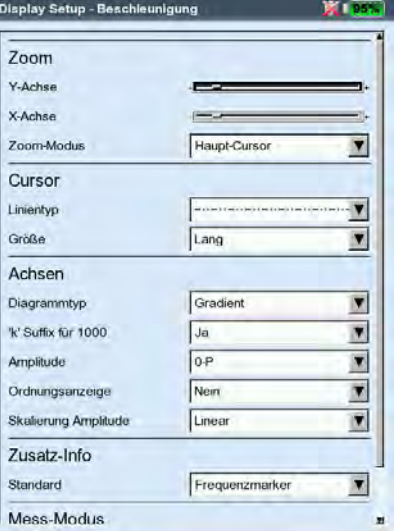

#### Links: Display-Setup für Zeitsignal

Rechts: Display-Setup für Spektrum B2. Display-Setup für Trend: Spektrum (Wasserfalldarstellung) Cursor & Amplitude: s. Abschnitt B1; im Wasserfall-Diagramm lässt sich ein Gitternetz zur Auswertung der Daten einblenden.

C1. Display-Setup für Messung: Auslaufkurve, Orbit, Phase Die folgenden Abschnitte C, D und E beschreiben nur die messartspezifischen Parameter. Universelle Anzeige-Parameter, wie z.B. 'Zoom' oder 'Cursor', finden Sie in den Abschnitten A und B.

- Kennwerte anzeigen (Auslaufkurve Kennwert): Im Diagramm wird der RMS-Wert und ein Peak-Wert in Abhängigkeit der Drehzahl angezeigt. Wählen Sie hier, welcher Peak-Wert (0-peak, peakpeak, crest-Faktor) standardmäßig dargestellt werden soll.
- Diagrammtyp (Auslaufkurve Phasenvektor, Orbit): Auslaufkurve als Bode- oder Nyquistdiagramm. Für Wellenschwingung stehen Orbit (polare Darstellung) und Einzelsignale (kartesische Darstellung) zur Auswahl. Option nur AC zeigt nur den Signalwechselanteil.
- Amplitude (Auslaufkurve Phasenvektor): Amplituden als Effektivwert (RMS) oder Spitzenwert (0-p).
- Phasenverlauf stetig (Auslaufkurve Phasenvektor im Bode-Diagramm): Die Skala der Phasenachse beginnt bei 0° und endet bei 360°. Läuft die Kurve während der Messung über die 360° Markierung hinaus, wird sie unstetig bei 0° fortgesetzt (Nein). Wenn Sie Ja einstellen, wird die Phasenachse über 360° hinaus fortgesetzt - beginnend wieder bei 0° - und der Phasenverlauf stetig dargestellt (vgl. S. 5-6).

Drehzahl-Marker(Orbit): s. Abschnitt B1.

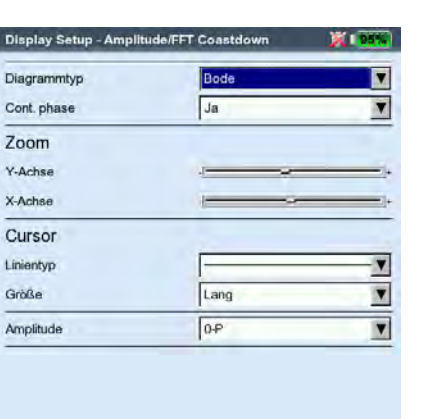

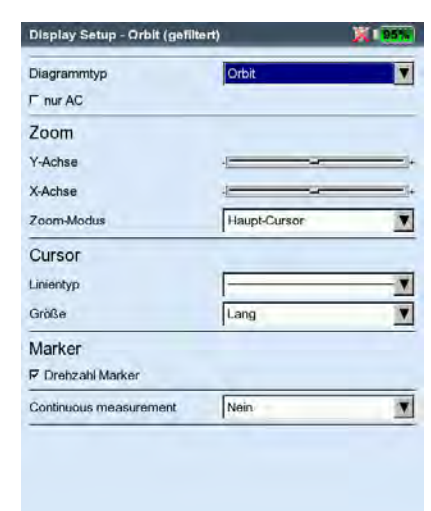

#### Links: Display-Setup für Auslaufkurve (Phasenvektor)

Rechts: Display-Setup für Wellenschwingung (Orbit) C2. Display-Setup für Trend: Phase

Phase über ... : Werden mehrere Phasenmessungen in einer Datei gespeichert, lassen sich die Phasenvektoren in Abhängigkeit der Zeit oder der Drehzahl auftragen (s.u.).

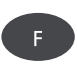

Phasentrend-Diagramm

Mit der F-Taste öffnen Sie im Ergebnisbildschirm ein Menü (s.u.) mit folgenden Optionen: Details: Ergebnis der Einzelmessung öffnen. Nyquist / Bode: Diagrammtyp ändern.

Zeige Kanal: Kanal A, Kanal B oder beide Kanäle anzeigen.

D. Display-Setup für Messung: 1+1 Messung (2 Kanäle)

Spektrum Anzeige: Enthält die Messaufgabe ein Spektrum, können Sie wählen, ob nur das Spektrum, oder zusätzlich auch die eingestellten Zusatz-Infos (Max 10, Zeitsignal,.. s. Abschnitt B1.) angezeigt werden sollen.

Aktuelle Anzeigeeinstellungen auf Kanal A / B: Klicken Sie auf Zeige, um die Anzeigeeinstellungen der einzelnen Messaufgaben anzuzeigen.

Um die Display-Einstellungen der einzelnen Messaufgaben zu bearbeiten, müssen Sie das betreffende Teilfenster im Ergebnisbildschirm aktivieren. Drücken Sie dann die MENU-Taste, und klicken Sie auf 'Display-Setup' (vgl. Schema auf Seite 5-24).

#### E. Display-Setup für Messung: Anschlagtest

- Anzeige, Anschlagtest: Wählen Sie, ob das Ergebnis der Anschlagmessung als Zeitsignal oder als Spektrum angezeigt werden soll.
- Ergebnis-Auswahl autom.: Der Ergebnis-Auswahldialog kann nach Speichern einer Messung automatisch (Ja) geöffnet werden.

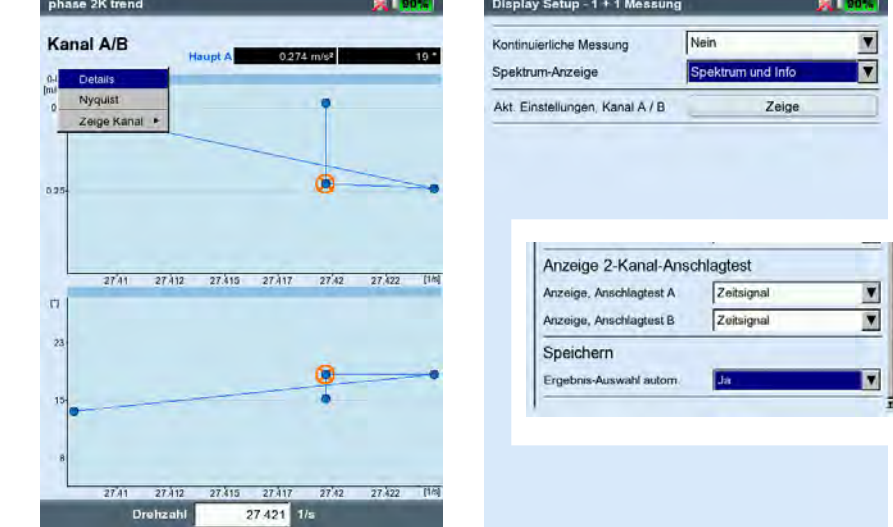

Links: Phasen-Trend Phasenvektor als Funktion der Drehzahl (s. Abb.) oder der Zeit

> Rechts: 2-Kanal-Display-Setup für 1+1 Messung Anschlagtest (Ausschnitt)

#### Reports

Folgende Reports lassen sich erzeugen und ausdrucken:

- Inhalt des Ergebnisbildschirms für alle Messungen
- Messreport
- Routen-/ Vorlagenreport

Um mit VIBXPERT auf einem Drucker auszudrucken, benötigen Sie:

- Drucker mit USB-Aschluß
- VIBXPERT USB-Druckerkabel (VIB 5.330 MUSB, Zubehör)

Reports im PDF-Format lassen sich auf einen PC übertragen und von dort ausdrucken. Folgende Optionen sind dazu verfügbar:

- Datenübertragung via VIBXPERT Utility Programm (S. 6-5f.).
- PDF-Datei per USB-Adapter auf Speichermedium laden (S. 4-25).

Mit dem kostenpflichtigen VIBXPERT Utility Excel Report Modul (VIB 8.986) können Sie Messdaten im MS-Excel-Format exportieren und am PC weiter verarbeiten (S. 4-26).

#### Vorbereitung für den direkten Ausdruck

- Schließen Sie VIBXPERT an den Drucker an (vgl. Seite 2-27).
- Richten Sie im Geräte-Setup den Drucker ein (vgl. S. 2-26).
- Drucken Sie die Ergebnisse aus (s. folgende Abschnitte):

#### Inhalt des Ergebnisbildschirms ausdrucken

- Im Ergebnisbildschirm drücken Sie die MENU-Taste.
- Klicken Sie auf 'Drucken', bzw. wählen Sie 'Drucken' / 'Bildschirm' (s.u. links). Es erscheint ein Dialog zur Druckerauswahl.
- Wählen Sie den Drucker aus.
- Drücken Sie die MENU-Taste, und klicken Sie auf 'Drucken' (s.u. rechts). Wenn Sie als Drucker 'PDF' gewählt haben, müssen Sie einen Namen für die PDF-Datei im Text-Editor eingeben. Während der Druckauftrag verarbeitet wird erscheint am oberen Bildschirmrand ein Druckersymbol (vgl. S. 2-27). Der Ausdruck wird auf die halbe Seitenbreite skaliert und zentriert ausdruckt.

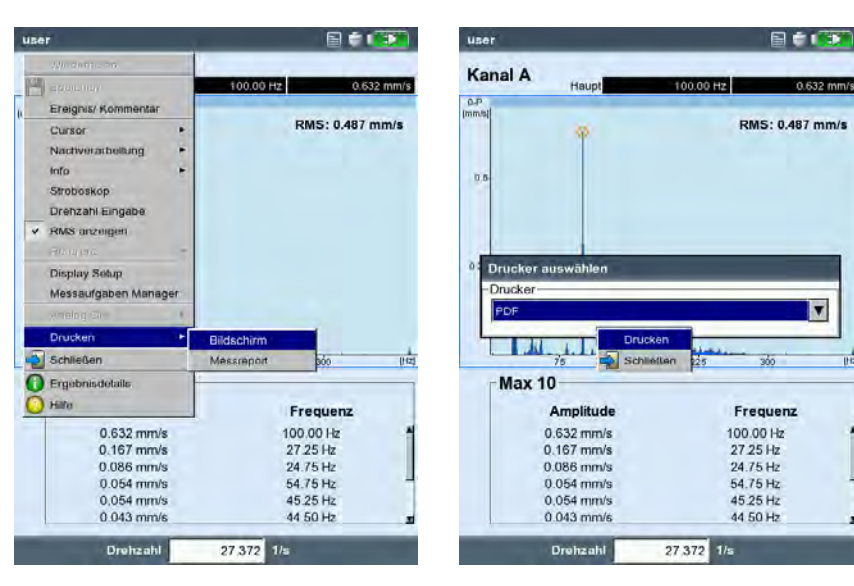

Links: Bildschirm ausdrucken

**Inc.** 

Rechts: Drucker auswählen und Ausdruck starten

#### **Messreports**

Mit einem Messreport erstellen Sie eine ausführliche Dokumentation zur Messung. Der Messreport enthält das Ergebnis, allgemeine Informationen zum Bediener sowie zusätzliche Angaben zur Messung. Messreports können Sie für folgende Messungen konfigurieren:

Spektrum, Zeitsignal, Kennwerte-Trend, TrendingSpektrum, Auswuchten.

#### Messreport konfigurieren

In der Reportkonfiguration legen Sie fest, welche Informationen ein Messreport enthalten soll. Jede Messung verfügt über eine Standard-Reportkonfiguration, die für die meisten Fällen ausreichend ist. Sie lässt sich nicht ändern oder löschen.

Eine neue Reportkonfiguration legen Sie wie folgt an:

- Im Ergebnisbildschirm drücken Sie die MENU-Taste.
- Wählen Sie 'Drucken', und klicken Sie auf 'Messreport'. Die Reportkonfiguration erscheint (s.u.).
- Markieren Sie das Feld 'Reports'.
- Drücken Sie die MENU-Taste, und klicken Sie auf 'Neu'.
- Geben Sie im Text-Editor einen Namen ein.
- Wählen Sie im Register 'Allgemein' die Angaben aus, die im Messreport erscheinen sollen:

Firma: Firmenname, der auf dem Report erscheint. Zum Ändern klicken Sie in das Textfeld. Änderungen am Firmennamen werden in alle Reportkonfigurationen übernommen.

Logo: Firmenlogo, das im Report gedruckt wird. Ein neues Logo übertragen Sie mit dem Dienstprogramm 'VIBXPERT utility' (s. S. 6-5). Dateiformat: PNG; Bildgröße: 186 Pixel (längste Seite).

Kunde: Die Kundeninformationen werden global abgelegt und sind

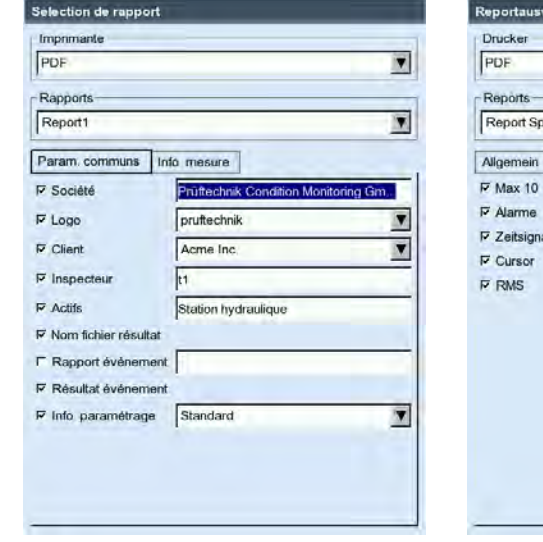

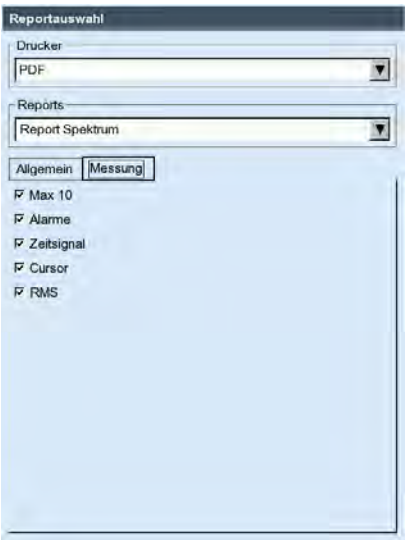

Links: Reportkonfiguration - Allgemeine Angaben

Rechts: Reportkonfiguration - Messartspezifische Angaben für Spektrum für alle Reportkonfigurationen verfügbar. Wählen Sie den Kunden

aus dem Menü aus Einen neuen Kunden legen Sie wie folgt an:

- Öffnen Sie das Kunden-Auswahlmenü, und klicken Sie auf den untersten Eintrag <Bearbeiten>. Die Kundenliste erscheint.
- Drücken Sie die MENU-Taste, und klicken Sie auf 'Neu'.
- Geben Sie die Kundendaten im Text-Editor ein.

Prüfer / Anlage: Angaben zum Prüfer / zu einer Anlage. Klicken Sie in das entsprechende Textfeld, um die Angaben zu bearbeiten.

Ergebnis Dateiname: Name der Datei im Messreport aufnehmen.

Report Ereignis: Klicken Sie in das Textfeld, um den Ereignis-Editor zu öffnen und das Ereignis auszuwählen.

Ergebnis Ereignis: Hier legen Sie fest, ob Ereignisse in den Messreport aufgenommen werden sollen oder nicht.

Setup Info: Angaben zu den verwendeten Messeinstellungen. Es stehen drei Optionen zur Auswahl:

- Standard: Name des Mess- und Aufnehmer-Setups wird gedruckt.
- Standard + Bewertung: wie Standard und zusätzlich Bewertungs-Setup bzw. Maschinen-Setup\*.
- Details: wie Standard + Bewertung und zusätzlich ein Bildschirmausdruck von jedem Setup.
- Wählen Sie im Register 'Messung' die messart-spezifischen Angaben aus, die in den Messreport aufgenommen werden sollen (vgl. Abbildung auf Seite vorher).

#### Messreport ausdrucken

 $\overline{a}$  $\begin{array}{|c|c|}\n\hline\n\end{array}$  PC  $\begin{array}{|c|c|}\n\hline\n\end{array}$  New Loschen

Allgemein Messung  $\overline{P}$  Firma

P Ergebnis, Dateinan **F** Report Ereignis **F** Ergebnis Ereignis  $\triangleright$  Setup Info

 $\mathbf{p}_i$ Re Schließen

 $F$  Logo

 $\overline{\nu}$  Kunde

 $\nabla$  Prüfer

 $\nabla$  Antage

• Wählen Sie den Drucker und die Reportkonfiguration aus (Feld 'Drucker' bzw. 'Reports').

 $\overline{\mathbf{v}}$ 

 $\overline{\mathbf{v}}$ 

 $\overline{\mathbf{r}}$ 

 $\overline{\mathbf{x}}$ 

 $\overline{\mathbf{x}}$ 

- Drücken Sie die MENU-Taste.
- Klicken Sie auf 'Drucken' (s.u.). Wenn Sie als Drucker 'PDF' gewählt haben, geben Sie einen

pruftechnik

ACME Inc.

WASSERWERK

t tester

Standard

Namen für die PDF-Datei im Text-Editor ein.

Prüftechnik Condition Monitoring Gm.

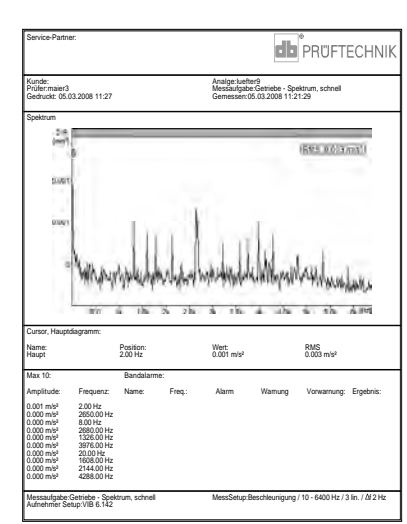

Links: Messreport ausdrucken

Rechst: Messreport für Spektrum

\* nur beim Auswuchten

4-24

Report für Route / Maschinenvorlage drucken Zur Dokumentation der Ergebnisse in einer Route / Maschinenvorlage können Sie Reports für folgende Messungen ausdrucken:

Alle Kennwerte, Trendparameter aus TrendingSpektrum, Visuelle Inspektion, Alle Phasenmessungen

Der Report enthält neben den Ergebnissen in Tabellenform, allgemeine Informationen sowie zusätzliche Angaben zur Messung. Grenzwerte werden automatisch hinzugefügt, falls sie während der Messung überschritten wurden.

- Öffnen Sie die Route / Vorlage.
- Markieren Sie den Eintrag in der Baumansicht, für den Sie den Report erstellen möchten (z.B. 'Maschine'). Es werden die Ergebnisse aller Messstellen ausgedruckt, die sich in den Hierarchien darunter befinden.
- Drücken Sie die MENU-Taste, und klicken Sie auf 'Drucken'. Die Reportkonfiguration erscheint.
- Ändern Sie gegebenenfalls die Reportkonfiguration. Die Einstellungen im Register 'Allgemein' entsprechen den Einstellungen für Messreports (s. Seite vorher). Im Register 'Messung' sind folgende, spezifische Angaben einstellbar:

Nicht gemessene Aufgaben: Es werden auch nicht gemessene Messaufgaben in den Report aufgenommen.

Drehzahl: Sofern vorhanden, wird der Drehzahlwert ausgedruckt. Zeichenerklärung (Legende): Für die Symbole in der Route wird am

Ende des Reports eine Legende angefügt. Kennwert: Auswahl der Schwingungskennwerte.

Tabellenausrichtung: Anordnung der Messaufgaben in der Tabelle (horizontal / vertikal).

Papierausrichtung: Papierausdruck im Hochformat oder Querformat.

Um den Report auszudrucken, gehen Sie so vor wie im Abschnitt 'Messreport ausdrucken' beschrieben ist (s. Seite vorher).

Reportauswahl Drucker  $\overline{\mathbf{v}}$ **FPDF** Reports  $\overline{\mathbf{r}}$ Route Report Allgemein Messung F Nicht gemessene Aufgaben **Drehzahl** P Zeichenerklärung (Legende) Kennwert  $R$  RMS  $\Gamma$  op  $\Gamma$  P.P.  $\Gamma$  Crest Tabellenausnchtung horizontal  $\overline{ }$  $\overline{\mathbf{z}}$ Paoierausrichtung Hochformat

Links: Reportkonfiguration für Route - Spezifische Angaben

#### Reports auf USB-Speichermedium laden

Reports im PDF-Format können Sie auf eine USB-Speichermedium laden, auf einen PC übertragen und von dort ausdrucken.

Dazu benötigen Sie:

- Kabel für USB-Speichermedium VIB 5.330AMEM
- USB-Speichermedium VIB 5.350-USB (5269372)

Das USB-Kabel stecken Sie am Kommunikationskanal (grüne Buchse) an. Im Datei-Manager erscheint das USB-Speichermedium als eigener Ordner 'USB'.

Zum Übertragen der Reports:

- Markieren Sie die Datei.
- Drücken Sie MENU, und klicken Sie auf 'Kopieren' bzw. 'Verschieben'.
- Markieren Sie den Ordner 'USB'.
- Drücken Sie MENU, und klicken Sie auf 'Einfügen'.

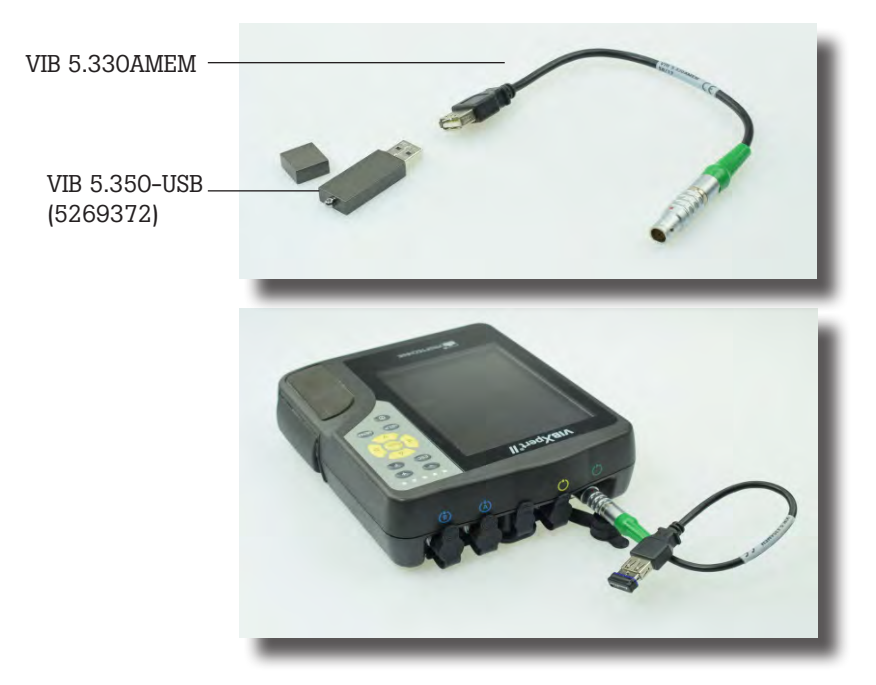

#### Messdaten im MS-Excel-Format exportieren

- Exportierbare Messdaten: Kennwert, FFT-Spektrum, Auswuchtergebnis, Zeitsignal, Auslaufkurve (Amplitude-Phase und Kennwert), 2-Kanalmessungen
- Kompatible Version: MS Excel 2003, MS Excel 2007
- Schließen Sie VIBXPERT am PC an.
- Starten Sie das VIBXPERT Utility Programm und registrieren Sie das Reportmodul (s. S. 6-5f.).
- Klicken Sie im Utility-Startbildschirm auf 'Übertrage Dateien', und dann auf 'CSV Export.

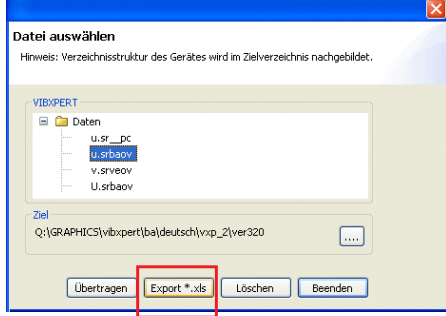

• Markieren Sie die Messdatei, und klicken Sie auf 'Export \*.xls'.

Die Messdaten werden daraufhin exportiert und das Programm MS Excel gestartet. Die Reportvorlagen enthalten Makros, die in der Regel vom Programm zunächst geblockt werden.

• Klicken Sie in der Sicherheitswarnung auf 'Optionen', und

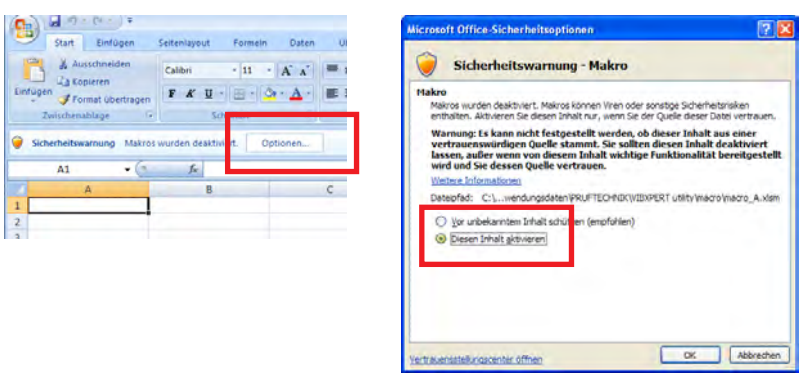

aktiveren Sie die Option 'Diesen Inhalt aktivieren'.

Excel stellt dann die Messdaten auf zwei Tabellenblättern dar: 1. Blatt: Zeigt die Stammdaten zur Messung und das Messdiagramm. 2. Blatt: Enthält die Messwerte in Tabellenform

Die erzeugten Excel-Dateien basieren auf Vorlagen, die bei Bedarf von einem Anwender mit Fachkenntnis angepasst werden können.

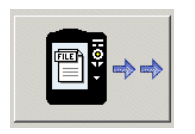

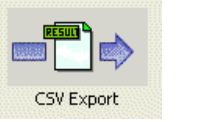

Unten:

Messdaten im Excel-Format

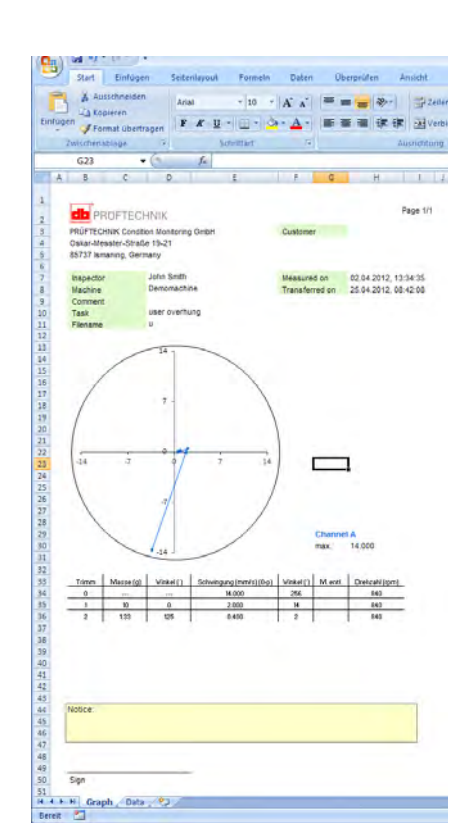

## Kapitel 5: Messaufgaben

In diesem Kapitel finden Sie Informationen zu den einzelnen Messaufgaben und Tipps zur Durchführung einer Messung.

Das Modul '2-Kanal-Messungen' muss registriert sein, wenn Sie auf beiden Kanälen messen möchten (s. S. 2-23, S. 6-22).

#### Schwingungskennwerte

Schwingungskennwerte werden zur Beurteilung von Maschinen-, Lager- und Getriebezuständen verwendet. Ein guter Indikator für die auf eine Maschine einwirkenden Schwingungskräfte ist der Effektivwert (RMS) der Schwinggeschwindigkeit im Frequenzbereich 10 - 1000 Hz, bzw. 2 - 1000 Hz. Beurteilungsmaßstäbe für die zulässigen Schwingungspegel sind in der Norm ISO 10816-3 vorgegeben (s.u.). In VIBXPERT sind diese Bereiche in Form von Grenzwerten einprogrammiert und können als Bewertungs-Setup abgerufen werden.

Neben dem Effektivwert der Schwingung, erfasst VIBXPERT die höchste Signalamplitude als Scheitelwerte (0-peak, peak-peak) und berechnet daraus den Crest-Faktor.

#### Was ist der Crest-Faktor?

Der 'Crest-Faktor' ist das Verhältnis der größten Amplitude zum Effektivwert (RMS) einer Schwingung und ist ein Maß für die Stärke der Stöße in einer Schwingungsform. Der Crest-Faktor wird u.a. zur Verschleiß-Diagnose in Wälzlagern und Getrieben sowie bei Kavitation eingesetzt. Eine harmonische Schwingung der Amplitude '1' hat als Effektivwert 0,707 und den Crest Faktor 1,41. Ist der Crest-Faktor höher als 1,41, treten Stöße mit hohen Amplituden auf. **ISO 10816-3 zur Beurteilung von** 

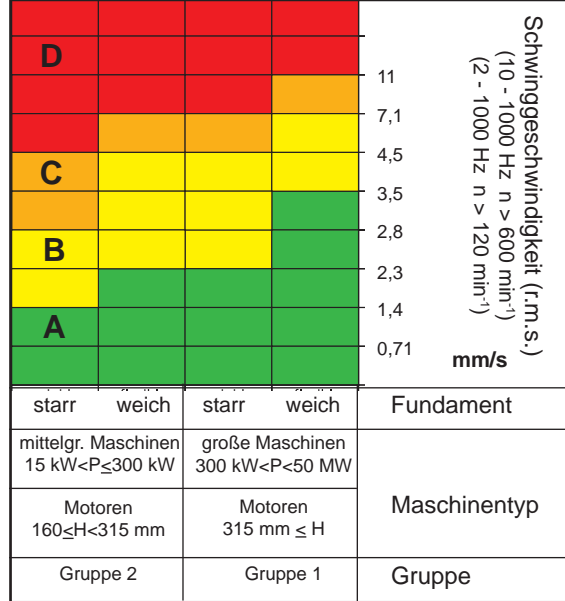

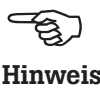

#### Schwingungskennwerte

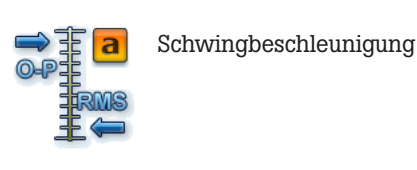

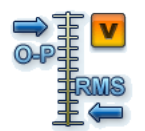

Schwinggeschwindigkeit

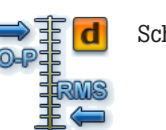

Schwingweg

# Maschinenschwingungen

Um den Maschinenzustand zu beurteilen, ordnen Sie zunächst Ihre Maschine mit Hilfe der unteren Achse in eine Maschinengruppe ein. Lesen Sie an der seitlichen Achse ab in welchen Bereich der gemessene Effektivwert fällt.

Was Sie tun müssen:

Bereich A: messen Sie weiterhin in regelmäßigen Abständen.

Bereiche B,C: Suchen Sie die Ursache für die erhöhten Schwingungswerte. Beobachten Sie die Maschine genau. Planen Sie eine Abschaltung ein.

Bereich D: Treffen Sie sofortige Maßnahmen: Lokalisieren Sie die Ursache, schalten Sie die Maschine ab, und beheben Sie das Problem.

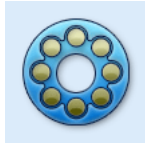

Die eingesetzten Verfahren zur Wälzlagerdiagnose (Stoßimpuls, Hüllkurve, Schwingbeschleunigung) entsprechen der ISO Norm 10816-1 (Anhang E3, E1)

#### Stoßimpuls - Wälzlagerzustand

Zur Beurteilung des Wälzlagerzustandes werden zwei Kenngrößen bestimmt. Der Stoßimpuls-Spitzenwert (auch Max.-Wert) erfaßt die höchsten Signalpegel im Abrollgeräusch. Sein Anstieg deutet auf beginnende Laufbahnschäden hin. Im Stoßimpuls-Teppichwert wird das Grundgeräusch des Wälzlagers zusammengefaßt. Der Anstieg dieses Kennwertes weist in der Regel auf Schmierungsprobleme hin.

Typisch für diese Wälzlagerkenngrößen ist, dass der Signalpegel von verschiedenen Faktoren beeinflußt wird (z.B. Überrollgeschwindigkeit, Signaldämpfung, Schmierung). Um den Wälzlagerzustand objektiv beurteilen und auch verschiedene Wälzlager miteinander vergleichen zu können, ist eine Vergleichsmessung im Gutzustand bzw. eine Normierung der Messwerte erforderlich.

#### Normierung

Im Einzelnen werden bei der Normierung berücksichtigt:

#### - Lagergröße, Drehzahl

Diese lagerspezifischen Faktoren werden im sogenannten Anfangswert – dBi, zusammengefaßt. Der dBi-Wert berechnet sich aus der Drehzahl und dem Innenring-Durchmesser des Lagers. Für eine zuverlässige Stoßimpulsmessung sollte der dBi-Wert zwischen  $-20$  dB und  $+40$  dB liegen.

- Signaldämpfung, Schmiermittel, Last,..

Diese unspezifischen, äußeren Einflußfaktoren müssen empirisch im Rahmen einer 'Normierungsanpassung' bestimmt werden. Der so gewonnene Anpassungswert – dBa, ergibt zusammen mit dem dBi-Wert den sogenannten angepassten Anfangswert - dBia.

Damit ergibt sich der normierte Stoßimpulswert – dBn zu:

 $dBn = dBsv - dBi - dBa = dBsv - dBia$ 

wobei dBsv = nicht normierter Stoßimpulswert

#### Normierungsanpassung

Unter idealen Bedingungen, d.h. ohne Berücksichtigung der äußeren Einflussfaktoren (dBa=0), beträgt der normierte Teppichwert für ein Lager im Gutzustand 5 dBn. Der 'reale' dBa-Wert ist dann die Differenz zum gemessenen, nur mit dem Anfangswert (dBi) normierten Teppichwert.

Beispiel:

Normierte Messung an einem neuen Lager ergibt 9 dBn. Der Anpassungswert beträgt somit:

9 dBn(real) - 5 dBn(ideal) =  $4$  dBa.

#### Eingabe der Normierungsparameter

Bevor die Stoßimpulsmessung startet, erscheint der Normierungsbildschirm:

- Wählen Sie die Normierungsart aus: Keine Normierung: Stoßimpulswert wird in dBsv angegeben. Manuell: Drehzahl wird vor der Stoßimpuls-Messung per Hand eingegeben. Extern: Drehzahl wird vor der Stoßimpuls-Messung mit einem Drehzahlaufnehmer gemessen.
- Geben Sie, sofern bekannt, den dBa-Wert ein. Ansonsten führen Sie erst eine Normierungsanpassung durch (dBa auf '0' stellen, s. vorherigen Abschnitt).
- Geben Sie den Durchmesser des Lager-Innenringes ein.
- Wenn die Normierungsart auf 'manuell' eingestellt ist, dann geben Sie die Drehzahl ein (s.u.).
- Zum Starten der Stoßimpulsmessung klicken Sie auf 'OK'.

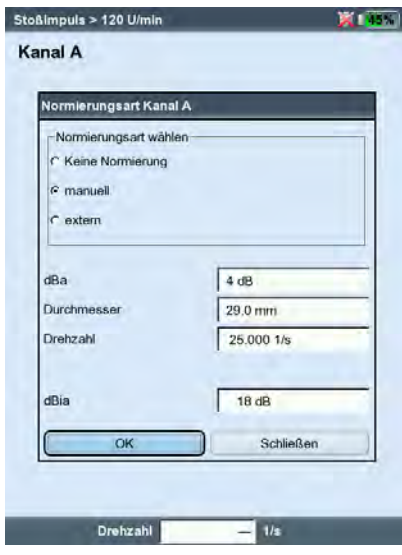

#### Stoßimpuls - Normierung

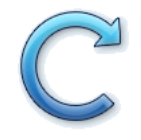

\*bei Drehzahlen < 0,1 Hz (= 6 U/min.) ändern Sie das Zeitlimit im Geräte-Setup (Aufnehmer - Keyphaser, s. S. 2-23).

#### Drehzahlmessung

Zur Drehzahlmessung und als Triggerimpulsgeber wird der Laser-Triggersensor (VIB 6.631) eingesetzt. Der Sensor erfasst die Signale optisch, d.h. ohne drehende Maschinenteile während der Messung zu berühren. Rotes Laserlicht tritt am Sensorkopf aus und trifft eine Messmarke auf der rotierenden Welle. Die Messmarke kann lichtverstärkend (z.B. Reflexfolie VIB 3.306) oder lichtabschwächend sein (schwarzer, kontrastreicher Strich auf heller Oberfläche). Jedes mal wenn der Sensor einen Helligkeitsunterschied erfasst, gibt er einen elektrischen Impuls ab. Aus der Wiederholrate der Spannungspulse berechnet VIBXPERT die Wellendrehzahl\*.

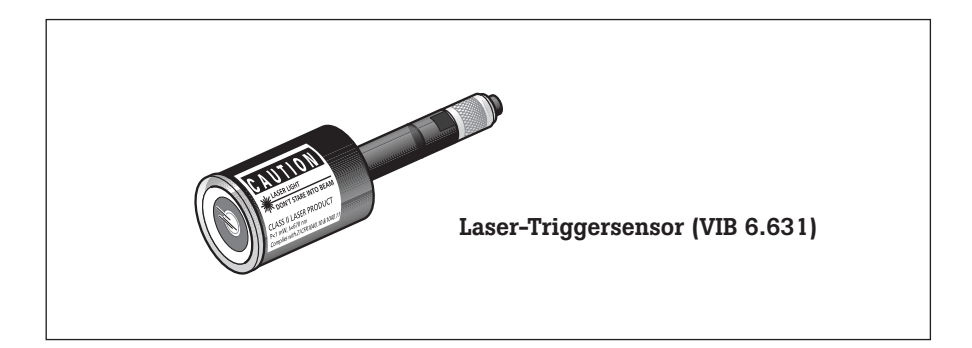

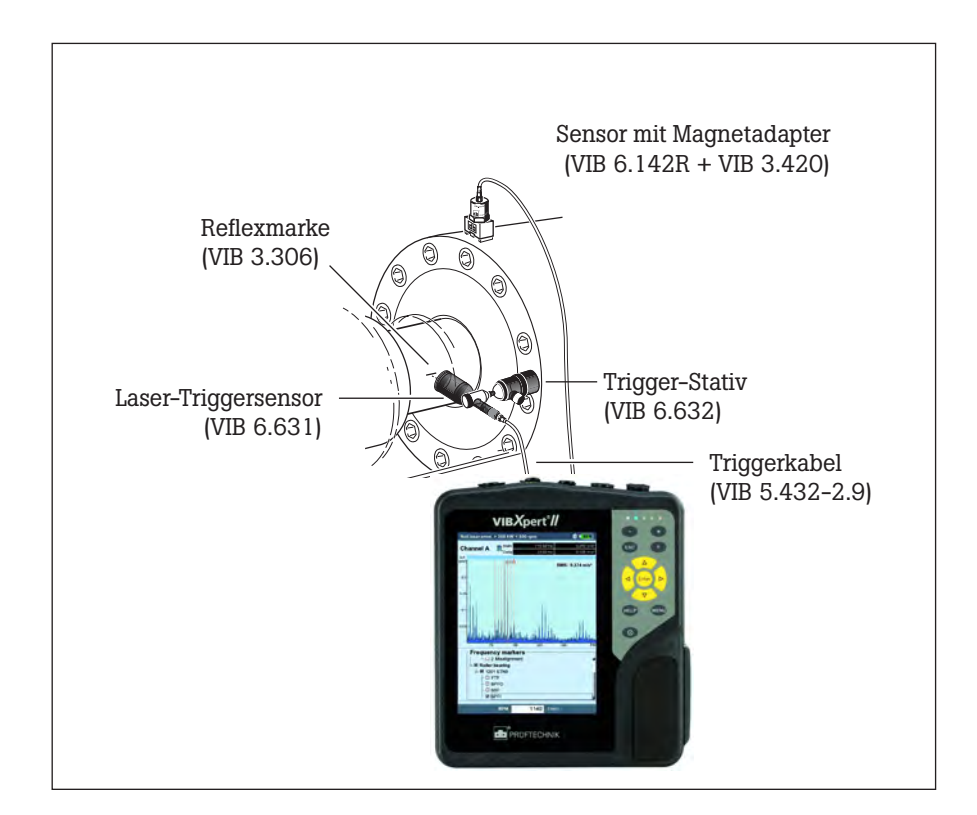

Typischer Aufbau für eine Schwingungsmessung mit gleichzeitiger Erfassung der Drehzahl.

#### Temperaturmessung

Zur Temperaturmessung werden NiCrNi-Temperaturfühler eingesetzt, wie z.B. Handsonde VIB 8.608.

#### Tipps zur Messung

- Halten Sie den Messfühler solange an die Messstelle, bis er die Temperatur des Messobjekts angenommen hat.
- Wiederholen Sie bei schwankenden Werten die Messung oder erhöhen Sie die Mittelungsanzahl im Mess-Setup.
- Bei Temperaturmessungen führt das Messgerät keine Sensorerkennung durch. Prüfen Sie bei nicht stimmigen Ergebnissen den Anschluss und das Sensorkabel.

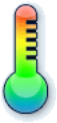

Messbereich: VIB 8.608: -50°C bis 500°C

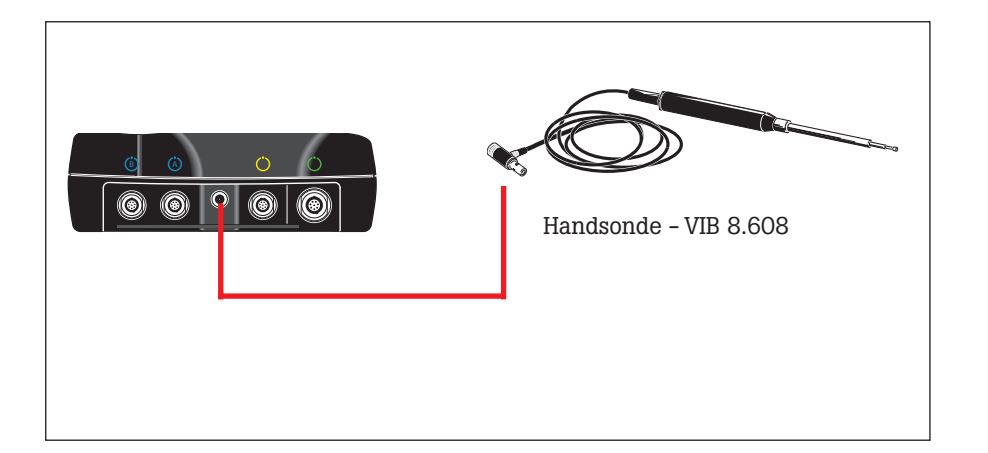

NiCrNi-Temperaturfühler technische Daten: siehe Sensorkatalog

#### Hoch- und Auslaufkurve

Die Hoch- und Auslaufkurve zeichnet die Veränderung des Schwingverhaltens beim Hochfahren bzw. beim Herunterfahren der Maschine auf. Mit dieser Analysefunktion lassen sich die Resonanzfrequenzen einer Maschine bestimmen. Folgende Messarten stehen zur Auswahl:

- Phasenvektor (Amplitude + Winkel) in Abhängigkeit der Drehzahl
- Spektrum in Abhängigkeit der Drehzahl
- Kennwert in Abhängigkeit der Drehzahl

#### **Hochlauf**

Starten Sie die Messung bevor Sie die Maschine einschalten. VIB-XPERT erfasst die aktuelle Drehzahl und beginnt automatisch mit der Messung, sobald die eingestellte Startdrehzahl überschritten wird. Nach Erreichen der Stopdrehzahl wird die Messung angehalten.

#### Auslauf

Starten Sie die Messung während die Maschine mit Betriebsdrehzahl läuft. Schalten Sie dann die Maschine aus, bzw. fahren Sie die Maschine runter. Sobald die eingestellte Startdrehzahl unterschritten wird, beginnt VIBXPERT automatisch mit der Datenerfassung. Die Messung hält an, wenn die eingestellte Stopdrehzahl erreicht ist. Start- und Stopdrehzahl sind im Mess-Setup definiert (s. S. 3-22).

#### Auslaufkurve Phase, Spektrum

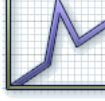

Auslaufkurve Kennwerte

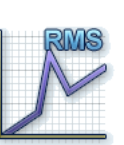

#### A. Messaufgabe auswählen

Die Messaufgaben für eine Auslaufkurve befinden sich im Register 'Spezial'. Die Messarten 'Phase über Drehzahl' sowie 'Spektrum über Drehzahl' sind dem links oben abgebildeten Symbol zugeordnet. Messaufgaben für die Messart 'Kennwert über Drehzahl' finden Sie beim links unten abgebildeten Symbol.

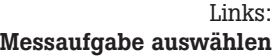

Rechts: Auslaufmessung starten Kennwert über Drehzahl

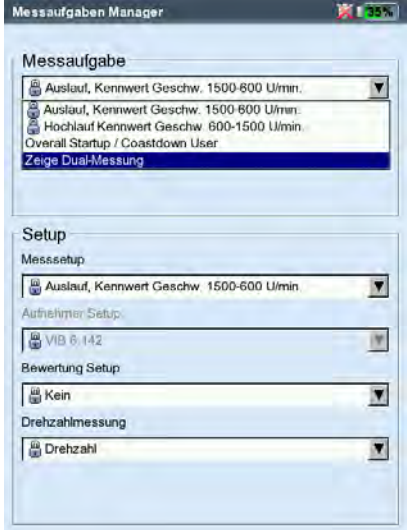

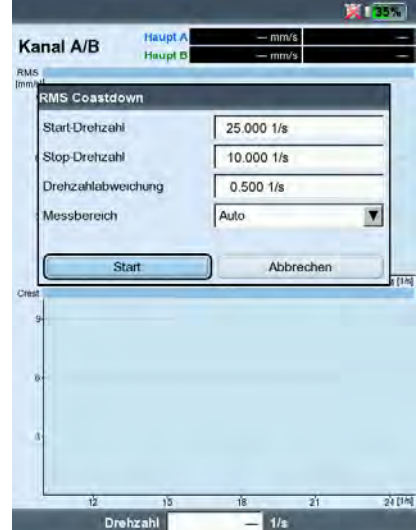

#### A.1 Auswahl über Messaufgaben-Symbol:

- Markieren Sie das Messaufgaben-Symbol.
- Drücken Sie die F-Taste, um die verfügbaren Messaufgaben anzuzeigen.
- Wählen Sie die Messaufgabe anhand der Bezeichnung aus:
- Dual bzw. 2-K: 2-Kanal-Messungen
- Spec bzw. Spectrum: Messart 'Spektrum über Drehzahl'
- Overall bzw. Kennwert: Messart 'Kennwert über Drehzahl'
- Startup: Hochlauf
- Coastdown: Auslauf

#### A.2 Auswahl im Messaufgaben-Manager:

- Markieren Sie das Messaufgaben-Symbol im Register 'Spezial'.
- Drücken Sie die MENU-Taste, und klicken Sie auf 'Messaufgaben-Manager'.
- Klicken Sie in das oberste Menü, um die Messaufgaben anzuzeigen (s. Seite vorher unten links). Es sind entweder Messaufgaben für 1-Kanal- oder für 2-Kanal-Messungen aufgelistet. Zum Umschalten, klicken Sie auf den untersten Menüeintrag 'Zeige Dual-Messung' bzw. 'Zeige Einzel-Messaufgaben'.
- Wählen Sie die gewünschte Messaufgabe aus.

#### B. Messung starten

• Klicken Sie auf das Messaufgaben-Symbol.

Ein angeschlossener Laser-Triggersensor wird zur Justage automatisch eingeschaltet.

Nicht in den Laserstrahl schauen! Gefahr von Augenschäden!

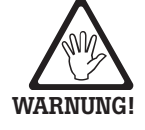

TP.

Im Messbildschirm erscheint ein Dialog, in dem Sie folgende Setup-Parameter temporär ändern können:

- Start- / Stopdrehzahl,
- Drehzahlabweichung,
- Messbereich
- Klicken Sie auf 'Start', um die Messung zu starten.

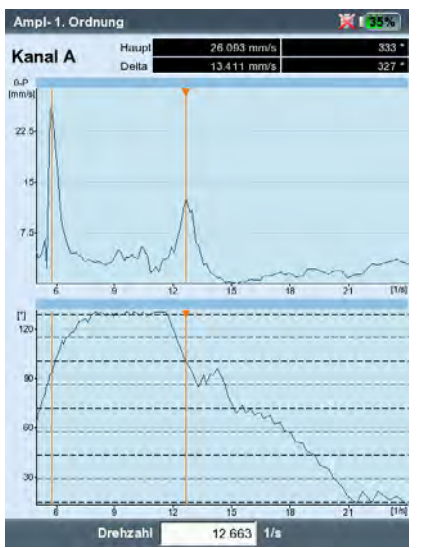

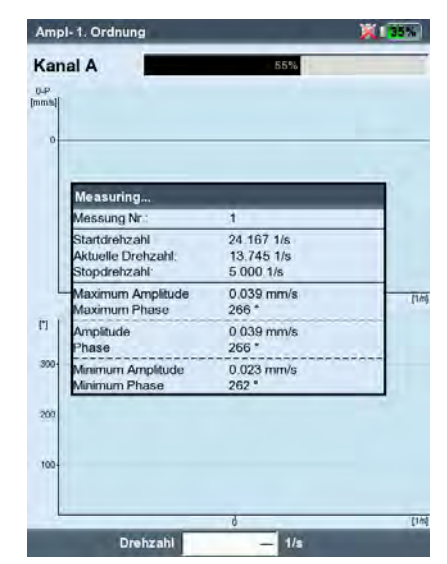

Links: Auslaufkurve Phasenvektor über Drehzahl (Bode-Diagramm)

Rechts: Messbildschirm während der Datenerfassung Auslaufkurve (Phase - Drehzahl)

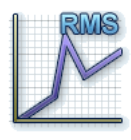

C. Ergänzende Informationen

C.1 Messart 'Kennwert über Drehzahl' In dieser Messart zeichnet VIBXPERT den Verlauf der Schwingungskennwerte in Abhängigkeit der Drehzahl auf. Resonanzstellen zeigen sich bei Drehzahlen mit erhöhter Schwingungsamplitude.

Der Ergebnisbildschirm zeigt im oberen Diagramm den Verlauf des Effektivwertes (RMS), im unteren Diagramm können Sie einen der drei Kennwerte 0-p, p-p, Crest-Faktor anzeigen lassen:

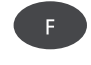

• Drücken Sie die F-Taste, und wählen Sie den Kennwert aus (s.u.).

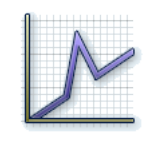

#### C.2 Messart 'Spektrum über Drehzahl'

In dieser Messart zeichnet VIBXPERT Spektren auf während die Maschinendrehzahl sich verändert. Damit lässt sich der Verlauf der drehfrequenten Schwingungsanteile im Spektrum verfolgen, und die Resonanzstellen identifizieren.

Damit die Messung startet muss folgende Bedingung erfüllt sein:

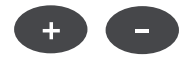

Auslaufkurven:

Kennwert über Drehzahl Peak-Wert auswählen  $f_{\text{max}} \geq 4x n_{\text{max}}$  (maximale Drehzahl in Hertz)

Der Ergebnisbildschirm zeigt zwei aufeinander folgende Spektren (s.u.). Zum Blättern verwenden Sie die '+/-' Taste. Links oberhalb des Diagramms wird die laufende Nummer und die zugehörige Drehzahl angezeigt. Falls Sie nur in einem Diagramm blättern möchten, fixieren Sie die Anzeige im anderen Diagramm wie folgt:

• Drücken Sie die MENU-Taste, und klicken Sie auf 'Diagramm fixieren > unten (bzw. oben)'.

Eine bessere Übersicht liefert ein Wasserfall-Diagramm (vgl. S. 4-13):

• Drücken Sie die MENU-Taste, und klicken Sie auf 'Wasserfall-Diagramm'.

vrms 1K Kanal A 24 91 Spektrum über Drehzahl Einzeldarstellung

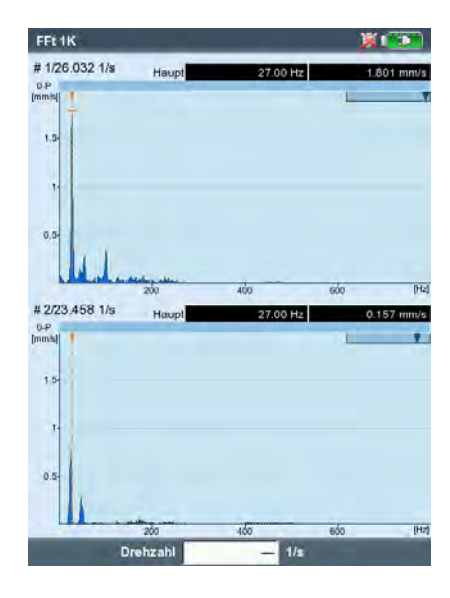

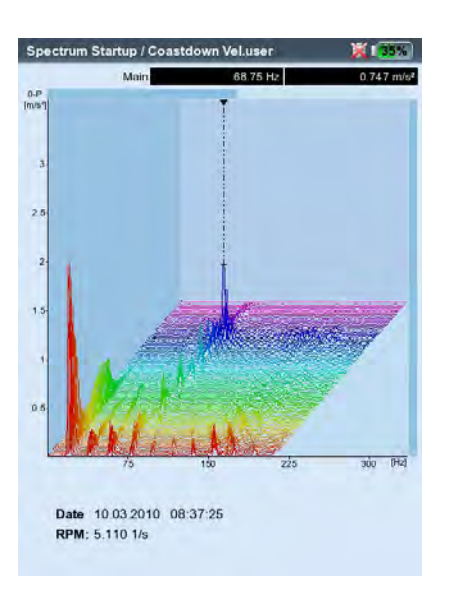

Spektrum über Drehzahl Wasserfall-Diagramm C.3 Messart 'Phase über Drehzahl'

In dieser Messart zeichnet VIBXPERT die Schwingungsamplitude und den Phasenwinkel in Abhängigkeit der Drehzahl auf. Resonanzstellen zeigen sich bei Drehzahlen mit erhöhter Amplitude und gleichzeitigem Phasenwinkelsprung um 180° (idealerweise). Die Darstellung der Ergebnisse erfolgt in einem Bode- oder Nyquist-Diagramm.

#### Bode-Diagramm

Die obere Kurve zeigt den Amplitudenverlauf, die untere Kurve stellt den Phasenverlauf dar. Die Zoomfunktion wirkt auf beide Kurven.

Ist die Option 'Phasenverlauf stetig' im Display-Setup aktiviert, erscheinen im Phasendiagramm unter Umständen gestrichelte horizontale Linien. Diese Linien stellen den Übergang '360° - 0°' dar, der durch die stetige Fortsetzung des Phasenverlaufs mehrfach auftreten kann (s. S. 4-19 und 5-6).

#### Nyquist-Diagramm

 $v - 1$ . Ordn

Kanal A

 $^{11}_{12}$ 

Dieser Diagrammtyp zeigt die Ortskurve (Amplitude und Phase) in polaren Koordinaten (s.u. rechts).

#### Diagrammtyp umschalten

Drücken Sie die F-Taste und wählen Sie den Diagrammtyp.

#### Mittelungsabbruch bei Drehzahlabweichung > 10%

VIBXPERT zeichnet pro Wellenumdrehung einen Zeitsignalblock auf und fasst - je nach Mittelungsanzahl - mehrere Blöcke zu einem gemittelten Signal zusammen. Weicht die Drehzahl während der Mittelung um mehr als 10 % ab, bricht VIBXPERT die Mittelung ab und verwendet das bis zum Abbruch gültige, gemittelte Signal zur Berechnung von Amplitude und Phasenwinkel. Diese Werte werden nur dann gespeichert, wenn die im Mess-Setup eingestellte Drehzahlabweichung erreicht ist.

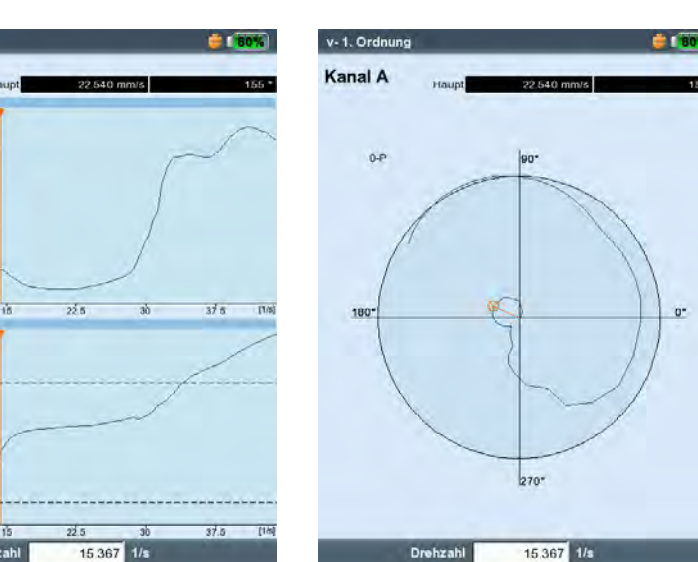

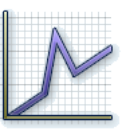

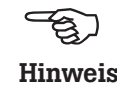

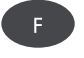

Auslaufkurven Links: Phase über Drehzahl im Bode-Diagramm

Rechts: Phase über Drehzahl im Nyquist-Diagramm

C.4 Zwei-Kanal-Messung Für Zwei-Kanal-Messungen ergeben sich folgende Unterschiede bei der Darstellung der Ergebnisse.

#### Messart 'Spektrum über Drehzahl'

Pro Kanal wird jeweils nur ein Spektrum dargestellt. Das Blättern mit der '+/-' Taste wirkt auf beide Kanäle. Bei der Wasserfall-Darstellung müssen Sie den Kanal wählen, dessen Spektren angezeigt werden sollen.

Messarten 'Kennwert über Drehzahl' und 'Phase über Drehzahl' Bei Zwei-Kanal-Messungen können Sie die Kanäle jeweils einzeln oder zusammen in einem Bildschirm darstellen. Drücken Sie die F-Taste und wählen Sie die Option 'Zeige Kanal -> A , B oder A+B'.

Darstellung 'Kanal A+B': Kanal A ist blau, Kanal B ist grün dargestellt.

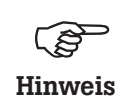

Bei Zwei-Kanal-Messungen ist der Delta-Cursor nicht verfügbar.

270

15 527 1/s

Drehzał

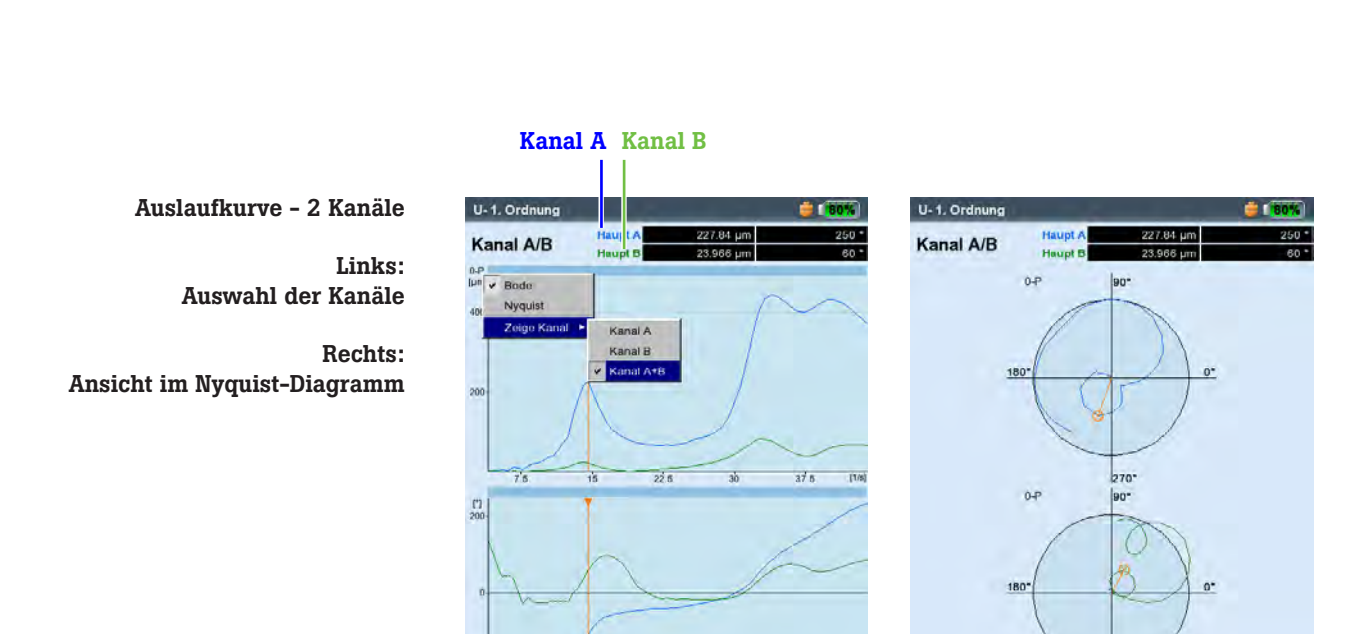

15 527

#### C.5 Messrate

Ļ

Ein wichtiges Kriterium für die Qualität des Ergebnisses ist die Anzahl der gespeicherten Messwerte. Je mehr Messwerte, desto aussagekräftiger die Messung. Entscheidend dabei ist, wie schnell die Maschine die Betriebsdrehzahl erreicht bzw. wie schnell sie zum Stillstand kommt. Je größer die Zeitspanne dafür ist, desto mehr Messwerte kann VIBXPERT aufnehmen. Läuft die Maschine zu schnell rauf oder runter, um ausreichend viele Messwerte aufzunehmen, erhöhen Sie den Parameter 'Überlapp' im Mess-Setup. Dadurch steigt auch die Messrate (s.u. und S. 3-21).

Bei Maschinen, die sehr langsam hochlaufen bzw. runterlaufen kann die Anzahl der gespeicherten Messwerte sehr groß werden, ohne dass die Ergebnisqualität verbessert wird. Für diesen Fall lässt sich die Messrate - d.h. die Anzahl der gespeicherten Messwerte pro Drehzahländerung - reduzieren und gleichzeitig auch Speicherplatz einsparen. Stellen Sie den Parameter 'Drehzahlabweichung' auf einen höheren Wert ein - entweder im Mess-Setup oder direkt vor Beginn der Messung (s. S. 5-6). Im unteren Beispiel speichert VIBXPERT einen neuen Messwert erst, wenn sich die Drehzahl (Drehfrequenz\*) um 1 Hz ändert.

Der Parameter 'Drehzahlabweichung' lässt sich auch in den werkseitig fest eingestellten Mess-Setups ändern.

Um die Anzahl der gespeicherten Messwerte anzuzeigen, drücken Sie im Ergebnisbildschirm die MENU-Taste, und klicken Sie auf 'Ergebnisdetails' (s.u.).

 $*$  1Hz = 60 1/min.

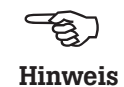

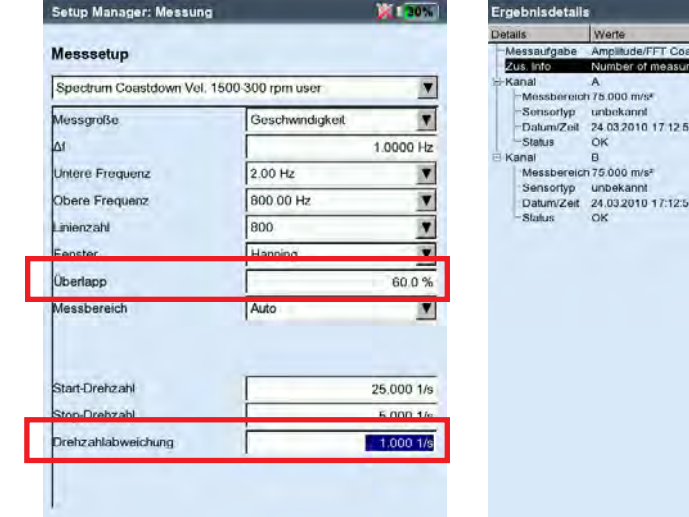

Links: Auslaufkurve - Mess-Setup Parameter 'Überlapp' und 'Drehzahlabweichung'

Rechts: Anzahl der Messwerte in 'Ergebnisdetails'

\* Die Bewegung der Wellenachse bei konstanter Drehzahl wird mit einer Orbit-Messung aufgezeichnet (S. 5-16).

#### Wellenweg-Messung

Mit einer Wellenweg-Messung erfasst man die Bewegung der Wellenachse\* in einem Gleitlager beim Hoch- bzw. Runterfahren einer Turbine. Aus dem Wellenweg-Diagramm lassen sich Rückschlüsse auf Fehlerzustände ziehen - wie z.B. Ölwirbel oder Ölfilmschwingungen im Gleitlager (engl: 'oil whirl' bzw. 'oil whip').

**Communist**<br>Hinweis

Eine Beschreibung der Messprozedur mit VIBXPERT finden Sie in der Technischen Information CM #18 'Analyse der radialen Wellenbewegung in Gleitlagern' - kostenlos erhältlich auf unserer Website.

Eine Wellenweg-Messung richten Sie ein über die Messaufgabe 2-Kanal Auslaufkurve-Phasenvektor, Messgrösse: Schwingweg

#### Parameter, die im Messaufgaben-Manager einzustellen sind (s.u.)

- Wählen Sie als Messaufgabe 'Dual Amp. Startup/Coastdown User' (s. dazu S. 5-7).
- Wählen Sie als Mess-Setup ' Dual Coast Down User'.
- Im Mess-Setup ändern Sie folgende Parameter wie angegeben:
- $Message = Schwingweg$
- Untere Frequenz = DC
- Im Aufnehmer-Setup wählen Sie einen Wegsensor aus (z.B. VIB 6.640).

#### Voraussetzungen zur richtigen Interpretation der Ergebnisse

- Die Wegsensoren sind im Abstand von 90° zueinander installiert.
- Drehrichtung der Welle ist von Sensor A nach Sensor B. Die Sensoranordnung kann auch nach der Messung angepasst werden.
- Die Ruhelage der Welle kann als Versatz im Wellenweg-Diagramm dargestellt werden.

Messaufgaben Manager **DET 2571** Messaufgabe Dual Amp. Startup / Coastdown User  $\overline{\phantom{a}}$ Setup Messsetun Dual Coast Down use П Aufnehmer Setup Kanal A VIB 6.640 (Stahl)  $\overline{\mathbf{z}}$ Aufnehmer Setup Kanal B MB 6.640 (Stahl)  $\blacksquare$ Bewertung Setup A Kein  $\overline{\mathbf{M}}$ Drehzahlmessung **B** Drehzahl  $\overline{\mathbf{z}}$ 

Setup Manager: Messung **Windows** Messsetup Dual Coast Down use  $\overline{a}$ 岗 *JessaroBe* **Schwinoweg Intere** Frequenz  $\overline{nc}$ ī, *Irdnunc* art-Drehzahl 49.667 1/s **Stop-Drehzahl**  $5.0001/s$ **Orehzahlabweichung**  $1.0001/s$ 

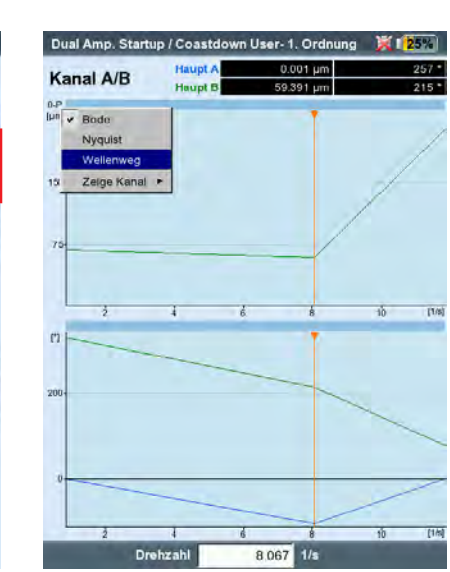

Kanal A Kanal B Drehzahl

Wellenweg-Messung Setups im Messaufgaben-Manager Parameter im Mess-Setup Ergebnis anzeigen

#### Messung starten und Wellenweg-Diagramm anzeigen

- Klicken Sie auf das rechts abgebildete Messaufgaben-Symbol, und dann auf 'Start' (vgl. S. 5-6). Während der Messung werden im Messdaten-Dialog die Werte für den Gleichanteil (DC) angezeigt.
- Nach der Messung drücken Sie die F-Taste, und klicken Sie auf 'Wellenweg'. Das Wellenweg-Diagramm erscheint (s.u.).

#### Wellenruhelage

Standardmäßig definiert der Signal-Gleichanteil bei der niedrigsten Drehzahl die Wellenruhelage im Wellenweg-Diagramm. Folgende Methoden stehen nach der Messung zum Einlesen der Ruhelage zur Verfügung:

- Drücken Sie Ergebnisbildschirm die MENU-Taste.
- Wählen Sie 'Wellenweg', und klicken Sie auf 'Ruhelage einlesen'.
- Wählen Sie eine der folgenden Methoden aus:
- Aktueller Cursor: Aktuelle Cursorposition gibt die Ruhelage an.
- Manuelle Eingabe: Eingabe der Koordinaten für jeden Kanal.
- Messen: Ruhelage messen mit der Messaufgabe 'Wellenruhelage'.
- Aus Datei: Koordinaten aus einer Datei vom Typ 'Wellenruhelage'.

#### Anordnung der Sensoren

Methoden zum Einlesen der Wellenruhelage

Die Anordnung der Sensoren relativ zur Drehrichtung beeinflusst die Lage und Richtung des Wellenweges im Diagramm. Weil die Richtung des Wellenweges bezüglich der Drehrichtung ein Merkmal für bestimmte Fehlerarten im Gleitlager ist, ist die korrekte Anordnung der Sensoren im Diagramm wichtig. Bei Bedarf lässt sich die Anordnung der Sensoren und die Drehrichtung spiegeln:

- Drücken Sie im Ergebnisbildschirm die MENU-Taste.
- Wählen Sie 'Wellenweg' / 'Sensoranordnung spiegeln' (s.u.).
- Klicken Sie dann auf 'Tausche A-B'.

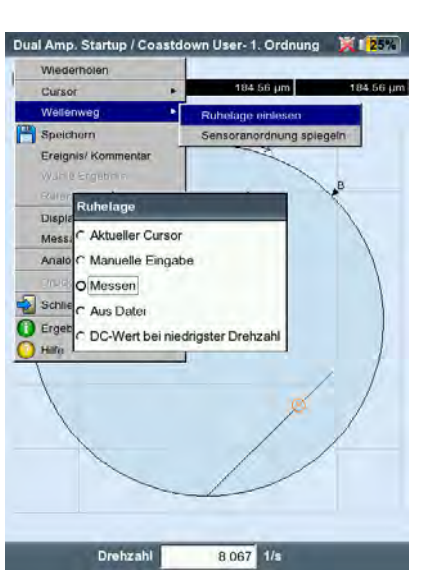

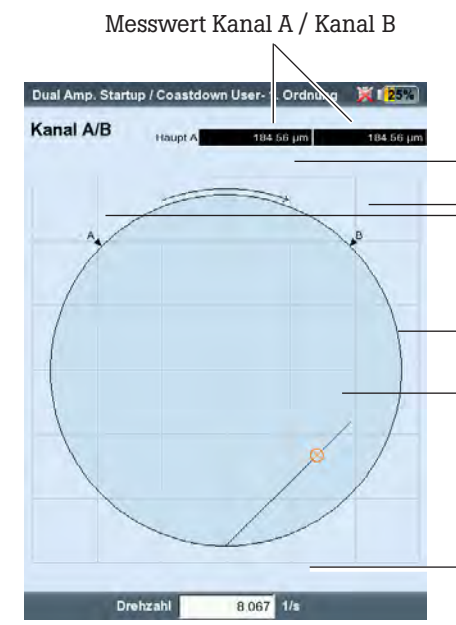

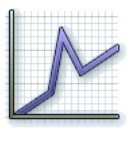

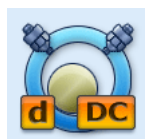

Wellenruhelage Register 'Kennwerte'

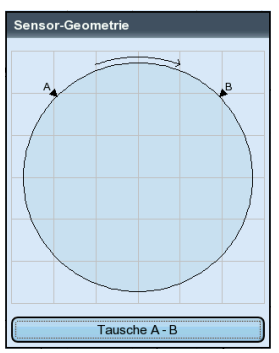

Sensoranordnung spiegeln

#### Wellenweg-Diagramm:

Drehrichtung der Welle

Sensor A und Sensor B im Abstand 90°

Wellenlager - enthält keine absoluten Lagerdimensionen

Wellenweg während der Messung

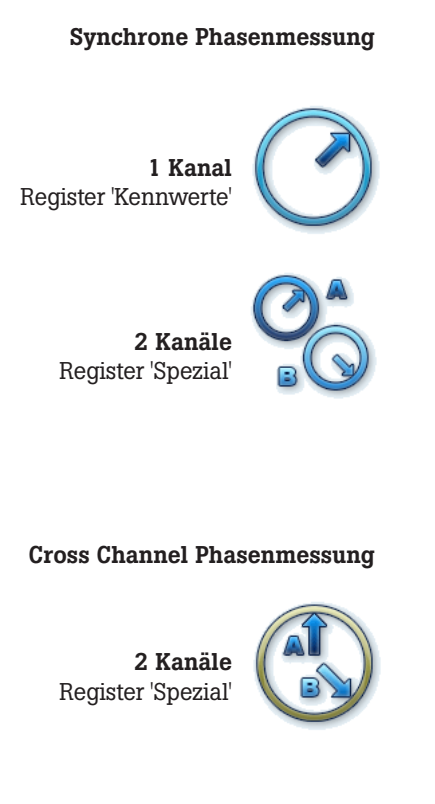

#### Phasenmessung

Die Phasenmessung wird eingesetzt, um Maschinenfehler zu erkennen, die im Spektrum bei der selben Frequenz auftreten (z.B. Statische und dynamische Unwuchten, Ausrichtfehler,..). Bei der synchronen Phasenmessung ermittelt man aus den drehzahlsynchronen Anteilen des Schwingungssignals die Amplitude und den Phasenwinkel des Schwingungszeigers. Als Referenzgeber dient ein Triggersensor (typischer Messaufbau vgl. S. 5-5). Um die Diagnose zu vereinfachen, wird das gemessene Signal in einem Ordnungsfilter verarbeitet. Eine Unwucht erzeugt z.B. starke Schwingungen in der ersten Ordnung.

Synchrone Phasenmessungen können 1-kanalig oder 2-kanalig durchgeführt werden. Mit einer 2-Kanalmessung lässt sich beispielsweise bei einem unwuchtigen Rotor die Phasendifferenz der beiden Messebenen feststellen. Daraus ergibt sich dann, ob eine statische, dynamische oder gekoppelte Unwucht vorliegt.

Die Cross Channel Phasenmessung kommt im Vergleich zur synchronen Phasenmessung ohne Referenzsignalgeber aus. Die Messung wird als 2-Kanalmessung durchgeführt, wobei neben den Signalamplituden die Phasendifferenz der beiden Kanäle ermittelt wird. Je nachdem, wo und in welcher Richtung an der Maschine gemessen wurde, ist der Phasenunterschied ein Indikator für den vorliegenden Maschinenfehler.

Als Messparameter geben Sie vor der Messung die Drehzahl der Maschine ein. Die Größe des auszuwertenden Drehzahlbereiches wird im Mess-Setup eingestellt (Parameter 'Drehzahl-Bereich', s. S. 3-23). Beachten Sie die Einstellung der Referenzflanke für das Triggersignal (siehe: Keyphaser-Menü / Geräte-Setup, S. 2-23).

Das Messergebnis wird in einem Polardiagramm dargestellt. Die Werte für Amplitude und Phasenwinkel erscheinen darunter (s.u.).

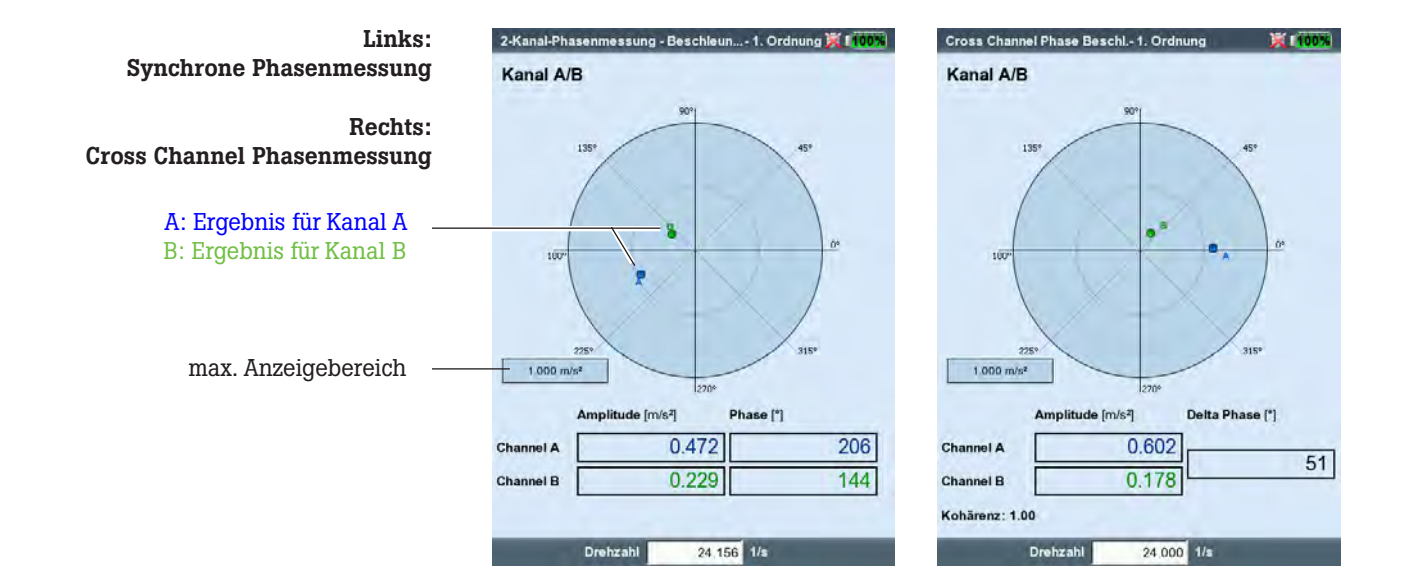

#### Ordnungsfilter

Den Ordnungsfilter ändern Sie nach der Messung mit der +/– -Taste. Alternative:

- Drücken Sie im Ergebnisbildschirm die MENU-Taste.
- Wählen Sie die Option 'Ordnung', drücken Sie die Navigationstaste rechts, und klicken Sie auf die gewünschte Ordnung (1 - 5).

#### Skalierung

Um die Skalierung des Diagramms zu vergrößern, drücken Sie die Navigationstaste oben. Wandert dadurch ein Phasenvektor aus dem Diagramm, wird der Anzeigebereich auch relativ zum längeren, nicht mehr sichtbaren, Vektor angegeben (z.B. '92% von A').

#### Kohärenz (Cross Channel)

Der Kohärenzfaktor ist Maß für die Qualität der Messung und gibt an, wie stark die Signale beider Kanäle gekoppelt sind. Liegt der Faktor nahe bei 1 ist die Messung verwertbar.

#### **Phasentrend**

Wenn Sie den Phasenverlauf in Abhängigkeit der Zeit oder der Drehzahl aufzeichnen möchten, speichern Sie die einzelnen Messungen durch 'Anfügen' in einer Datei (vgl. S. 3-29). Im Display-Setup für die Trendanzeige (S. 4-20) wählen Sie entweder 'Zeit' oder 'Drehzahl' als unabhängige Größe\* aus. Der Drehzahlwert bzw. das Datum jeder Messung erscheint im unteren Anzeigefeld.

Um ein einzelnes Messergebnis in der Trendanzeige zu öffnen, drükken Sie die F-Taste und klicken auf 'Details' (s.u.).

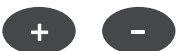

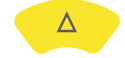

\* Parameter 'Phase über...'

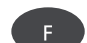

## Phasentrend zeitbasiert Rechts: Phasentrend drehzahlbasiert

Links:

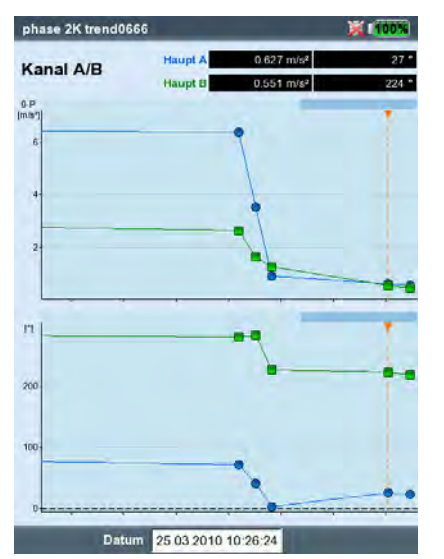

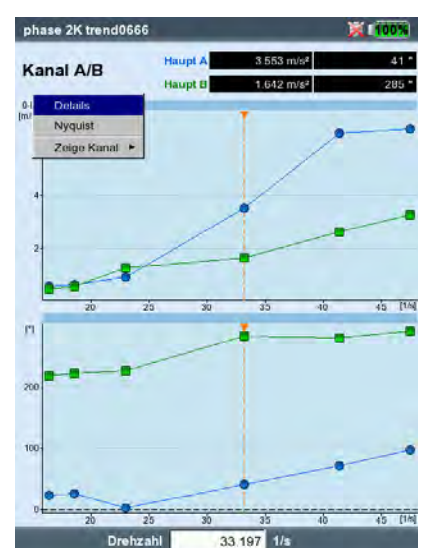

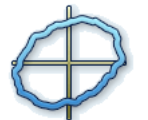

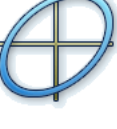

ungefiltert

gefiltert

\* Die Bewegung der Wellenachse beim Hoch-/ Runterfahren der Drehzahl wird mit einer Wellenweg-Messung aufgezeichnet (s. S. 5-12).

#### **Orbit**

Die Bewegung der Wellenachse\* bei konstanter Drehzahl wird mit zwei berührungslos messenden Wegsensoren erfasst, die in einem Winkelabstand von 90° an der Welle installiert sind.

Mit einer Orbit-Messung lassen sich Maschinenfehler und Schäden an der Welle erkennen, die sich im Schwingungsverhalten der Wellen bemerkbar machen und die Wellenbahn direkt beeinflussen (z.B. Unwucht, Fehlausrichtung, Wellenanriß, Rundlauffehler (vgl. dazu VDI 3839 Blatt 1 und 2). Beim 'gefilterten Orbit' wird das Signal in einem Ordnungfilter verarbeitet und erfordert daher einen Referenzgeber (Keyphaser).

Einen typischen Messaufbau zeigt die folgende Abbildung:

- Die beiden Wegsensoren werden in einer Messebene um 90° versetzt an der Welle montiert. Ist dieser Winkelabstand nicht möglich, können Sie die Sensoren in jedem beliebigen Abstand zwischen 5° und 175° montieren. Geben Sie anschließend den Winkelabstand im Mess-Setup ein (Parameter Sensor-Winkel). Die Messgenauigkeit ist bei Sensor-Winkel ≠ 90° jedoch eingeschränkt.
- Der Sensor an Kanal A definiert die X-Richtung und die 0°-Position.
- Der Keyphaser wird in der 0°-Position installiert.
- Beachten Sie die Einstellung der Referenzflanke für das Triggersignal (siehe: Keyphaser-Menü / Geräte-Setup, S. 2-23).

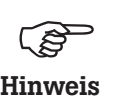

Den Ablauf einer Orbitmessung finden Sie in folgenden Normen beschrieben: ISO 7919, ISO 10817-1, VDI 3839 Blatt1.

Eine Beschreibung der Messprozedur mit VIBXPERT finden Sie in der Technischen Information CM #18 'Analyse der radialen Wellenbewegung in Gleitlagern' - kostenlos erhältlich auf der PRÜFTECHNIK-Website (www.pruftechnik.com).

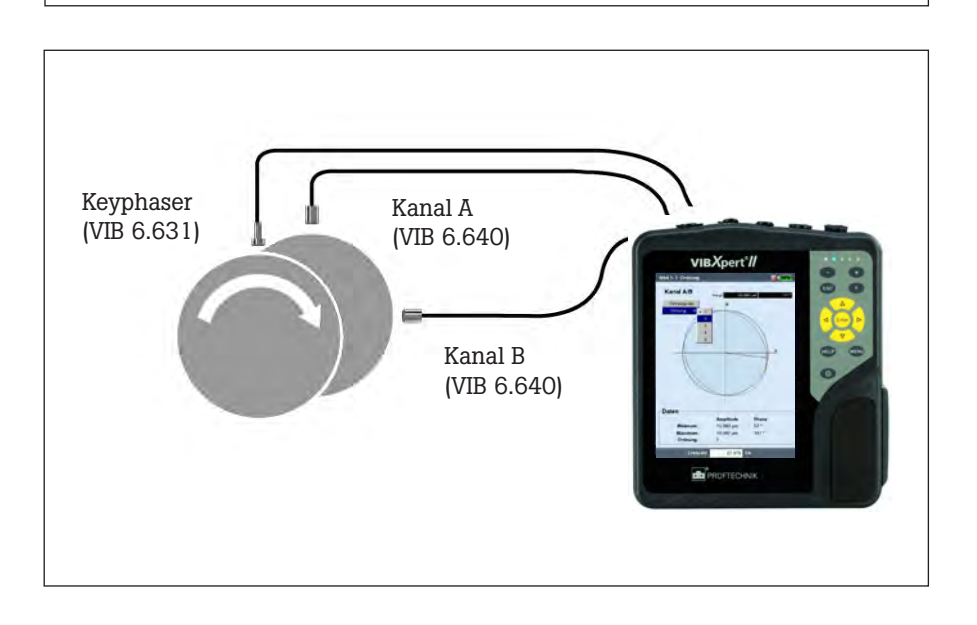

Typischer Messaufbau mit induktiven Wegsensoren (VIB 6.640) Die Signale beider Sensoren werden als Einzelsignale oder als Orbit in einem Polardiagramm dargestellt. Im Orbit sind der maximale und minimale Phasenvektor sowie der Ordnungsfilter im Datenfeld angegeben. Die Winkelkoordinate des Cursors gibt den Winkelabstand zum Keyphaser-Punkt\* an, der im Orbit mit einem Pfeil gekennzeichnet ist. Um die Phasenstabilität zu prüfen, lassen sich mehrere Umdrehungen der Welle im Orbit darstellen (s. S. 3-23).

#### Cursor und Zoom

Zur Auswertung stehen Haupt- und Deltacursor zur Verfügung (siehe dazu Abschnitt 'Ergebnis auswerten - Zeitsignal' auf Seite 4-5). Die Zoomfunktion steuern Sie mit der '+/–' Taste bzw. den Navigationstasten (siehe 'Phasenmessung', S. 5-15).

#### Diagrammtyp ändern

Nach der Messung drücken Sie die F-Taste, und klicken Sie auf 'Einzelsignale' bzw. auf 'Orbit', oder ...

... öffnen Sie das Display-Setup, und wählen Sie den Diagrammtyp (s.u.).

#### Ordnungsfilter ändern

Nach der Messung drücken Sie die F-Taste, wählen Sie 'Ordnung', und dann den Ordnungsfilter (0, 1-5). Ordnung '0' entspricht dem ungefilterten Signal. Sie lässt sich nur einstellen, wenn die Messgrößen im Mess-Setup und Aufnehmer-Setup gleich sind.

#### Orbit, ungefiltert

Ohne Keyphaser kann die Wellenbahn mit einem 'ungefilterten' Orbit aufgenommen werden. Bei dieser Messung muss der Winkelabstand der Aufnehmer 90° betragen! Zum Anhalten der Messung, drücken Sie die Enter-Taste.

Um das Signal zeitbasiert zu mitteln, geben Sie die Drehzahl manuell ein. Drücken Sie dazu die MENU-Taste, und wählen Sie 'Nachverarbeitung / zeitsynchrone Mittelung' (vgl. dazu S. 4-7).

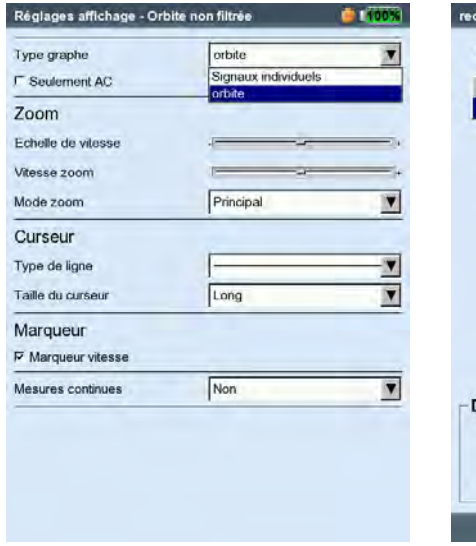

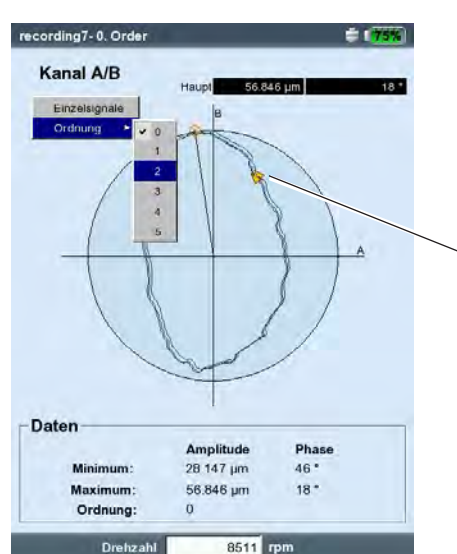

\* Keyphaser-Punkt: Stelle im Orbit, an der die Referenzmarke auf der Welle den Keyphaser passiert.

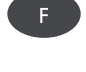

 $F$ 

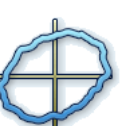

Links: Diagrammtyp ändern

Rechts: Orbit über mehrere Umdrehungen aufgenommen

Keyphaser-Punkt

Hüllkurvenspektrum für Wälzlager

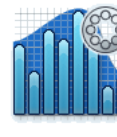

Hüllkurvenspektrum für Verzahnung (Getriebe)

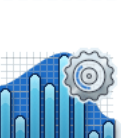

#### Hüllkurvenanalyse

Die Hüllkurvenanalyse ist eine bewährte Methode, um periodische Stöße im Schwingungssignal einer Maschine zu erkennen. Sie wird hauptsächlich zur Diagnose von Wälzlagerschäden und Verzahnungsschäden eingesetzt und basiert auf der Demodulation amplitudenmodulierter Schwingungssignale.

Periodische Stoßfolgen in einem Bauteil regen hochfrequente Maschinenresonanzen an, die als Trägersignal des niederfrequenten Stoßsignals dienen. Zur Trennung der niederfrequenten Modulation von der hochfrequenten Resonanz, wird das Signal in einem Hochpass gefiltert, gleichgerichtet und anschließend in einem Tiefpass gefiltert. Das verbleibende Signal besteht dann nur noch aus dem Modulationssignal - der sog. 'Hüllkurve' - aus der per FFT das Hüllkurven-Frequenzspektrum berechnet wird.

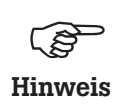

VIBXPERT speichert das zuletzt gefilterte Hüllkurven-Zeitsignal zusammen mit dem Hüllkurven-Spektrum ab. Zur Anzeige des Zeitsignals drücken Sie im Ergebnisbildschirm die MENU-Taste und wählen Sie 'Info / Zeitsignal' (s.u.).

VIBXPERT stellt zwei Verfahren zur Berechnung der Hüllkurve zur Verfügung: Die Hoch- und Tiefpassfilterung wird entweder hardware- oder software-basiert durchgeführt.

Bei der Hardware-Filterung wird das Signal in einem Filterbaustein verarbeitet. Dieses Verfahren ist identisch mit dem im VIBSCANNER FFT-Datensammler, und eignet sich daher für Vergleichsmessungen mit beiden Geräten.

Bei der Software-Filterung wird die Hüllkurve mit Hilfe eines Algorithmus berechnet. Dieses Verfahren ist flexibler als die hardware-basierte Methode, da der Hochpassfilter stufenlos eingestellt werden kann.

Links: Mess-Setup für Hüllkurvespektrum

Rechts: Hüllkurvenspektrum mit zugehörigem Zeitsignal

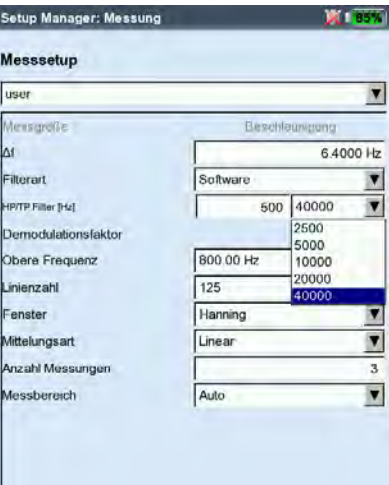

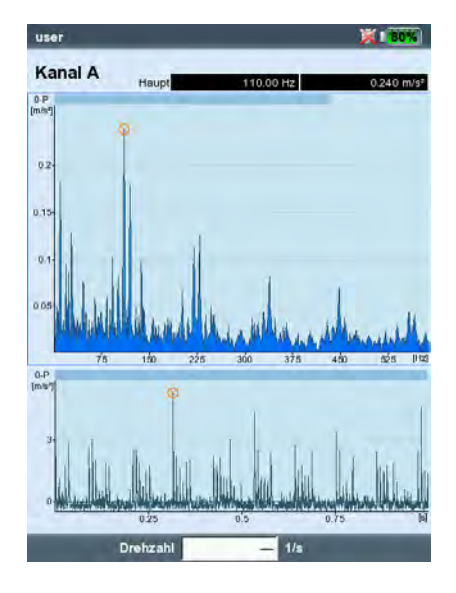

#### Cepstrumanalyse

Ein Cepstrum ist das 'Spektrum eines Spektrums' und eignet sich besonders regelmäßige Muster in einem Frequenzspektrum zu erkennen. Ein Cepstrum vereinfacht die Auswertung der Messdaten vor allem bei komplexen Frequenzmustern mit vielen Harmonischen und Seitenbändern, wie sie häufig bei geschädigten Wälzlagern oder in Verzahnungen auftreten.

#### Benutzerdefinierte Messgröße

VIBXPERT verfügt über Messaufgaben, in denen Sie die Messgröße frei definieren können. Als Eingangssignal können Sie Spannung (±30V, AC/DC) oder Strom (±30mA, AC/DC) anschließen und als Kennwert, Zeitsignal\* oder Spektrum\* erfassen. Die Zuordnung des Eingangssignals zur Messgröße legen Sie im Aufnehmer-Setup mit den Parametern 'Messgröße' und 'Einheit' fest (vgl. S. 2-20).

Beispiele für benutzerdefinierte Messgrößen:

- Messung des Drucks als Strompegel (4-20mA, DC). Anschluss an Drucktransmitter.
- Messung der Durchflussrate als Strom- oder Spannungspegel (4- 20mA / 0-10V, DC). Anschluss an Durchflußmessgerät.
- Messung des Schalldrucks als Zeitsignal oder Spektrum. Anschluss an ein Mikrofon (erforderliches Aufnehmer-Setup siehe unten).
- Abstandsmessung (induktiver Wegsensor VIB 6.640).

Als Sensorkabel dürfen nur die folgenden Kabel eingesetzt werden: VIB 5.433 - Anschlusskabel für Signalkleinspannung VIB 5.434 - Anschlusskabel für Signalkleinströme

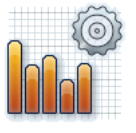

Cepstrum

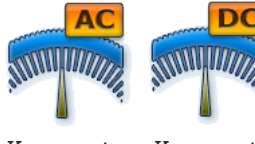

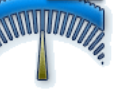

Kennwert Kennwert

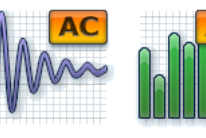

Zeitsignal Spektrum

\* DC-Messung für Zeitsignal, Spektrum siehe Seite 5-30.

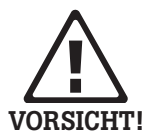

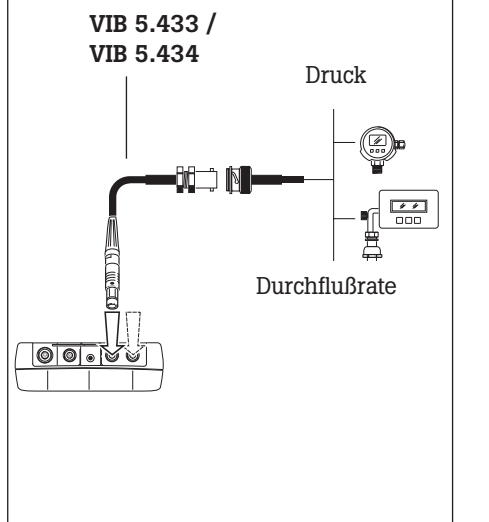

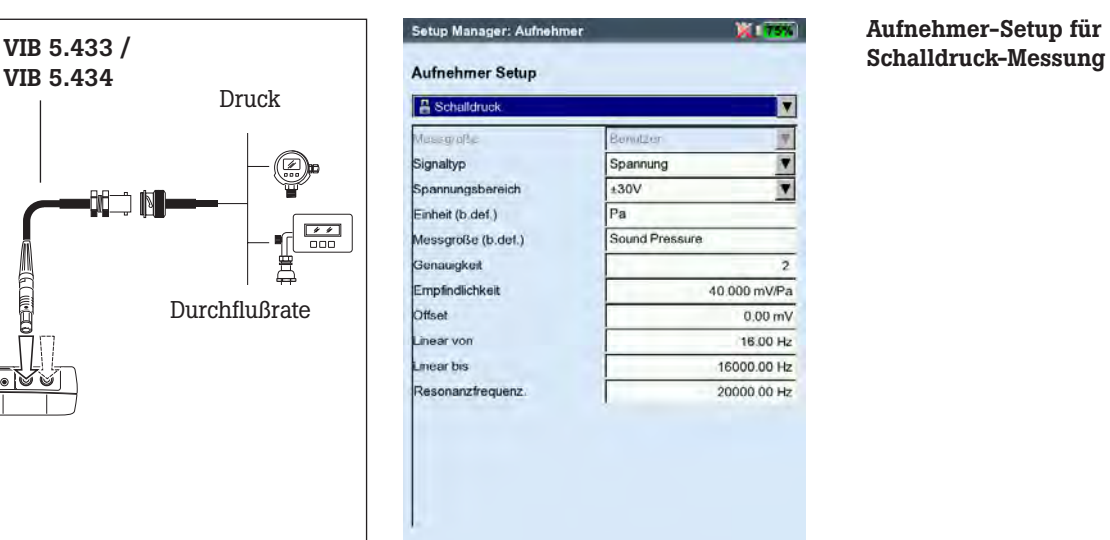

# Aufnehmer-Setup für

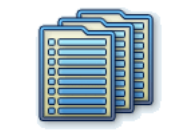

Multi-Messaufgabe

\* z.B. Stoßimpulskennwert + Hüllkurve + Geschwindigkeitsspektrum

#### Multi-Messaufgabe ('Multitask')

Eine Multi-Messaufgabe verkürzt die Messzeiten, indem sie mehrere, gleichartige Messaufgaben\* zusammenfasst. Besonders zeitsparend wirken sich Messaufgaben aus, die an der selben Messstelle mit dem gleichen Aufnehmer und den gleichen Filtereinstellungen gemessen werden. VIBXPERT führt in diesem Fall nur eine Messung aus und berechnet daraus die Ergebnisse der einzelnen Messaufgaben.

Im Ergebnisbildschirm erscheinen zunächst keine Messergebnisse, sondern Informationen über den Status der Messung sowie die Bewertung der Ergebnisse (s.u.).

#### Bewertung der Ergebnisse

Die Bewertung der Ergebnisse erfolgt auf Basis der hinterlegten Grenzwerte. Bei einer Grenzwertüberschreitung erscheint in der 'Status'-Spalte das entsprechende Symbol (s. unten links).

• Für eine detailierte Ansicht der Bewertungsskala drücken Sie die MENU-Taste, und klicken Sie auf 'Bewertung Übersicht' (s.u.).

# Enter

**ESC** 

#### Ergebnis der Einzelmessungen

- Nach der Messung drücken Sie eine Navigationstaste, bis ein schwarzer Rahmen um das Listenfeld erscheint.
- Drücken Sie die Enter-Taste, um das Listenfeld zu aktivieren.
- Klicken Sie auf die Messung, deren Ergebnis angezeigt werden soll.
- Um wieder in das Listenfeld zurückzukehren, drücken Sie die ESC-Taste.

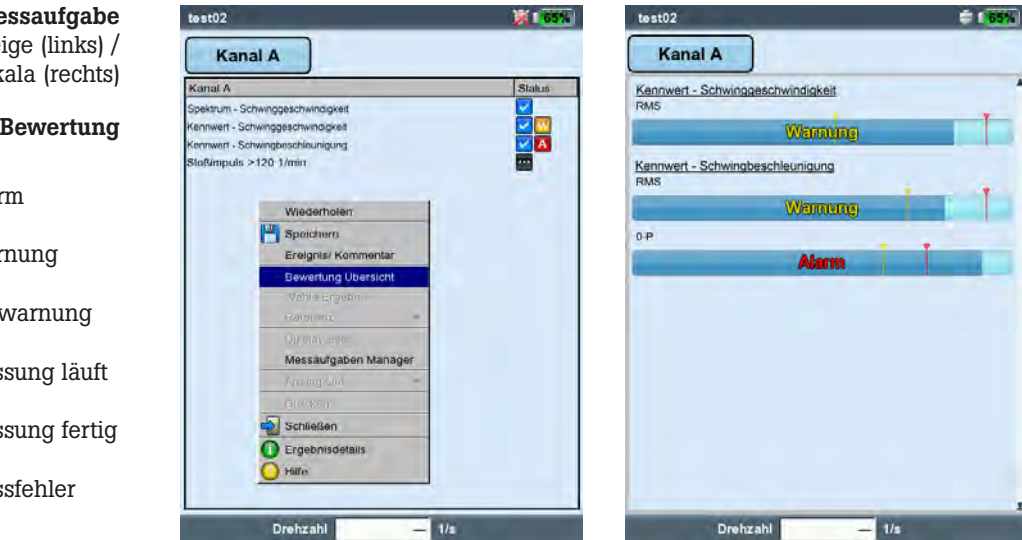

Multi-Messaufgabe Ergebnisanzeige (links) / Bewertungsskala (rechts) Symbole für Status/ Bewertung

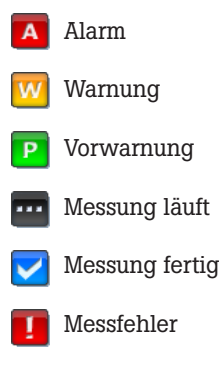

Multi-Messaufgabe für Route / Maschinen-Vorlage erstellen Multi-Messaufgaben für diese Betriebsart erstellen Sie im OMNITREND-Editor für Routen bzw. Maschinen-Vorlagen. Aktivieren Sie dazu die Option 'Multitask' (s. u.). OMNITREND kombiniert die betreffenden Messaufgaben automatisch zu einer Multi-Messaufgabe.

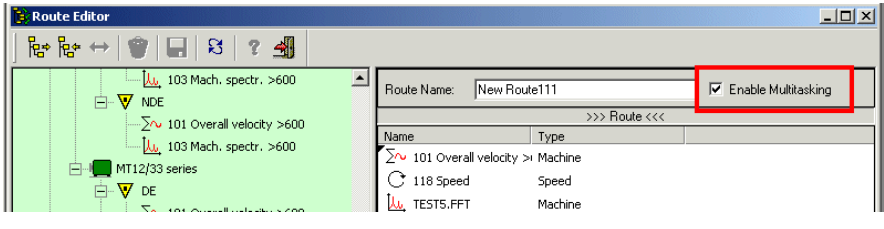

Multi-Messaufgabe erstellen (OMNITREND Routen-Editor)

#### Multi-Messaufgabe auflösen

Wenn Sie die Messaufgaben in der Route / Maschinen-Vorlage einzeln messen möchten, gehen Sie wie folgt vor:

- Öffnen Sie die Auswahlliste der Messaufgaben (vgl. S. 3-8).
- Markieren Sie die Multi-Messaufgabe.
- Drücken Sie die MENU-Taste, und klicken Sie auf 'Multitask auflösen' (s.u.).

Dieser Vorgang ist nicht mehr umkehrbar (s. dazu S. 3-10)!

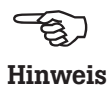

उत्र

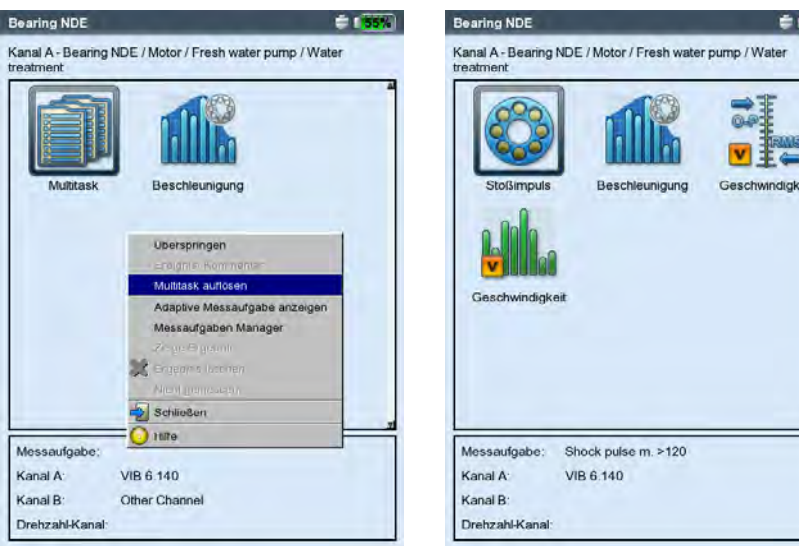

#### Links: Auflösen einer Multi-Messaufgabe (Route / Maschinen-Vorlage)

Rechts: Aufgelöste, einzelne Messaufgaben

Multi-Messaufgabe in der Betriebsart 'Multimode' Eine Multi-Messaufgaben legen Sie wie folgt an:

- Öffnen Sie den Messaufgaben-Manager (s. S. 3-19).
- Markieren Sie das oberste Menü 'Messaufgabe', und drücken Sie die MENU-Taste.
- Klicken Sie auf 'Neu', und geben Sie im Text-Editor einen Namen ein.
- Im Feld 'Starte Messungen' legen Sie fest, ob die Messungen nacheinander oder gleichzeitig starten sollen. Für die Einstellung 'Gleichzeitig' können Sie zusätzlich einen Trigger-Kanal festlegen ('Gleichzeitig + Kanal ...').

Die Messaufgaben, Aufnehmer und Trigger-Parameter richten Sie in den Registern unten ein:

#### Register Messaufgabe

Hier stellen Sie die Aufnehmer für jeden Kanal (A/B) ein, und legen fest, ob die Drehzahl mit aufgenommen werden soll.

Register Kanal A / Kanal B

Hier definieren Sie für jeden Kanal die Messaufgaben:

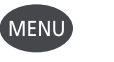

• Drücken Sie die MENU-Taste, und klicken Sie auf 'Messaufgabe wählen' (s.u.). Es erscheint der 'Import-Assistent', in dem Sie die einzelnen Messaufgaben in drei Schritten auswählen (vgl. nächster Abschnitt 'Dual-Messung').

#### Register Trigger

Die Trigger-Einstellungen gelten nur, wenn die Multi-Messaufgabe getriggert starten soll (s. 'Starte Messsung' oben). Die erste Messung startet sobald die Triggerschwelle überschritten und die Trigger Startzeit abgelaufen ist (vgl. S. 3-22). Die Triggerschwelle bezieht sich auf den eingestellten Messbereich.

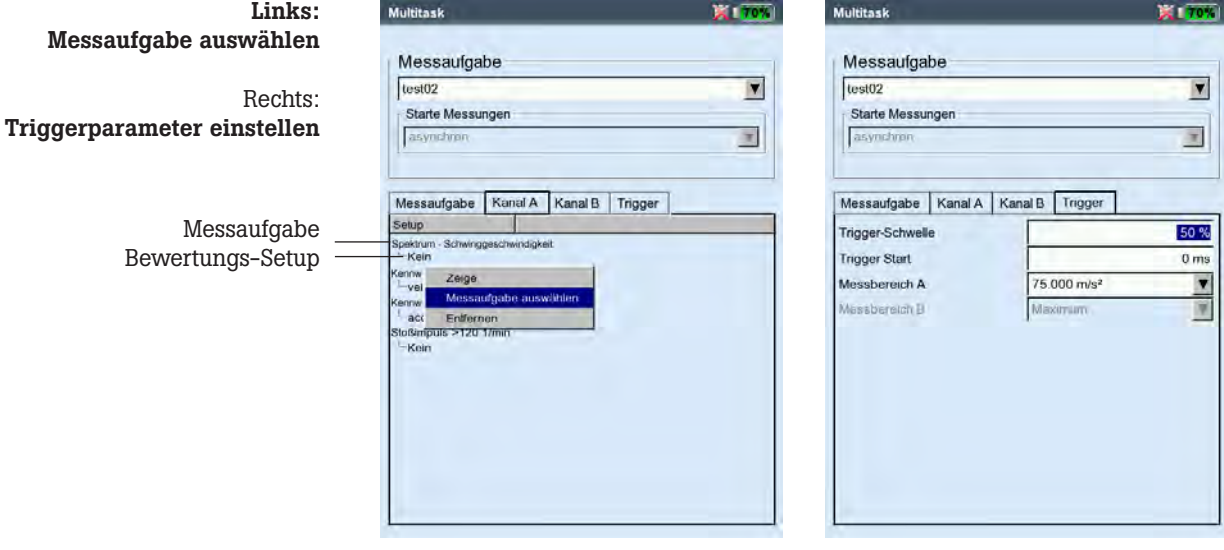

#### Dual-Messung (1+1)

Mit einer Dual-Messung können Sie Schwingungsmessungen als Kennwert, Spektrum oder Zeitsignal auf beiden Kanälen gleichzeitig durchführen, wie z.B.

Kennwert auf Kanal A und Spektrum auf Kanal B, oder Spektrum auf Kanal A und Zeitsignal auf Kanal B, usw..

#### Neue Dual-Messung erstellen

- Öffnen Sie den Messaufgaben-Manager (s. S. 3-19).
- Markieren Sie im Feld 'Messaufgabe' das obere Menü, drücken Sie die MENU-Taste, und klicken Sie auf 'Neu'.
- Geben Sie im Text-Editor einen Namen ein.
- Im Menü 'Starte Messungen' legen Sie die Startoption fest. Die Messungen können synchron oder asynchron und jeweils mit oder ohne Trigger starten.

Ist auf einem Kanal 'zeitsynchrone Mittelung' eingestellt, dann arbeitet die Startoption 'asynchron mit Trigger' genauso wie die Startoption 'synchron + Trigger A' - d.h. auf beiden Kanälen starten die Messungen synchron, wobei Kanal A der Trigger ist.

• Im Feld 'Setup' stellen Sie jeweils für Kanal A und Kanal B die Messparameter ein.

Für jeden Kanal stehen nur Setups einer Messart zur Auswahl d.h. entweder Kennwerte, oder Spektren, oder Zeitsignale. Um die Setups einer anderen Messart auszuwählen, gehen Sie wie folgt vor:

• Markieren Sie das Menü 'Messsetup', drücken Sie die MENU-Taste, und klicken Sie auf 'Messaufgabe importieren' (s.u.).

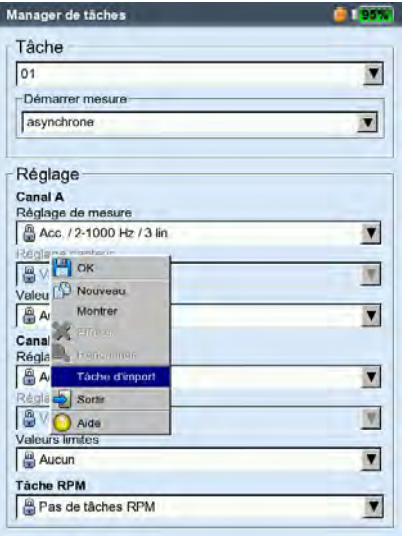

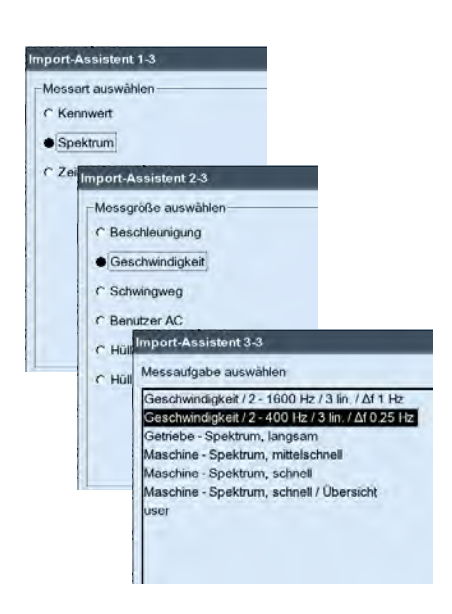

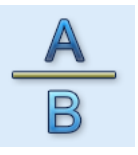

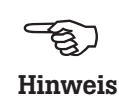

Links: Messaufgabe importieren

Rechts: Import-Assistent In drei Schritten zur gewünschten Messaufgabe
Es erscheint der 'Import-Assistent', mit dem Sie in drei Schritten die Messart, die Messgröße und die Messaufgabe auswählen (s. Seite vorher). Aufnehmer- und Bewertungs-Setup der Messaufgabe werden automatisch übernommen.

#### Ergebnisbildschirm

Nach Abschluss der Messungen leuchtet die blaue LED – sofern, kein Grenzwert überschritten oder Messfehler aufgetreten ist (vgl. S. 2-2).

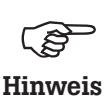

Die Funktionen, die über die Tastatur ausgelöst werden, wirken nur auf das aktive Fenster, das mit einem Rahmen markiert ist.

Neben den beiden Teilfenstern für Kanal A und Kanal B, zählt der gesamte Bildschirm auch als Fenster!

Um eine der beiden Messungen auszuwerten oder zu wiederholen, aktivieren Sie das entsprechende Teilfenster gemäß folgendem Schema:

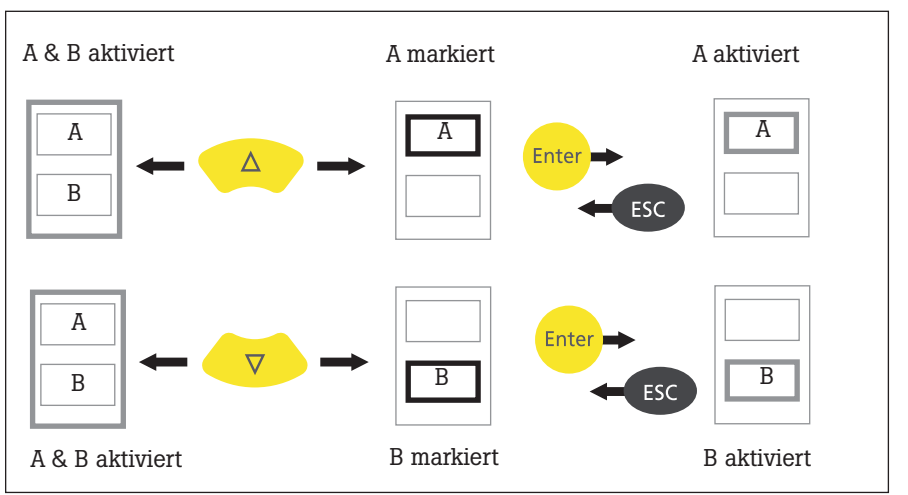

#### Zur Navigation im Dual-Ergebnisbildschirm

Rahmenfarbe (grau/ schwarz) zeigt den Status der Teilfenster

#### Dualmessung (hier: Spektrum / Zeitsignal)

Teilfenster für Kanal A ist markiert (schwarzer Rahmen)

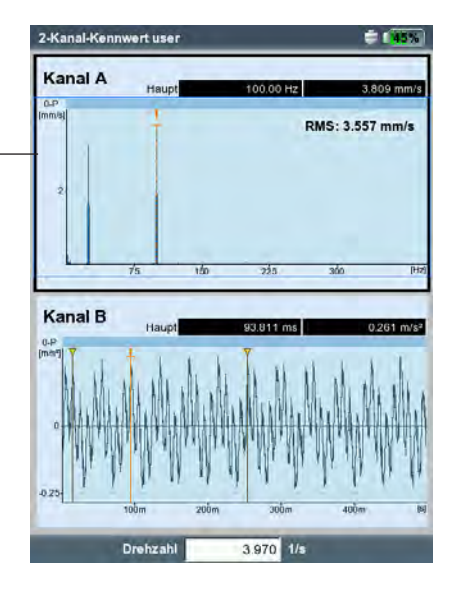

#### <span id="page-145-0"></span>Anschlagtest - 1 Kanal

Mit dem Anschlagtest bestimmen Sie die Resonanzfrequenzen einer Struktur. Im Falle einer rotierenden Maschinen können Sie damit die Drehzahlbereiche bestimmen, in denen Schwingungen\* durch Resonanz verstärkt werden und die Maschine schädigen können. Diese Bereiche sind dann im Betrieb zu vermeiden, und beim Hochund Runterfahren der Maschine möglichst schnell zu durchlaufen.

Der 1-kanalige Anschlagtest zeichnet nur die Systemantwort auf, der 2-kanalige Anschlagtest erfasst zusätzlich auch die anregende Kraft.

Zur Anregung einer Struktur eignet sich prinzipiell jede Schwingungsquelle, die möglichst viele Frequenzen enthält - wie z.B. ein pulsförmiger Schlag mit einem Impulshammer.

- Prüfen und ändern Sie gegebenenfalls die Messparameter. Die Messung kann bei still stehender oder laufender Maschine stattfinden. Die Signale der laufenden Maschine lassen sich durch das sogenannte 'negative Mittelungsverfahren' heraus filtern.
- Bringen Sie den Aufnehmer an der Maschine an entweder verschraubt oder mit einem magnetischen Halter.
- Stellen Sie die Anzahl der Einzelmessungen im Mess-Setup ein.
- Klicken Sie auf das Mess-Symbol, um die Messung zu starten.
- Wenn die Meldung 'Warte auf Trigger...' erscheint, regen Sie die Maschine mit einem geeigneten Impulshammer an. Schlagen Sie in der Nähe des Aufnehmers in Messrichtung einmal pro Messung an.
- Schlagen Sie für jede weitere Messung einmal mit dem Hammer an stets der gleichen Stelle an.

Nach jeder Einzelmessung können Sie das Ergebnis übernehmen oder verwerfen (s. u.). Nach Abschluss aller Messungen erscheint das Endergebnis sowie die 10 höchsten Amplituden im Spektrum.

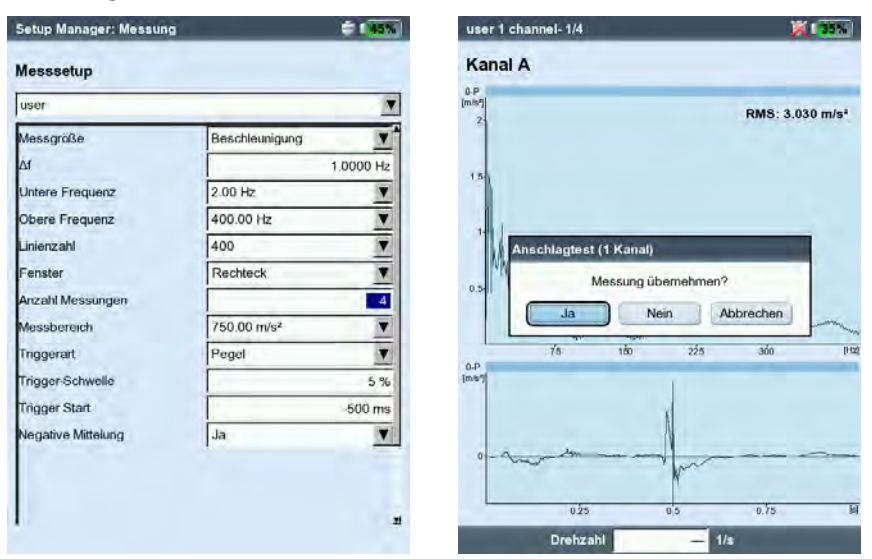

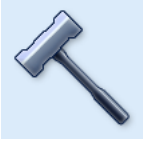

**Anschlagtest** 

\* z.B. angeregt durch eine Unwucht oder Fehlausrichtung

#### Links:

Messparameter für Anschlagtest Trigger Start < 0 : Signal vor der Anregung wird mit aufgezeichnet.

#### Rechts:

Messung nach Hammeranschlag Spektrum mit Resonanzfrequenzen und gemessenes Zeitsignal

<span id="page-146-0"></span>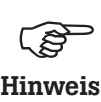

#### Tipps zur Einstellung der Messparameter

Stellen Sie die 'Trigger Start" - Zeit auf einen negativen Wert ein, wenn Sie das Signal vor der Anregung mit aufzeichnen möchten.

Falls die Messung vor der Anregung startet, erhöhen Sie die Triggerschwelle im Mess-Setup etwa um die Hälfte (s. S. 3-22).

Falls das Antwortsignal übersteuert, erhöhen Sie den Parameter 'Messbereich' im Mess-Setup entsprechend (s. S. 3-22).

#### Messung bei laufender Maschine

- Aktivieren Sie im Mess-Setup den Parameter 'Negative Mittelung'.
- Führen Sie die einzelnen Anschlagmessungen durch.
- Klicken Sie im darauf folgenden Dialog auf 'Start', um das Referenzspektrum zu messen - ohne die Maschine dabei anzuregen!
- Klicken Sie auf 'Stop', wenn ausreichend viele Referenzspektren aufgezeichnet und zu einem Ergebnis gemittelt worden sind (s.u.).

#### Einzelergebnisse anzeigen

- Aktivieren Sie das obere Anzeigefeld mit der F-Taste (Spektrum, vgl. S. 4-8).
- Drücken Sie die MENU-Taste, und klicken Sie auf 'Wähle Datensatz'.

Die Ergebnisse der Anschlagversuche, das gemittelte Endergebnis sowie die Referenzmessung (negative Mittelung) werden hier aufgelistet und können durch Anklicken einzeln angezeigt werden (s.u.).

• Zum Schließen der Liste drücken Sie die ESC-Taste.

#### Einzelne Messung wiederholen

- Aktivieren Sie das obere Anzeigefeld mit der F-Taste.
- Drücken Sie die MENU-Taste, und klicken Sie auf 'Wiederholen'.
- Klicken Sie auf die betreffende Messung in der Liste.

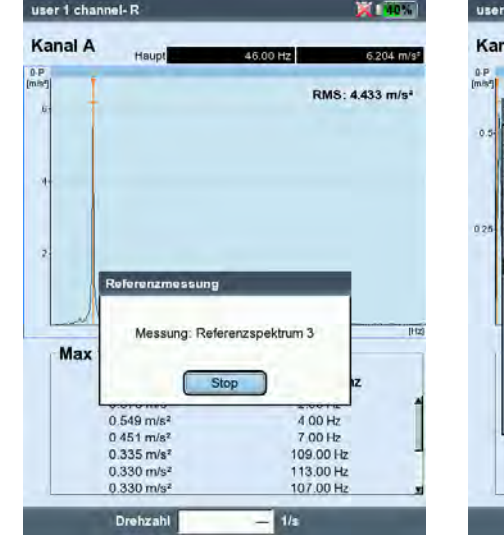

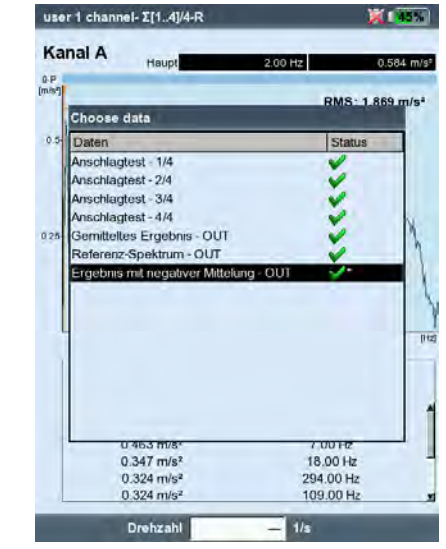

Links: Referenzmessung ist bei Anschlagtests an einer laufenden Maschine erforderlich

> Rechts: Auswahl Datensatz Einzelmessungen / gemitteltes Endergebnis

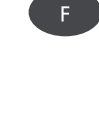

ESC

#### <span id="page-147-0"></span>Modal-Analyse - zweikanaliger Anschlagtest

Der 2-kanalige Anschlagtest wird eingesetzt, um das dynamische Verhalten einer Struktur zu visualisieren und betriebskritische Eigenschwingungsformen zu erkennen.

#### ODS - Operating Deflection Shape

Um die Schwingungsformen einer Struktur zu erfassen werden bei laufendem Betrieb die Schwingungen an mehreren Messstellen aufgenommen und in Bezug zu einer Referenzmessstelle gesetzt. Die einzelnen Schwingungsformen ergeben sich aus den relativen Amplituden- und Phasenunterschieden der Messstellen zur Referenz und können als Animation\* dargestellt werden.

#### Anregung mit Impulshammer

Regt man die Struktur mit einem Impulshammer an und mißt die Strukturantwort mit einem Schwingungssensor, lassen sich daraus die Resonanzfrequenzen berechnen.

Die beschriebenen Messmethoden sind in folgenden Messaufgaben umgesetzt:

- ODS

Der Sensor an Kanal B zeichnet die 'erregende' Kraft auf und dient als Referenzpunkt für alle anderen Messstellen. Der Sensor an Kanal A wird der Reihe nach an den vorgesehenen Messstellen der Struktur angebracht und erfasst die jeweilige Strukturantwort.

- Anschlagtest mit Impulshammer

Diese Messaufgabe ähnelt dem 1-kanaligen Anschlagtest; Kanal B erfasst die Anregung und ist der Trigger für die Messung. Zur Messung an einer laufenden Maschine steht das Mittelungsverfahren 'negative Mittelung' zur Verfügung.

#### A. Messaufgabe auswählen und Messung starten

- Markieren Sie das Messaufgaben-Symbol 'Modal-Analyse' (s. o.).
- Drücken Sie die F-Taste, um das Auswahlfenster zu öffnen.
- Klicken Sie auf die gewünschte Messaufgabe (ODS oder Anschlagtest mit Impulshammer). Das Auswahlfenster wird geschlossen.
- Klicken Sie erneut, um die Messung zu starten.

Der Messablauf mit Impulshammer gleicht im wesentlichen dem 1-kanaligen Anschlagtest: Anregen, Messen, Ergebnis übernehmen - Anregen, Messen,..., Endergebnis (s. dazu auch Abschnitt vorher).

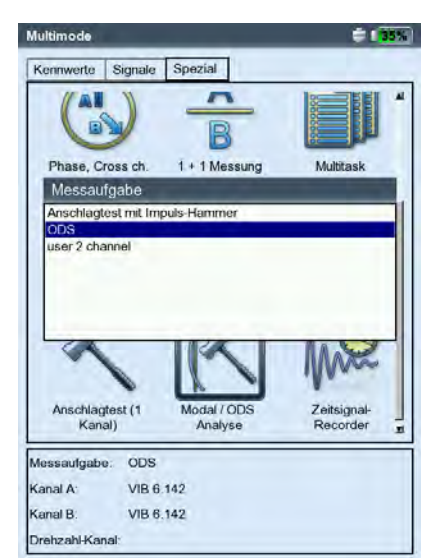

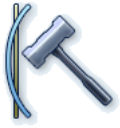

Modal- / ODS-Analyse

\* weitere Informationen auf Anfrage erhältlich.

#### Beispiel für eine ODS-Animation: Maximale Auslenkung einer Montage-

plattform

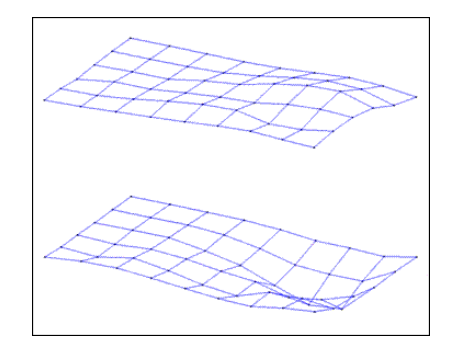

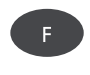

Messaufgabe auswählen und Messung starten

Den Impulshammer mit Kraftsensor schließen Sie an Kanal B, den Aufnehmer für die Systemantwort immer an Kanal A an. Nach Abschluss der letzten Einzelmessung speichern Sie den Datensatz in einer Datei.

Bei der ODS-Messung startet die Messung ohne Trigger, d.h. es werden solange Spektren aufgezeichnet, bis die Anzahl der Messungen erreicht ist (Standard =  $4$ ).

#### B. Speichern

Bei der ODS-Messung können Sie jedem Anschlagergebnis eine Nummer und eine Richtung zuordnen, um die Position der Messstelle und die Messrichtung zu dokumentieren. Mehrere Anschlagergebnisse lassen sich in einer Datei zusammenfassen.

#### C. ODS-Ergebnisse

Während der Messung erscheint im oberen Fenster die Systemantwort, im unteren Fenster die Anregung - entweder als Spektrum oder Zeitsignal (vgl. dazu S. 4-20).

Nach Abschluss aller Einzelmessungen erscheint das Endergebnis. Das obere Fenster zeigt die Übertragungsfunktion, das untere Fenster die Kohärenzfunktion.

- Drücken Sie die MENU-Taste, und klicken Sie auf ...
	- ... 'Wähle Datensatz', um die Einzelergebnisse aufzurufen.

... 'Wähle Ergebnis', um den Ergebnisauswahl-Dialog zu öffnen. Hier können Sie ..

- das Ergebnis einer Messung aufrufen,
- eine neue Messung starten,
- eine Messung löschen,
- die Nummer und Messrichtung einer Messung ändern.

Dieser Dialog erscheint automatisch beim Speichern, wenn die entsprechende Option im Display-Setup aktiviert ist (s. S. 4-20).

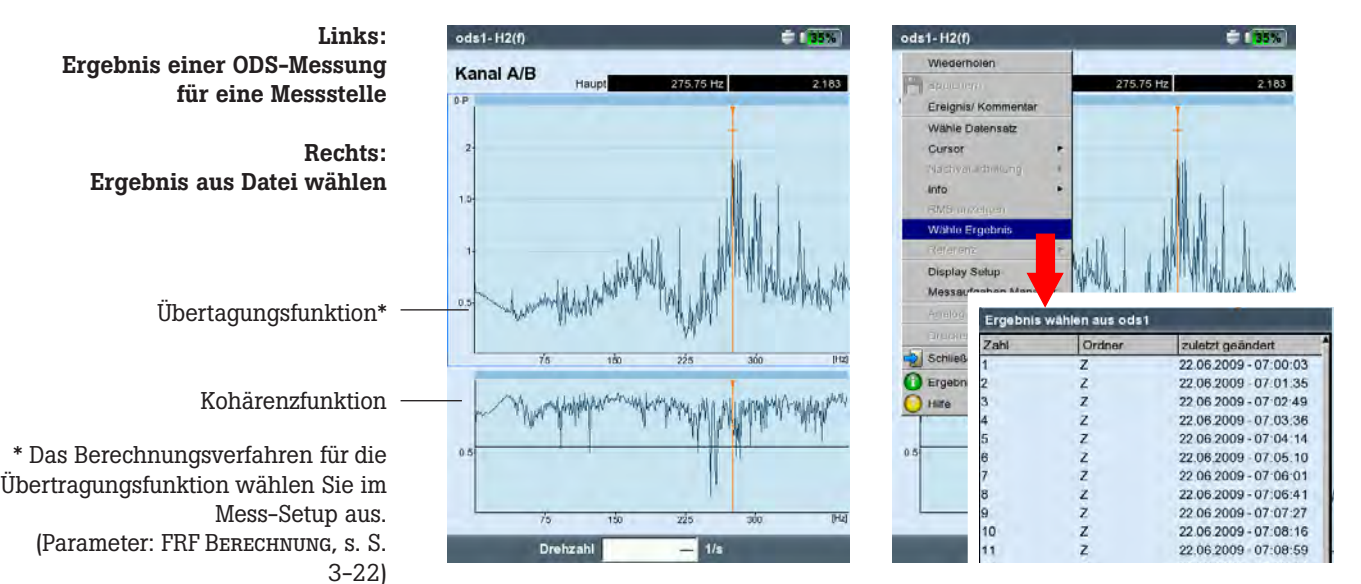

<span id="page-149-0"></span>Die auf dieser Seite beschriebenen Messaufgaben sind nur in der Betriebsart 'Route / Maschinen-Vorlage' verfügbar. Die Einstellung der Messparameter erfolgt in der OMNITREND PC-Software.

## **TrendingSpektrum**

Ein TrendingSpektrum ist eine Messvorlage für die Betriebsart Route, mit deren Hilfe die Datenerfassung schnell und effizient abläuft. Ein TrendingSpektrum basiert auf einem Zeitsignal, aus dem VIBXPERT ein Spektrum erzeugt. Im Spektrum lassen sich mit Hilfe der OMNITREND Software bis zu 30 Frequenzbänder definieren, aus denen VIBXPERT charakteristische Kennwerte berechnet, die als Trend aufgezeichnet zur Zustandsüberwachung und Diagnose herangezogen werden.

#### **Ordnungsspektrum**

Bei einem Ordnungsspektrum werden die Frequenzen als Vielfache der Wellendrehfrequenz (= Ordnung) erfasst und dargestellt. Die Drehzahl wird bei dieser Messung gleichzeitig mit dem Schwingungssignal aufgezeichnet und bei der Berechnung des Spektrums berücksichtigt. Treten kurzzeitige, system-bedingte Drehzahlschwankungen auf, wird die Abtastrate des Zeitsignal entsprechend angepasst ('resampling'), um ein 'Verschmieren' der Frequenzen zu vermeiden.

Ein Ordnungsspektrum lässt sich nicht in ein Frequenzspektrum umwandeln, da die Zeit- und somit auch die Frequenzinformation durch das Resampling-Verfahren verloren geht.

#### Ordnungsbasiertes Spektrum

Bei dieser Art von Spektren werden die Frequenzen in Ordnungen umgerechnet\*. Ein Resampling wie beim Ordnungsspektrum findet nicht statt, da vorausgesetzt wird, dass die Drehzahl während der Messung konstant ist. Die Drehzahl kann gemessen, manuell eingegeben oder als Parameter von der OMNITREND Software geliefert werden. Als zusätzliche Information ist die maximal darzustellende Ordnung erforderlich. Ordnungsbasierte Spektren werden eingesetzt, wenn Maschinen prozess-bedingt bei unterschiedlichen Drehzahlen laufen, da sich deren Spektren erst durch den Bezug auf die Drehzahl vergleichen lassen.

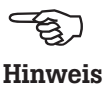

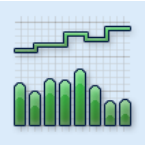

TrendingSpektrum (Amplitude)

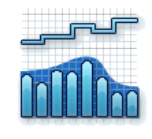

TrendingSpektrum (Hüllkurve)

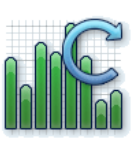

Ordnungsspektrum

\* Drehzfrequenz = 1. Ordnung

#### DC-Messungen

Für folgende Messaufgaben kann zusätzlich der Gleichanteil (DC) im Signal erfasst werden:

- Zeitsignal mit Messgröße Schwingweg oder Benutzerdefiniert\*
- Spektrum mit Messgröße Schwingweg oder Benutzerdefiniert\*
- Phase mit Messgröße Schwingweg
- Auslaufkurve, Amplitude/Phase (Phasenvektor) mit Messgröße Schwingweg oder Benutzerdefiniert\*
- Orbit, ungefiltert mit Messgröße Schwingweg oder Benutzerdefiniert\*
- Zeitsignalrecorder mit Messgröße Schwingweg

#### Anwendungsbeispiele

Der Gleichanteil im Zeitsignal kann bei der Messung von Prozessgrößen oder Abständen ausgewertet werden.

Bei der Messung einer 2-Kanal-Auslaufkurve mit Messgröße Schwingweg lässt sich aus dem Gleichanteil des Signals der Weg der Wellenachse beim Hoch-/Runterfahren in einer gleitgelagerten Maschine berechnen (s. S. 5-12).

#### Messaufgabe zur Messung des Gleichanteils einrichten

Eine DC-Messung aktivieren Sie im Mess-Setup über den Parameter 'Untere Frequenz = DC' (s. S. 3-21 / 3-23). Sie müssen außerdem die Messgröße 'Schwingweg' bzw. 'Benutzerdefiniert' einstellen sowie einen dafür geeigneten Aufnehmer zuweisen.

DC-Messung einrichten Messgröße = 'Weg' oder 'Benutzer' Untere Frequenz = 'DC'

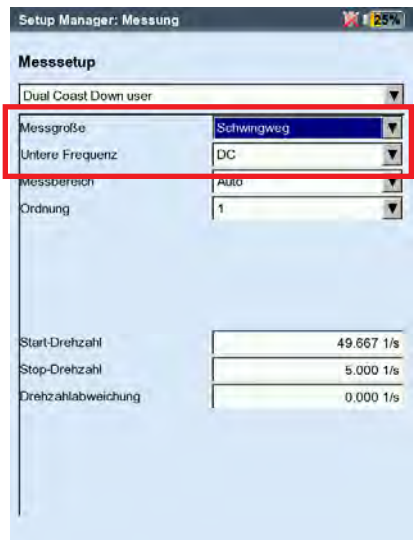

\* siehe dazu auch Seite 5-19.

## <span id="page-151-0"></span>Kapitel 6: Anhang

In diesem Kapitel finden Sie Informationen zu folgenden Themen:

- Zahlen- und Text-Editor
- Dienstprogramm 'VIBXPERT utility'
- Datei-Manager
- VIBCODE-Aufnehmersystem
- Hinweise zum Umgang und zur Pflege des Messgerätes
- Technische Daten

## Zahlen-Editor

Zahlen geben Sie im Zahlen-Editor ein - wie z.B. den Lagerdurchmesser bei der Stoßimpuls-Normierung (s.u.).

- Zur Eingabe einer Zahl bewegen Sie den Cursor über das Zeichenfeld, und klicken Sie auf die gewünschte Ziffer.
- Zum Löschen einer Ziffer drücken Sie die ESC-Taste. Es wird stets die linke Ziffer einer Zahl gelöscht.
- Das Vorzeichen wechseln Sie mit der '±' Schaltfläche im Editor-Eingabefeld.
- Dezimalstellen geben Sie mit dem Punkt '.' ein.
- Zum Speichern der Eingabe, drücken Sie die MENU-Taste, und klicken auf 'OK'.

#### Dezimalstellen

Die Eingabe von Dezimalstellen ist nur dann möglich, wenn die 'Genauigkeit' der betreffenden Größe nicht auf Null eingestellt ist (siehe dazu Abschnitt 'Einheiten' im Geräte-Setup, S. 2-24).

#### Wertebereich

Der zulässige Wertebereich ist in den Feldern 'Maximum' / 'Minimum' angegeben. Liegt der Wert außerhalb dieses Bereiches, wird die überschrittene Intervallgrenze mit einem schwarzen Hintergrund dargestellt. Der eingegebene Wert lässt sich dann nicht speichern.

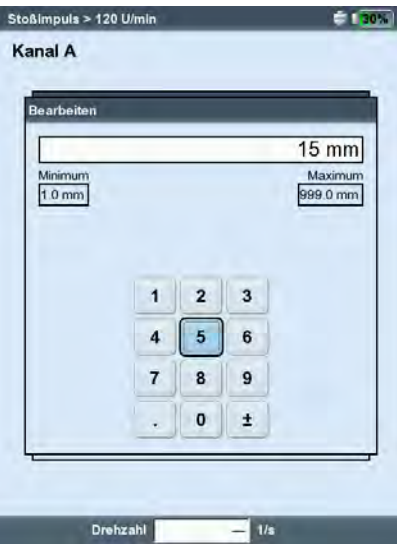

Zahlen-Editor

## <span id="page-152-0"></span>Text-Editor

#### Text eingeben

- Drücken Sie die F-Taste bis der Cursor in der Zeichentabelle platziert ist (s.u.).
- Zur Texteingabe klicken Sie auf die betreffenden Zeichen. Mit der '+' - Taste öffnen Sie weitere Zeichentabellen mit Sonderzeichen.
- Abschließend drücken Sie die MENU-Taste, und klicken Sie auf 'OK'.
- Zum Abbrechen drücken Sie die ESC-Taste.

#### Text löschen

- Drücken Sie die F-Taste bis der Cursor im Textfeld platziert ist.
- Zeichen / Wort löschen:
- Platzieren Sie den Cursor rechts von dem zu löschenden Zeichen.
- Drücken Sie die F-Taste, um mit dem Cursor in die Zeichentabelle zu wechseln.
- Klicken Sie auf '<=' in der Zeichentabelle (Rückstelltaste, s.u.).
- Textfeld löschen:
- Drücken Sie die F-Taste, bis das gesamte Textfeld markiert ist.
- Drücken Sie die Enter-Taste.
- Drücken Sie dann erneut die F-Taste, um mit dem Cursor in die Zeichentabelle zu wechseln.
- Klicken Sie auf '<=' in der Zeichentabelle (Rückstelltaste).

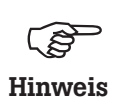

Sonderzeichen sind in Dateinamen unzulässig (z.B. Leerzeichen, Komma,  $+$ ,  $/$ ).

Im Vorgabenfeld finden Sie Texte, die Sie durch Anklicken übernehmen und gegebenenfalls abändern können.

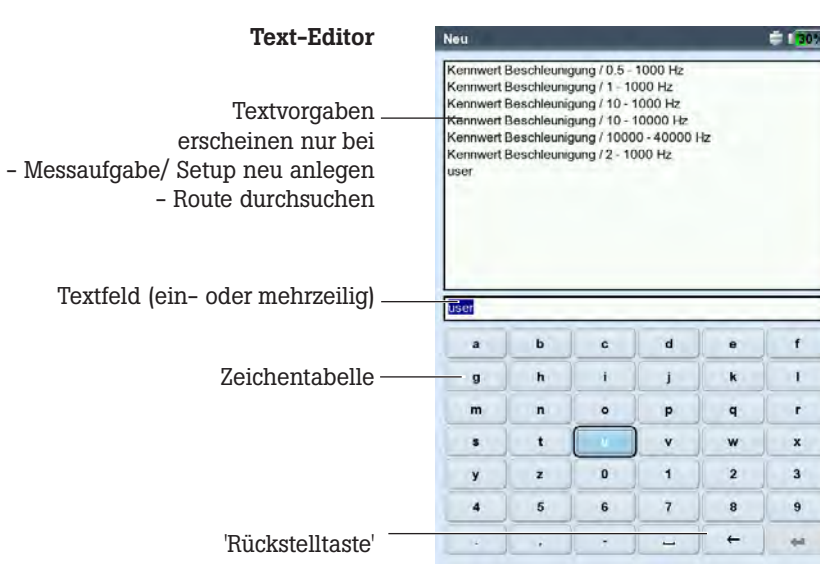

## <span id="page-153-0"></span>Datei-Manager

Der Datei-Manager verwaltet Messdateien, die in den Betriebsarten 'Multimode' und 'Auswuchten' gespeichert wurden. Im Ordner 'PDF-Dateien' finden Sie die im PDF-Format erzeugten Druckdateien. Diese können Sie von hier aus direkt ausdrucken oder löschen.

Der Datei-Manager erscheint, wenn Sie ...

- ... im Startbildschirm das 'Datei Manager' Symbol anklicken.
- ... im Messaufgaben-Menü die Funktion 'Lade Datei' wählen.
- ... ein Messergebnis abspeichern.

Beim Öffnen und Speichern von Messdaten erscheinen nur Dateien der aktuellen Messgröße (z.B. Kennwert - Schwingbeschleunigung). Ist keine Messgröße ausgewählt, wie z.B. im Startbildschirm, dann werden alle Dateien angezeigt (s.u.).

#### Funktionen der MENU-Taste

Speichern: Messergebnis speichern.

Öffnen: Markierte Datei öffnen

Ordner neu: Neuen Ordner anlegen

Umbenennen: Datei/ Ordner umbenennen

Drucken: PDF-Datei ausdrucken

Kopieren, Einfügen, Ausschneiden: Datei/ Ordner in Zwischenablage kopieren, einfügen, verschieben.

Löschen: Datei/ Ordner löschen

Dir

nie

 $c$  6559

Dir

Dir<br>Dir

nir

 $_{\rm Dir}$ 

Dir

Dir

Dir

5091

2345

4877

Dir

Dir

Dir

 $00$ 

28.07.2014 17:14:52

23.01.2015 13:46:20

23.01.2015 13:46:37 23.01.2015 13:46:39

23.01.2015 13:46:39

23.01.2015 13:46:40

3012015 13461

spec. vel 6859

spec. vel 6859

suiveur.

equ

Burn-y-2cd-1 aloh ed.

Gestion de fichie

18<br>**Butw20** 

6640

Cicha<br>Cicha

**E**IDMG

EIFLENDER

 $B$  m<br>B G2P-1

Cigninger MM-Test

Ginder

E IN-085

EIKWGL

画い

**ESPET** 

 $\approx$ **B**<sup>1400</sup>

alex<br>Beating

 $\n **F**ichi\n$ 

 $E_{\text{H}}$ 1A Musterdaten

Sortieren: Dateien sortieren nach Name, Zeit oder Dateityp.

高田市

Suchen: Datei/ Ordner suchen. Sie können den vollständigen Namen oder die ersten Buchstaben des Namens eingeben. Die Suchfunktion können Sie auch mit der F-Taste aufrufen.

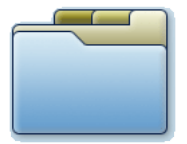

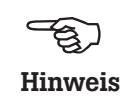

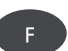

#### 23012015 134501 23 01 2015 13:45 15 05032015184316 05 03 2015 1843 17 164443 05.03.2015.18:40.24 23 01 2015 13 46 07 23.01.2015 13:46:08 23012016 134608 17042015162451 28.012016 17:31:38 23.012015 13:46:09 23 01 2015 13:46:16 23 01 2015 13:46:18 23.01.2015 13:46:18 20.08.2013 09:04:54 20.08.2013 09:02:56 20.08.2013 06:46:38 28.07.2014 17:10:56

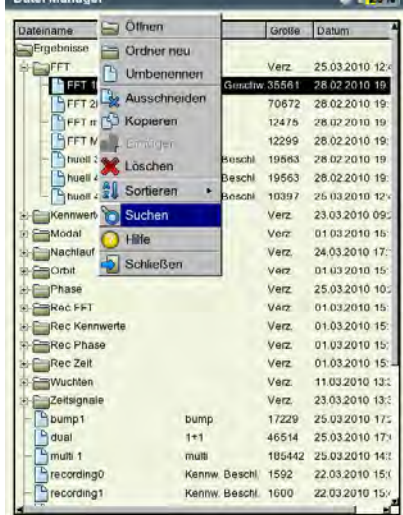

#### Links: Datei-Manager enthält Messergebnisse und PDF-Druckdateien

Rechts: Datei / Ordner suchen

#### PDF-Datei ausdrucken

Die im PDF-Format gespeicherten Druckdateien können Sie wie folgt ausdrucken:

- Schließen Sie VIBXPERT am Drucker an.
- Öffnen Sie den Datei-Manager, und markieren Sie die auszudrukkende Datei.
- Drücken Sie die MENU-Taste, und wählen Sie 'Drucken > Drukker'. Der Druckvorgang startet.

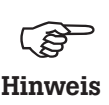

Einzelheiten zum Anschließen und Anlegen eines Druckers finden Sie in Kapitel 2 (S. 2-26).

PDF-Datei auf USB-Speichermedium übertragen Siehe dazu Seite 4-25.

PDF-Datei ausdrucken Drucker auswählen

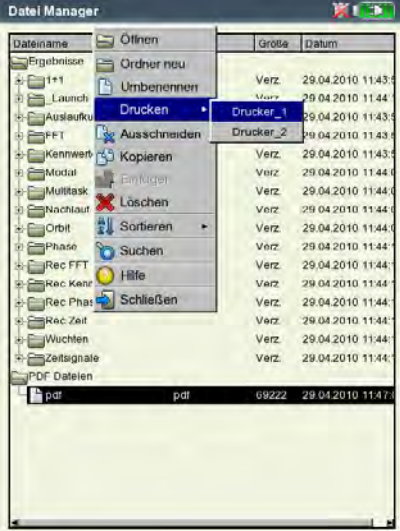

## <span id="page-155-0"></span>VIBXPERT utility

Mit dem Dienstprogramm 'VIBXPERT utility' können Sie:

- Firmware aktualisieren (über das VIBXPERT update tool).
- Sichern und Wiederherstellen von Ergebnissen und Einstellungen
- Formatieren der CF-Speicherkarte (Seriennummer 30000 39999)
- Formatieren des Datenbereichs (ab Seriennummer 40000)
- CSV-Export von Messdaten (Phase, Auswuchten, ODS-Analyse)
- Export von Messdaten in MS-Excel
- Bildschirminhalte auf den PC laden
- PDF-Dateien auf den PC laden
- Umwandeln von Spektren, Zeitsignalen, Anschlagversuchen und Phasenmessungen in das Dateiformat UFF zur Auswertung in anderen Analyseprogrammen.
- Umwandeln von Zeitsignal-Recording-Messdateien in das Format IEEE zur Weiterverarbeitung im Analyseprogramm DASYLab.
- Übertragen von Sprach- und Hilfe-Dateien zur Übersetzung (nur für autorisierte PRÜFTECHNIK-Vertreter).

## Programm installieren und starten

Die Installationsdatei ('VibXpert\_utility\_version.exe) erhalten Sie von Ihrem PRÜFTECHNIK-Vertriebspartner.

- Doppelklicken Sie auf die Datei, um die Installation zu starten.
- Folgen Sie den Anweisungen am Bildschirm.
- Zum Starten des Programms öffnen Sie das Windows START-Menü und klicken auf 'Programme / PRÜTECHNIK Condition Monitoring / VIBXPERT utility / VIBXPERT utility. Alternative: Doppelklicken Sie auf die Datei 'vxpTool.jar' im Installationsverzeichnis\*.

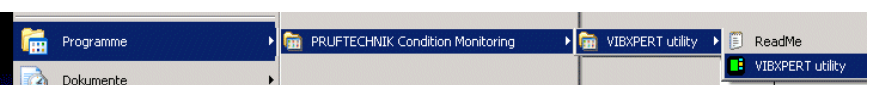

\*C:\Programme\Pruftechnik\vibxpert\VIBXPERT utility

Im Startbildschirm sind alle verfügbaren Funktionen über Schaltflächen erreichbar:

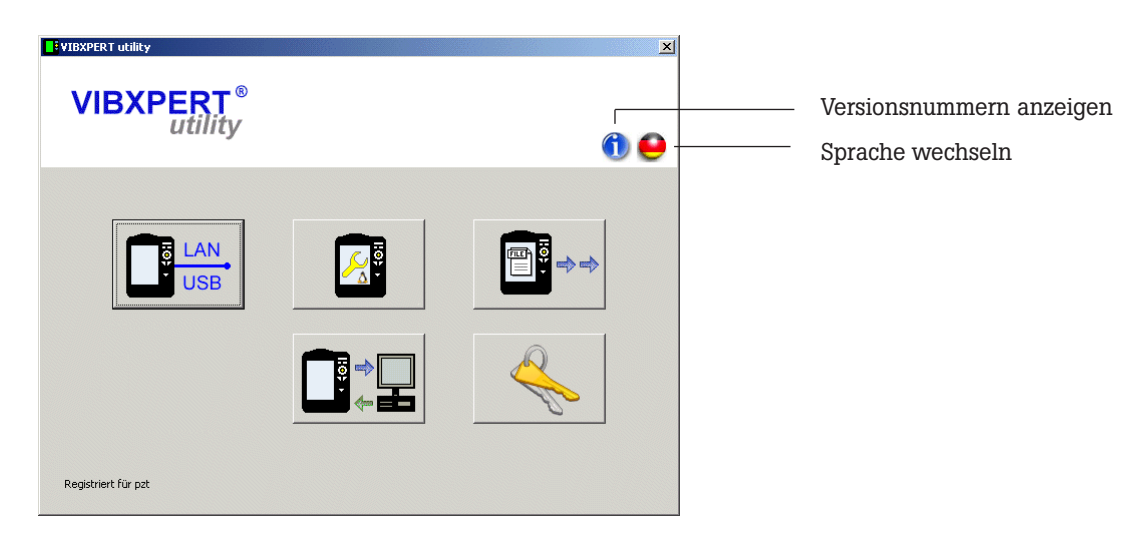

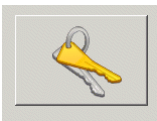

Registrierung

#### Funktionen registrieren

Diese Funktionen sind per Passwort freizuschalten:

- Umwandlung von Messdateien in Formate, die von anderen Analyseprogrammen verarbeitet werden können (UFF / IEEE)
- db Spectra zur Umwandlung von Schmalband-Spektren in Terz-Spektren.
- Zur Registrierung klicken Sie auf die Schaltfläche 'Registrierung':
- Tragen Sie im darauf folgenden Bildschirm die Firmendaten, und - sofern bereits vorhanden - das entsprechende Passwort ein.
- Um ein Passwort anzufordern, aktivieren Sie die gewünschte Funktion, und klicken Sie auf 'Registrierung anfordern'.
- Im nächsten Bildschirm überprüfen Sie die Angaben, und klicken

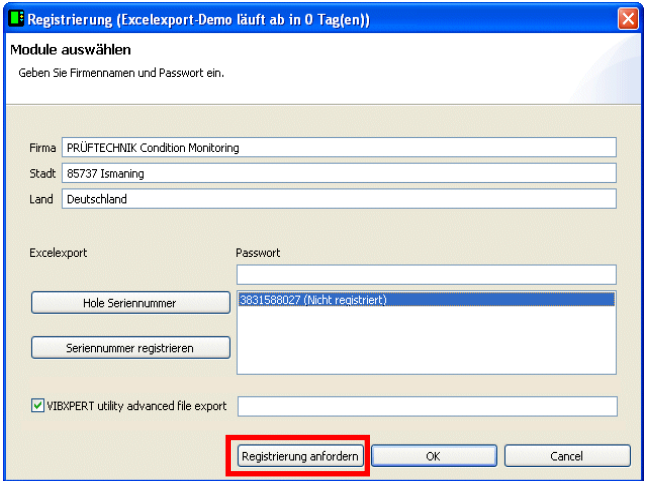

Sie auf 'Drucken', um die Daten auszudrucken. Schicken Sie den Ausdruck per Fax an folgende Nummer: +49 89 99616300. Um die Daten per eMail an PRÜFTECHNIK zu verschicken, klicken Sie auf 'eMail'.

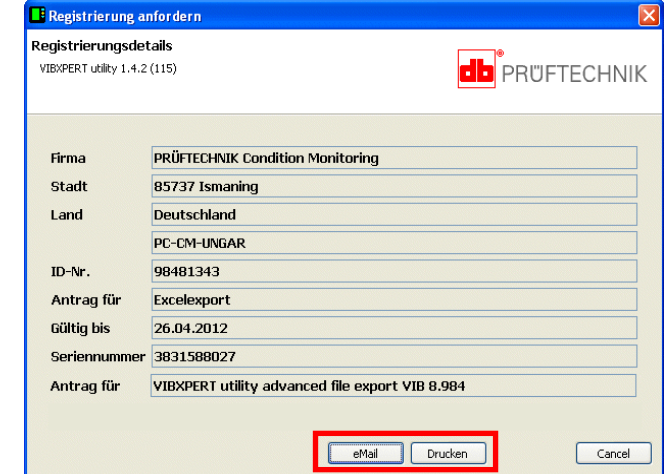

• Das Passwort erhalten Sie zeitnah per Fax bzw. eMail zugeschickt.

Registrierungsdaten abschicken / ausdrucken

Passwort eingeben / anfordern

## <span id="page-157-0"></span>Verbindung mit VIBXPERT einrichten

Die Datenübertragung erfolgt via Netzwerk oder USB-Anschluss.

- Schließen Sie VIBXPERT mit dem dafür vorgesehenen Kabel am Netzwerk bzw. am PC an (vgl. S. 2-32).
- Klicken Sie auf die Schaltfläche 'Verbindung'.
- Stellen Sie die Art der Verbindung ein (USB oder Ethernet).
- Nur für Ethernet: Tragen Sie im Feld 'IP Adresse' die IP-Adresse des Messgerätes im Netzwerk ein (vgl. S. 2-34f.). Hinweis: Stellen Sie sicher, dass der UDP-Port 55737 freigegeben ist.
- Um die Verbindung zu testen, klicken Sie auf die Schaltfläche 'Kommunikation testen'. Bei erfolgreicher Verbindung erscheint ein gelbes 'Smiley'-Symbol. Ein rotes 'Smiley'-Symbol zeigt eine fehlerhafte Verbindung an.

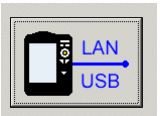

Verbindung

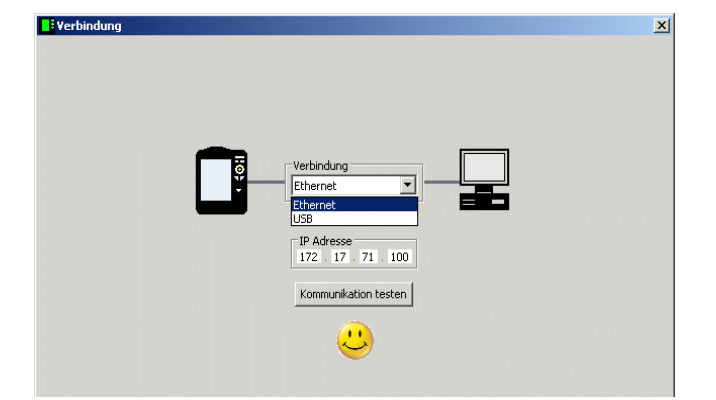

Verbindung mit VIBXPERT erfolgreich

#### VIBXPERT konfigurieren

Die Konfiguration umfasst folgende Funktionen:

- Firmware aktualisieren
- Logo-Bilddatei für Report übertragen
- Klicken Sie auf die Schaltfläche 'Gerät konfigurieren'.
- Mit der Schaltfläche 'Neue Firmware' starten Sie das Dienstprogramm 'VIBXPERT update tool', das die Firmware im VIBXPERT aktualisiert (vgl. S. 2-37f.).

Damit das Programm startet, muss 'VIBXPERT update tool' installiert sein unter:

C:\Programme\Pruftechnik\vibxpert\VxpUpdateTool

- Klicken Sie auf die Schaltfläche 'Report-Logo', um ein neues Logo in VIBXPERT zu laden. Das Logo erscheint auf jeder ausgedruckten Reportseite oben rechts. Vorgaben für die Logo-Datei:
- Format: PNG / Größe: 186 Pixel (längste Seite)

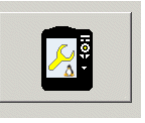

Gerät konfigurieren

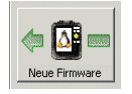

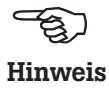

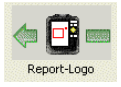

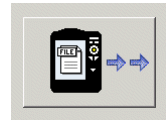

Übertrage Dateien

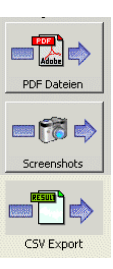

#### Dateien übertragen

Folgende Dateien können Sie vom Gerät auf den PC übertragen:

- PDF-Dateien, die mit dem PDF-Druckertreiber erzeugt wurden.
- Bildschirminhalte (Tastenkombination <F> + <Minus>).
- Ergebnisse im CSV-Format zur Auswertung und Anzeige in einem Tabellen-Programm (z.B. MS Excel).
- Klicken Sie auf die Schaltfläche 'Übertrage Dateien'.
- Klicken Sie anschließend auf die betreffende Schaltfläche, und wählen Sie die Dateien zur Übertragung aus.
- Klicken Sie auf 'Übertragen', um den Datentransfer zu starten. 'Export \*.xls' exportiert Messdaten ins MS-Excel-Format (S. 4-26). 'Löschen' entfernt die Datei vom Gerät.

'Beenden' schließt das Datei-Auswahlfenster.

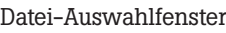

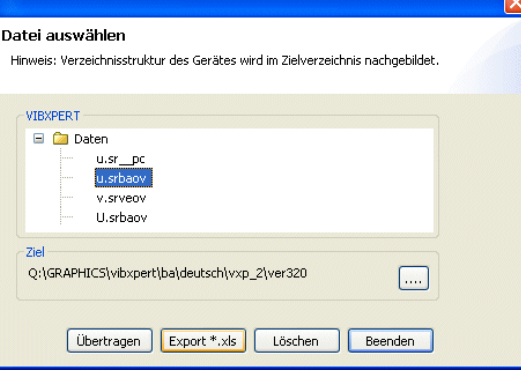

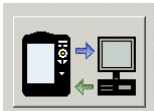

System-Dateien

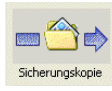

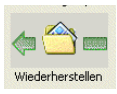

Einstellungen für Sicherungskopie

## System-Dateien übertragen

Folgende Prozeduren können Sie durchführen:

- Sichern und Wiederherstellen der Messdaten und Einstellungen.
- CF-Speicherkarte formatieren.
- Alle o.g. Schritte in einer Prozedur ('Defragmentierung').
- Klicken Sie auf die Schaltfläche 'System-Dateien'.
- Für eine Datensicherung, klicken Sie auf 'Sicherungskopie'.
- Wählen Sie im darauffolgenden Bildschirm die Daten-Kategorie aus, und geben Sie ggf. das Zielverzeichnis an.
- Klicken Sie auf 'Sicherungskopie', um die Prozedur zu starten. Die Wiederherstellung erfolgt analog.

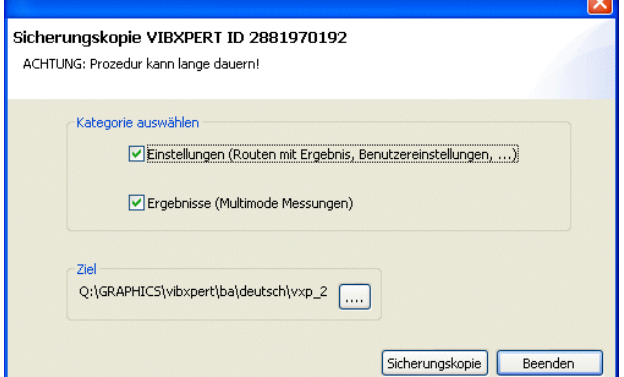

<span id="page-159-0"></span>• Klicken Sie auf 'Formatiere CF-Karte/Datenbereich', um die Speicherkarte/den Datenbereich im Gerät zu formatieren.

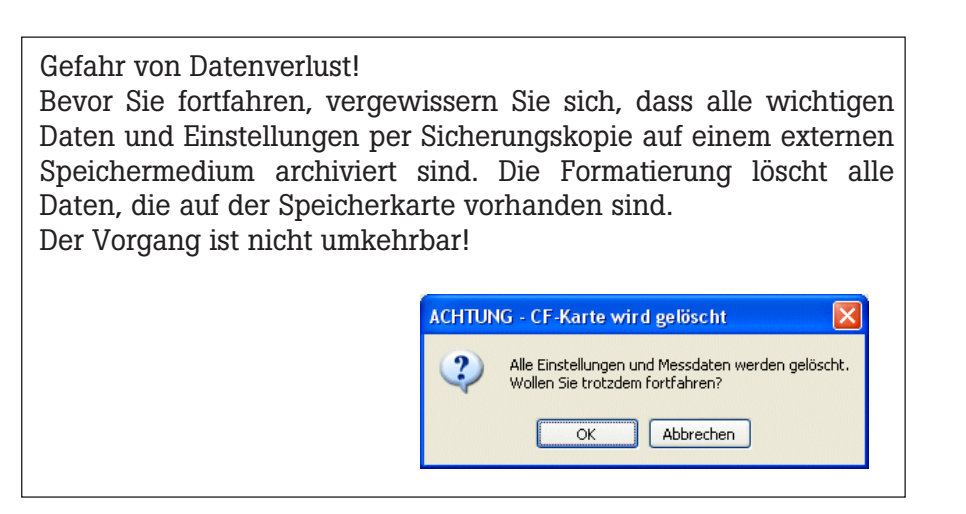

- Klicken Sie auf OK, um die Formatierung zu starten.
- Klicken Sie auf 'Defragmentierung', um die Prozeduren 'Sicherungskopie', Wiederherstellung' und 'Formatierung' in einem Schritt durchzuführen.

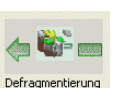

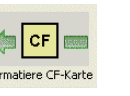

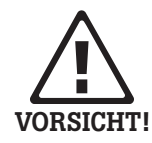

## <span id="page-160-0"></span>VIBCODE

VIBCODE ist ein Schwingungsmesssystem, das codierte Messpunkte zur sicheren Identifizierung der Messstellen an der Maschine verwendet. Das System besteht aus dem VIBCODE-Aufnehmer und dem VIBCODE-Messpunkt.

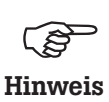

Beachten Sie auch die jeweilige Installations- & Betriebsanleitung: VIBCODE, Art.Nr: VIB 9.834.D

#### Mechanische Codierung VIBCODE-Aufnehmer

Im Aufnehmerkopf befindet sich ein piezo-elektrischer Beschleunigungssensor, der die Schwingungssignale über den Messbolzen an der Maschine erfasst. Um den Schwingungssensor sind mehrerer, druckempfindliche Sensoren ringförmig angeordnet. Bei Ankopplung an den Messbolzen ertasten diese Sensoren das Stanzmuster des Kunstoffrings, der im Messbolzen eingelegt ist. An der Codierung erkennt VIBXPERT, um welche Messstelle es sich handelt, und welche Messaufgaben daran durchzuführen sind.

#### VIBCODE-Messpunkte

Im Messbolzen befindet sich ein Kunststoffring, der durch Ausstanzen einzelner Zähne seine unverwechselbare Indentität gleich einem Fingerabdruck - erhält.

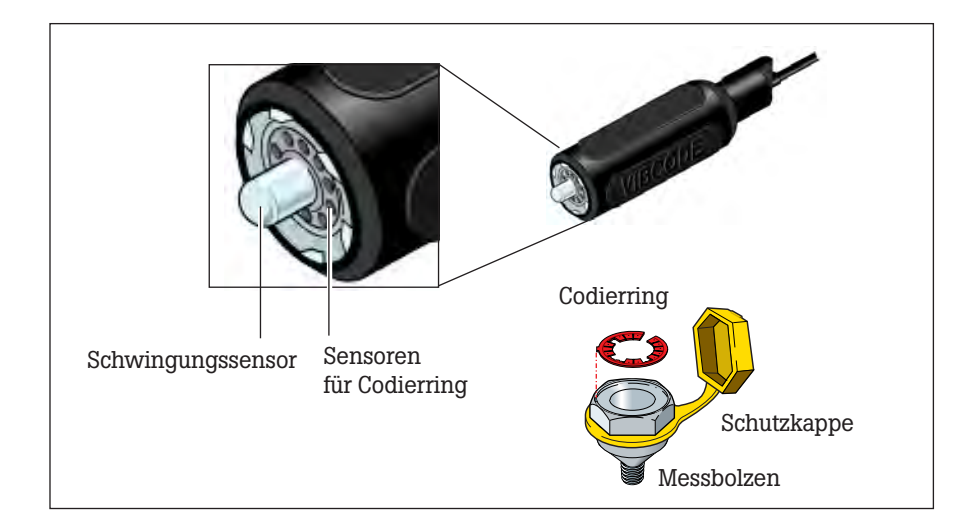

#### <span id="page-161-0"></span>Codierung ...

... oder, "Wie sind die Messstellen in der Datenbank mit den Messstellen vor Ort an der Maschine verknüpft?"

Die Codierung der 'mechanischen' Messstellen wird in der Messstellen-Datenbank mit Hilfe der OMNITREND-Software definiert und mit einem Werkzeug in einen dafür vorgesehenen Kunststoffring eingestanzt. Der codierte Ring wird zusammen mit dem Messbolzen an der Maschine installiert. Damit ist die Verknüpfung von Datenbank und Maschine hergestellt.

#### VIBCODE-Konzept

... oder, "Was ist der Unterschied zwischen einer Route und einem Pool?"

In einem Maschinenpark sind viele VIBCODE-Messpunkte installiert. Nicht alle Messstellen aber werden mit gleicher Häufigkeit gemessen, da ihnen in der Datenbank unterschiedliche Rollen zugewiesen werden können. Das VIBCODE-Konzept stellt sich in diesem Zusammenhang wie folgt dar:

#### A: VIBCODE-Route

VIBCODE-Messstellen, an denen regelmäßig gemessen wird, sind Teil einer Route. Da jede Route für einen bestimmten Zweck angelegt ist (z.B. wöchentliche Inspektion), enthält sie dementsprechend auch nur eine bestimmte Teilmenge aller VIBCODE-Messstellen. VIBCODE verfügt über eine automatische Messstellenerkennung, so dass die Messstellen in beliebiger Reihenfolge abgegangen werden können.

#### B: VIBCODE-Pool

Ein 'Pool' enthält Reserve-Messstellen, die auf einer Route nur bei Bedarf gemessen werden. Pool-Messstellen werden zusammen mit der entsprechenden Route in den Datensammler geladen.

#### C: Unbekannte VIBCODE-Messstelle

Wird der VIBCODE-Aufnehmer auf einen Messpunkt gesteckt, der weder in der aktuellen Route, noch im zugehörigen Pool enthalten ist, unterbricht VIBXPERT die Route. Eine Messung kann hier nur in der Betriebsart 'Multimode' durchgeführt werden (vgl. n. Seite).

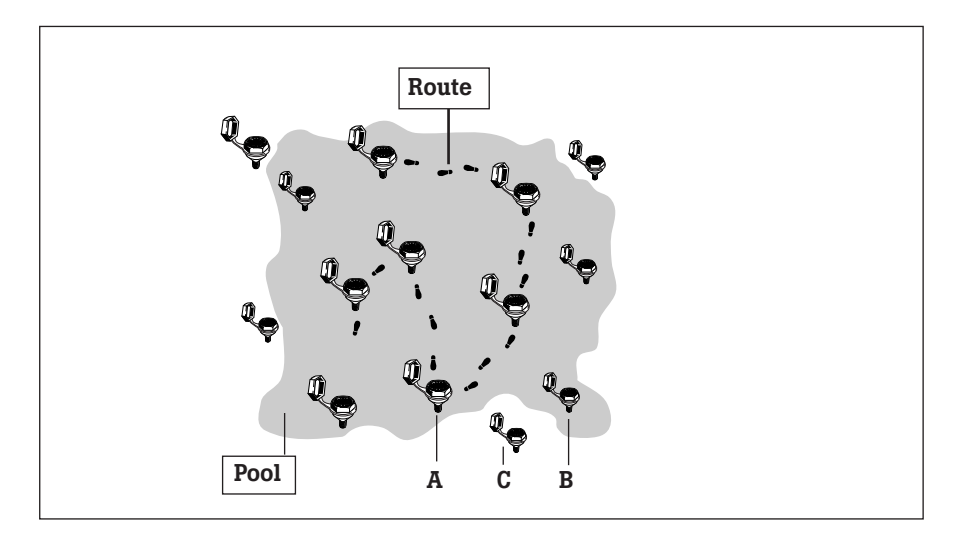

<span id="page-162-0"></span>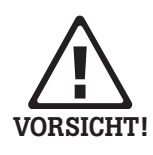

Messen mit VIBCODE

VIBCODE-Aufnehmer immer an einen VIBCODE-Messpunkt anschließen. Mit dem Aufnehmer nie direkt an der Maschine messen!

Während der Messung den Aufnehmer nicht vom Messpunkt bzw. Messgerät abstecken!

## VIBCODE-Aufnehmer anschließen

Den Aufnehmer zur Messung auf den Messpunkt gerade aufsetzen, leicht andrücken und mit einer Drehung im Uhrzeigersinn bis zum Anschlag (ca. 60°) arretieren.

Durch die stabile Ankopplung sind Messrichtung und Anpreßdruck bei jeder Messung gleich und die Ergebnisse gut reproduzierbar.

Zum Abstecken den Aufnehmer in entgegengesetzter Richtung drehen und vom Messpunkt abnehmen.

Am Messgerät schließen Sie den VIBCODE-Aufnehmer an dem Kanal an, der in der Messaufgabe eingestellt ist (A oder B) .

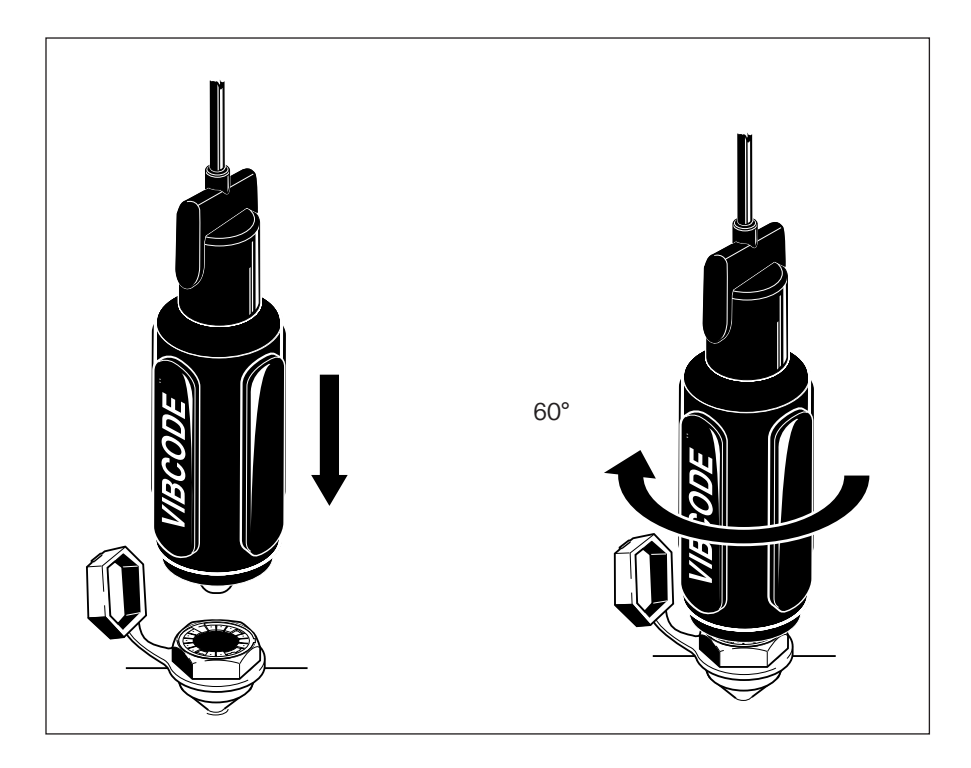

#### Messung durchführen

- Klicken Sie im Startbildschirm auf 'Route'. Eine Liste der im Gerät verfügbaren Routen erscheint.
- Klicken Sie auf die zu messende Route.
- Schließen Sie den VIBCODE-Aufnehmer an einen VIBCODE-Messpunkt an:

VIBXPERT liest die Codierung und prüft, ob die Messstelle in der Route enthalten ist. Die vorgesehenen Messaufgaben starten entweder automatisch oder müssen mit der Enter-Taste manuell ausgelöst werden. Sind alle Messaufgaben an der Messstelle abgeschlossen, stecken Sie den Aufnehmer auf die nächste VIBCODE-Messstelle und setzen Sie die Route fort.

Findet VIBXPERT die Messstelle im VIBCODE-Pool, startet die erste vorgesehene Messaufgabe automatisch. Alle weiteren Messaufgaben an dieser Messstelle müssen manuell über den Bildschirm 'Messaufgaben-Auswahl' ausgelöst werden. Um vom Pool-Modus wieder in den Routen-Modus zu gelangen, drücken Sie die MENU-Taste und klicken Sie auf 'Route' (s.u.).

Ist die VIBCODE-Messstelle weder in der Route noch im Pool, können Sie die Messung in die Betriebsart 'Multimode' durchführen. Klicken Sie dazu in der Meldung am Bildschirm auf 'Multimode' (s.u. rechts). Unter Umständen müssen Sie vorher den Aufnehmer im Messaufgaben-Manager auf 'VIBCODE' umstellen. Nach Abspeichern des Messergebnisses drücken Sie wiederholt die ESC-Taste, um in den Routen-Modus zurückzukehren.

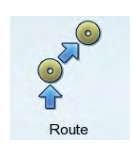

## New Route33 Status ACME Inc Water treatment Fresh water pump Centrifugal pump autrade Kupplungss s<br>earing DE Kanal A VIBCODE 100 OK Multimode V Bearing NDE Rolt tonci

#### Unbekannte VIBCODE - Messstelle

## <span id="page-164-0"></span>Technische Hinweise

VIBXPERT ist ein Präzisionsinstrument und sollte daher mit größter Sorgfalt behandelt werden.

## Aufbewahrung

Zum Transport und bei der Messung vor Ort sollten Sie VIBXPERT in der VIBXPERT-Tragetasche aufbewahren. Wenn Sie VIBXPERT längere Zeit nicht benutzen, verstauen Sie das Messgerät im Koffer. Schließen Sie es regelmäßig an die Stromversorgung an, um die vollständige Entladung des Akkus zu vermeiden.

Achten Sie darauf, dass

- der Aufbewahrungsort trocken ist
- das Messgerät nicht in der Nähe von elektronischen Geräten aufbewahrt wird, die starke elektromagnetische Felder erzeugen können.
- das Messgerät nicht Temperaturen über 70°C oder unter -20°C ausgesetzt ist.
- die Luftfeuchtigkeit nicht mehr als 90% beträgt.

#### **Reinigung**

Bei leichten Verunreinigungen können Sie die Tragetasche und das Gehäuse mit einem feuchten Tuch abwischen. Hartnäckige Verunreinigungen können Sie mit einem Haushaltsreiniger entfernen.

Das Display ist mit einer kratzfesten, transparenten Folie vor Beschädigung geschützt. Bei Bedarf können Sie die Schutzfolie bei Ihrer PRÜFTECHNIK-Vertretung nachbestellen. Zum Reinigen des Displays und der Folie verwenden Sie ein weiches, trockenes Tuch.

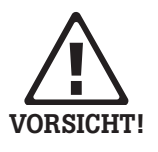

Keinesfalls dürfen Sie zur Reinigung Verdünner, Spiritus, ISO-Propanol oder andere scharfe Reinigungsmittel verwenden!

## **Wartung**

Unterschiedliche Faktoren, wie z.B. Alterung oder Temperatur, verursachen einen Offset in der Analog-Elektronik. Diesen Offset sollten Sie etwa alle zwei Monate kompensieren. Einzelheiten dazu finden Sie auf Seite 2-29.

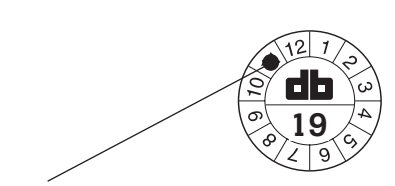

Nächste Überprüfung im November 2019

Um die hohe Messgenauigkeit zu gewährleisten, sollten Sie diese alle zwei Jahre überprüfen lassen. Den Zeitpunkt für die nächste Überprüfung gibt die Plakette auf der Rückseite des Messgerätes an. Einige Monate vor der nächsten Überprüfung erscheint beim Einschalten ein entsprechender Warnhinweis. Zur Überprüfung schicken Sie das Messgerät an Ihre PRÜFTECHNIK-Vertretung.

Bevor Sie das Gerät zur Reparatur oder Überprüfung einsenden, übertragen Sie die Messdaten in die OMNITREND Software. Führen Sie anschließend ein Backup durch. Verwenden Sie dazu das Programm VIBXPERT utility (S. 6-5f).

<span id="page-165-0"></span>Geräte mit offensichtlich oder vermutlich defektem Akku dürfen aus Sicherheitsgründen nicht versendet werden!

#### Garantie

Die Garantie für das Messgerät beträgt 1 Jahr. Der Garantieanspruch erlischt, wenn nicht-autorisierte Servicearbeiten am Messgerät durchgeführt werden.

#### Ersatzteile, Zubehör

Es dürfen nur Original-Ersatzteile und -Zubehör eingesetzt werden. Informationen dazu finden Sie im VIBXPERT-Produktkatalog. Die aktuelle Ausgabe können Sie von Ihrem PRÜFTECHNIK-Vertriebspartner kostenlos anfordern.

#### **Entsorgung**

VIBXPERT und die Zubehörteile entsorgen Sie am Ende ihrer Laufzeit gemäß den geltenden Umweltvorschriften Ihres Landes.

Kleben Sie sicherheitshalber die Metallkontakte des Akkus mit einem Klebestreifen ab.

In Ländern der Europäischen Union, in denen die EU-Richtlinie 2002/96/EG "Waste Electrical and Electronic Equipment" (WEEE) bereits in nationales Recht umgesetzt ist, gelten folgende Regelungen:

PRÜFTECHNIK-Produkte, die unter diese Richtlinie fallen, sind mit dem abgebildeten Symbol gekennzeichnet.

Rücknahme und fachgerechte Entsorgung von elektrischen und elektronischen Geräten nach ihrem Gebrauch erfolgen durch den Hersteller.

Das bedeutet für Sie als Endkunde:

- Alle elektrischen und elektronischen PRÜFTECHNIK-Produkte, sowie elektrisches und elektronisches Zubehör (z.B. Kabel, Sensoren, etc.) müssen Sie über PRÜFTECHNIK oder deren beauftragte Entsorgungspartner entsorgen. Diese Produkte dürfen keinesfalls in den privaten Hausmüll oder Siedlungsabfall gelangen.
- Informationen über den für Sie zum Zeitpunkt der Entsorgung zuständigen Entsorgungspartner erhalten Sie von von Ihrem PRÜFTECHNIK-Vertriebspartner.

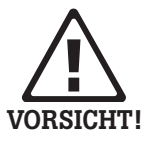

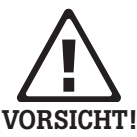

PRÜFTECHNIK Condition Monitoring WEEE-Reg.-No.: DE 72273578

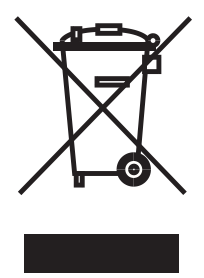

### Technische Daten

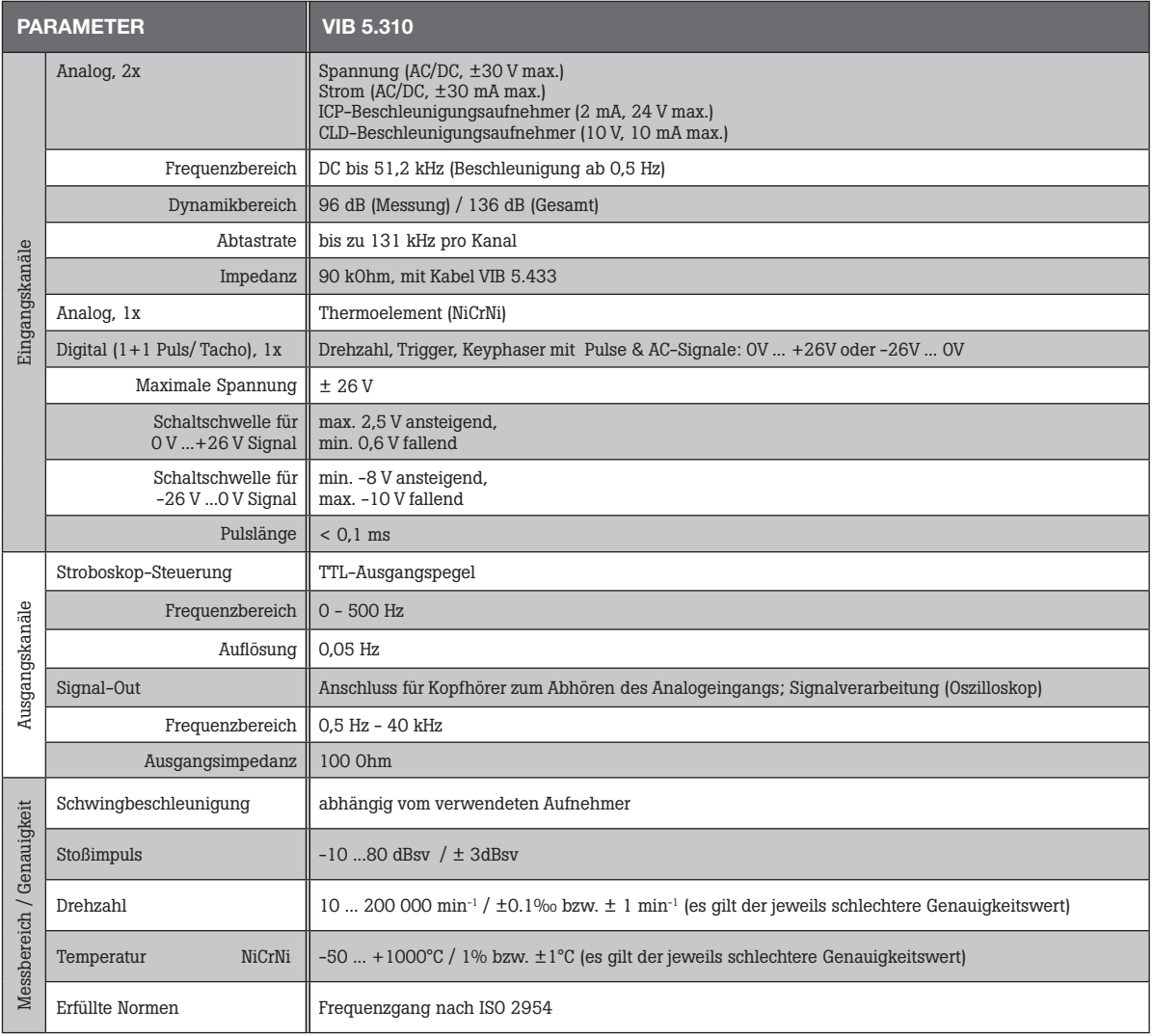

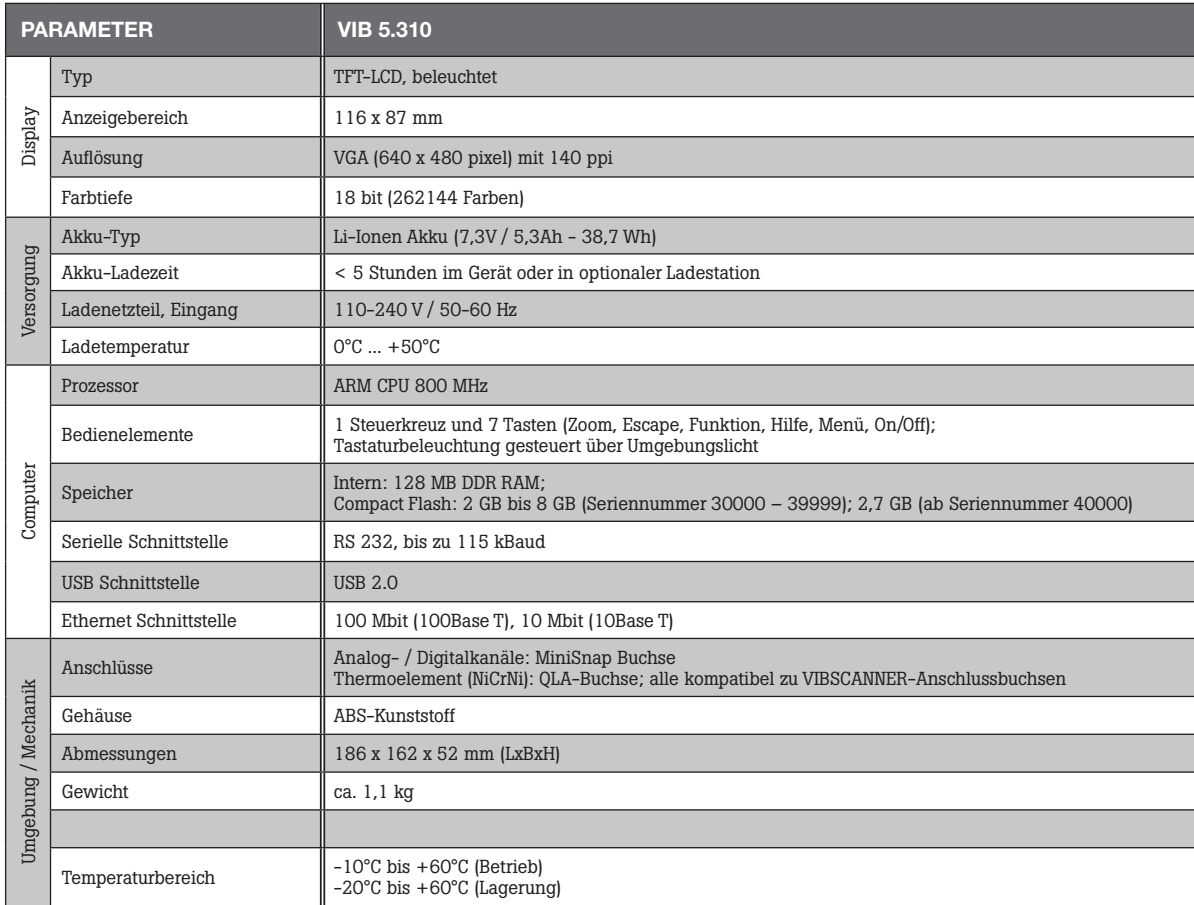

#### <span id="page-168-0"></span>Probleme und Lösungen

Symptom:

VIBXPERT lässt sich nicht hochfahren. Die Startprozedur wird nicht abgearbeitet, der Bildschirm mit dem LINUX-Pinguin bleibt stehen.

Ursache: Flash-Speicher defekt.

Lösung: Firmware neu einspielen.

Hinweis: Die Daten auf der CF-Speicherkarte werden dabei gelöscht.

#### Firmware neu einspielen

Bevor Sie die Firmware neu einspielen, stellen Sie sicher, dass folgende Komponenten bereit liegen bzw. auf dem PC installiert sind:

- VIBXPERT Update Tool version 1.47 oder höher (vgl. S. 2-37).
- Serielles Kabel, VIB 5.430-2 und ggf. Adapter USB-Seriell, VIB 5.448 (nur wenn der PC über keinen seriellen Port verfügt).
- Ethernet-Kabel, VIB 5.331.
- Schließen Sie VIBXPERT am Laptop / Desktop-PC wie folgt an: - Digitale Schnittstelle (gelbe Buchse) an serielle Schnittstelle mit Kabel VIB 5.430-2 anschließen. Wenn keine serielle Schnittstelle vorhanden ist, dann einen USB-Port nutzen und zusätzlich den USB-Seriell Adapter VIB 5.448 verwenden.

- Kommunikationsschnittstelle (grüne Buchse) an Netzwerkanschluss mit Ethernetkabel VIB 5.331 anschließen.

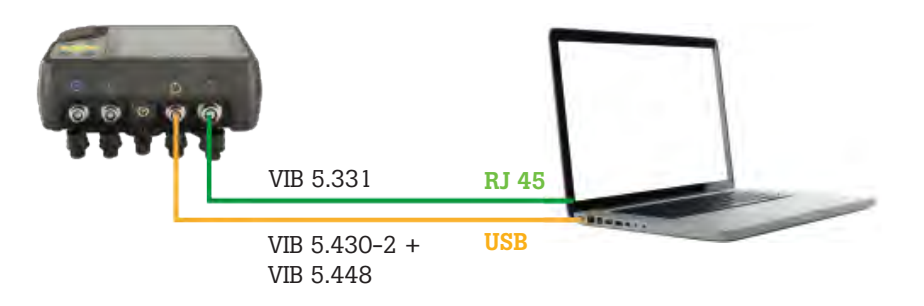

- Starten Sie das VIBXPERT Update Tool.
- Klicken Sie auf 'Start Emergency Recovery'.

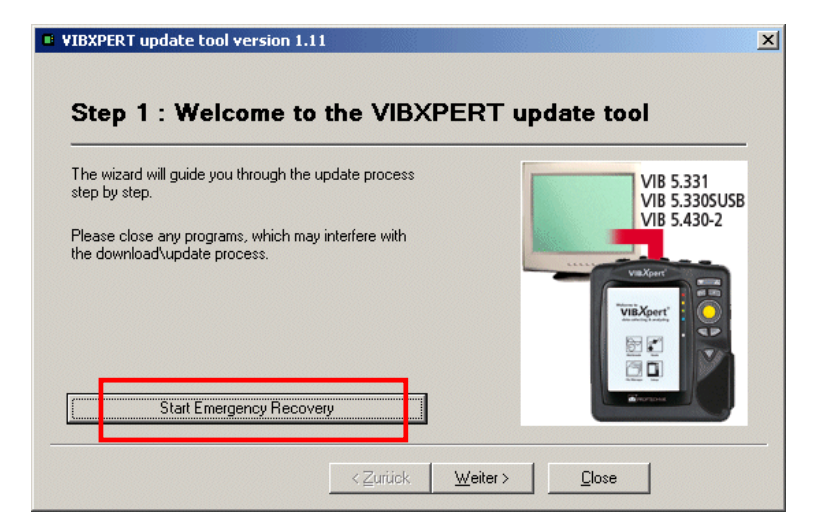

- Stellen Sie den COM-Port ein, z.B. COM1.
- Geben Sie im Feld 'VIBXPERT IP address' die IP-Adresse ein, die VIBXPERT annehmen soll. 'Local IP address' erscheint nur, wenn der PC über mehr als ein

Netzwerkkarte verfügt (virtuell oder physikalisch). Geben Sie in diesem Fall auch die IP-Adresse des PC an, über die VIBXPERT Verbindung aufnehmen soll.

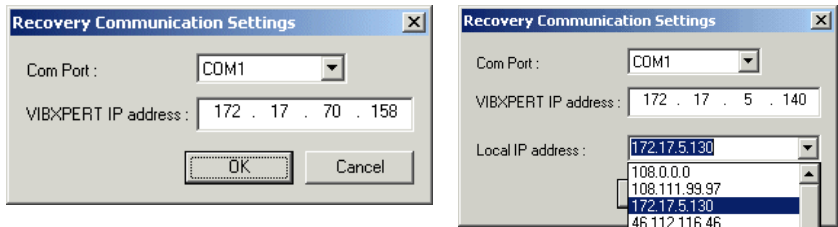

- Klicken Sie auf OK.
- Schalten Sie VIBXPERT aus und wieder ein. Das Update Tool kontakiert daraufhin VIBXPERT, und startet die Übertragung der Basis-Firmware. Den Fortschritt der Datenübertragung sehen Sie im rechten Teilfenster : 'Transfering data X%'

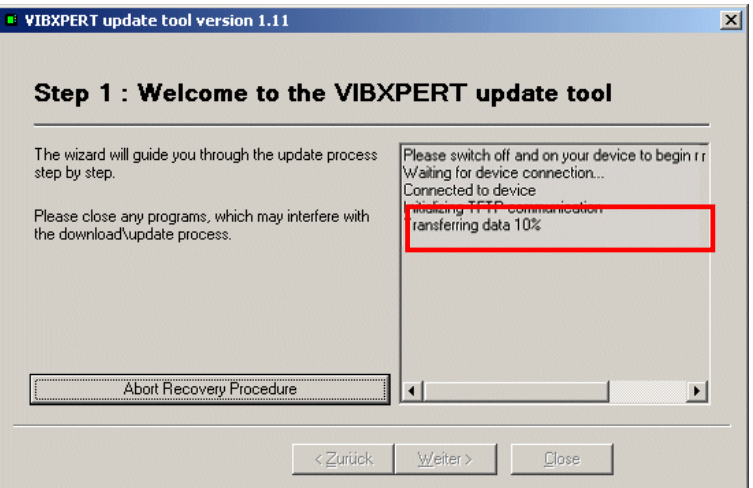

• Abschließend müssen Sie noch das aktuelle Firmware-Update einspielen: Befolgen Sie dazu die Anweisungen auf Seite 2-37.

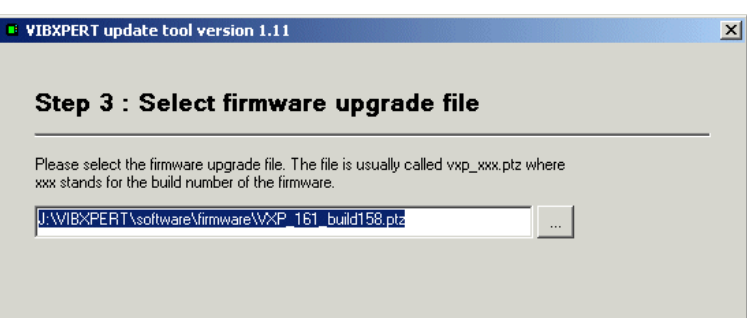

# Index

#### Symbols

1+1 Messung (Dual) [5-23](#page-143-0)

#### A

Abschaltung, automatische [2-13](#page-25-0) Abtastfrequenz [3-21](#page-71-0), [3-23](#page-73-0) Adaptive Messaufgabe [3-6](#page-56-0), [3-12](#page-62-0) Aktive Hierarchie [2-15](#page-27-0) Alarme [4-9](#page-103-0) Amplitudenspektrum [4-13](#page-107-0) Analog Out / Kopfhöhrer Konfiguration [2-28](#page-40-0) Signalempfindlichkeit [3-27](#page-77-0) Anschlagtest [5-25](#page-145-0) Anzahl Umdrehungen [3-23](#page-73-0) Anzeige-Einstellungen (Route) [2-14](#page-26-0) Aufbewahrung [6-14](#page-164-0) Aufnehmer filtern [2-21](#page-33-0) Parameter [2-19](#page-31-0) sortieren [2-21](#page-33-0) Verwendung [2-19](#page-31-0) Aufnehmer, verfügbar [2-19](#page-31-0) Auslaufkurve [5-6](#page-126-0) Ausschaltzeit [2-13](#page-25-0) AutoSave [2-16](#page-28-0), [2-18](#page-30-0)

## B

Balkenanzeige [4-10](#page-104-0) Bandkennwerte [4-10](#page-104-0) Batterie-Symbol [2-7](#page-19-0) Baumansicht [3-8](#page-58-0) Benachbarte Messstellen [3-32](#page-82-0) Benutzerdef. Messgröße [5-19](#page-139-0) Bildschirminhalt drucken [4-21](#page-115-0) Bode-Diagramm [5-7](#page-127-0)

## C

Cepstrum [4-8,](#page-102-0) [5-19](#page-139-0) Crest-Faktor [5-1](#page-121-0) Cross Channel - Phasenmessung [5-14](#page-134-0) Cursor [4-4](#page-98-0), [4-11,](#page-105-0) [4-12](#page-106-0), [4-18](#page-112-0), [4-19](#page-113-0)

## D

Datei-Manager [6-3](#page-153-0) Datum [2-12](#page-24-0) dB-Skalierung [2-31](#page-43-0) Demo [2-30](#page-42-0) Demodulationsfaktor [3-23](#page-73-0) Diagrammtyp [4-18,](#page-112-0) [5-17](#page-137-0) Display [2-13](#page-25-0) Display-Schutzfolie [2-13](#page-25-0) Drehzahlabweichung [3-23](#page-73-0), [5-11](#page-131-0) Drehzahlbereich [3-23](#page-73-0), [5-14](#page-134-0) Drehzahl Eingabe [3-18,](#page-68-0) [4-11](#page-105-0) Drehzahl-Marker [4-18](#page-112-0)

Drehzahlmessung [5-4](#page-124-0) Drehzahlverlauf anzeigen [4-6,](#page-100-0) [4-7](#page-101-0) Drucken - Ergebnisse [4-21](#page-115-0) Drucker [2-26](#page-38-0) Dual-Messung  $(1+1)$  [5-23](#page-143-0)

## E

Editor Text [6-2](#page-152-0) Zahlen [6-1](#page-151-0) Eingangsspannungsbereich [2-20](#page-32-0) Einheiten [2-24](#page-36-0) Einschalten [2-3](#page-15-0) Einschwingzeit [2-21](#page-33-0) Empfindlichkeit [2-20](#page-32-0) Entsorgung [6-15](#page-165-0) Ereignis [3-26](#page-76-0) Ergebnis Kennwert [4-2](#page-96-0) Trend [4-3](#page-97-0) Zeitsignal [4-4](#page-98-0) Ergebnisdetails [4-2](#page-96-0) Ergebnisse ausdrucken [4-21](#page-115-0) Ergebnis speichern [3-4](#page-54-0) Ersatzteile [6-15](#page-165-0)

## F

Fenster [3-24](#page-74-0) Filterart [3-23](#page-73-0) Firmware neu einspielen [6-18](#page-168-0) Formatierung [6-9](#page-159-0) Frequenzmarken [4-9](#page-103-0) FRF Berechnung [3-22](#page-72-0)

## G

Garantie [6-15](#page-165-0) Geräte Info [2-29](#page-41-0) GeräteSetup [2-12](#page-24-0) Grundeinstellungen [2-12](#page-24-0)

## H

Handschlaufe [2-9](#page-21-0) Harmonisch [4-12](#page-106-0) Historische Daten [3-30](#page-80-0) HP/TP Filter [3-23](#page-73-0) Hüllkurvenanalyse [5-18](#page-138-0)

## I

Impuls-Hammer [5-27](#page-147-0) Inbetriebnahme [2-1](#page-13-0) Info [3-11](#page-61-0) IP-Adresse [2-35](#page-47-0) ISO 10816-3 [5-1](#page-121-0)

## K

Kennwert [4-3](#page-97-0) Schwingung [5-1](#page-121-0) Kennwerte Display-Setup [4-17](#page-111-0) Kennwerte berechnen [4-5](#page-99-0) Keyphaser [2-23](#page-35-0)

Kohärenz [5-15](#page-135-0) Kommentar [3-26](#page-76-0) Kommunikation [2-6](#page-18-0) Kommunikation einrichten [2-34](#page-46-0) Kont. Messung [3-4](#page-54-0), [4-17](#page-111-0) Kopfhörer [2-28](#page-40-0)

## L

Ladenetzteil [2-7](#page-19-0) Laser-Triggersensor [5-4](#page-124-0) Laufzeit-Setup [3-11](#page-61-0) LED-Anzeige<sup>2</sup> [2-2](#page-14-0) Linienzahl [3-24](#page-74-0) Listenansicht [3-8](#page-58-0) Live-Modus [3-4,](#page-54-0) [4-17](#page-111-0) LogLevel [2-30](#page-42-0) Löschen, Datei [6-3](#page-153-0)

## M

Manuelle Eingabe [3-6](#page-56-0) Maschinen-Vorlage [3-1](#page-51-0), [3-13](#page-63-0) Max 10 [4-8](#page-102-0), [4-9,](#page-103-0) [4-10](#page-104-0), [4-11](#page-105-0) Messart [3-21](#page-71-0) Messaufgabe [3-2](#page-52-0) Messaufgabe, neu [3-19](#page-69-0) Messaufgaben-Manager [3-18](#page-68-0), [3-19](#page-69-0) Messaufgaben Übersicht [5-1](#page-121-0) Messaufgabe wechseln [3-19](#page-69-0) Messbereich [3-22](#page-72-0) Mess-Einstellungen (Route) [2-16](#page-28-0) Messgröße [2-20,](#page-32-0) [3-21](#page-71-0), [3-23](#page-73-0) Messkanal ändern [3-17](#page-67-0) Route [3-18](#page-68-0) Messrate - Auslaufkurve [5-11](#page-131-0) Messreport [4-22](#page-116-0) Messung abbrechen [3-17](#page-67-0) wiederholen [2-25,](#page-37-0) [3-17](#page-67-0) Messung starten Maschinen-Vorlage [3-15](#page-65-0) Multimode [3-3](#page-53-0) Route [3-7](#page-57-0) Messzeit [3-21,](#page-71-0) [3-24](#page-74-0) Mittelungsart [3-21](#page-71-0), [3-24](#page-74-0) Modalanalyse [5-27](#page-147-0) Multi-Messaufgabe [5-20](#page-140-0) Multimode [3-1](#page-51-0) Multiplexer [3-41](#page-91-0) Multiplexer zurücksetzen [3-10](#page-60-0), [3-43](#page-93-0) Multitask optimieren [2-16](#page-28-0)

## N

Nachverarbeitung [4-11](#page-105-0) Negative Mittelung [3-22,](#page-72-0) [5-26](#page-146-0) Netzwerk [2-34](#page-46-0) Netzwerkverbindung [2-33](#page-45-0) Neustart [2-3](#page-15-0) Normierung, dBi, dBa [5-2](#page-122-0) Normierungsfaktor dB-Skalierung [2-31](#page-43-0) Nyquist-Diagramm [5-9](#page-129-0)

## O

Obere Frequenz [3-21](#page-71-0) ODS - Operating Deflection Shape [5-27](#page-147-0) Offset [2-20](#page-32-0) Offset-Kompensation [2-29](#page-41-0) Oktav [4-15](#page-109-0) Optionen - Messung [3-17](#page-67-0) Orbit [5-16](#page-136-0) Ordnung [3-22](#page-72-0) Ordnungsbasiertes Spektrum [5-29](#page-149-0) Ordnungsfilter [5-15,](#page-135-0) [5-17](#page-137-0) Ordnungsspektrum [4-18](#page-112-0), [5-29](#page-149-0)

## P

Parameter Aufnehmer [2-19](#page-31-0) Bewertung [3-25](#page-75-0) Messung [3-21,](#page-71-0) [3-23](#page-73-0) PC-Lizenz [2-24](#page-36-0) PC-Verbindung direkt [2-32](#page-44-0) Pflege [6-14,](#page-164-0) [6-18](#page-168-0) Phasenmessung [5-14](#page-134-0) Phasentrend [5-15](#page-135-0) Diagramm [4-20](#page-114-0) Pool [3-11](#page-61-0), [6-11](#page-161-0)

## R

Recording [3-36](#page-86-0) Referenz [4-12](#page-106-0) Referenzdaten [3-30](#page-80-0) Referenzflanke [2-23](#page-35-0) Referenzmessung [3-9](#page-59-0) Registrierung [2-24](#page-36-0) Reinigung [6-14](#page-164-0) Report Bildschirminhalt [4-21](#page-115-0) Messung [4-22](#page-116-0) Route / Vorlage [4-24](#page-118-0) Report-Logo [6-7](#page-157-0) Reset [2-3](#page-15-0) Resonanz [5-25](#page-145-0) Resonanzfrequenz [2-21](#page-33-0) RMS anzeigen [4-11](#page-105-0) Route [3-1,](#page-51-0) [3-5](#page-55-0) Anzeige-Einstellungen [2-14](#page-26-0) Baumansicht [3-8](#page-58-0) Drucken [3-11](#page-61-0) Grundeinstellungen [2-14](#page-26-0) Historische Daten [3-30](#page-80-0) Laufzeit-Setup [3-11](#page-61-0) Listenansicht [3-8](#page-58-0) Mess-Einstellungen [2-16](#page-28-0) Messkanal ändern [3-18](#page-68-0) Messwert-Abweichung (%) [3-31](#page-81-0) Referenzdaten [3-30,](#page-80-0) [4-12](#page-106-0) Report [4-24](#page-118-0) Speichern-Einstellungen [2-18](#page-30-0) starten [3-7](#page-57-0) RS 232 [2-32](#page-44-0) Runterlauf [5-6](#page-126-0)

## S

Schallspektrum [4-15](#page-109-0) Schnittstellen [2-1,](#page-13-0) [2-5](#page-17-0) Schutzfolie, Display [2-13](#page-25-0) Seitenbänder [4-5](#page-99-0), [4-12](#page-106-0) Sensorprüfung ausschalten [2-22](#page-34-0) ausschalten (Route) [2-17](#page-29-0) Sensorwinkel [3-23](#page-73-0) Service-Adressen [1-9](#page-9-0) Service-Menü [2-28](#page-40-0), [2-29](#page-41-0) Setup, neu [3-20](#page-70-0) Sicherheitshinweise [1-10](#page-10-0) Signal Display-Setup [4-18](#page-112-0), [4-19](#page-113-0) Signalempfindlichkeit Analog Out / Kopfhörer [3-27](#page-77-0) Signaltyp [2-20](#page-32-0) Skalierung [4-4](#page-98-0) Speicherkarte [2-10,](#page-22-0) [2-31](#page-43-0) Speichern [2-25](#page-37-0), [3-4](#page-54-0), [6-3](#page-153-0) Speichern-Einstellungen (Route) [2-18](#page-30-0) Spektrum [4-13](#page-107-0) Spektrum berechnen [4-6](#page-100-0) Spitze finden [4-11](#page-105-0) Sprache [2-23](#page-35-0) Standard Sensor [2-22](#page-34-0) Start- / Stop-Drehzahl [3-22](#page-72-0) Status, Route [3-10](#page-60-0) Stoßimpuls [5-2](#page-122-0) Stroboskop [4-11](#page-105-0) Subharmonische [4-12](#page-106-0) Suchen [6-3](#page-153-0) Symbole [1-10](#page-10-0) Route [3-9](#page-59-0)

## T

Tastaturfeld [2-2](#page-14-0) Tastatur, Grundeinstellungen [2-25](#page-37-0) Technische Hinweise [6-14](#page-164-0) Temperaturmessung [5-5](#page-125-0) Terz [4-15](#page-109-0) Text-Editor [6-2](#page-152-0) Tragetasche [2-9](#page-21-0) Trend Multimode [3-29](#page-79-0) Route [3-28](#page-78-0) TrendingSpektrum [5-29](#page-149-0) Balkenanzeige [4-10](#page-104-0) Bandkennwerte [4-10](#page-104-0) Trendmessung [3-28](#page-78-0) Triax-Sensor [3-34](#page-84-0) Triggerart [3-22](#page-72-0) Triggersensor [5-4](#page-124-0) Typenschilder [1-12](#page-12-0)

## $\mathbf{U}$

Überlapp [3-21](#page-71-0) Überspringen, Route [3-10](#page-60-0) Umlaufende Darstellung [4-5](#page-99-0) Unabhängige Werte [4-20](#page-114-0) Untere Frequenz [3-21](#page-71-0)

Update [2-36](#page-48-0) USB-Speichermedium [2-33](#page-45-0), [4-25](#page-119-0)

## V

Verbindung zum PC direkt [2-32](#page-44-0) Netzwerk [2-33](#page-45-0) Versorgung [2-7](#page-19-0) VIBCODE [6-10](#page-160-0) Pool [6-11](#page-161-0) Prozedur [2-17](#page-29-0) Route messen [6-12](#page-162-0) Unbekannte Messstellen [6-11](#page-161-0) VIBXPERT utility [6-5](#page-155-0) Visuelle Inspektion [3-6](#page-56-0)

## W

Wälzlagerzustand [5-2](#page-122-0) Wartung [6-14](#page-164-0) Wasserfall [4-13](#page-107-0) WEEE [6-15](#page-165-0) Wellenruhelage [5-13](#page-133-0) Wellenweg [5-12](#page-132-0) Werkseinstellungen [2-29](#page-41-0)

## Z

Zahlen-Editor [6-1](#page-151-0) Zeit [2-12](#page-24-0) Zeitsignal [4-4,](#page-98-0) [4-10](#page-104-0) Zeitsignalrecorder [3-40](#page-90-0) Zeitsynchrone Mittelung [3-21](#page-71-0), [4-7](#page-101-0) Zeitumstellung [2-12](#page-24-0) Zeitzone [2-12](#page-24-0) Zoom [4-18](#page-112-0) Zubehör [6-15](#page-165-0) Zusatztaste [2-2](#page-14-0)

Fluke Deutschland GmbH Freisinger Str. 34 85737 Ismaning, Deutschland +49 89 99616-0 www.pruftechnik.com

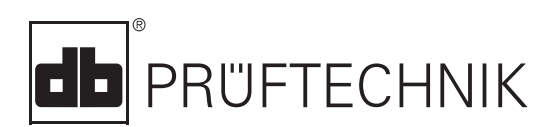

PN5178701 12.2019, Rev. 2 06.2022 (LIT 53.201.DE.06.2022)